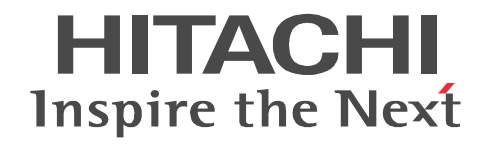

# PRINT DATA EXCHANGE - Form Designer

3020-3-P03-60

R-1521C-241 PRINT DATA EXCHANGE - Form Designer 02-00 OS Windows Server 2008 R2 Windows Server 2012 Windows 7 Windows 8 R-F1521C-2411 PRINT DATA EXCHANGE - Form Overlay Source Option 02-00 (OS Windows Server 2008 R2 Windows Server 2012 Windows 7 Windows 8

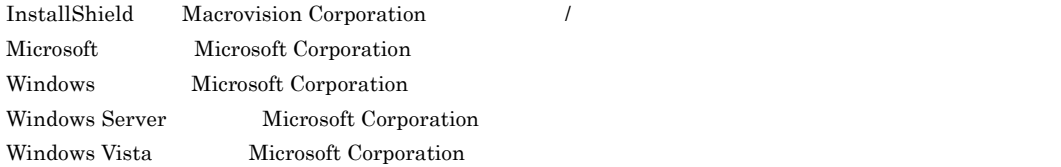

Microsoft Corporation

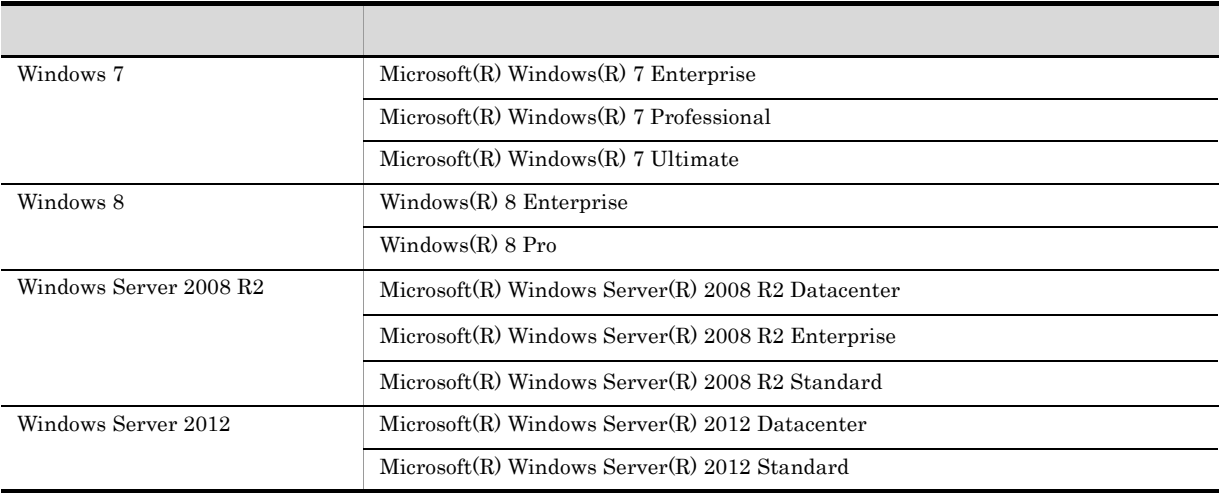

Windows 7 Windows 8 Windows Server 2008 R2 Windows Server 2012 Windows

2013 4 3020-3-P03-60

All Rights Reserved. Copyright (C) 2007, 2013, Hitachi, Ltd. All Rights Reserved. Copyright (C) 2007, 2013, Hitachi Solutions, Ltd.

3020-3-P03-50 PRINT DATA EXCHANGE - Form Designer 02-00 PRINT DATA EXCHANGE - Form Overlay Source Option 02-00

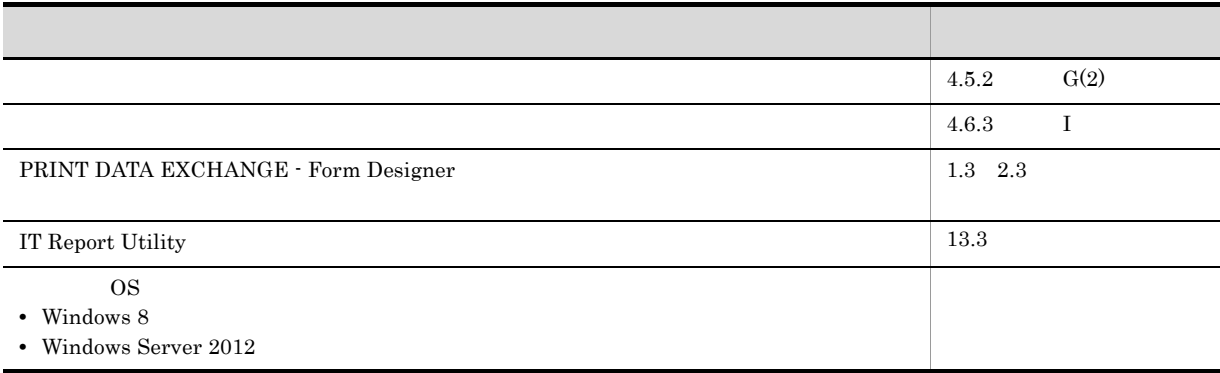

PRINT DATA EXCHANGE - Form Designer PRINT DATA EXCHANGE - Form Overlay Source Option PDE - Form Designer PDE - Form Designer PDE - Form Designer PDE - Form Designer PDE - Form Designer • **Windows** PRINT DATA EXCHANGE - Electronic Document Option PRINT DATA EXCHANGE - Enterprise Printer Option ・PRINT DATA EXCHANGE - Portable Document Format Edition PRINT DATA EXCHANGE - Print Edition PRINT DATA EXCHANGE for Open • Windows • Windows **•** 上記製品を使用するシステムの開発で,システム管理者レベルの知識がある方 **• PDE - Form Designer PDE - Form Designer** • **•**  $\mathcal{A}$  $\mathbf 1$ PDE - Form Designer 2  $\sqrt{2}$ PDE - Form Designer /  $3 \qquad \qquad \blacksquare$ PDE - Form Designer  $4 \overline{ }$ PDE - Form Designer  $5$ PDE - Form Designer 6 FCB PDE - Form Designer FCB 7 章 ラインプリンタ用 FCB イメージ作成機能 PDE - Form Designer FCB

 $8<sub>5</sub>$ 

PDE - Form Designer

#### $9$

PDE - Form Designer

#### $10 \thinspace$

PDE - Form Designer

#### 11  $\blacksquare$

PDE - Form Designer

## $12$   $\blacksquare$

PDE - Form Designer

## $13$   $\blacksquare$

PDE - Form Designer

## 14  $\blacksquare$

PDE - Form Designer

## 15

PDE - Form Designer

- A VOS3 KAPS E3 KLIB VOS3 KAPS E3 KLIB  $PDE - Form$ Designer
- B VOS1 KAPS KLIB VOS1 KAPS KLIB PDE - Form Designer
- C VOSK EDIT DCI VOSK EDIT DCI
- D VOS1 FCB VOS1 FCB
- E PDE Form Designer  $\blacksquare$ PDE - Form Designer PDE
- F STAMPSII **STAMPSII**

## 付録 G オプション設定ファイル

付録 H 書式記述文の生成規則

付録 I 書式イメージの生成規則

付録 J このマニュアルの参考情報

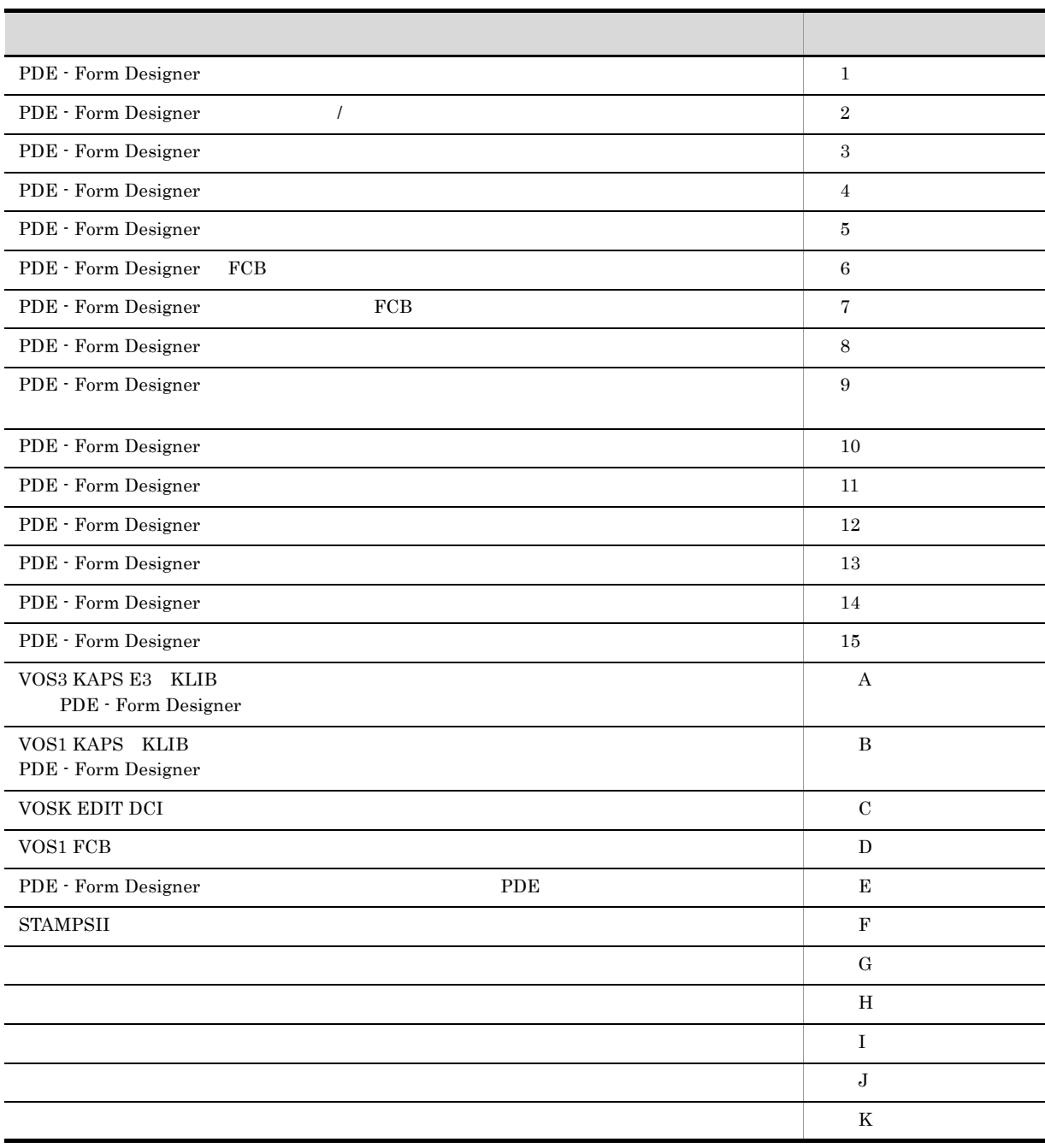

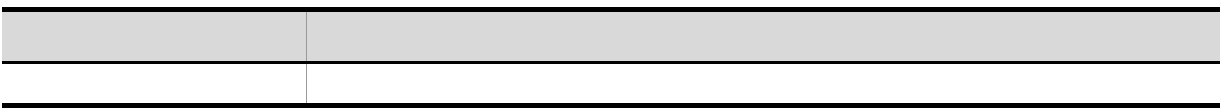

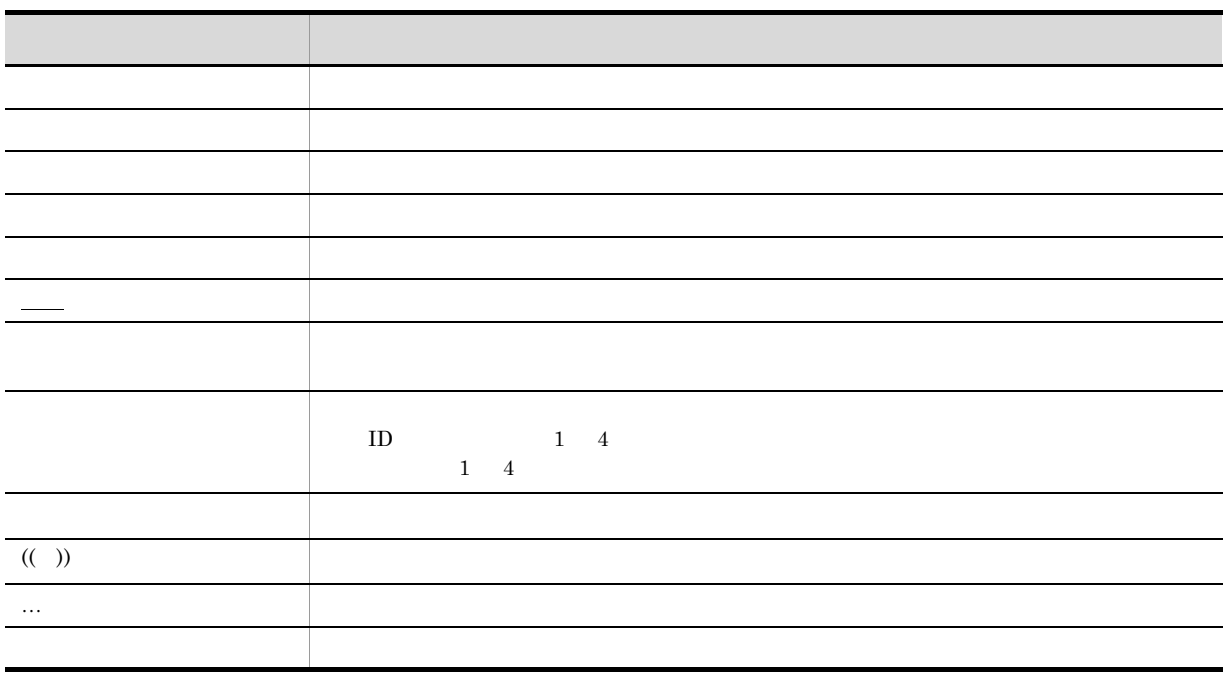

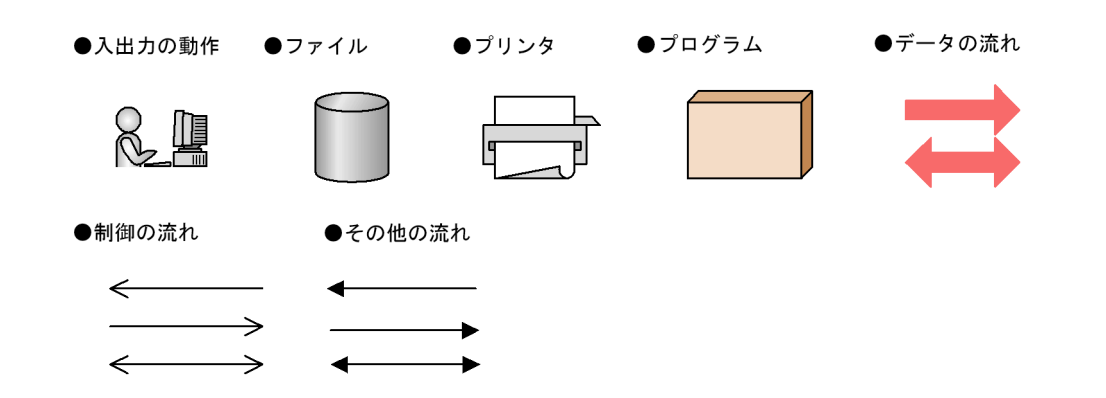

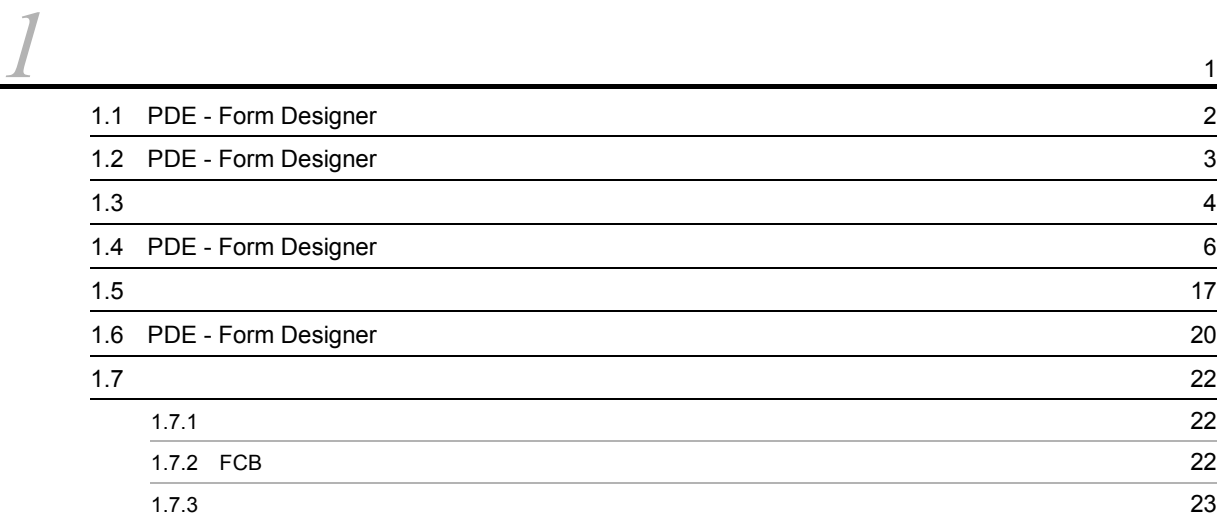

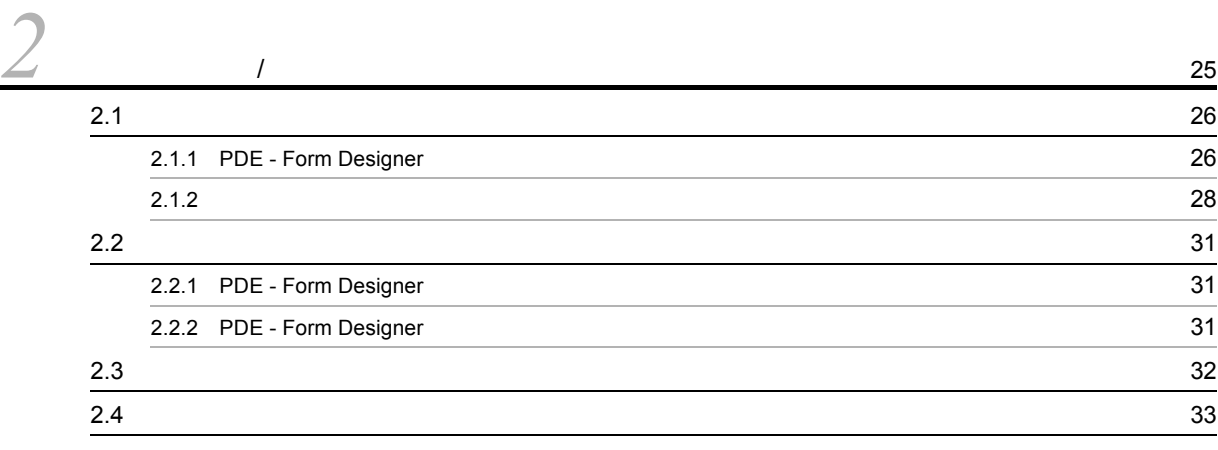

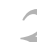

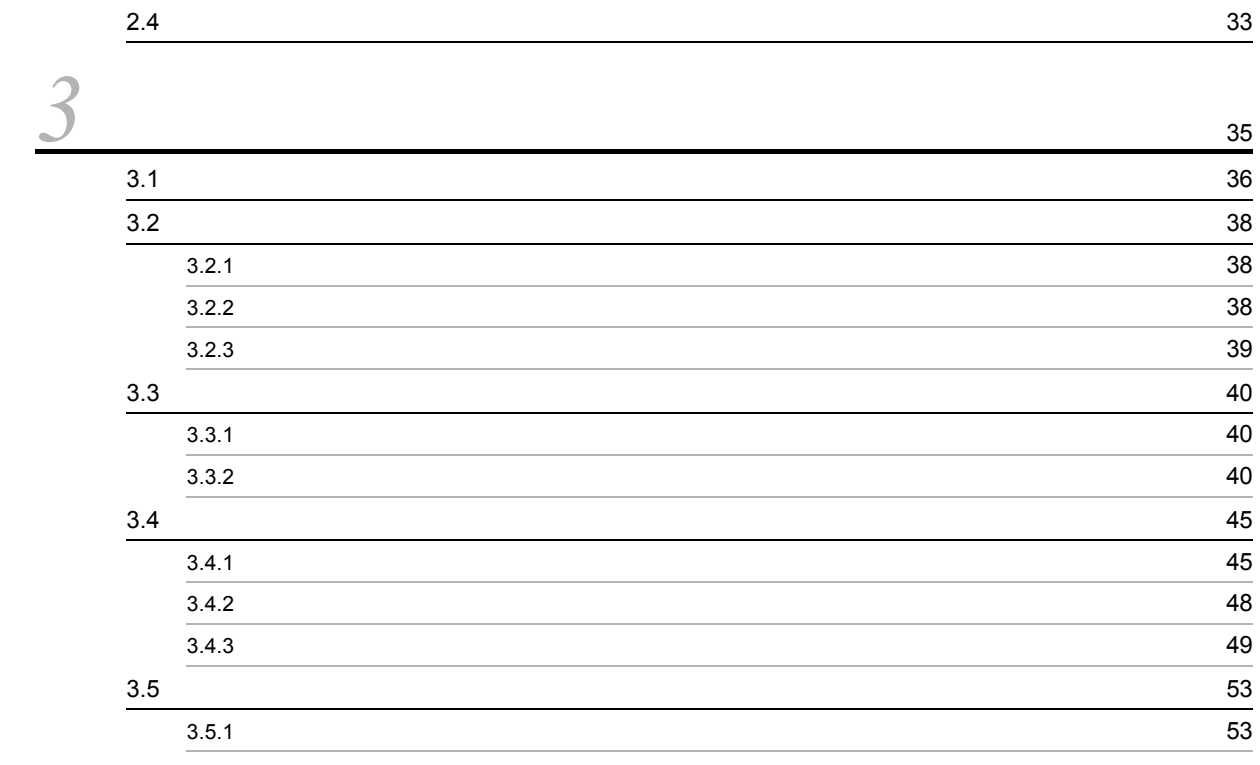

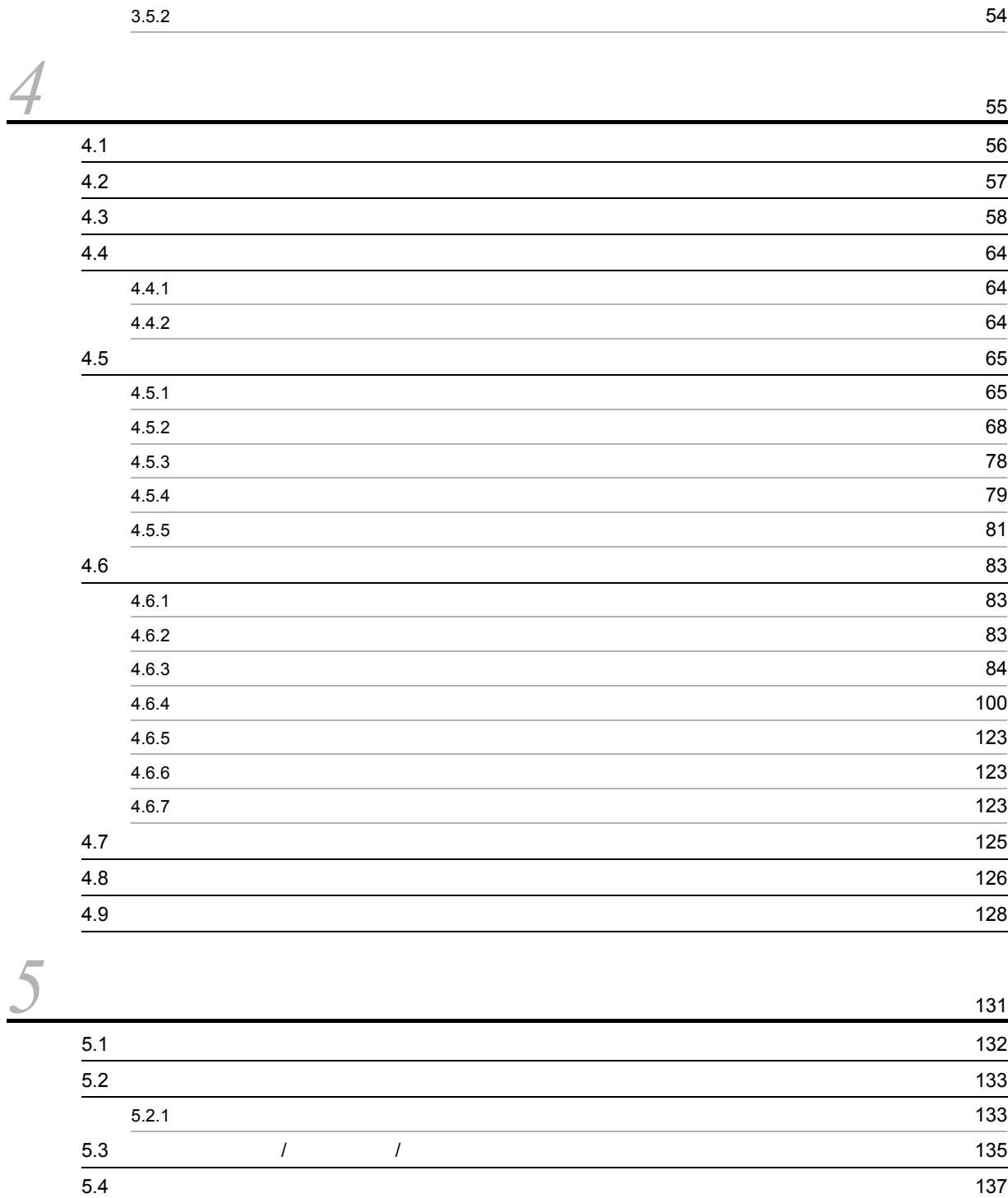

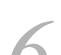

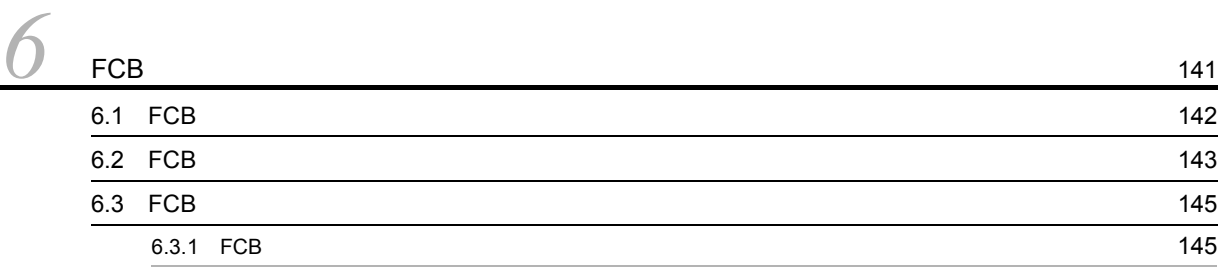

 $5.5$ 

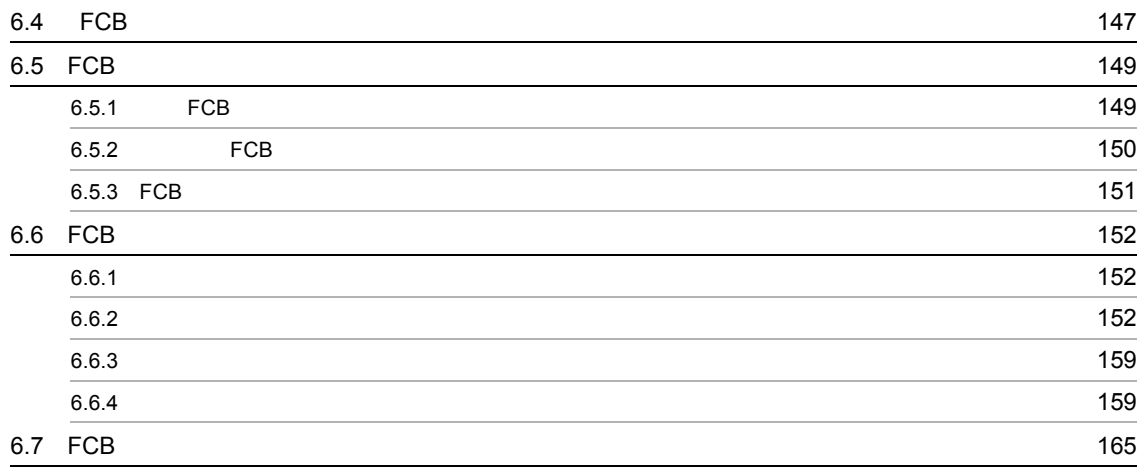

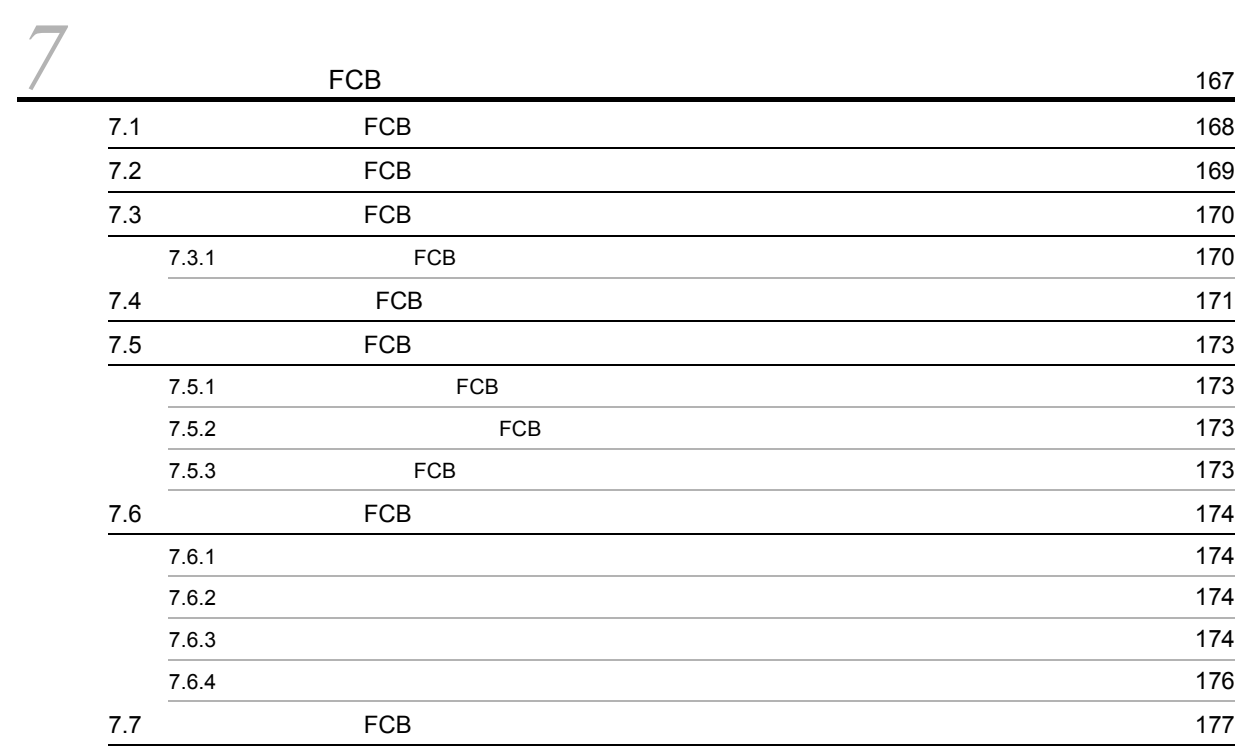

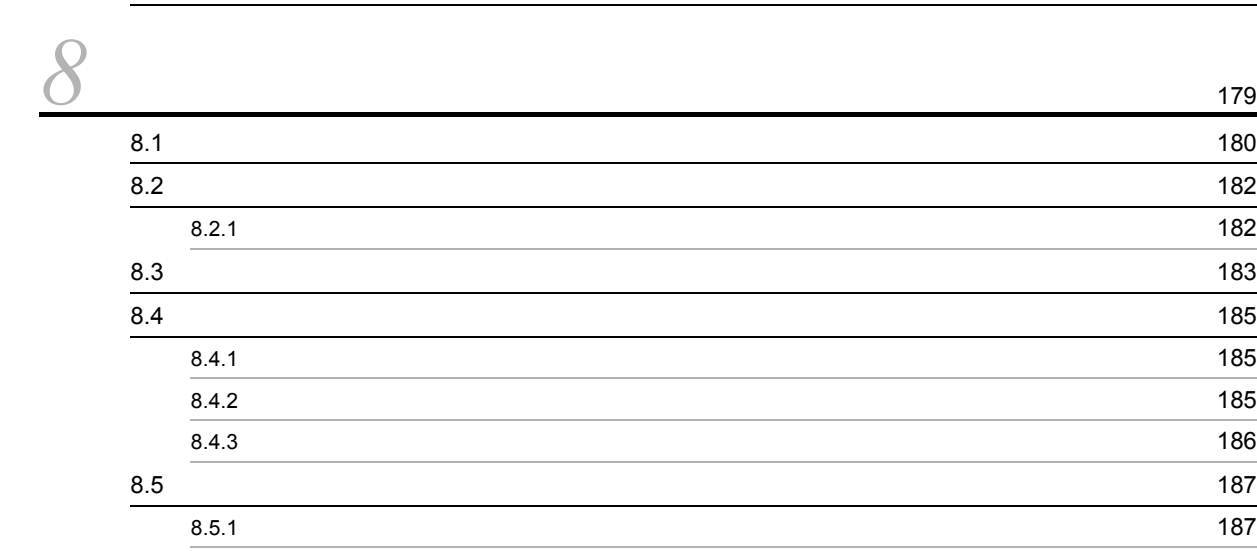

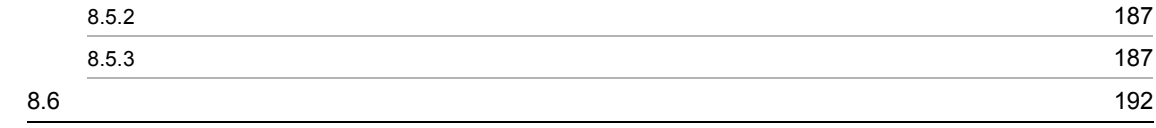

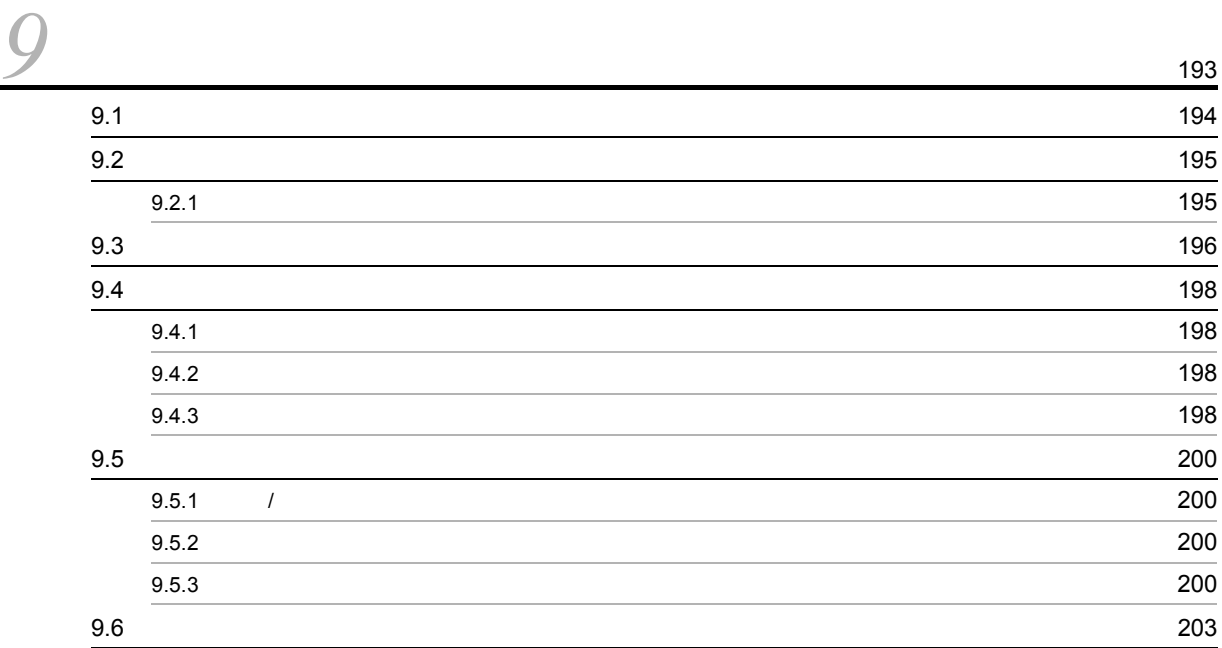

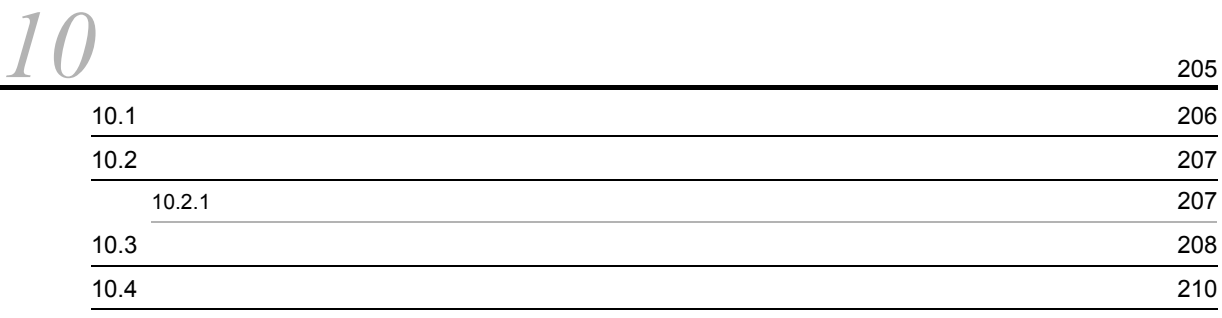

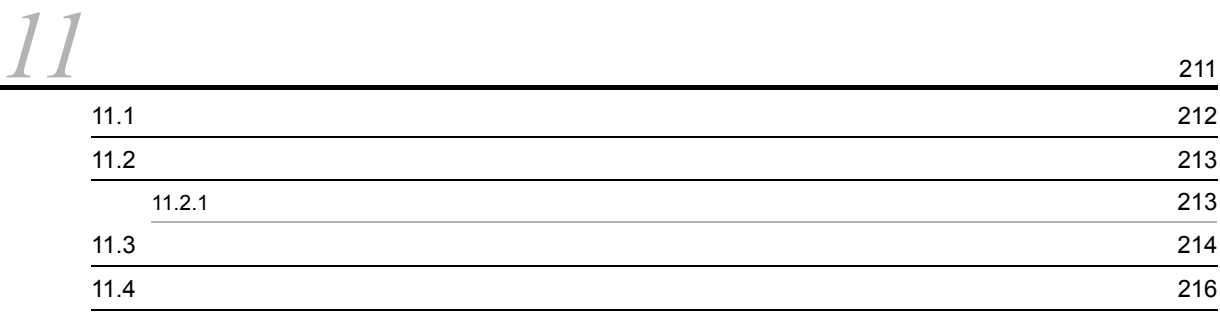

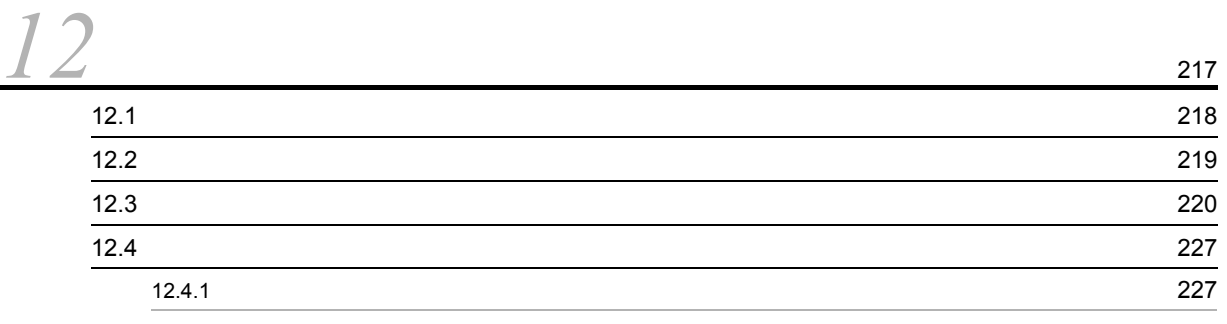

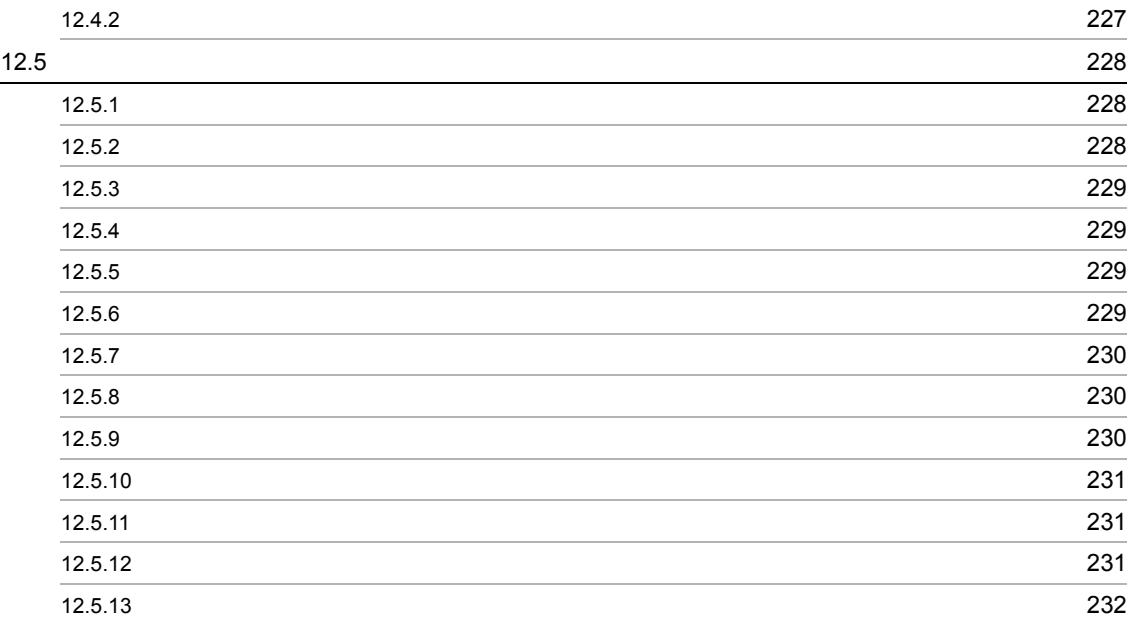

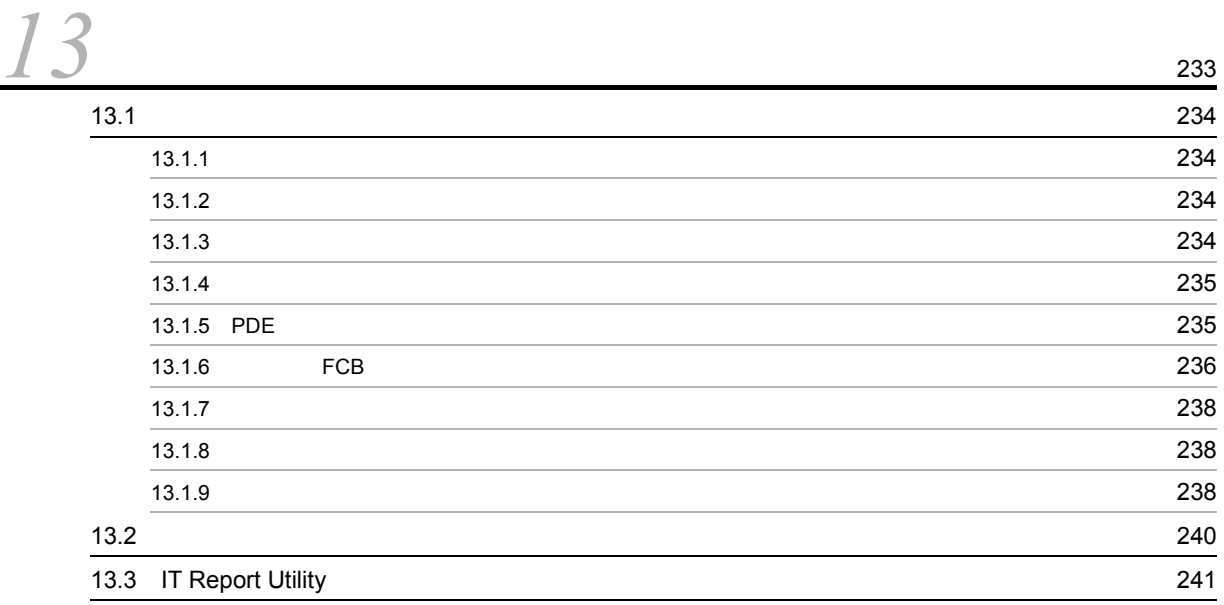

## *[14](#page-256-0)*エラーメッセージ <sup>243</sup> 14.1  $\sim$  [244](#page-257-0) 14.2  $\sim$  246 14.2.1  $\blacksquare$ 14.2.2 [書式記述文生成時に出力するエラーメッセージ一覧\(](#page-260-0)FDSNSO 247 14.2.3 **EDSNIMG** 248

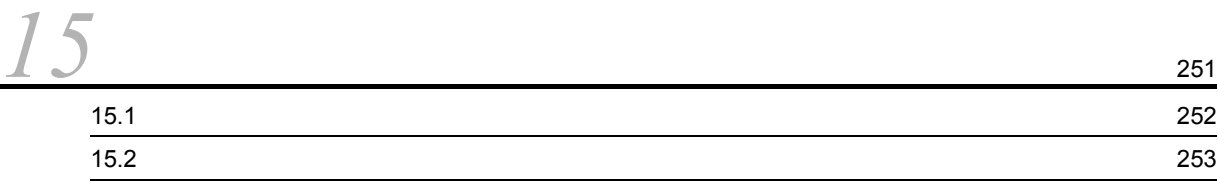

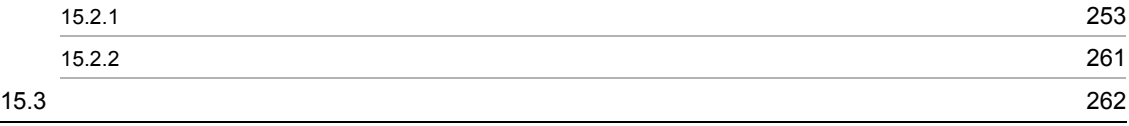

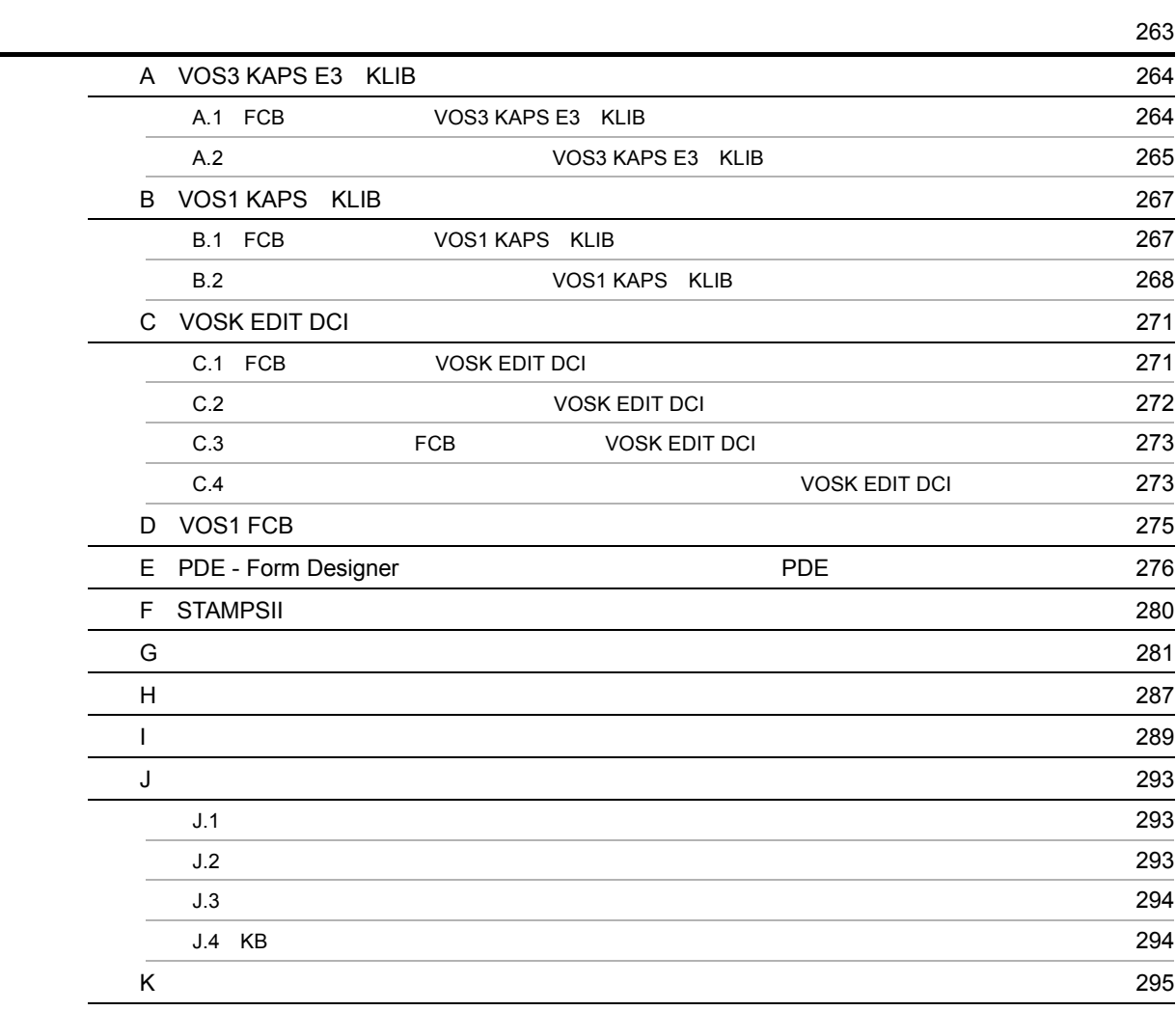

[索引](#page-310-0) <sup>297</sup>

# <span id="page-14-0"></span>*1* 概要

PDE - Form Designer

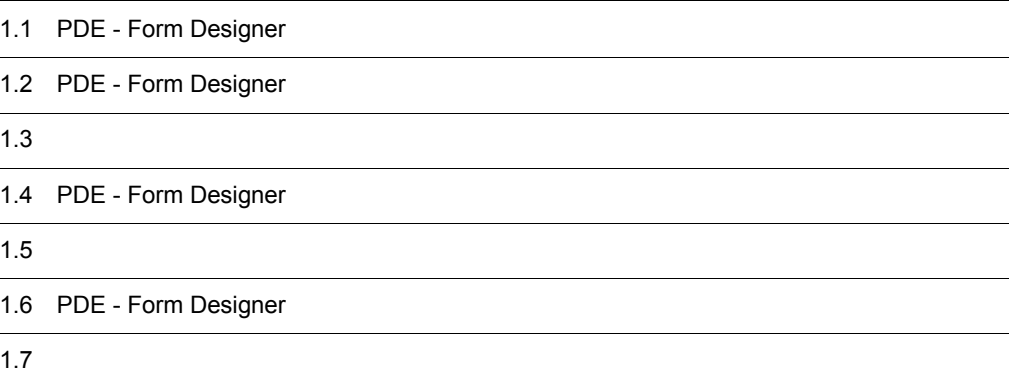

## <span id="page-15-0"></span>1.1 PDE - Form Designer

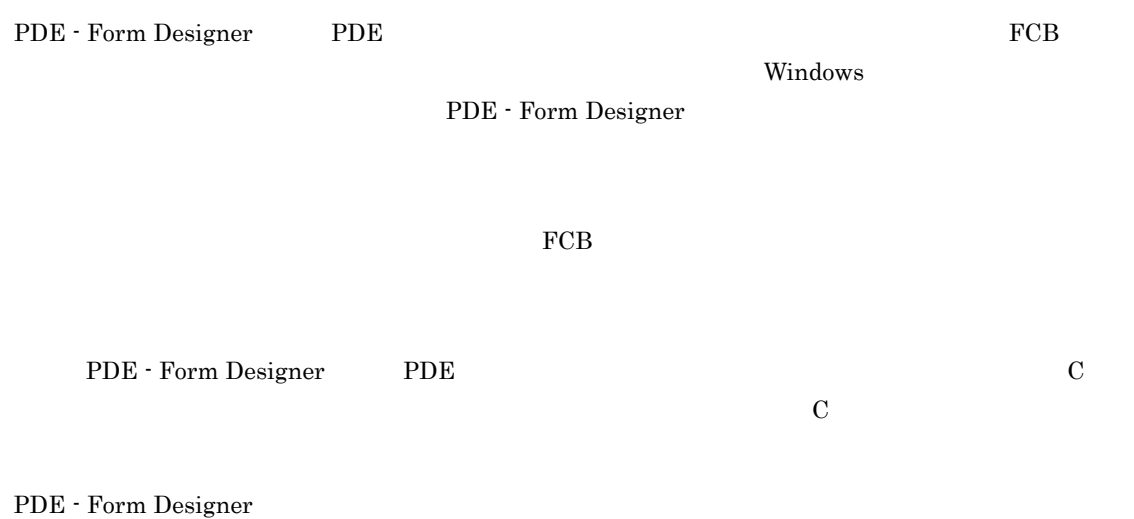

1-1 PDE - Form Designer

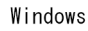

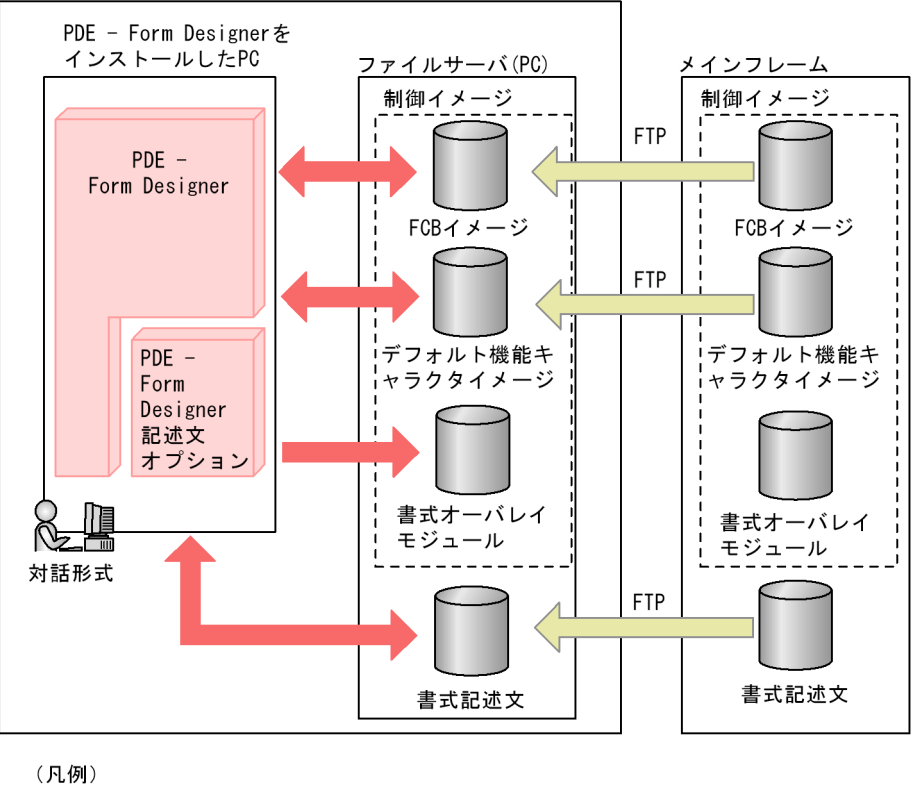

: PDE - Form Designerが行う処理 : システム開発者が行う処理

# <span id="page-16-0"></span>1.2 PDE - Form Designer

PDE - Form Designer

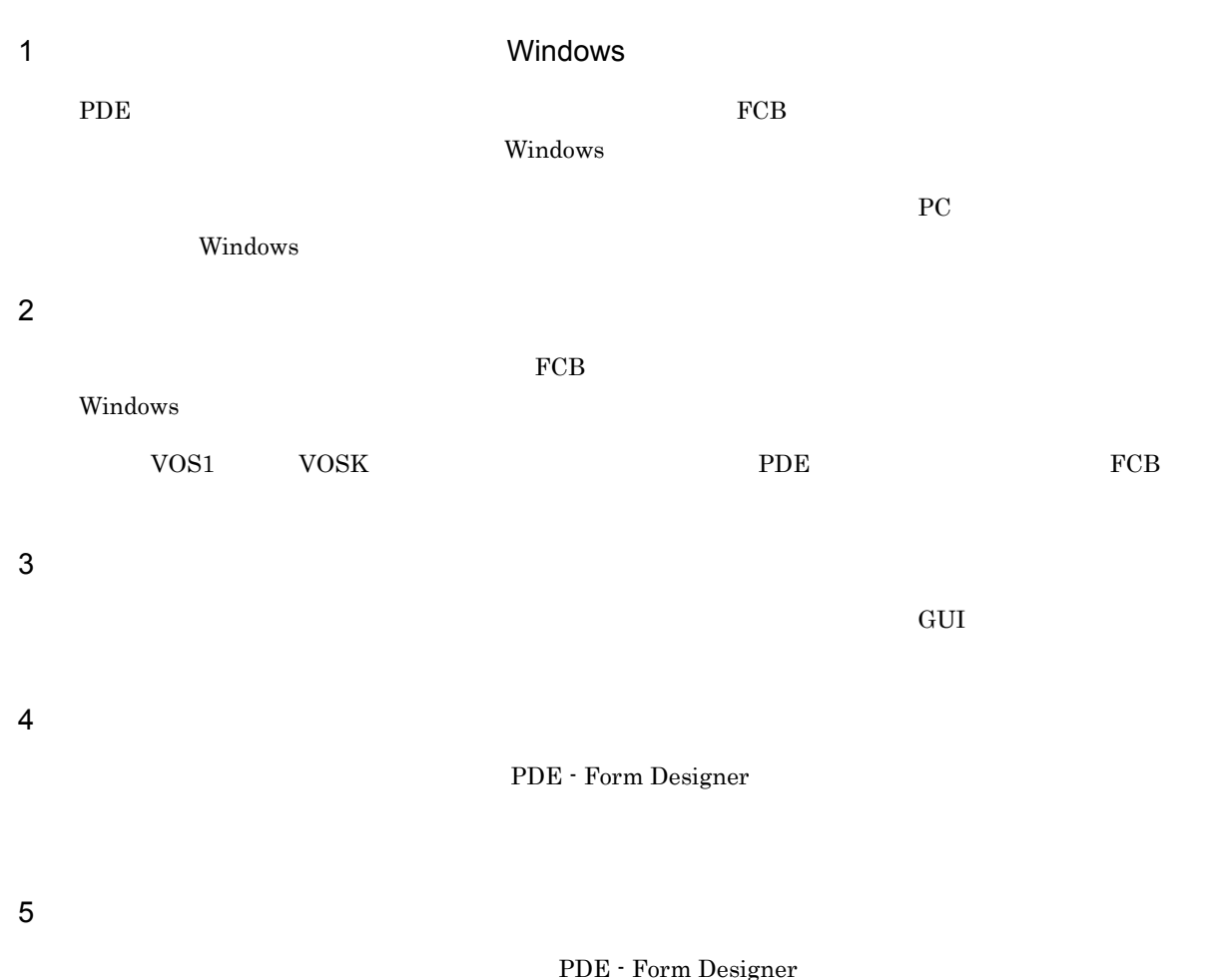

## <span id="page-17-0"></span> $1.3$

## PDE - Form Designer

PDE - Form Designer (2)

## 1-2 PDE - Form Designer

Windows

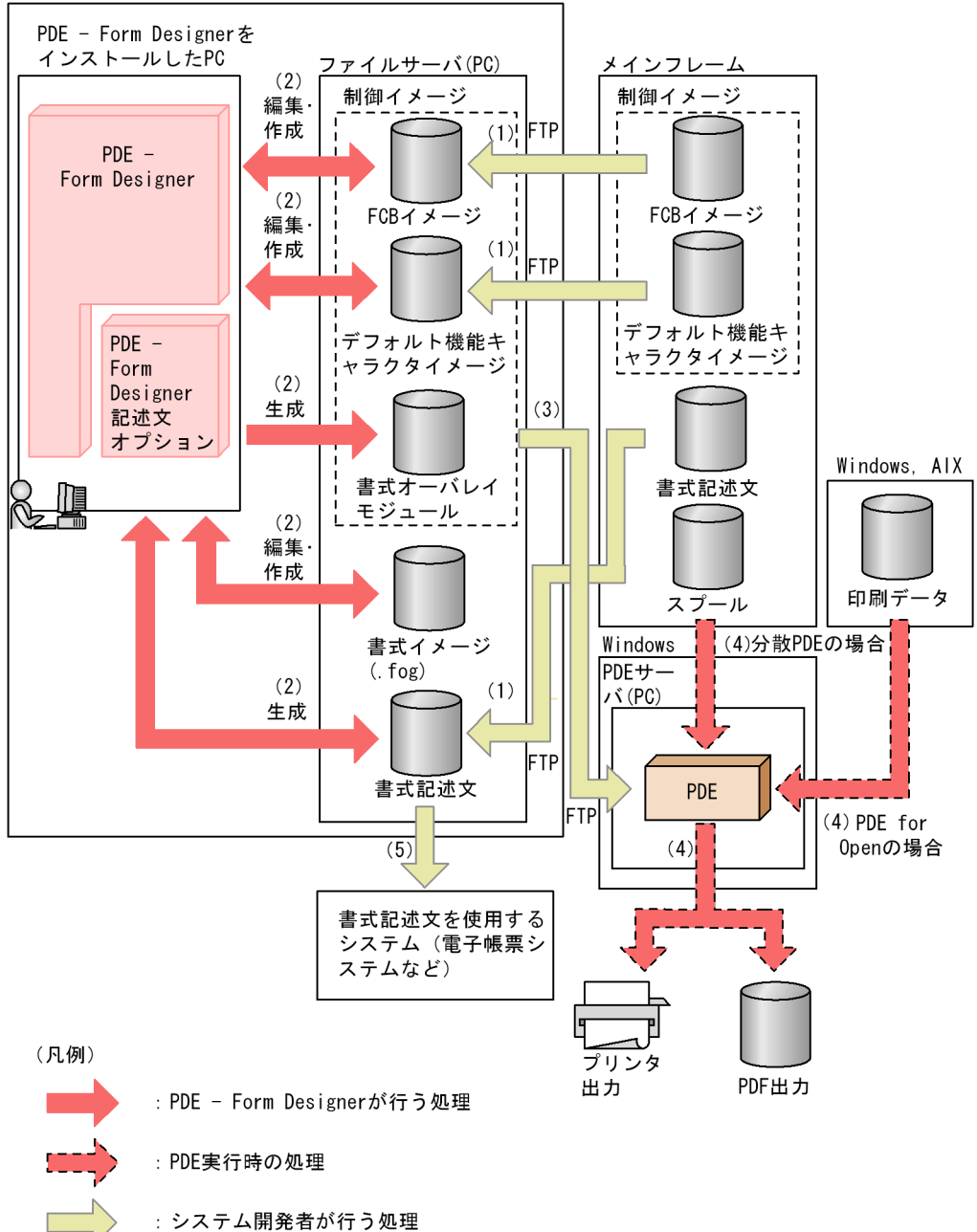

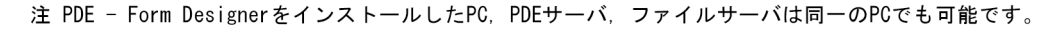

(1)  $\lambda$ 

Windows

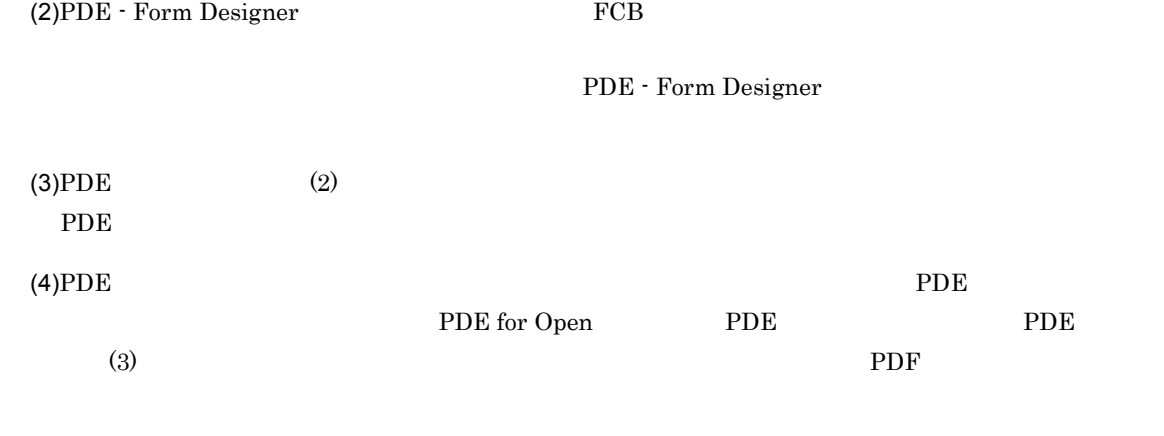

 $(5)(2)$ 

# <span id="page-19-0"></span>1.4 PDE - Form Designer

## PDE - Form Designer

## 1  $\blacksquare$

PDE - Form Designer PDE - Form Designer

PDE - Form Designer PDEnv.ini

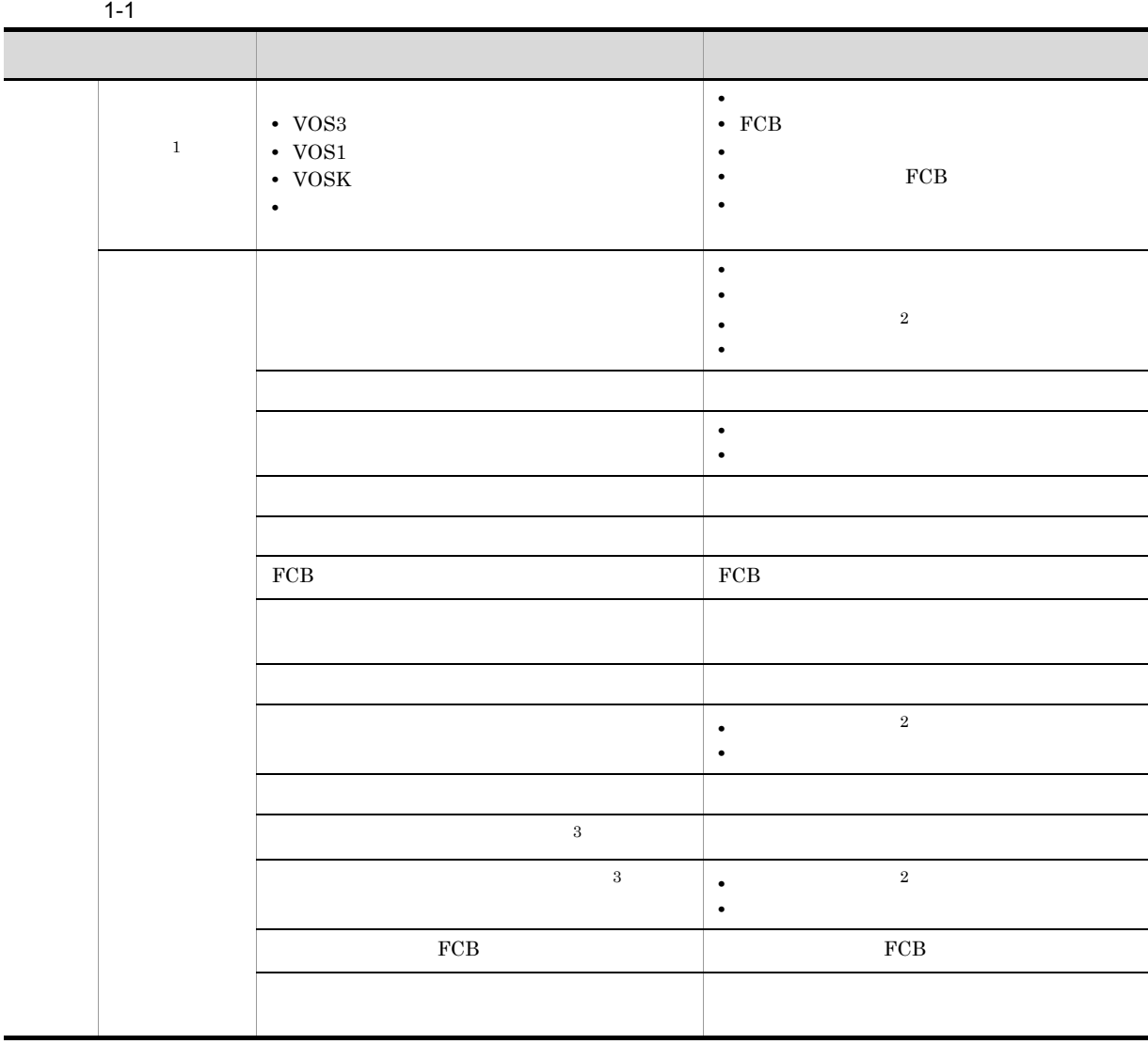

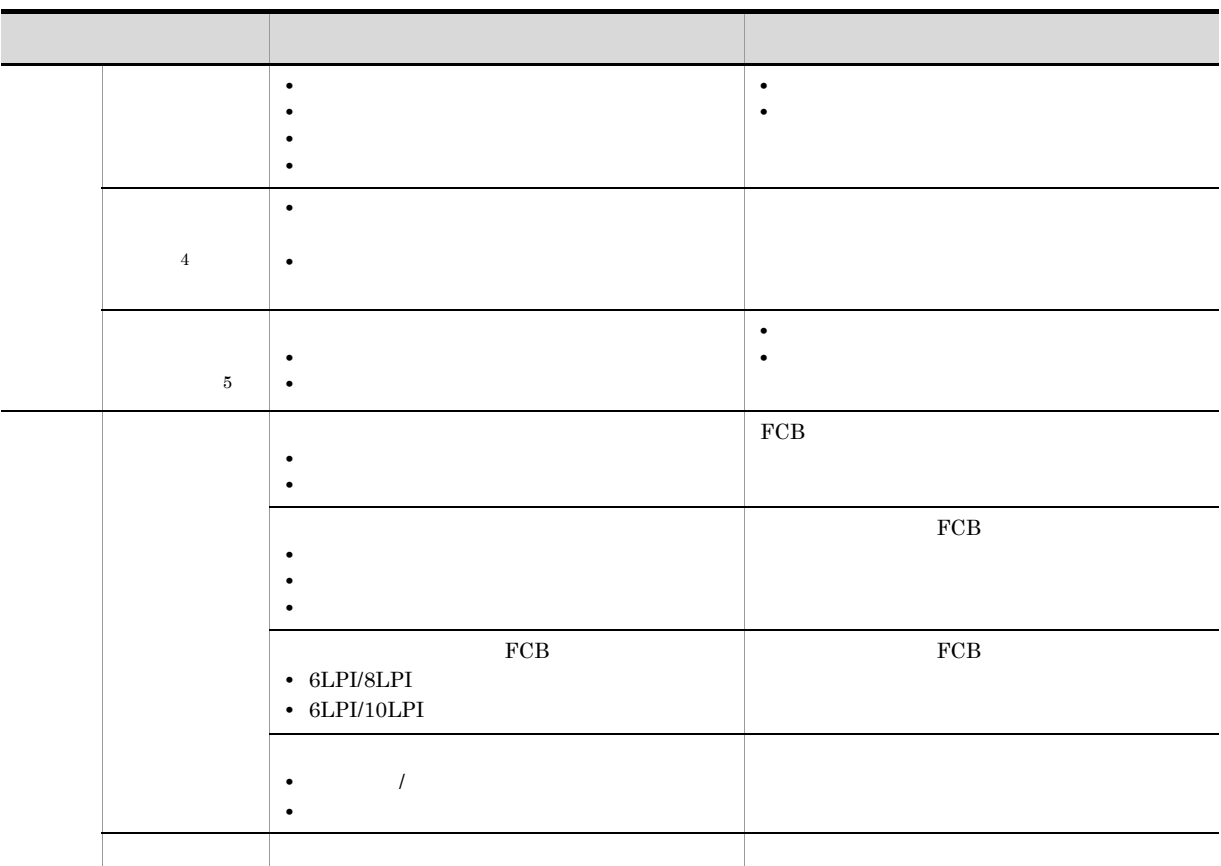

 $1$   $VOS3$   $/$ 

 $1.$ 

## VOS1/VOSK

- 2 PDE Form Designer
- 3 Windows Vista
- $4\,$
- $5$

## $2 \overline{z}$

a and  $\lambda$ 

- $GUI$
- 

b  $\lambda$ 

c)  $\sim$ 

 $1-2$ 

| $\bullet$<br>$\bullet$                                         |
|----------------------------------------------------------------|
| $\bullet$<br>$\bullet$                                         |
| $\cdot$ FCB<br>$\bullet$                                       |
| $\bullet$<br>$\bullet$                                         |
| ٠                                                              |
| ٠<br>$\bullet$                                                 |
| $\bullet$                                                      |
| $\boldsymbol{9}$<br>$\bullet$<br>$\boldsymbol{9}$<br>$\bullet$ |
| $\,2$<br>$\bullet$<br>$\ensuremath{4}$<br>$\bullet$            |
| $\,3$<br>$\bullet$<br>$\,2$<br>$\bullet$                       |
| $\bf{4}$<br>$\bullet$<br>$\bullet$                             |
| $\sqrt{3}$<br>$\overline{\phantom{a}}$<br>٠                    |
| $\,2$<br>٠<br>$\,3$<br>$\bullet$                               |
| $15\,$<br>$\bullet$<br>$\,8\,$<br>$\bullet$                    |
| $\bullet$<br>$\bullet$                                         |
| $\bullet$<br>$\bullet$                                         |
| $\bullet$                                                      |
| ٠                                                              |
| ٠<br>٠                                                         |
| $\bullet$<br>$\bullet$                                         |
|                                                                |
|                                                                |
| $\bullet$                                                      |
| $\bullet$                                                      |
| ٠<br>٠                                                         |
| $\bullet$                                                      |

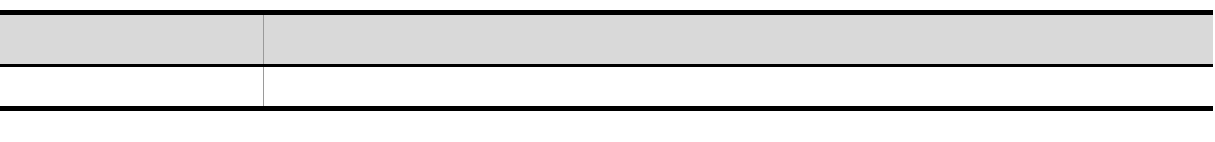

 $3 \pm \sqrt{2 \cdot 3}$ 

 $1-3$ 体制 こうしょう しゅうしょう こうしゅうしょう  $\bar{I}$  $\overline{1}$ • **•**  $\mathbf{r}$  $\mathbf 1$ • **•** *•*  $\mathbf{r} = \mathbf{r} \times \mathbf{r}$  *•*  $\mathbf{r} = \mathbf{r} \times \mathbf{r}$  *•*  $\mathbf{r} = \mathbf{r} \times \mathbf{r}$  *•*  $\mathbf{r} = \mathbf{r} \times \mathbf{r}$  **•**  $\mathbf{r} = \mathbf{r} \times \mathbf{r}$  **•**  $\mathbf{r} = \mathbf{r} \times \mathbf{r}$  **•**  $\mathbf{r} = \mathbf{r} \times \mathbf{r}$  **•**  $\mathbf{r} =$ • **•**  $\mathbf{r} = \mathbf{r} \times \mathbf{r}$ **•** 生成ログ <sup>1</sup> のファイル保存の指定 **•** イメージ種別(VOS3 VOS1 VOSK,またはオープン) <sup>2</sup> **•** 生成対象ファイル・フォルダ選択時のデフォルトフォルダ • **•** The State State State State State State State State State State State State State State State State State State State State State State State State State State State State State State State State State State State St • **•**  $\bullet$ **•** 線の最適化 コマンドラインからの生 書式オーバレイモジュールの生成 • **•**  $\mathcal{L}$ **•** 出力フォルダ指定 • 2 VOS3 VOS1 VOSK **•** イメージ種別で「オープン」を選択した場合,外字マッピング **•** 線の最適化

注※ 2 設定する OS によって,出力されるファイル名が異なります。PDE で入力する場合のファイル名  $PDE$ 4 FCB

GUI PDE FCB  $FCB$ 

 $1$   $/$   $/$   $/$   $/$ 

 $FCB$ 

 $1.$ 

÷,

## $FCB$

1-4 FCB

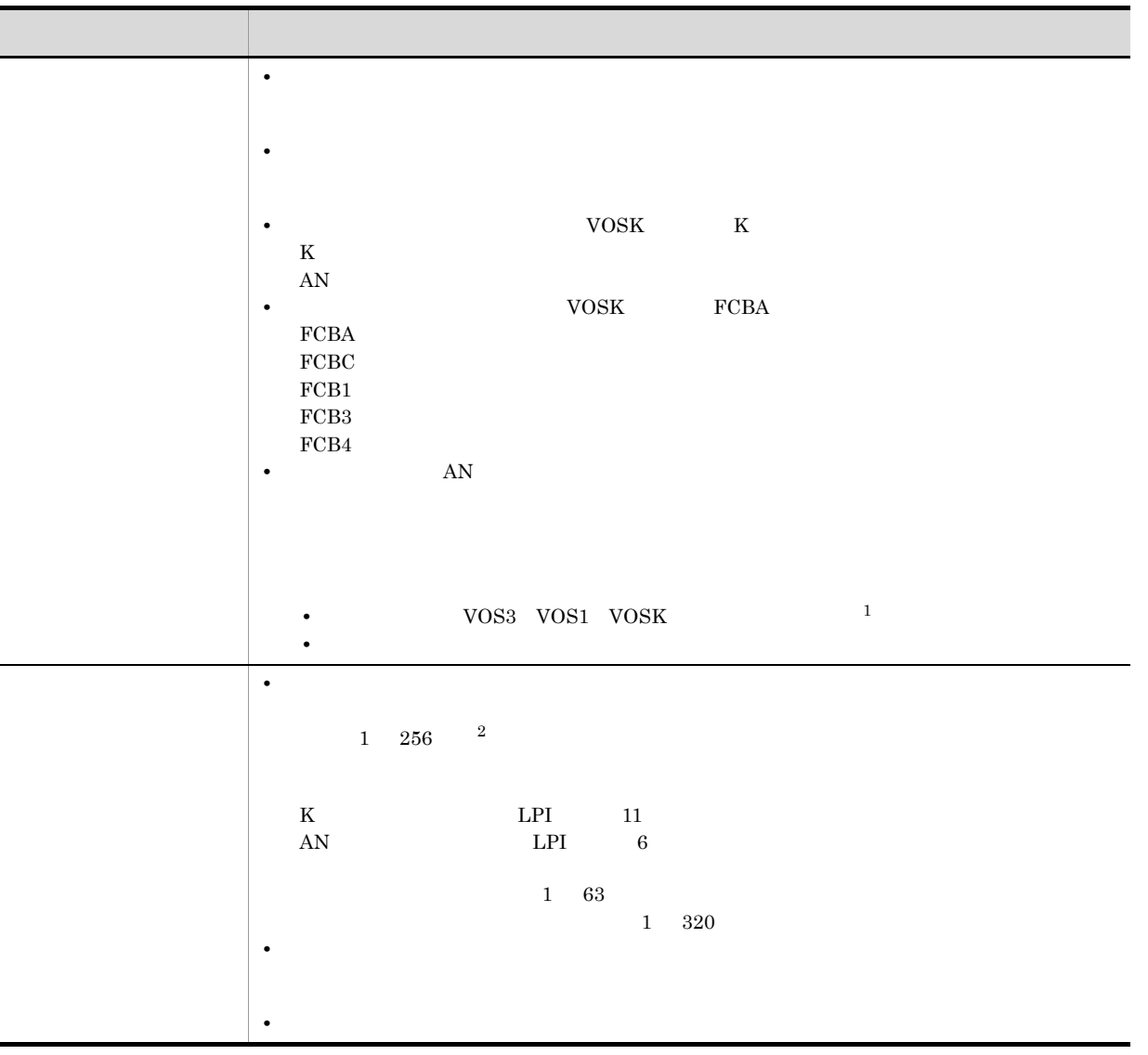

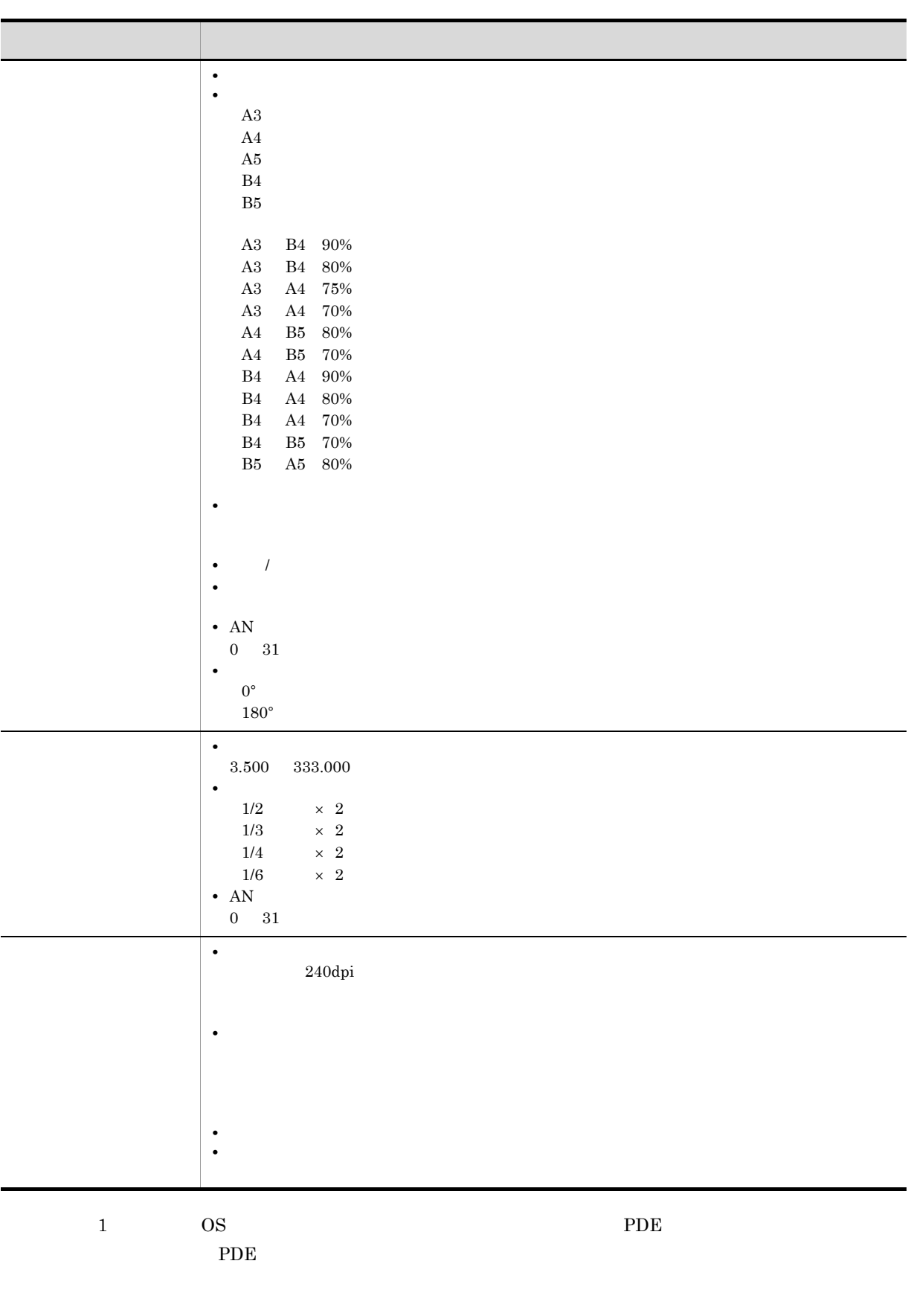

 $\frac{2}{2}$  1/2  $\frac{1}{2}$  250  $\frac{252}{252}$ 

 $1.$ 

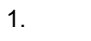

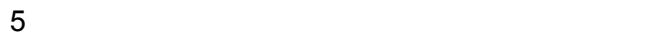

GUI 画面による対話形式で,PDE で使用するデフォルト機能キャラクタイメージ(印刷する行の先頭に

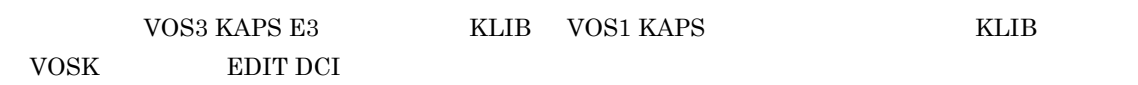

 $1-5$ 

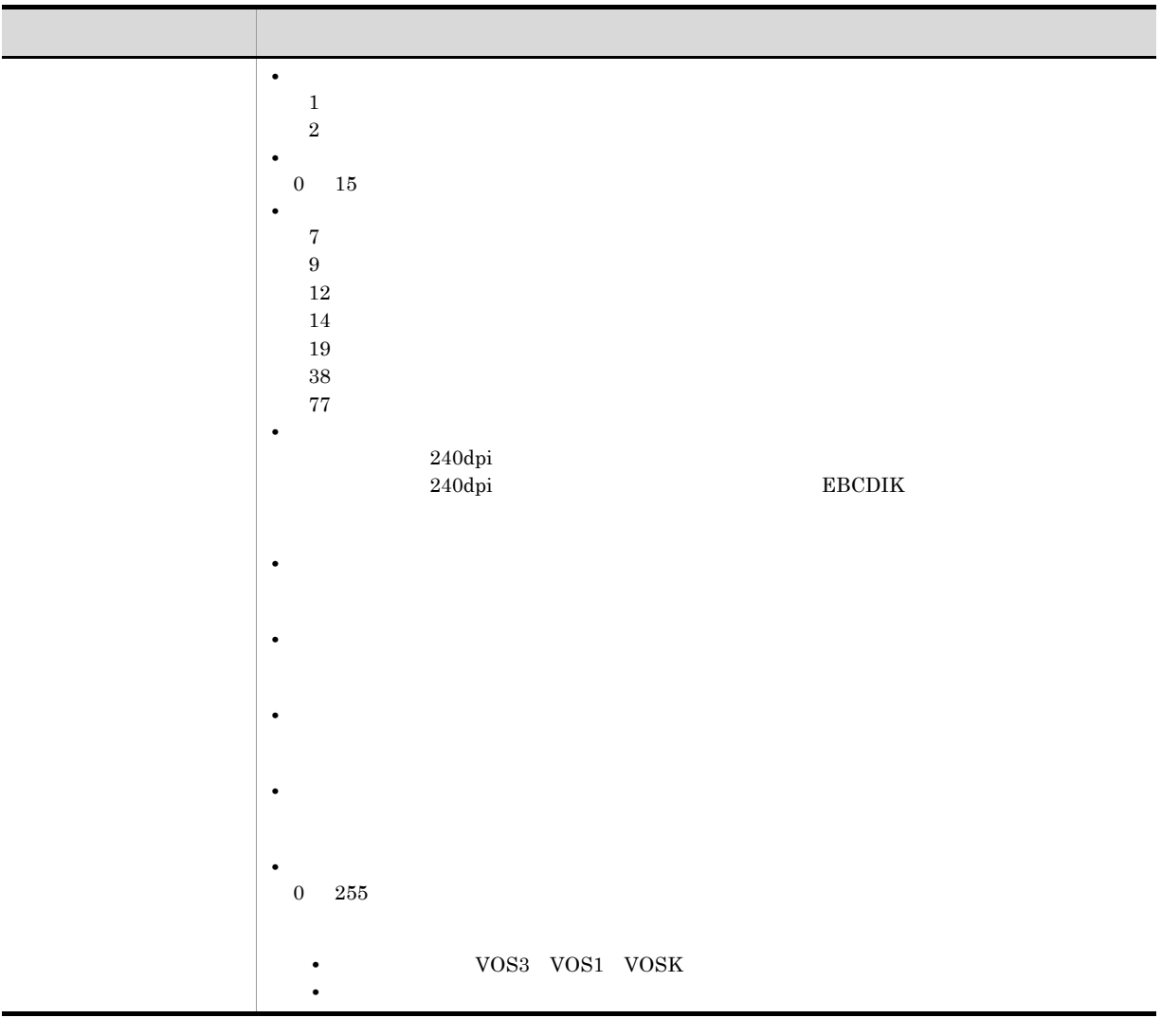

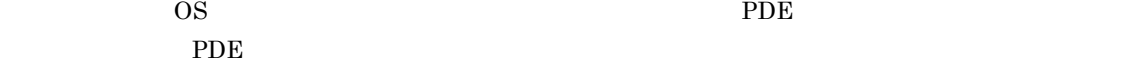

注※ 設定する OS によって,出力されるファイル名が異なります。PDE で入力する場合のファイル名と

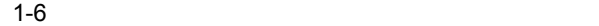

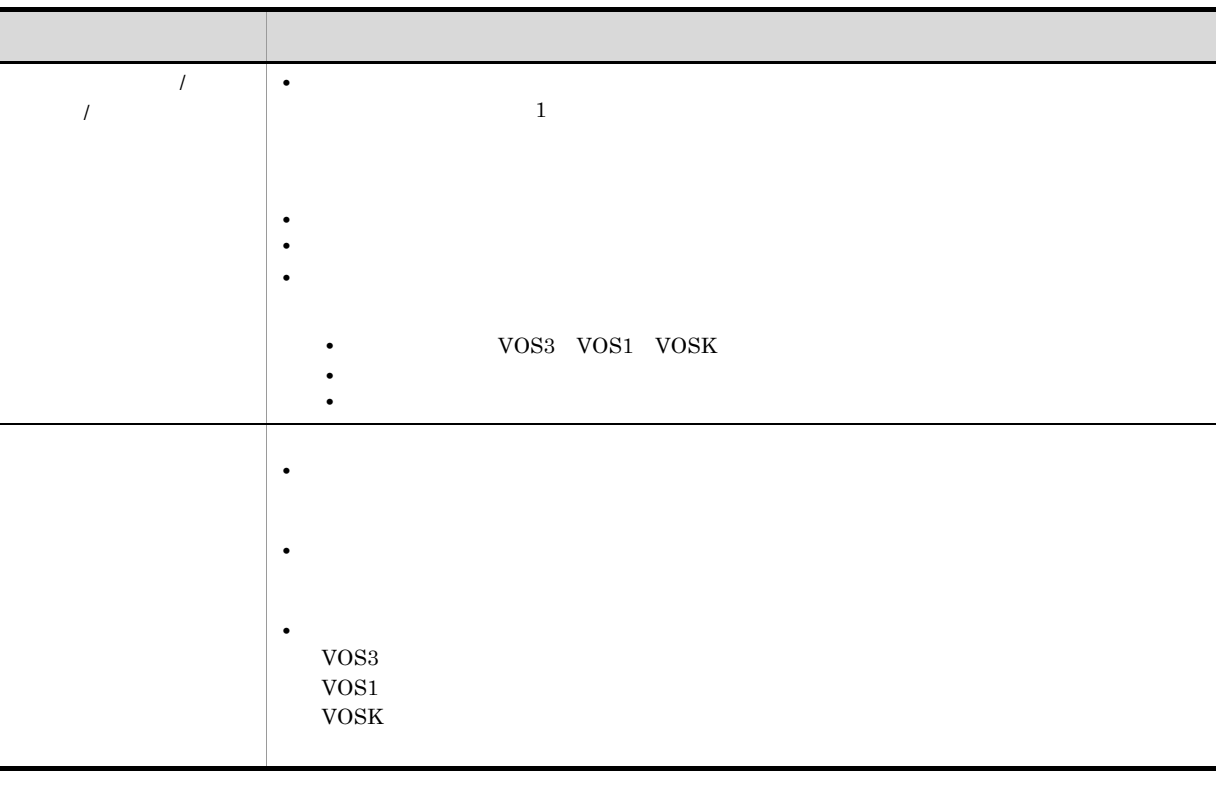

 $\mathcal{A} = \mathcal{A}$ 

 $7$ 

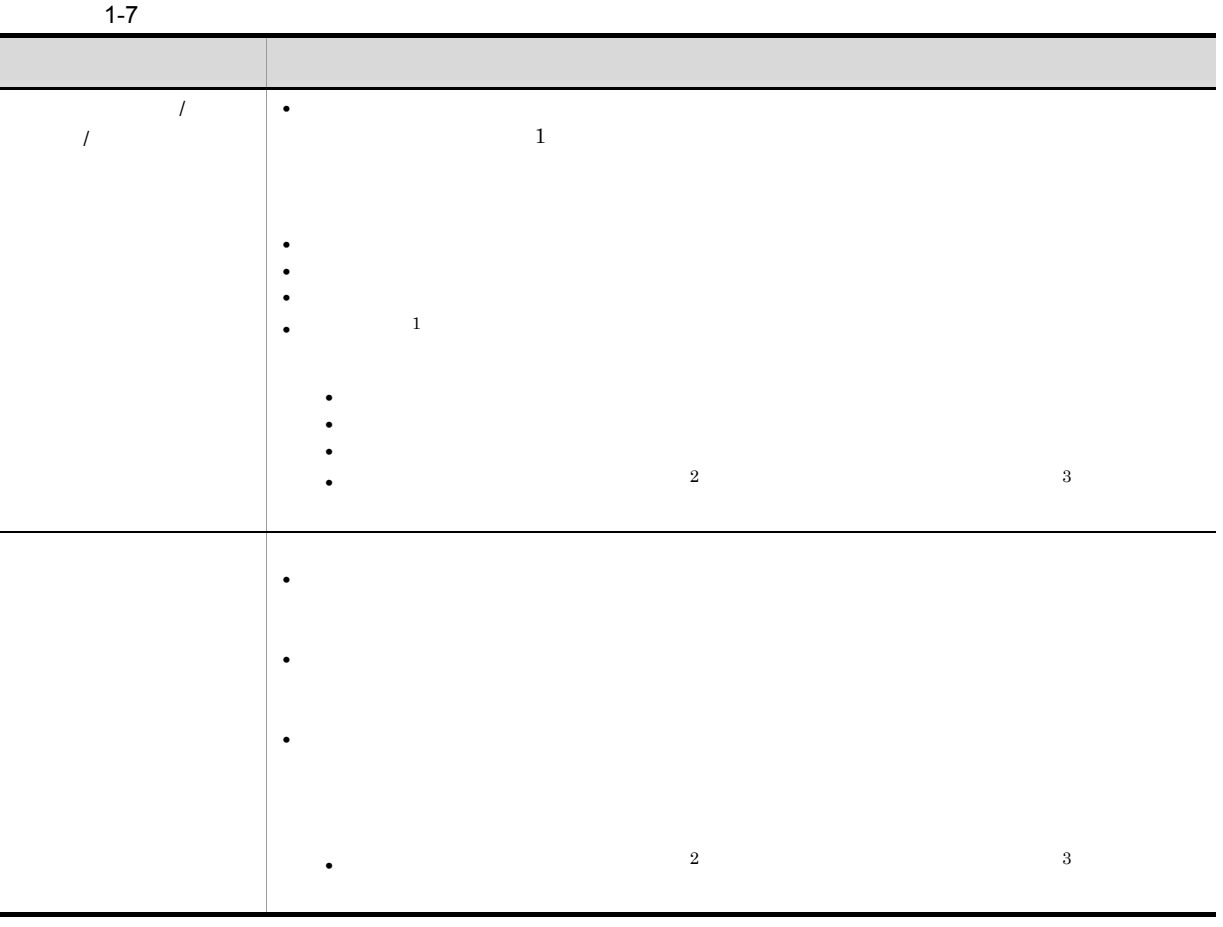

- $1$   $\qquad$  /  $\qquad$  /
	-
- $2$ 
	- **•** 書式名
	- **•**  $\frac{1}{2}$
	- **•**  $\frac{1}{2}$
	- **•**  $\frac{1}{2}$
- $3 \times 3$ 
	- **•** 表示オプション(目盛表示)
	- **•** 印刷オプション
	- **•**  $\mathbf{r} = \mathbf{r} \cdot \mathbf{r}$
	- **•** 表示倍率
	- **•** 下敷き
	- **•** 異なるパターン,文字,ラウンドコーナの合計

8 **B** 

PDE - Form Designer

 $FCB$ 

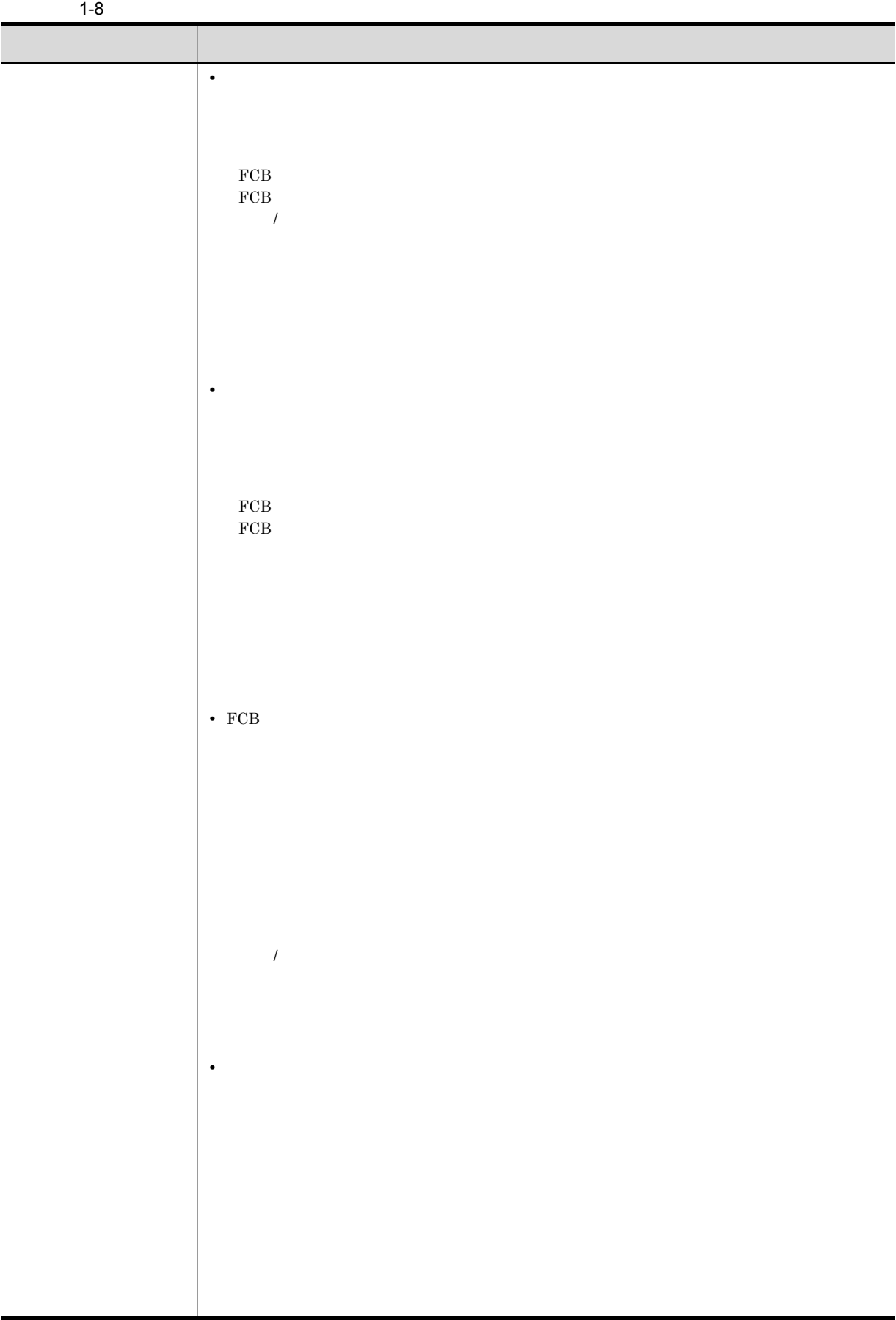

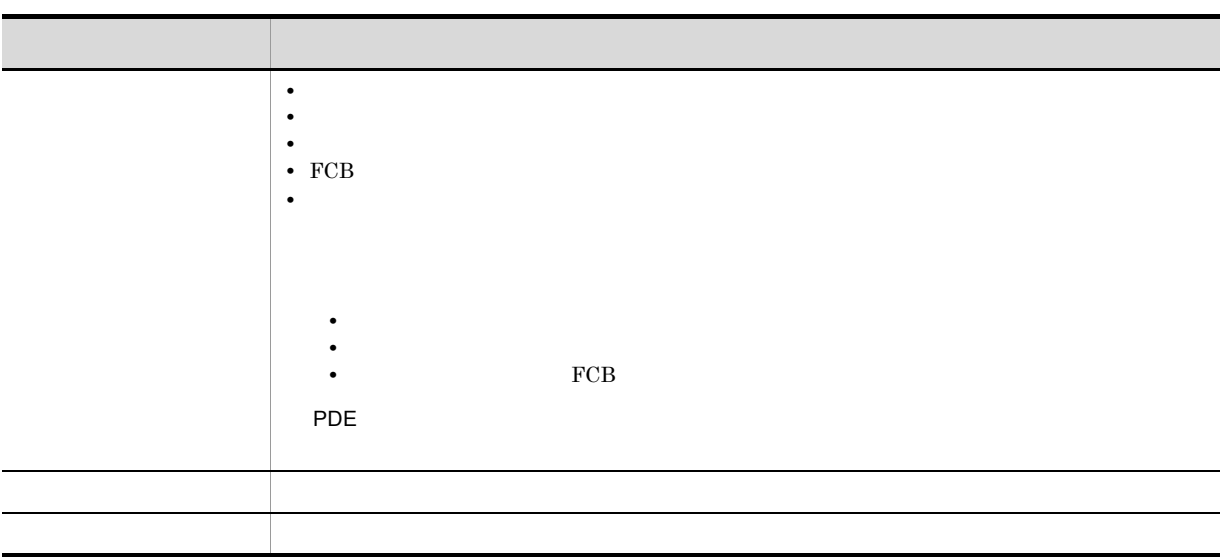

<span id="page-30-0"></span>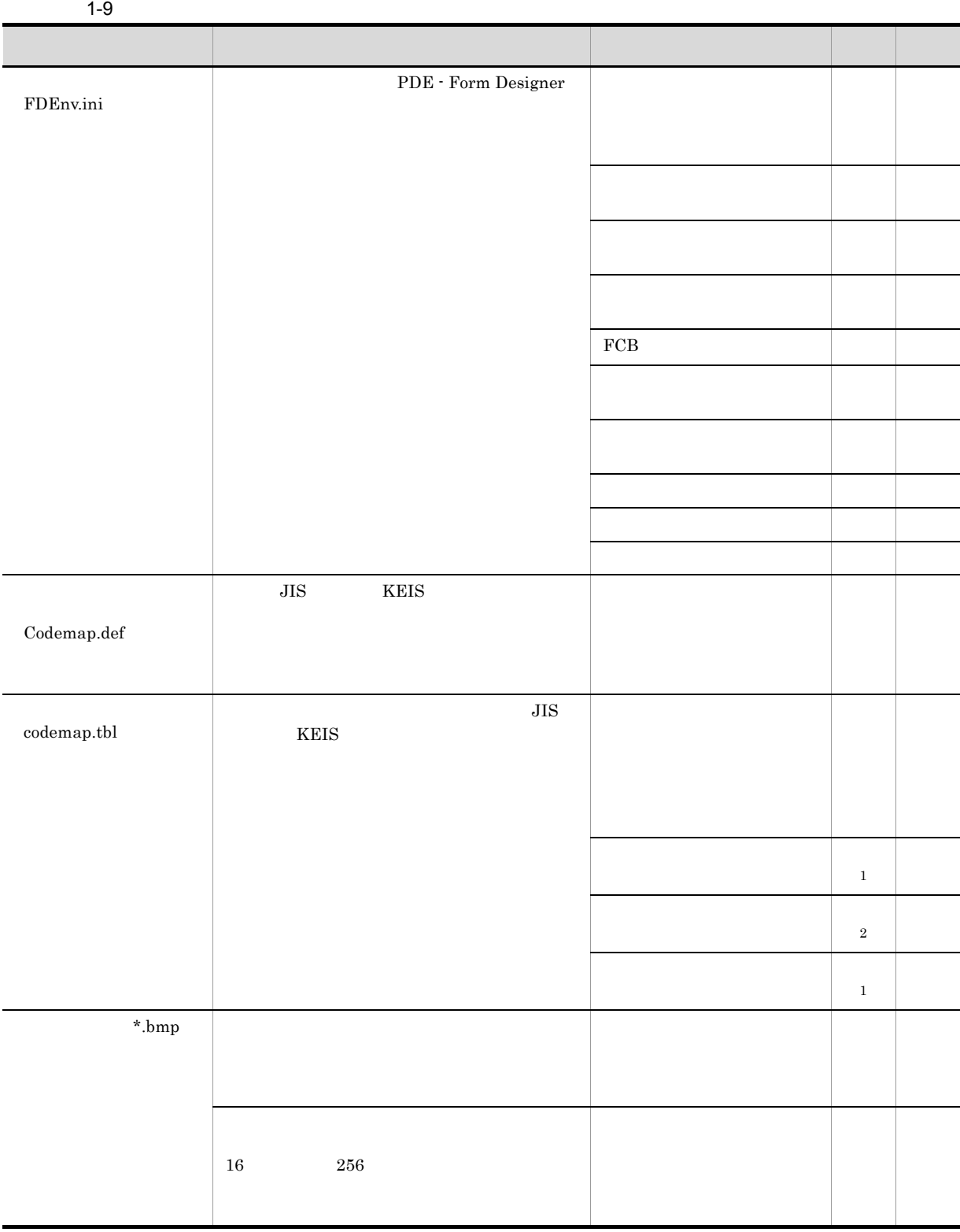

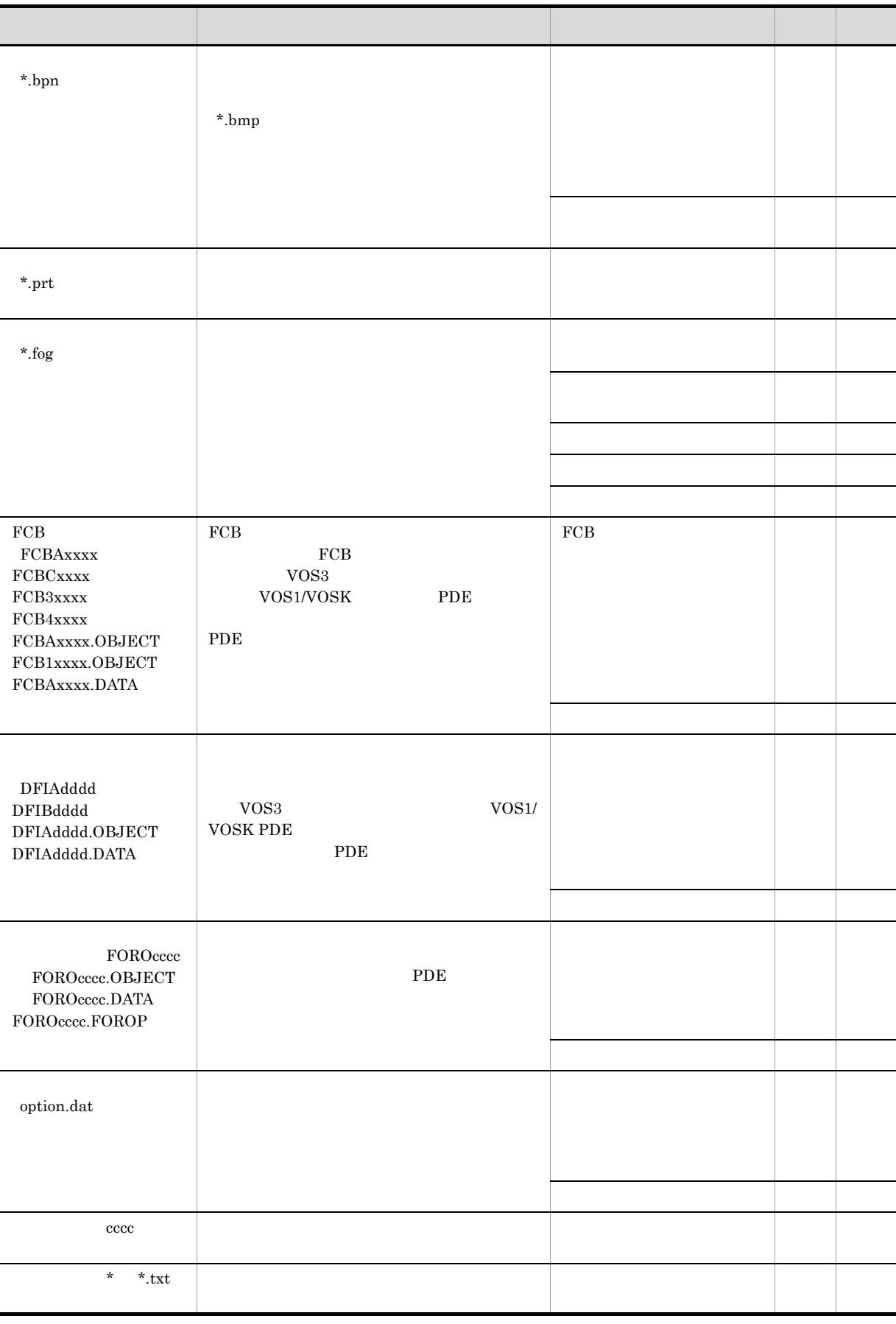

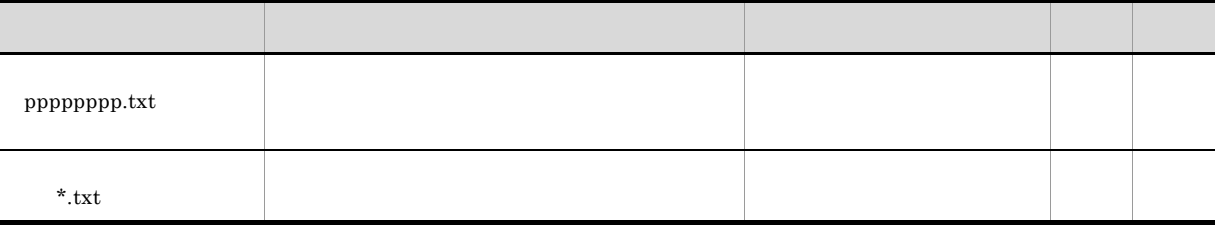

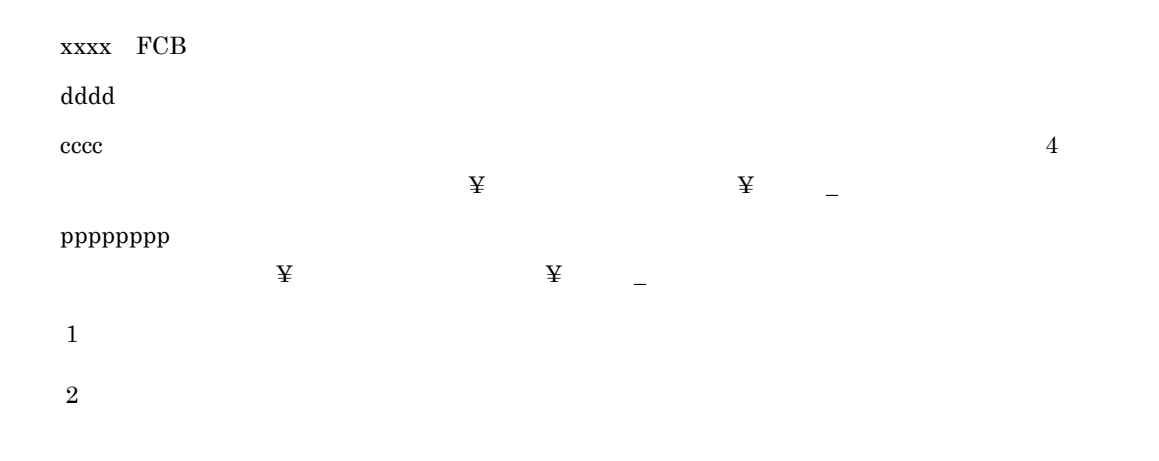

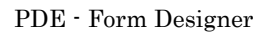

# <span id="page-33-0"></span>1.6 PDE - Form Designer

## PDE - Form Designer

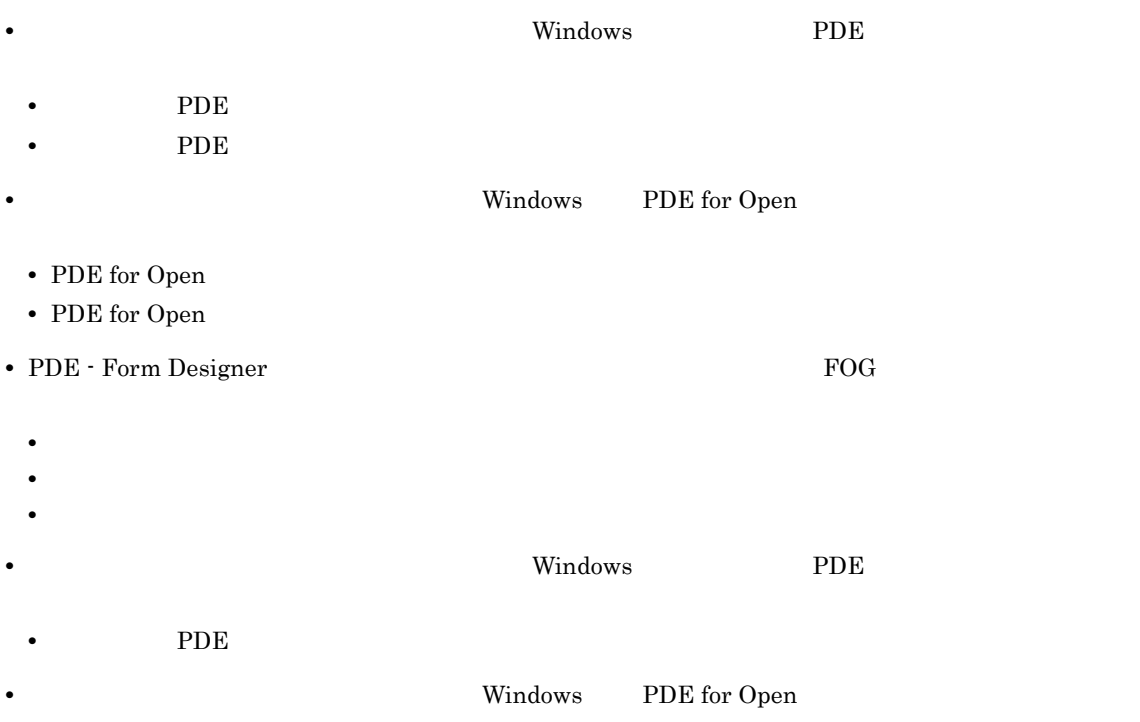

• PDE for Open

PDE <sub>3</sub>

1-10 PDE

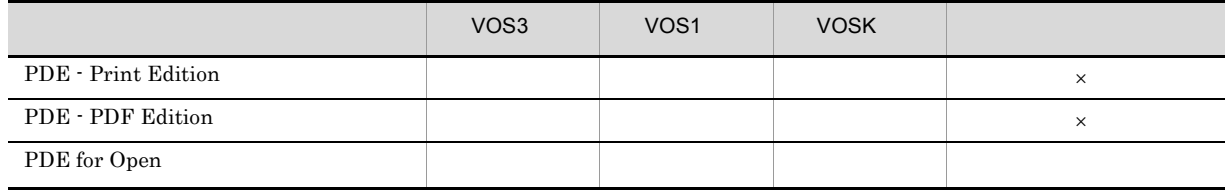

 $\times$ PDE PDE for Open PDE for Open PDE for Open  $\mathbb{P}$  $3$ Designer STAMPS Windows95 PDE for Open KEIS90  $KEIS78$   $KEIS83$ 

 $1.$ 

## PDE - Form Designer

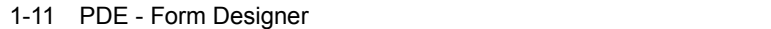

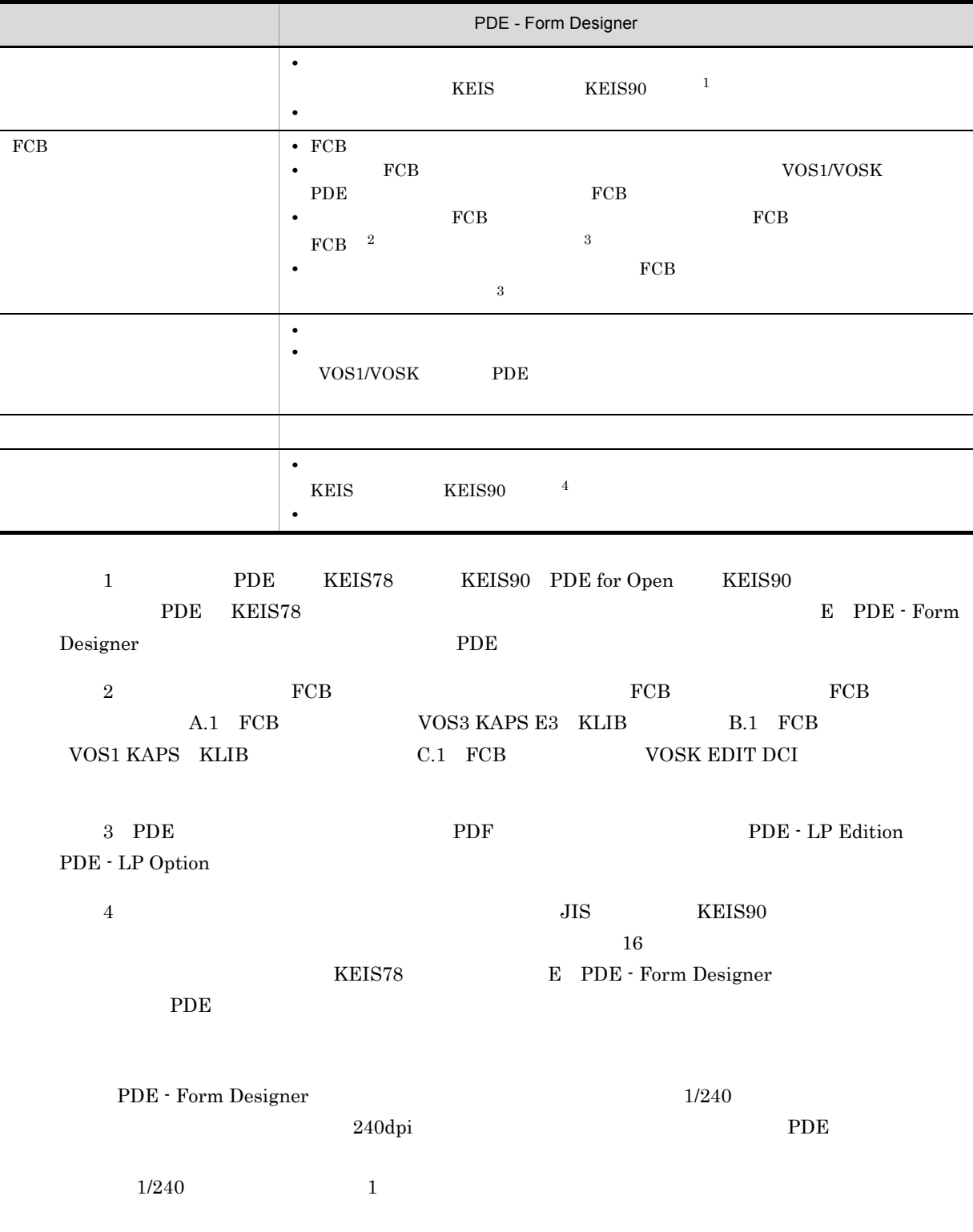

# <span id="page-35-0"></span> $1.7$

<span id="page-35-1"></span>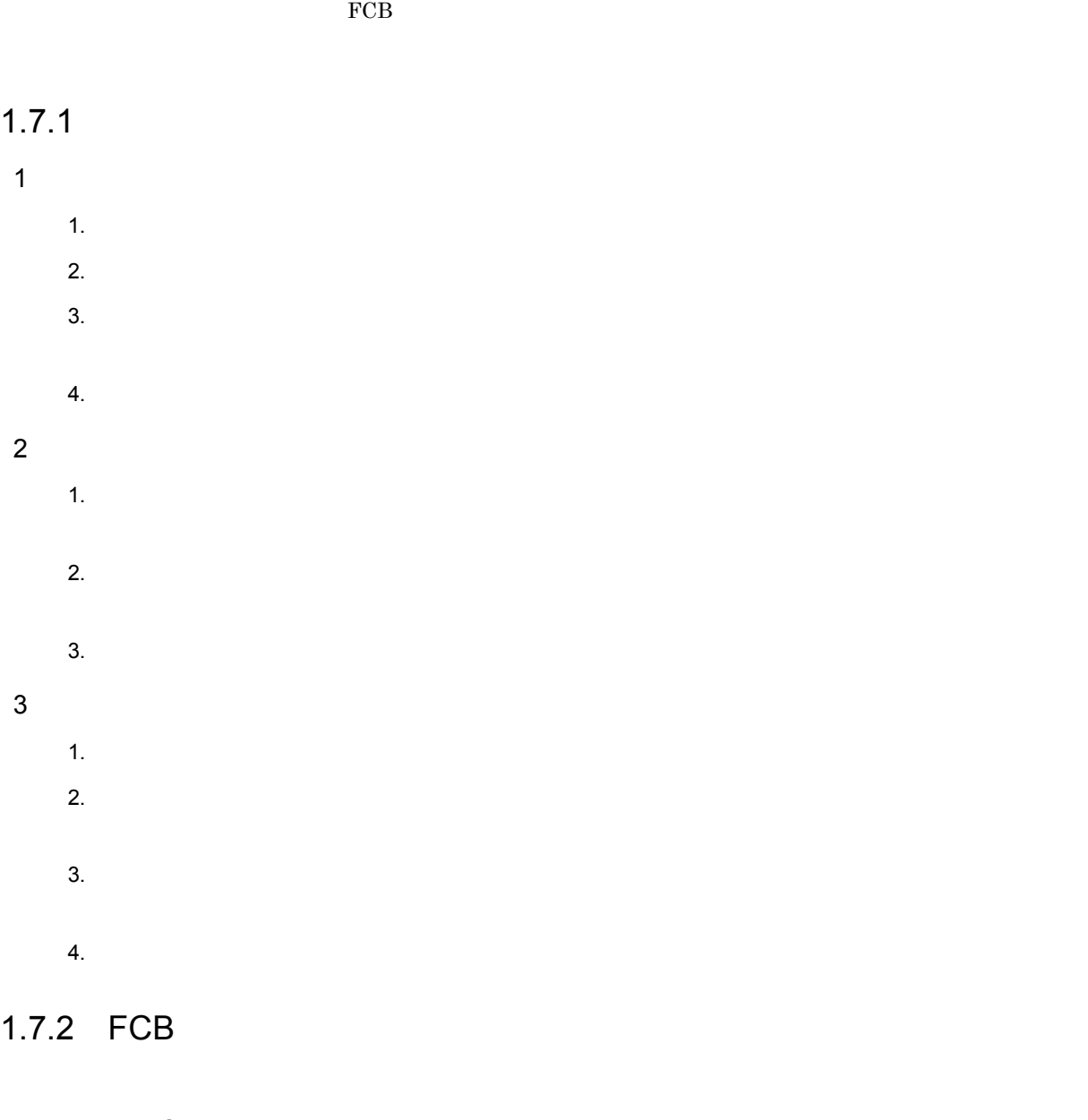

- <span id="page-35-2"></span>1 FCB
	- 1. FCB  $\sim$
	- **FCB**
	- 2. FCB
- 2 FCB
	- a PDE Form Designer FCB
		- 1. FCB  $\sim$
		- 2. FCB
b VOS3 FCB 1. VOS3 FCB キャラクタイメージ Windows キャラクタイ 2. 
FCB FOR THE SECTION PDE - Form Designer  $PDE - Form$  Designer PDE - Form Designer FCB c VOS1/VOSK FCB 1. VOS1/VOSK FCB FCB THE FORE PDE Windows 2. The FCB イメージ・インタイメージ Windows マイメージ Windows スタイメージ 3. 
FCB / The Second PDE - Form Designer  $\overline{P}$ PDE - Form Designer FCB イ

### $1.7.3$

- $1$ 
	- $1.$
	- 2.  $\blacksquare$
	- $3.$
	-
	- $4.$

### $2 \overline{a}$

- 1.  $\blacksquare$
- $2.$
- $3.$

# *2* インストール / アンインストール

### PDE - Form Designer /

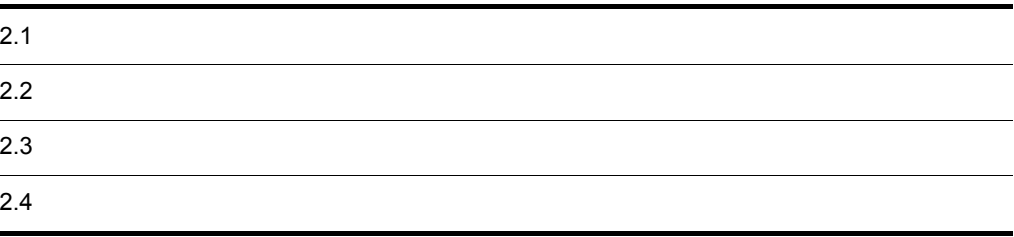

PDE - Form Designer PDE - Form Designer PDE - Form Designer PDE - Form Designer PDE - Form Designer PC

PDE - Form Designer

PDE - Form Designer PDE - Form Designer

PDE - Form Designer PDE - Form Designer

### 2.1.1 PDE - Form Designer

PDE - Form Designer

PDE - Form Designer

1. PDE - Form Designer CD-ROM

2. CD-ROM :¥Disk1¥setup.exe

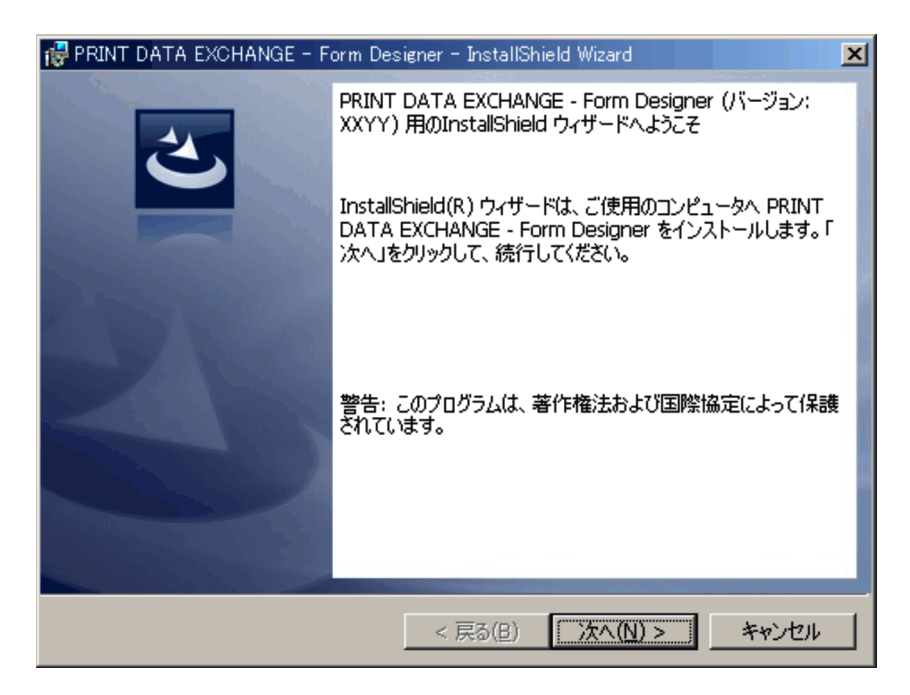

 $3.$ 

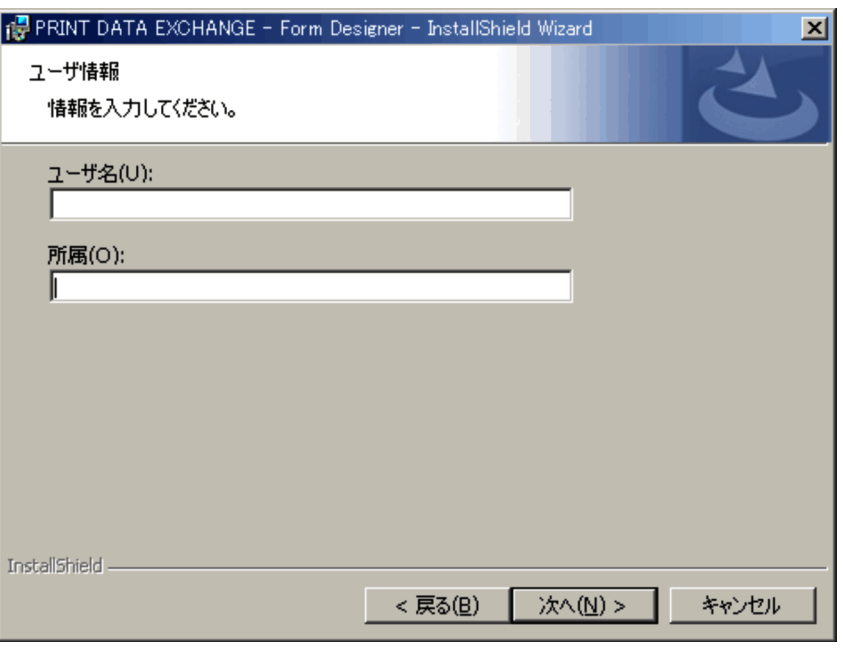

PDE - Form Designer 6.

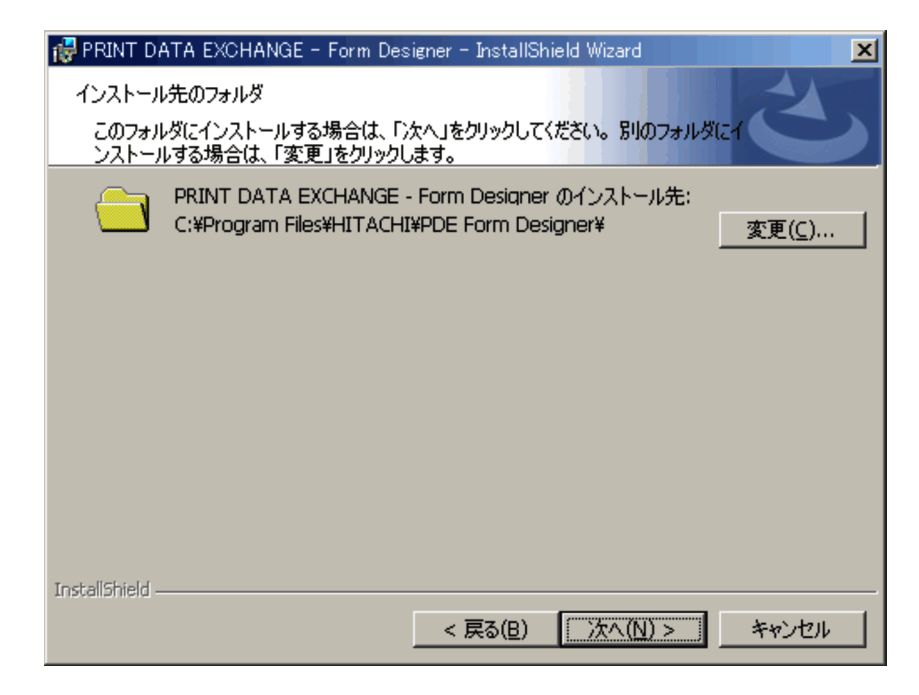

5. PDE - Form Designer

 $JIS$ 

 $OS$  :  $\text{YProgram Files} \text{HITACHI} \text{YPDF}$  Form Designer

PDE - Form Designer

 $\left( \frac{1}{2} + \frac{1}{2} + \$ 

 $6.$ 

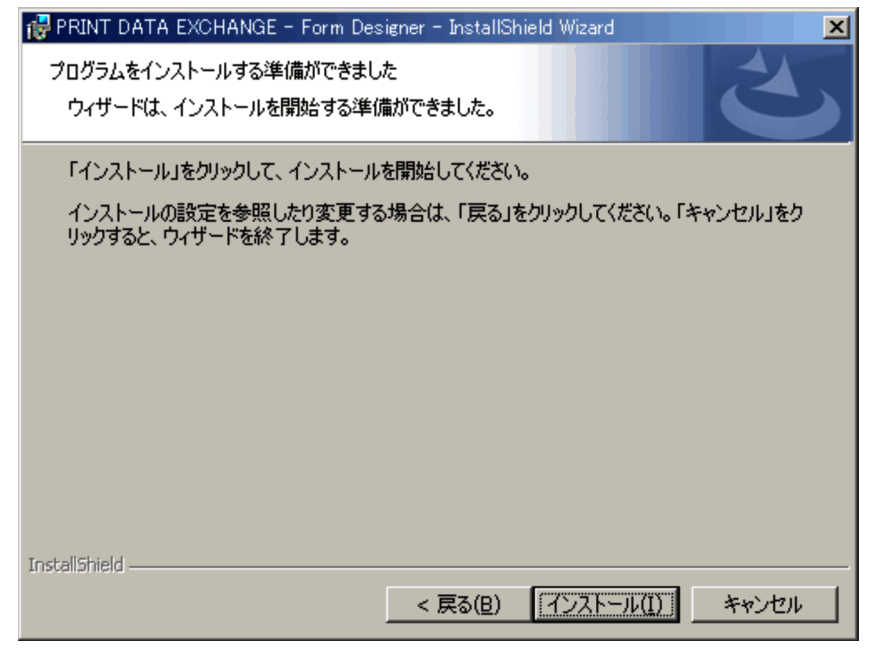

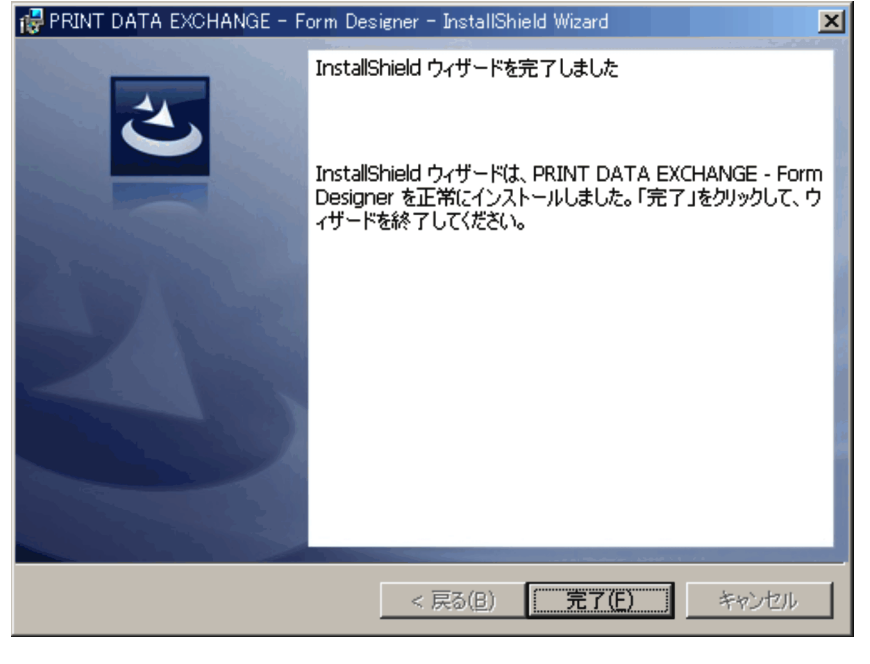

 $8.$ 

### $2.1.2$

PDE - Form Designer PDE - Form Designer PC

2.  $\sqrt{2}$ 

```
<インストールPC>
├くシステム格納ドライブ>:\Program Files\HITACHI\PDE Form Designer (1)
    \vdash¥BIN (2)
|<br>└\<スタートメニュー\All Usersプログラムフォルダ〉<br>└\ PDE Form Designer (3)
    ├ ユティリティ
    - Read Me (Form Designer) (8)
    \vdash Read Me (Form Overlay Source Option) (9)
    —<br>├ コードマップ定義 (10)
    ├ パターン・コンバータ(11)<br>├ パターン・コンバータ(11)<br>├ 漢字コードマップジェネレータ(12)
    ├ 環境設定 (13)
    │ 燕 3.8kkと 、、。<br>├ 書式記述文/書式イメージ生成オプション設定(14)
    ├ 書式設計 (15)
    ├ 書式オーバーレイ/書式記述文/書式イメージ生成 (16)
   - ■ コ、<br>- 書式定義機能利用手引き(17)<br>- 制御イメージー覧機能(18)
```
PDE - Form Designer PDE - Form Designer PC

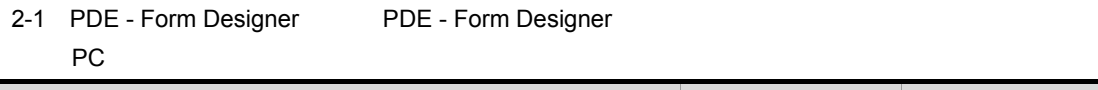

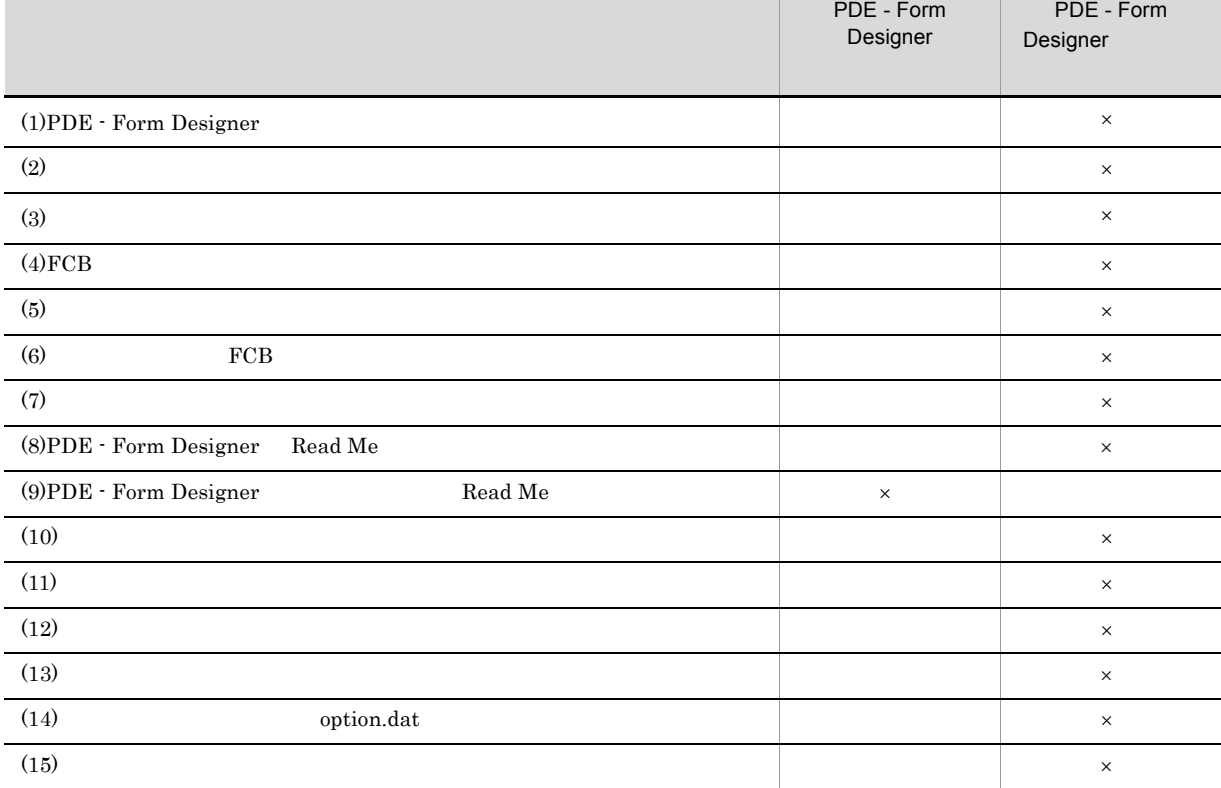

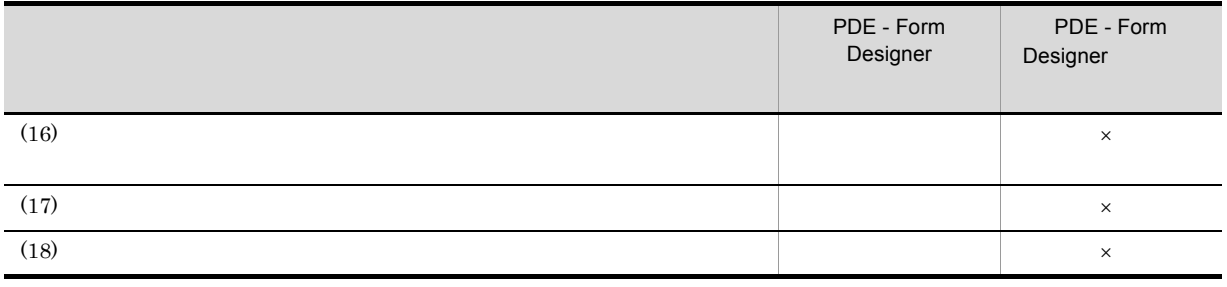

 $\times$ 

### 2.2.1 PDE - Form Designer

PDE - Form Designer

PDE - Form Designer PDE - Form Designer

- 1. Windows
- 2. PRINT DATA EXCHANGE Form Designer

### 2.2.2 PDE - Form Designer

PDE - Form Designer PDE - Form Designer PDE - Form Designer

1. Windows

2. PRINT DATA EXCHANGE - Form Overlay Source Option

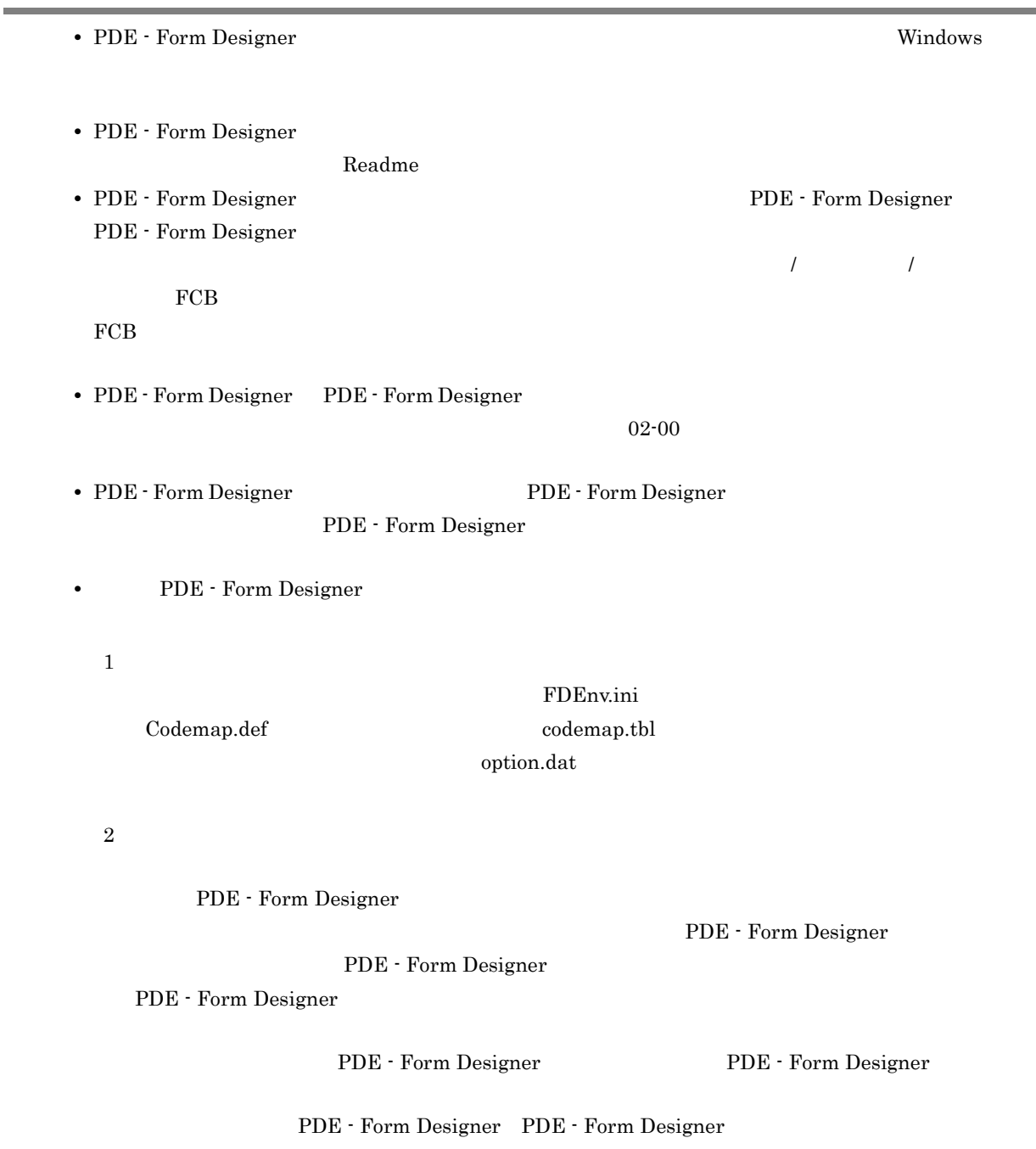

• PDE - Form Designer

# $2.4$

 $codemap.tbl$ option.dat

 $\begin{array}{ccc} \text{FDEnv.ini} & \text{Codemap.def} \end{array}$ 

# *3* 環境設定機能

### PDE - Form Designer

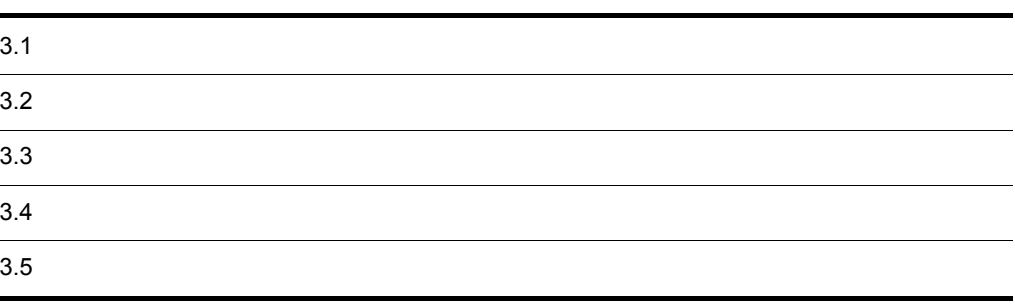

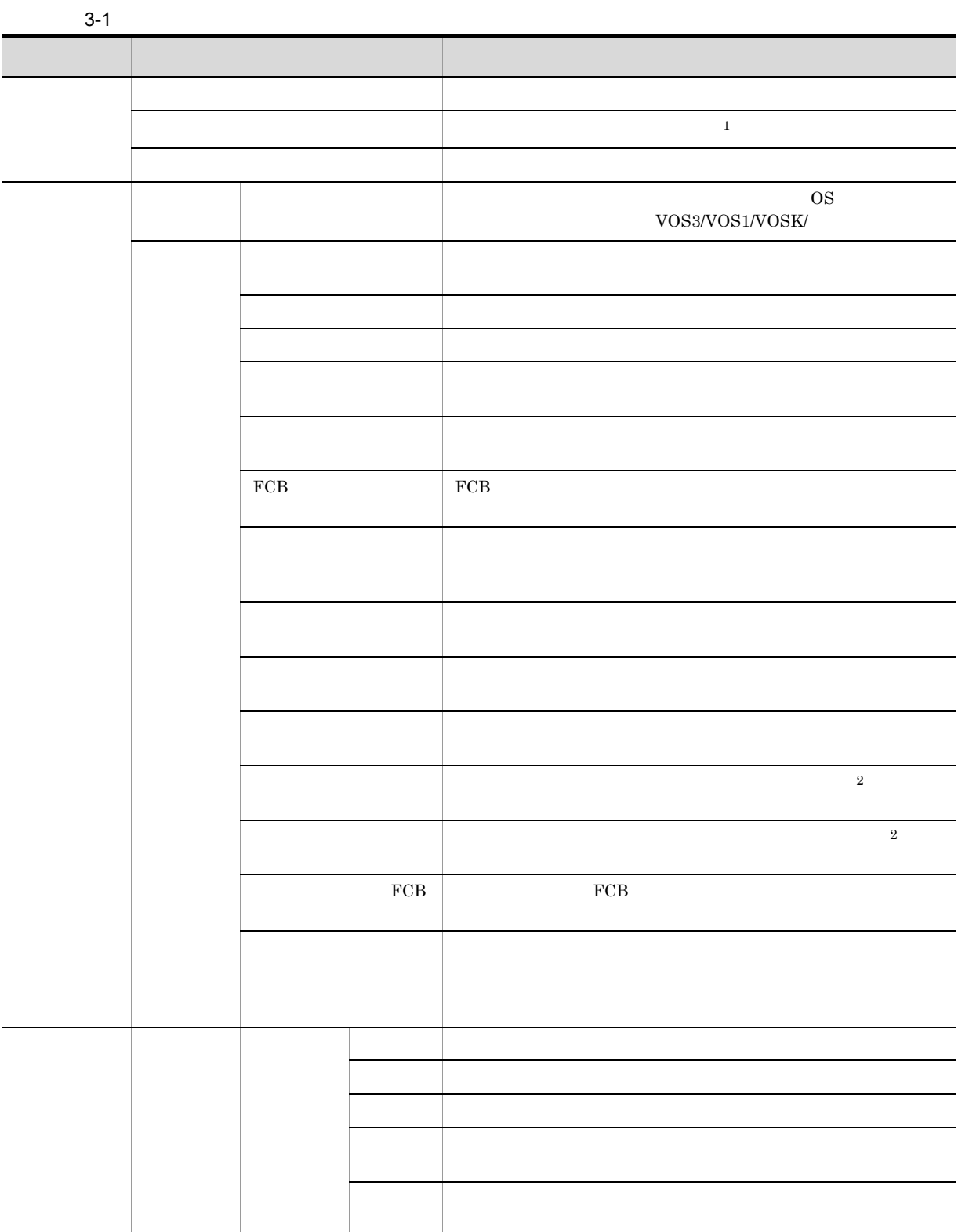

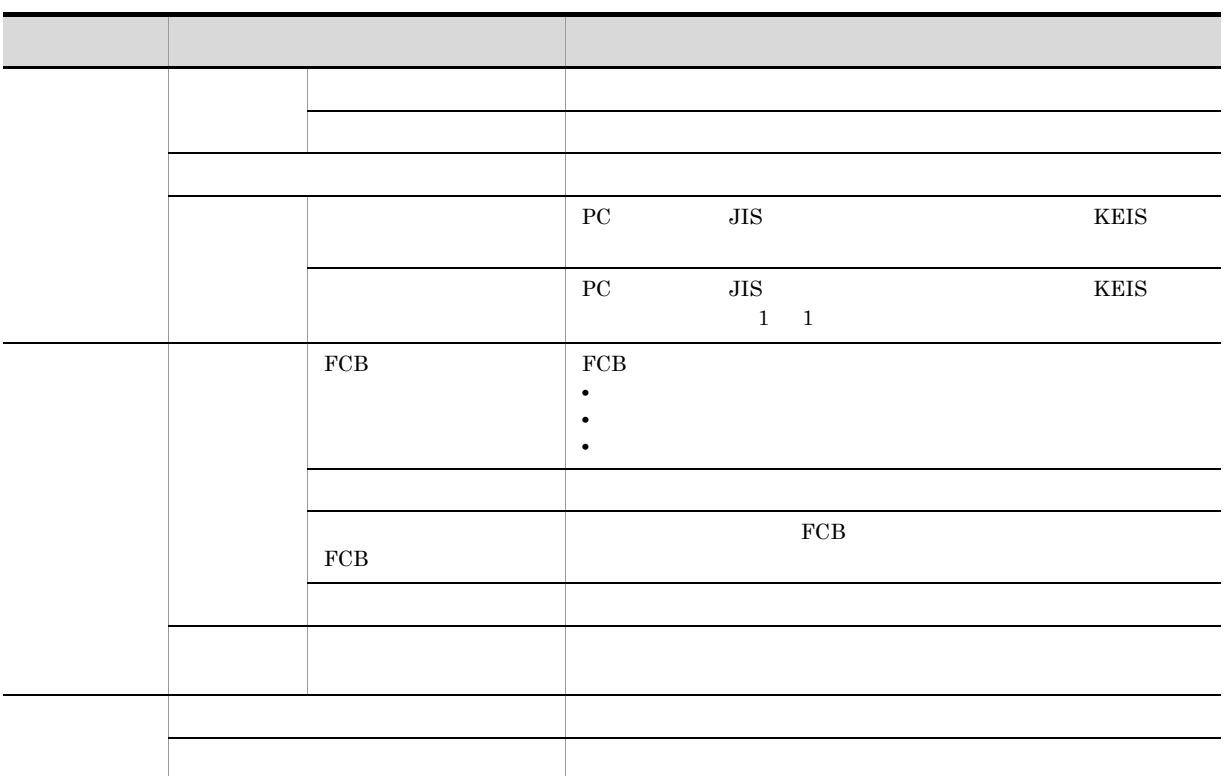

 $1$ 

2 Windows Vista

### $3.2.1$

### 1. The Second Second PDE Form Designer of

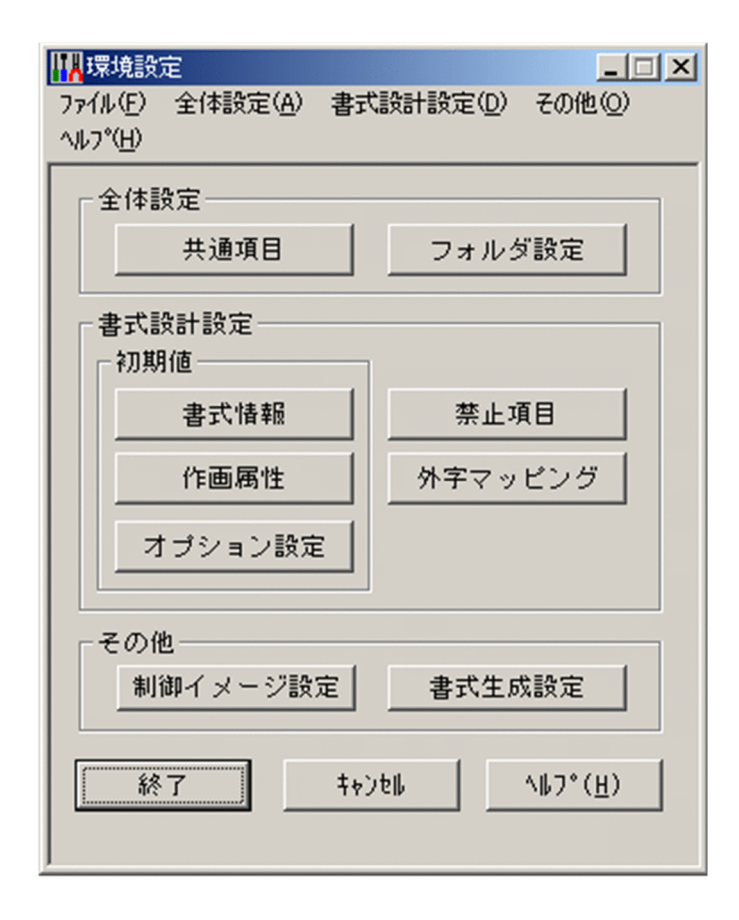

 $\overline{\text{OK}}$ 

### $3.2.2$

- •<br>
•<br>
•
- •<br>
•<br>
•
- •<br>•<br>-<br>『ステイル』のメニューバーの『ステイル』から『ステイル』のメニューバーの『ステイル』から「メニュ」」の「メニュ」」が「メニュ」」の「メニュ」」が「メニュ」」が「メニュ」」の「メニュ」」が「メニュ」」が「メニュ」」の「メニュ」」が「

 $3.2.3$ 

1.  $\blacksquare$ 

2. OK

**•** タイトルバーの左端のコントロールボックスからコントロールメニューの[閉じる]を選択するか,ま

# 3.3 全体設定

## $3.3.1$

 $1.$ 

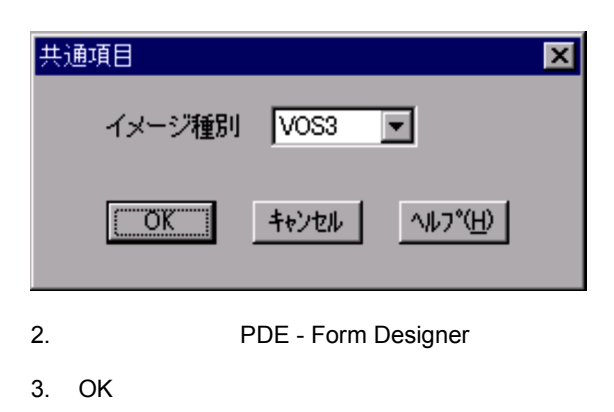

 $FCB$ 

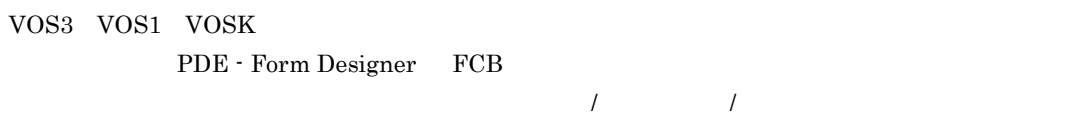

 $\overline{\phantom{a}}$ 

PDE PDE PDE

### $3.3.2$

1.  $\blacksquare$ 

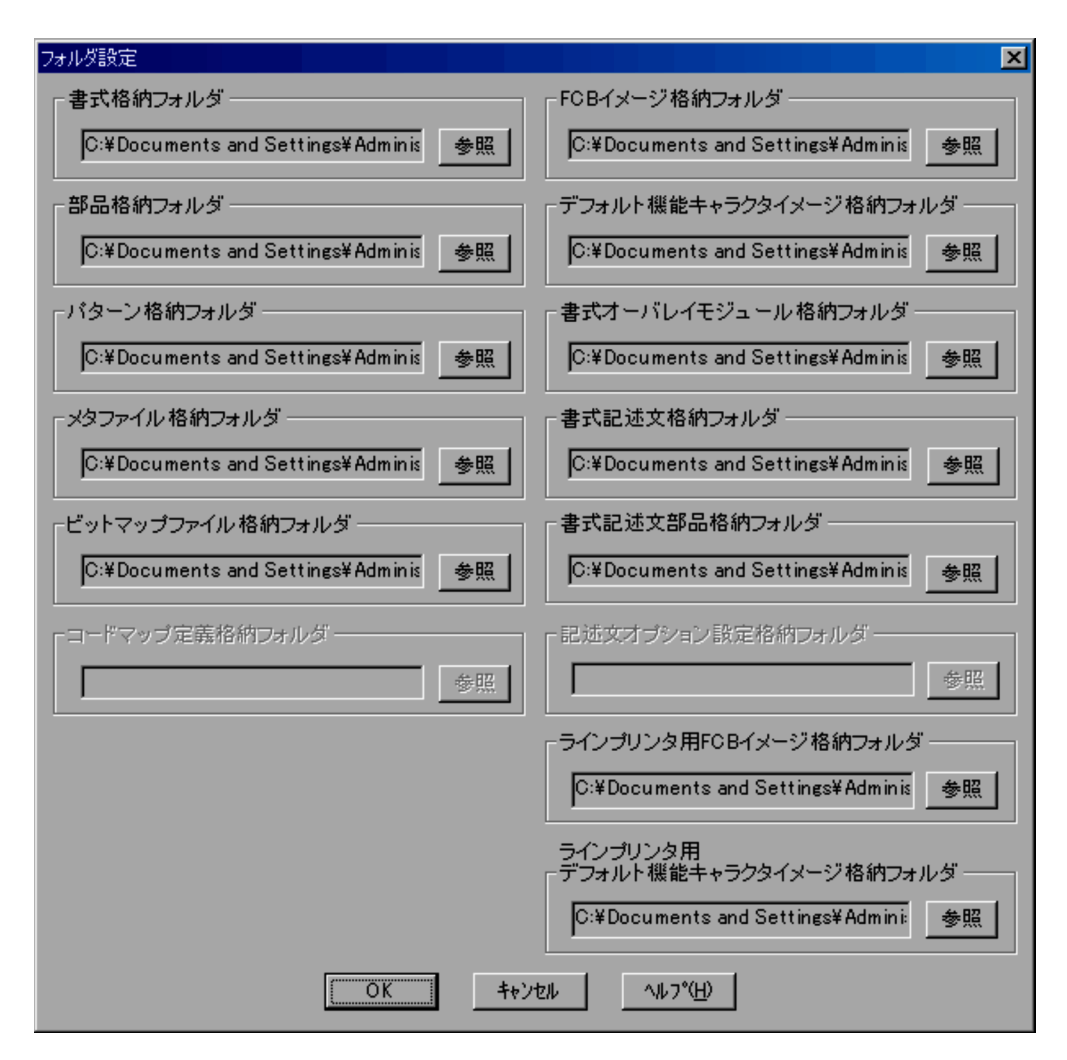

 $\overline{\text{OK}}$ 

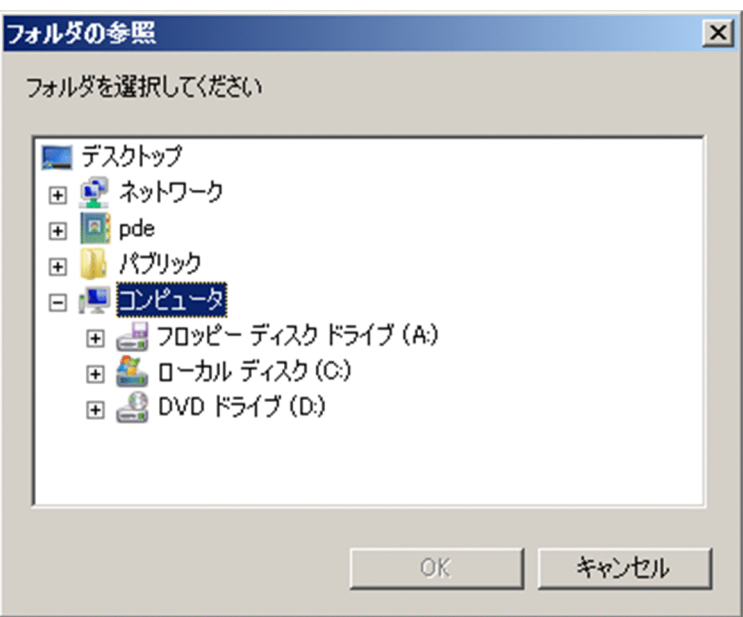

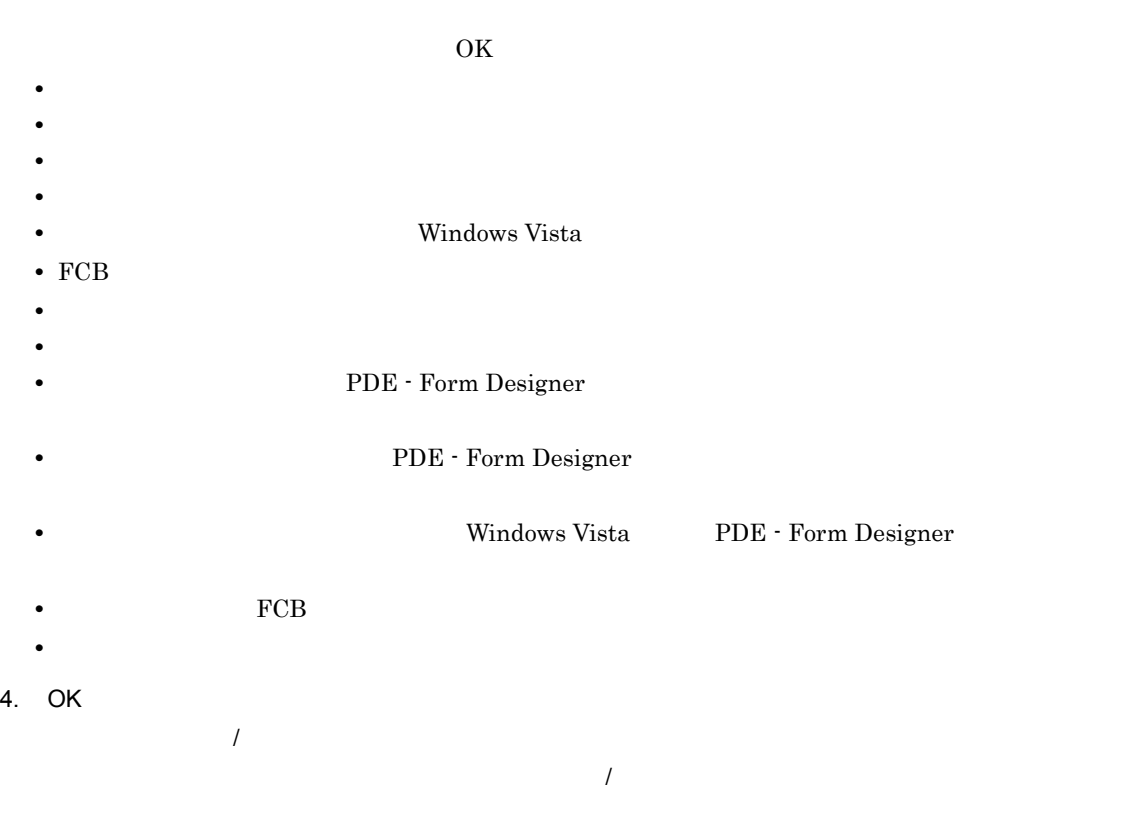

 $\lambda$ 

 $3.$ 

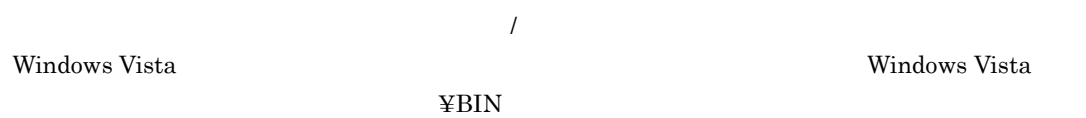

 $\mathcal{L}_{\mathcal{L}}$ 

 $\overline{I}$ 

 $\overline{a}$ 

- $\overline{\phantom{a}}$
- <mark>•</mark> 통式の過ごとなる場合に表示される場合に表示される場合に表示される場合に表示される場合に表示される場合
- •<br>『書式』のメニューバーの『書式』のメニューバーの『書式』のメニューバーの『書式』のメニューバーの『書式』の『書
- **•**[書式オーバレイ / 書式記述文 / 書式イメージ生成]画面の[出力先](書式イメージ)  $\frac{1}{\sqrt{2\pi}}$
- センターの選択に関係されるプ<del>ログラムの基本の基本の基本の基本の基本の基本の基本の基本</del>
- セクタンを選択した場合に基本の選択に関しているプログラムを選択した場合に基本の基本の基本の基本の基本の基本の基本の基本の基本の基本
- 
- $\overline{\phantom{a}}$ **•** 書式設計の[部品]ボタンで配置する部品を選択する場合に表示される[部品ファイルの選択]
- •<br>[<sub>】</sub>解析] 语式的复数形式
- 
- $\overline{\phantom{a}}$
- **•** 書式設計の作画ツールバーのパターンボタンで配置するパターンを選択する場合に表示される
- **•** パターンコンバータの[パターンとして保存]ボタンを選択した場合に表示される[パターン
- •<br>『書式』のメニューバーの『プァイル』のメニューバーの『プァイル』のメニューバーの『プァイル』の『プァイル』の『プァイル』の『プァイル』の『プァイル』の『プァイル』の『プ
- $\overline{\phantom{a}}$
- **•** 書式設計の標準ツールバーのメタファイル保存ボタンを選択した場合に表示される画面
- **•**[書式設計]画面のメニューバーの[ファイル]から[メタファイルとして保存]を選択した場

FCB

 $FCB$ 

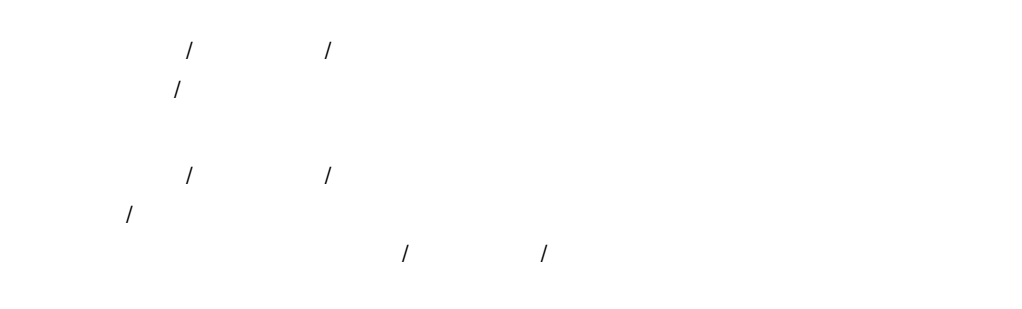

**•** 生成対象ファイルの選択で[フォルダ]ボタンを選択した場合に表示される[フォルダの参照] • セクタンを選択した場合に基本の選択に関しているプログラムを選択した場合に基本の基本の基本の基本の基本の基本の基本の基本の基本の基本の基本。

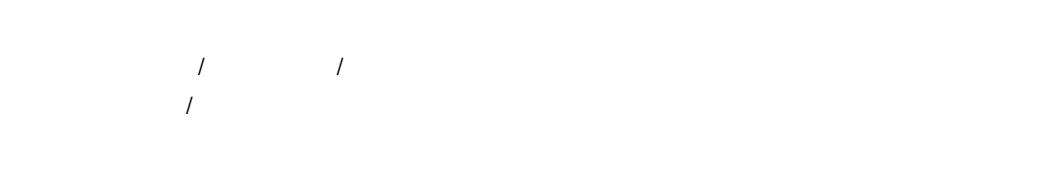

FCB  $\rm FCB$ 

 $\overline{R}$ 

 $\prime$ 

44

### $3.4.1$

1  $\blacksquare$ 

1.  $\blacksquare$ 

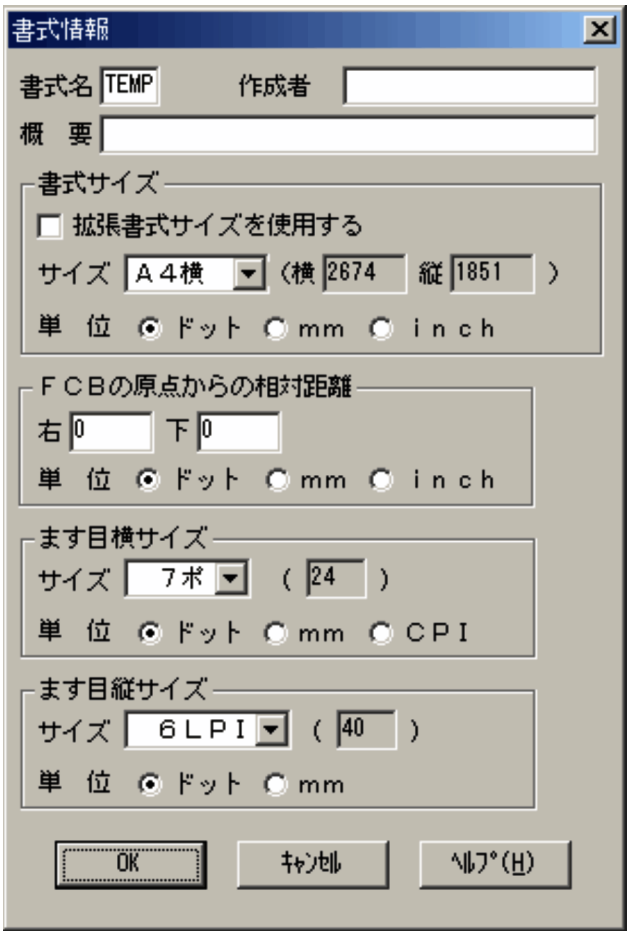

 $2.$ 

 $3.$  OK

1.  $\blacksquare$ 

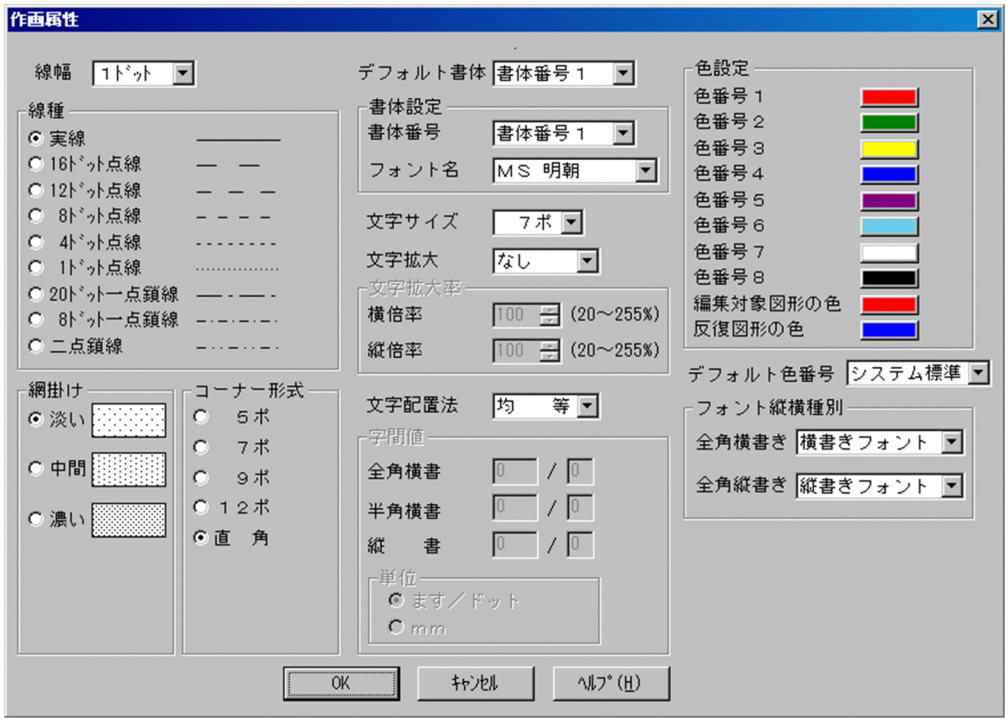

2.  $\blacksquare$ 

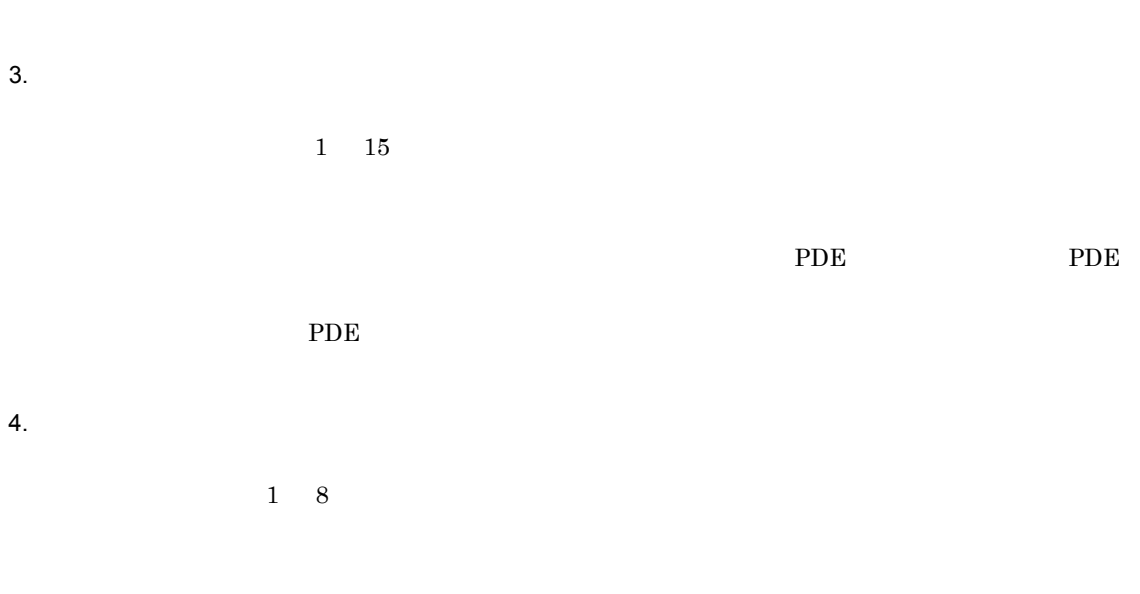

された色で表示されます。なお,作成した書式を PDE で使用した場合は,PDE 環境設定の[色設定]

### 6. OK

 $3 \overline{\phantom{a}}$ 

1.  $\blacksquare$ 

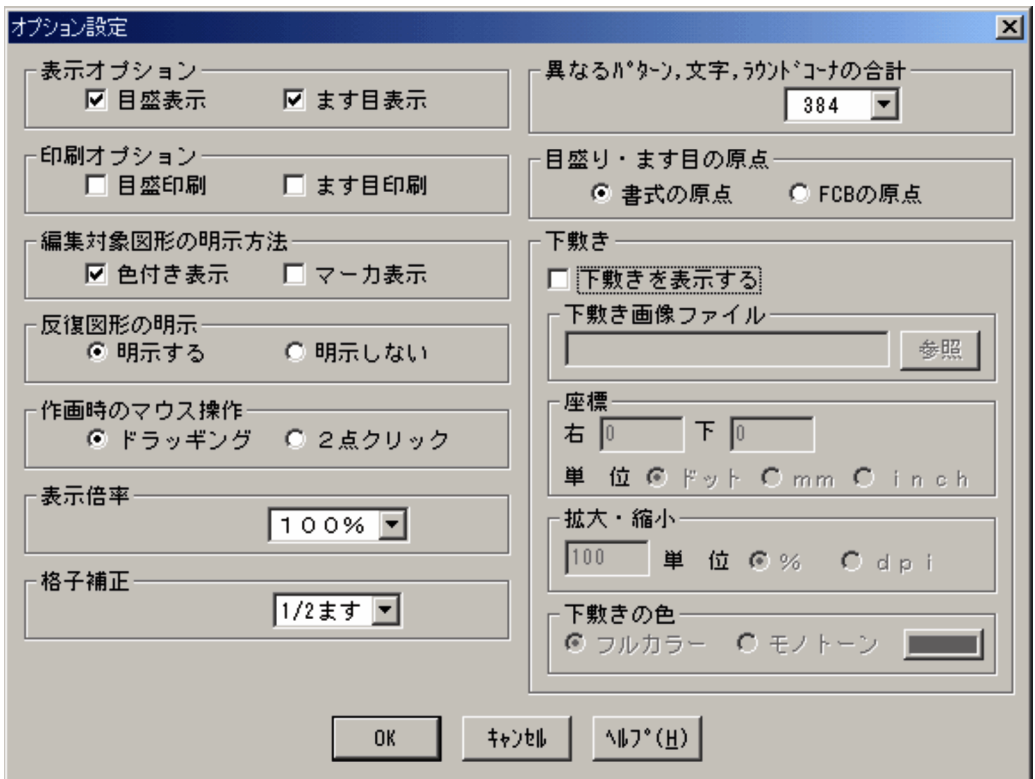

 $2.$ 

PDE - Form Designer

3. OK

PDE - Form Designer

 $3.4.2$ 

1.  $\blacksquare$ 

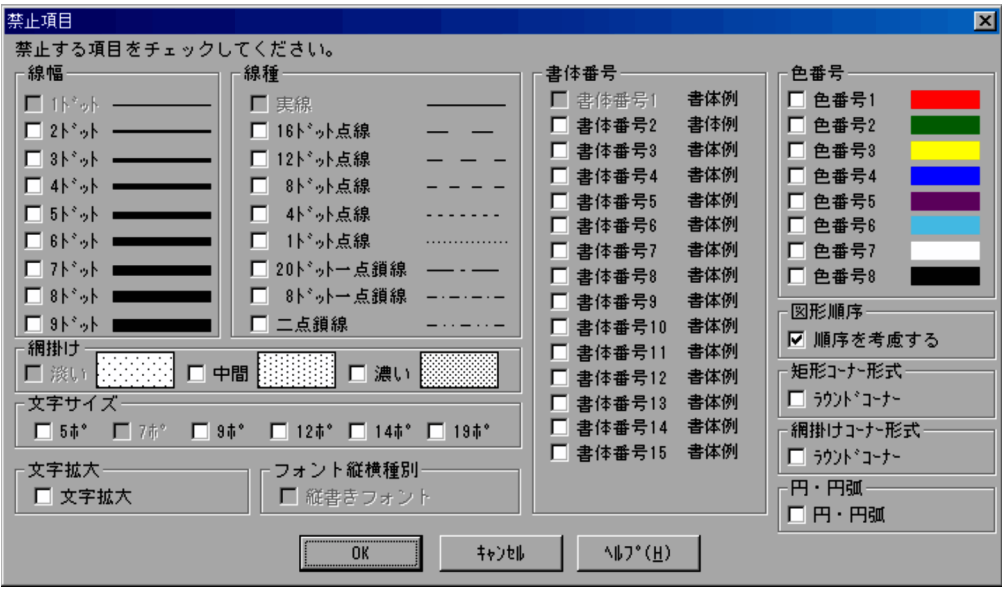

 $\overline{a}$ 

 $\overline{I}$ 

 $2.$ 

3. OK

 $3.4.3$ 

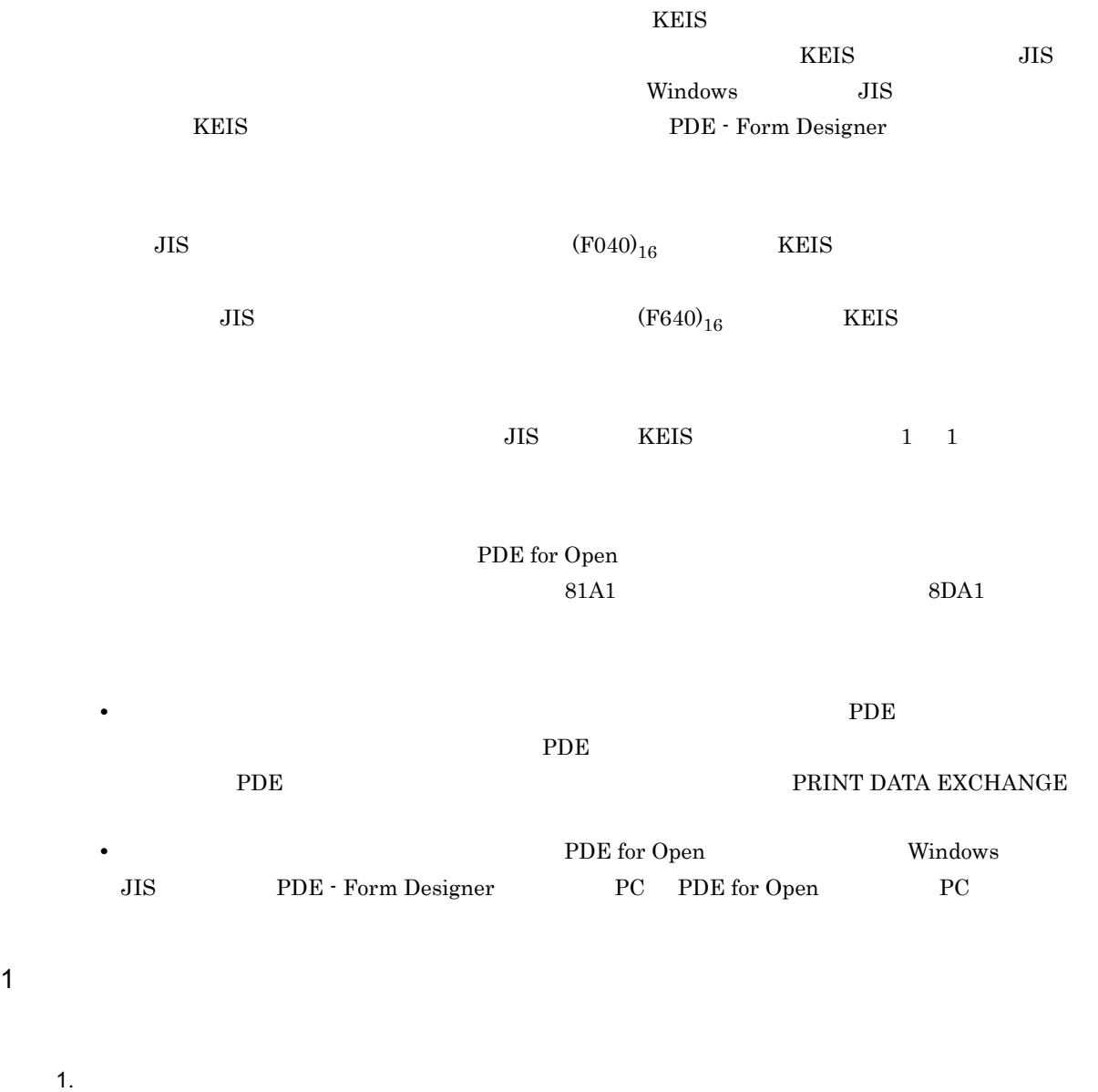

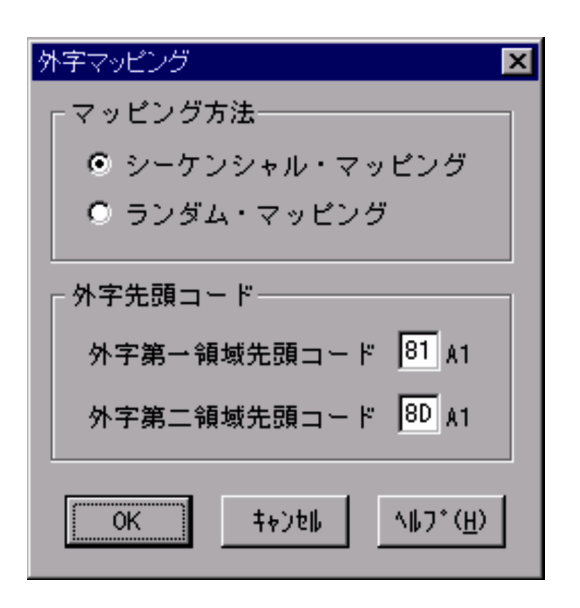

- $2.$
- $3.$
- $4.$
- 5. OK
- $\mathcal{T}$ 
	- **•** 外字第一 / 第二領域の各先頭コードは 4 けたのうち,前 2 けたを指定します。
		- 2  $\blacksquare$  A1"
		-
		-
		- FF"
- 
- 
- 
- a) <sub>-</sub> Division in the contract of the contract of the contract of the contract of the contract of the contract of the contract of the contract of the contract of the contract of the contract of the contract of the contrac
	-
	- 1.  $\blacksquare$
	- $2.$
	- 3. OK

• 41<sup>"</sup> 93" • **•**  $\frac{1}{2}$ 

 $\mathcal{N}$ 

- $2$ 
	- JIS KEIS

b<sub>)</sub>

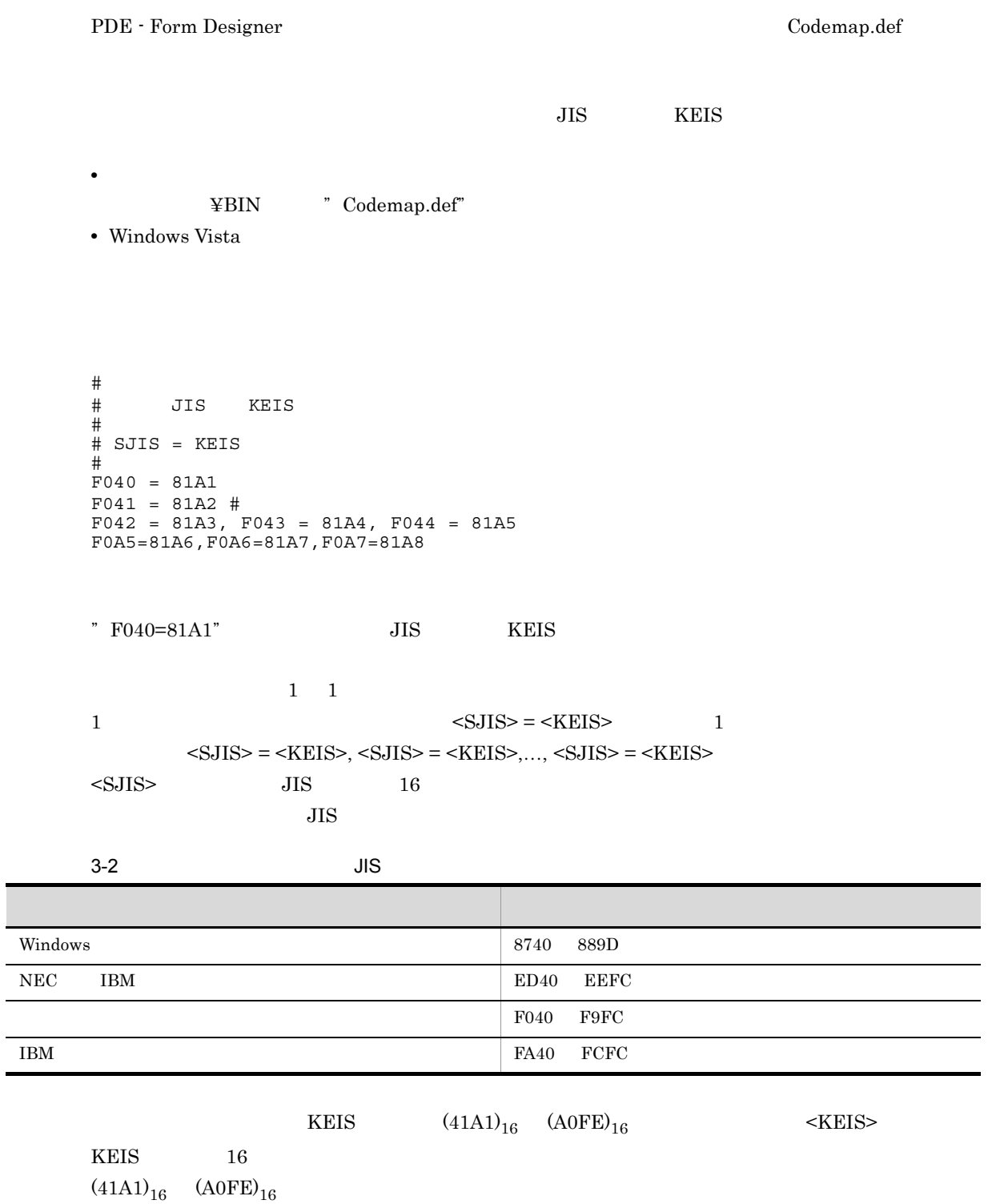

 $\#$ 

÷

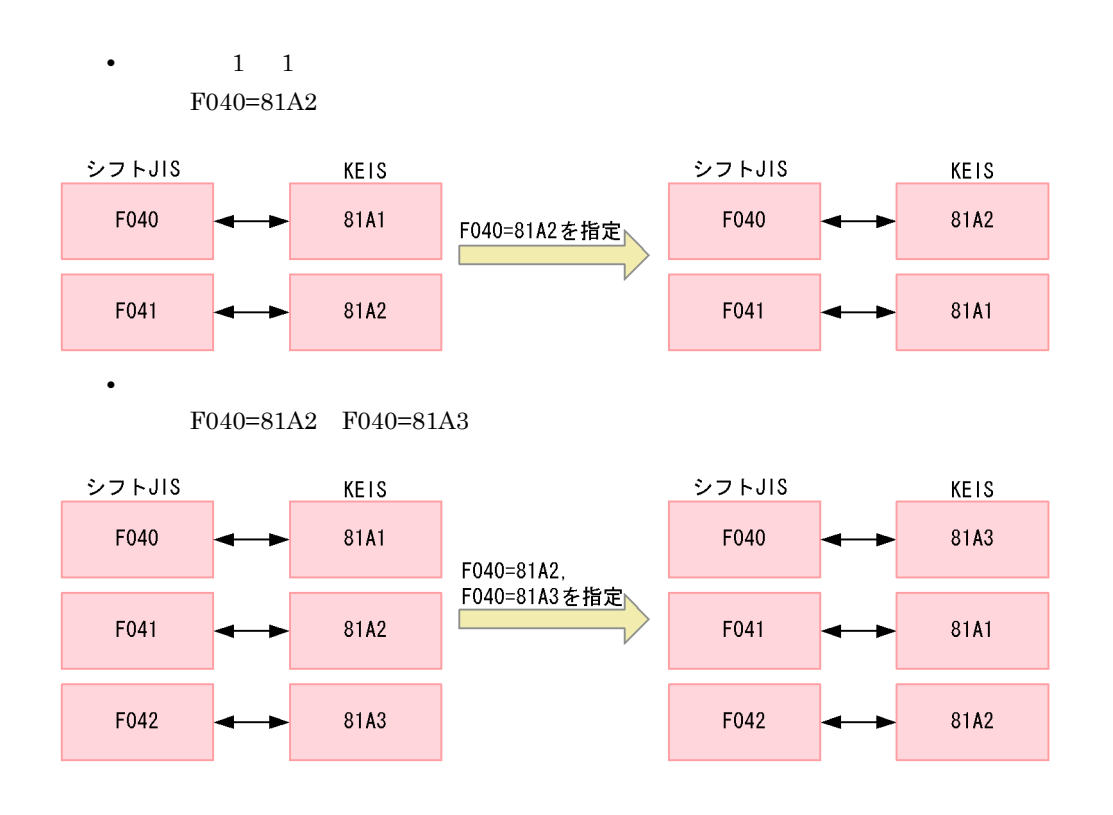

Codemap.def

 $\overline{I}$ 

 $3 \overline{\phantom{a}}$ 

PDE - Form Designer

### $3.5.1$

 $FCB$ 

1.  $\blacksquare$ 

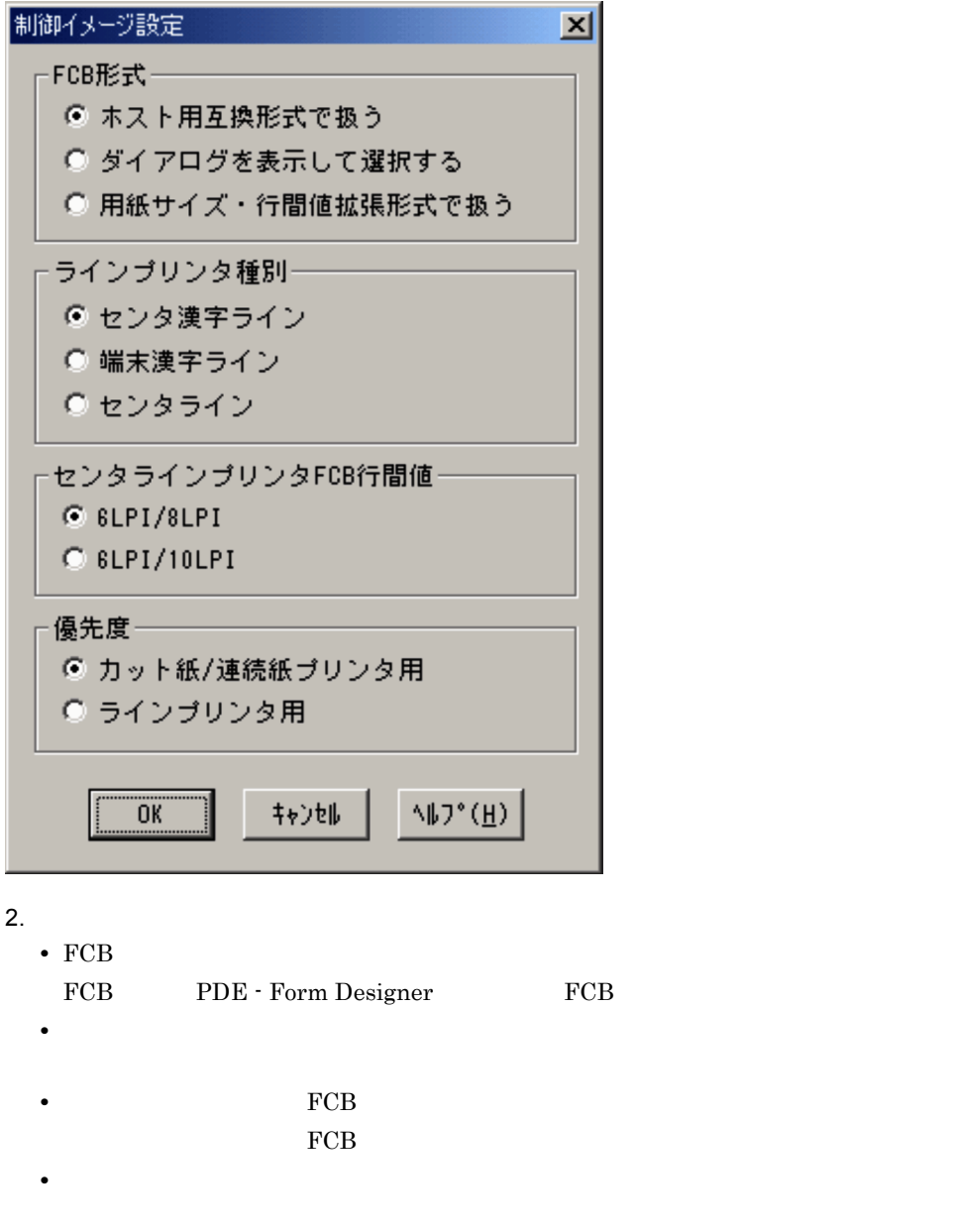

3. OK

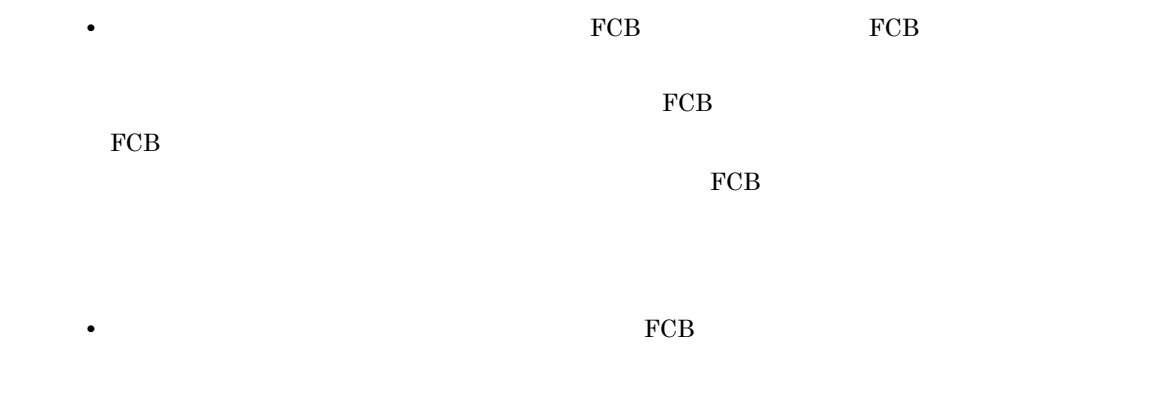

### $3.5.2$

1.  $\blacksquare$ 

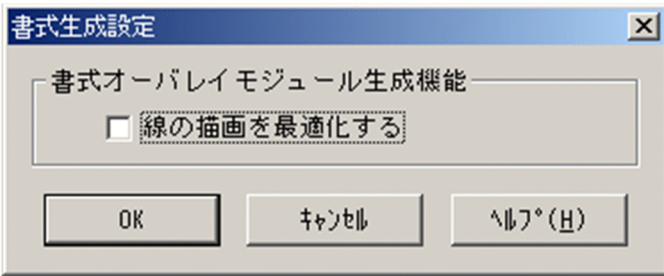

 $2.$ 

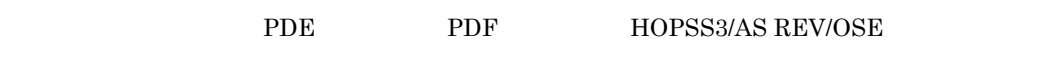

PDE - Form Designer 01-07

3. OK

01-15 PDE for Open 01-08 PDE 01-16 PDE for Open 01-09

 $\bf{PDE}$ 

# *4* 書式定義機能

### PDE - Form Designer

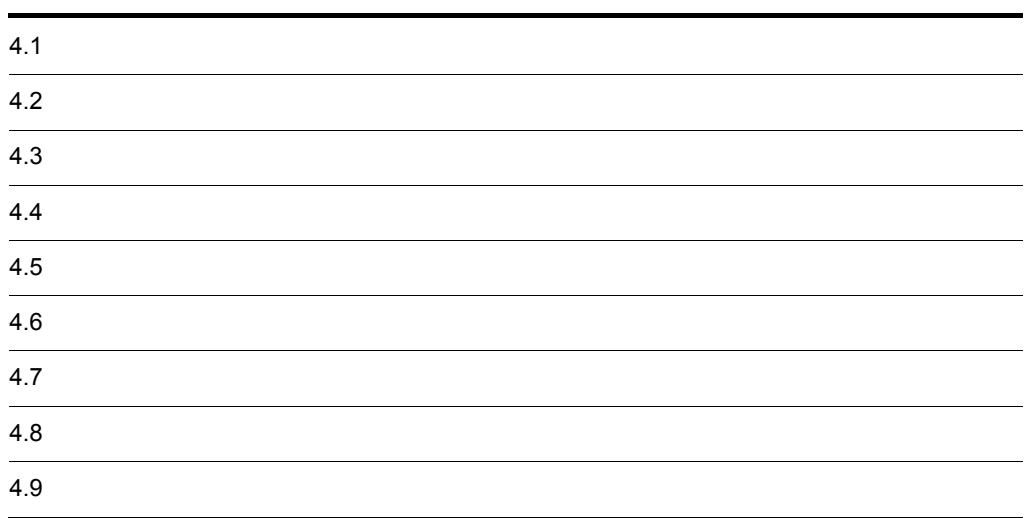

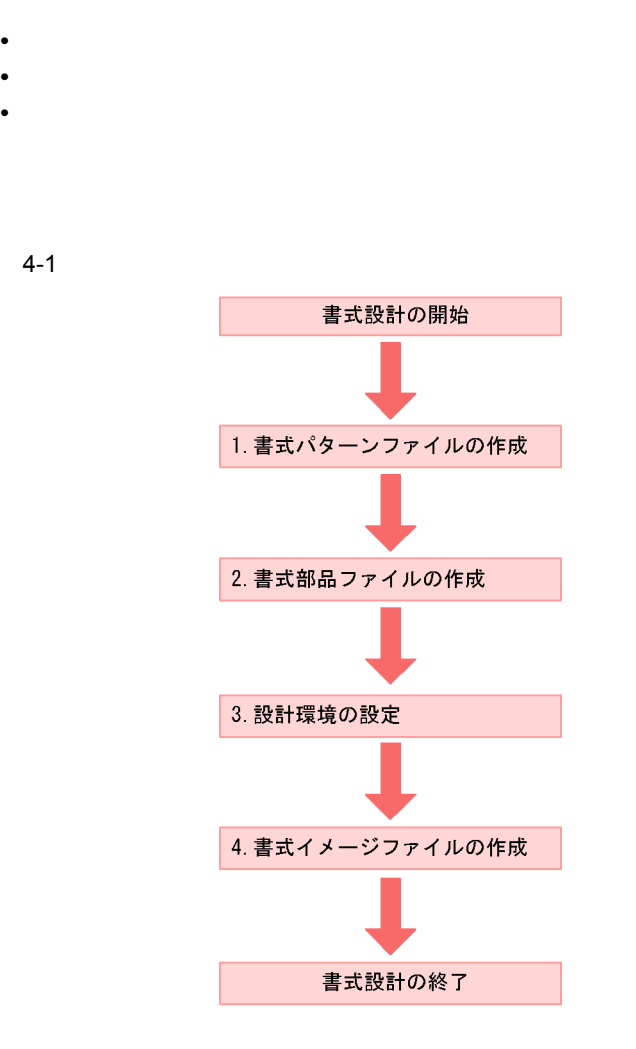

- 1. よく使用するマークやロゴは、パターンとして書式パターンファイルに登録できます。 。<br>登録した書式パターンを書式部品ファイルおよび書式イメージファイルの作成に利用する<br>ることで,作業の省力化を図れます。書式パターンを利用しない場合,書式パターンファ イルを作成する必要はありません。
- 2. 書式設計時に繰り返し使用する図形群は、部品として書式部品ファイルに登録できます。 1. と同様に、登録した部品を利用して作業の省力化が図れます。部品を利用しない場合、
- - ^ の設計環境を設定します。<br>- の設計環境を設定します。<br>4. 設定した作画環境の下で,図形の作画と編集をします。
- 

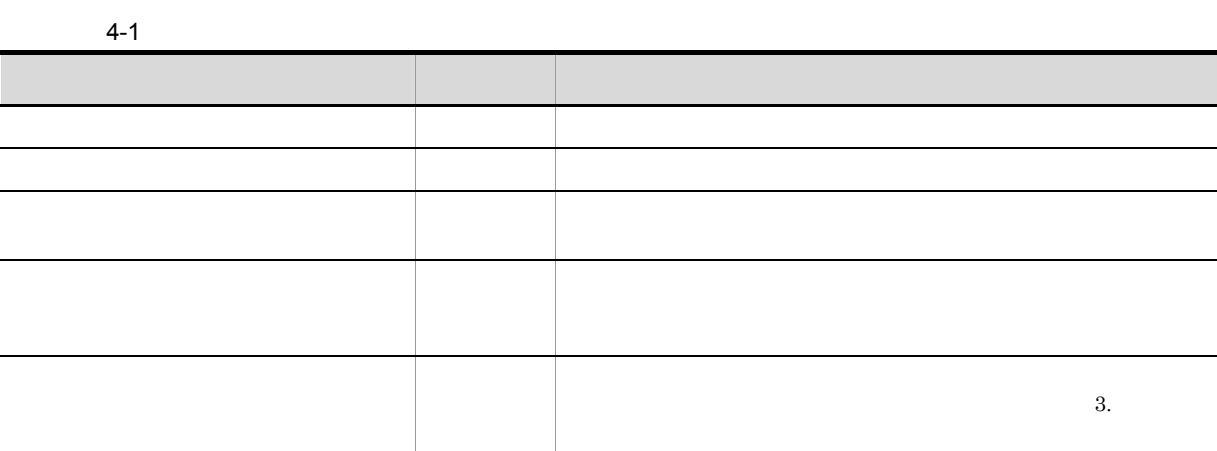

## $4.3$

1  $\blacksquare$ 

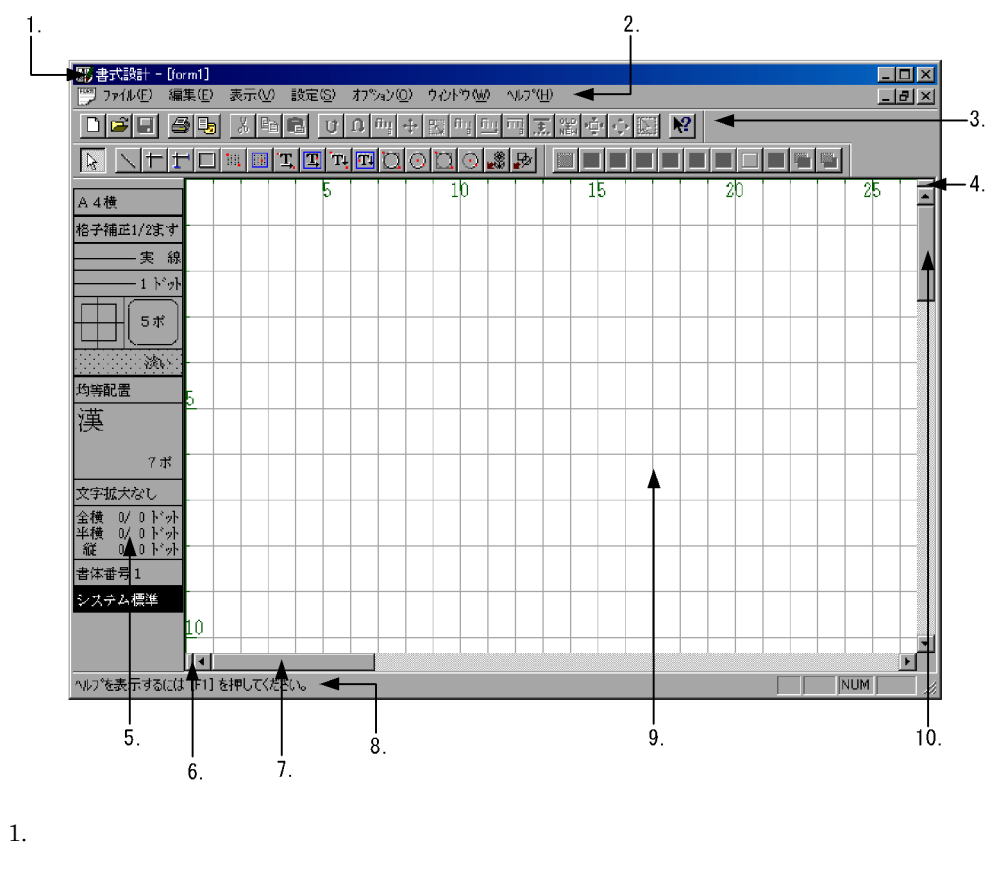

- **2.**
- 3. ツールバー
- 
- 4.
- $5.$
- 
- $6.$
- 7. 水平スクロールバー
- $8.$
- 
- 9. 編集領域
- $10.$
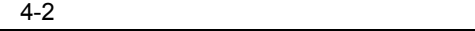

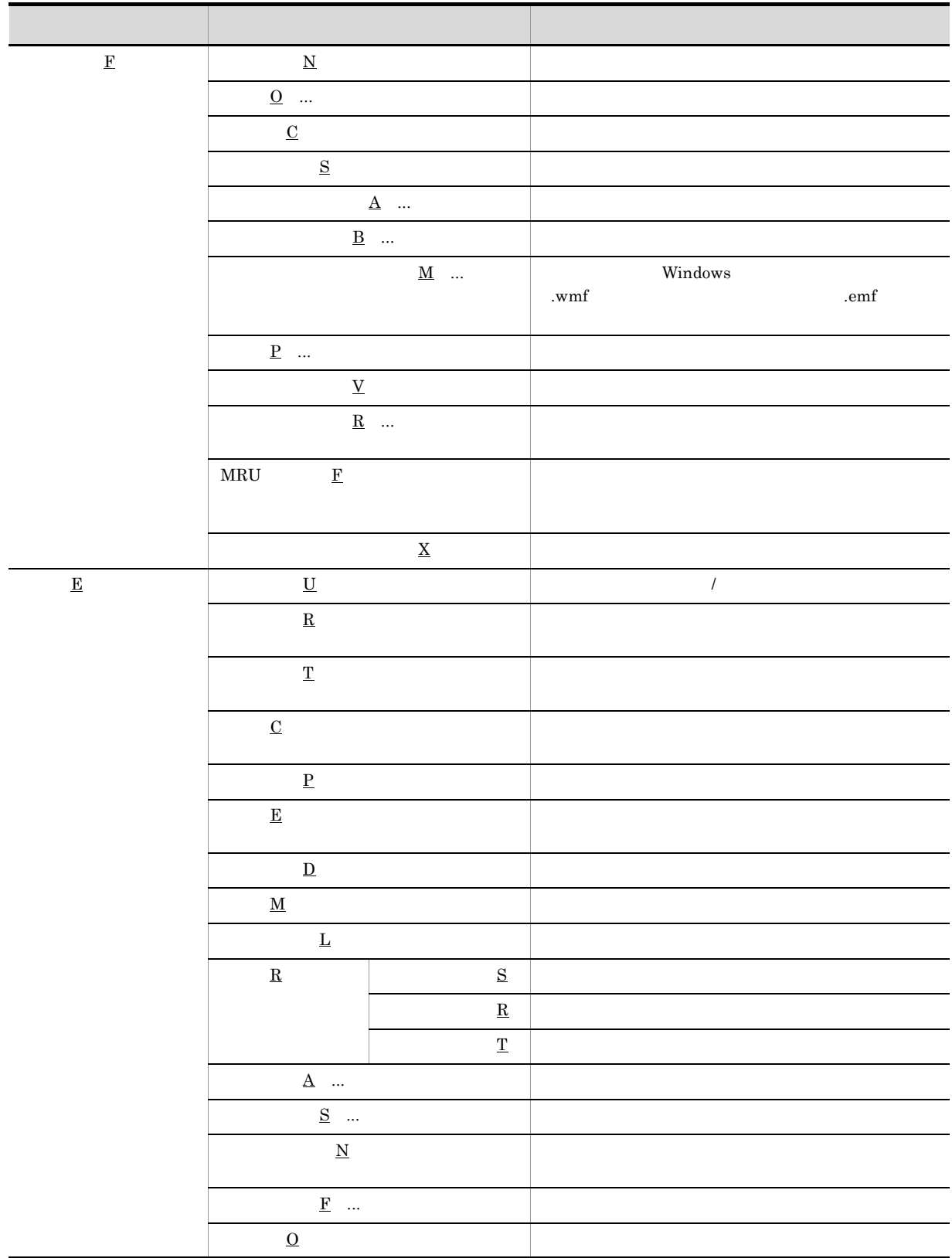

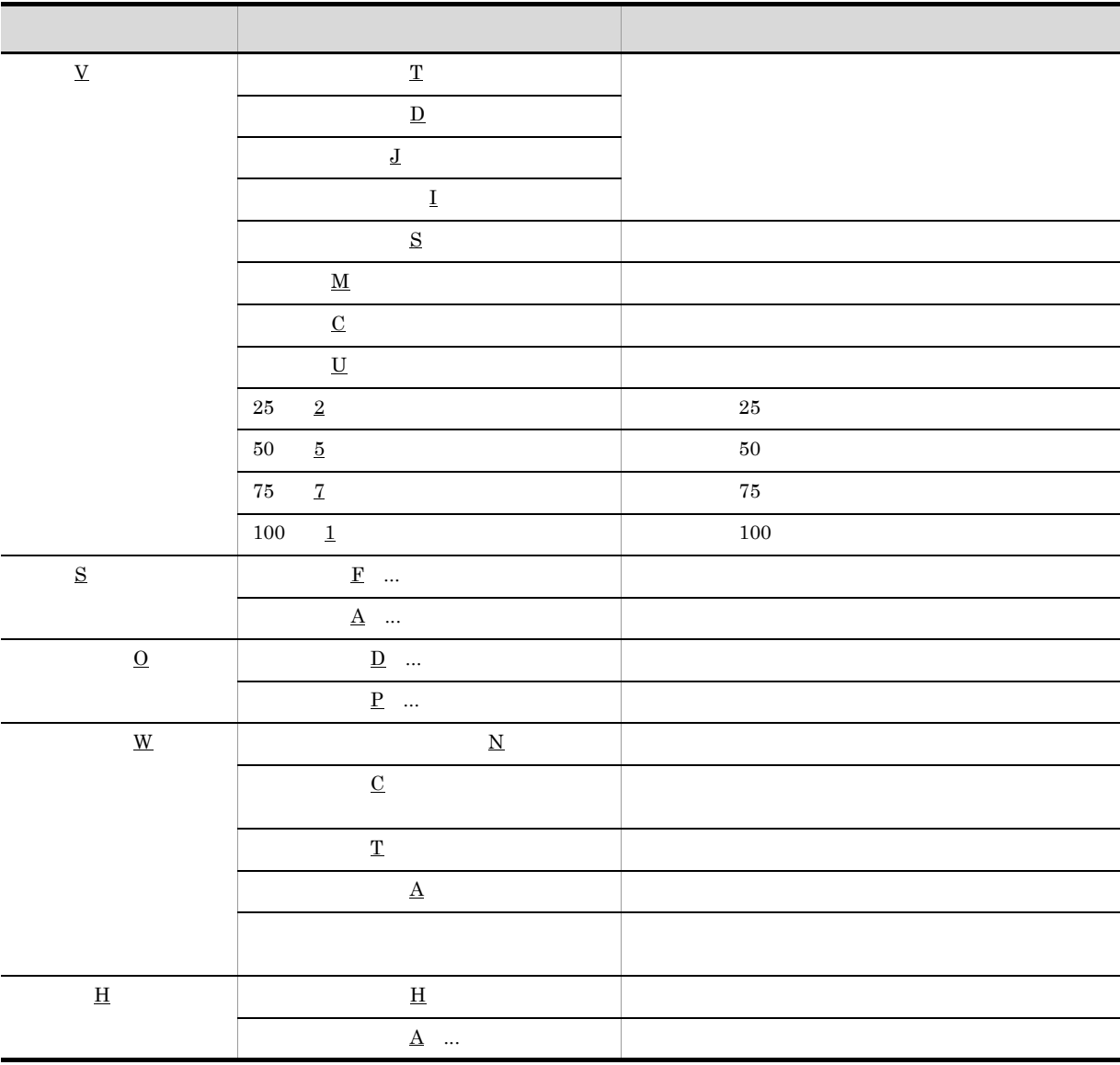

 $3<sub>1</sub>$ 

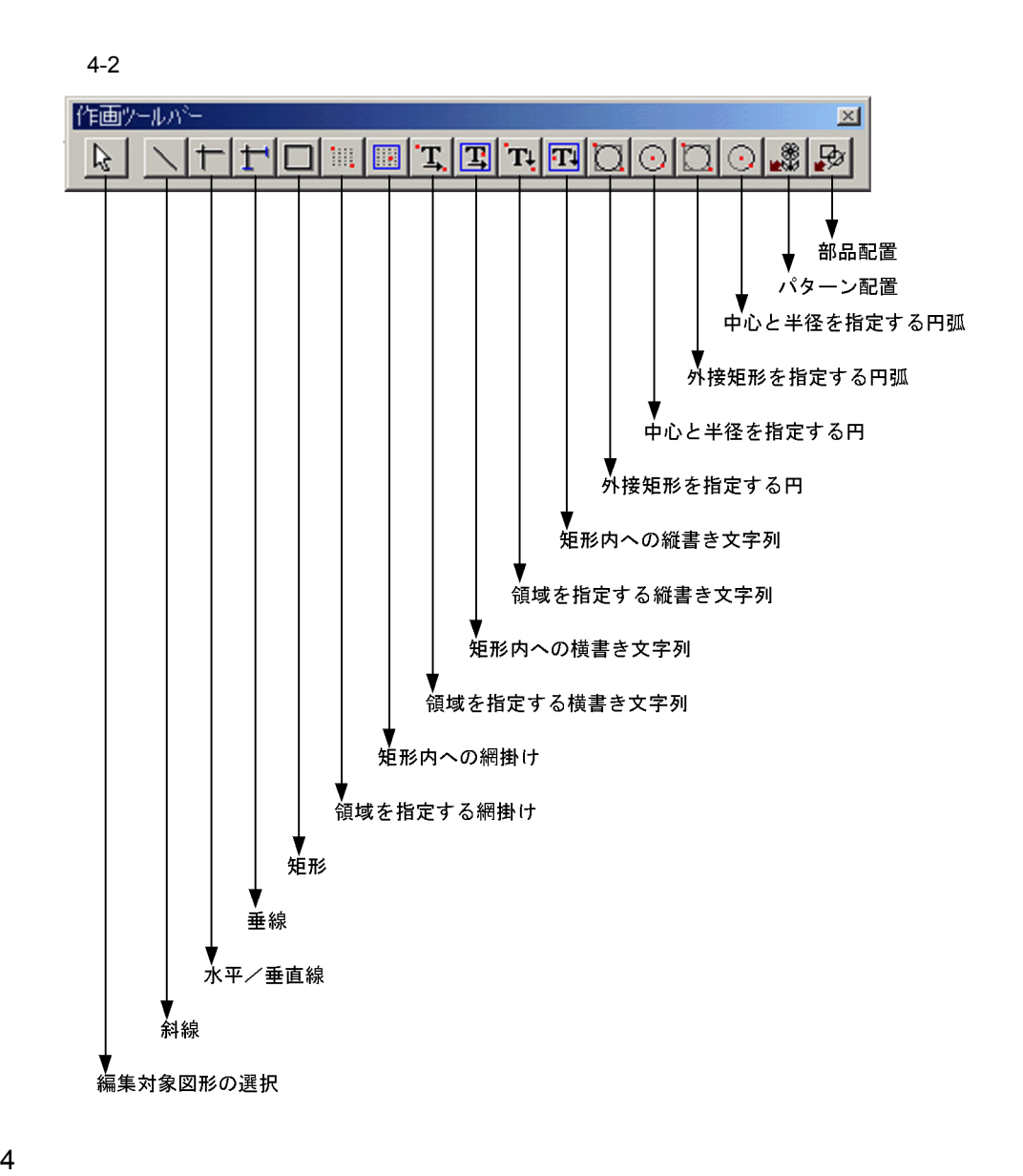

4. 書式定義機能

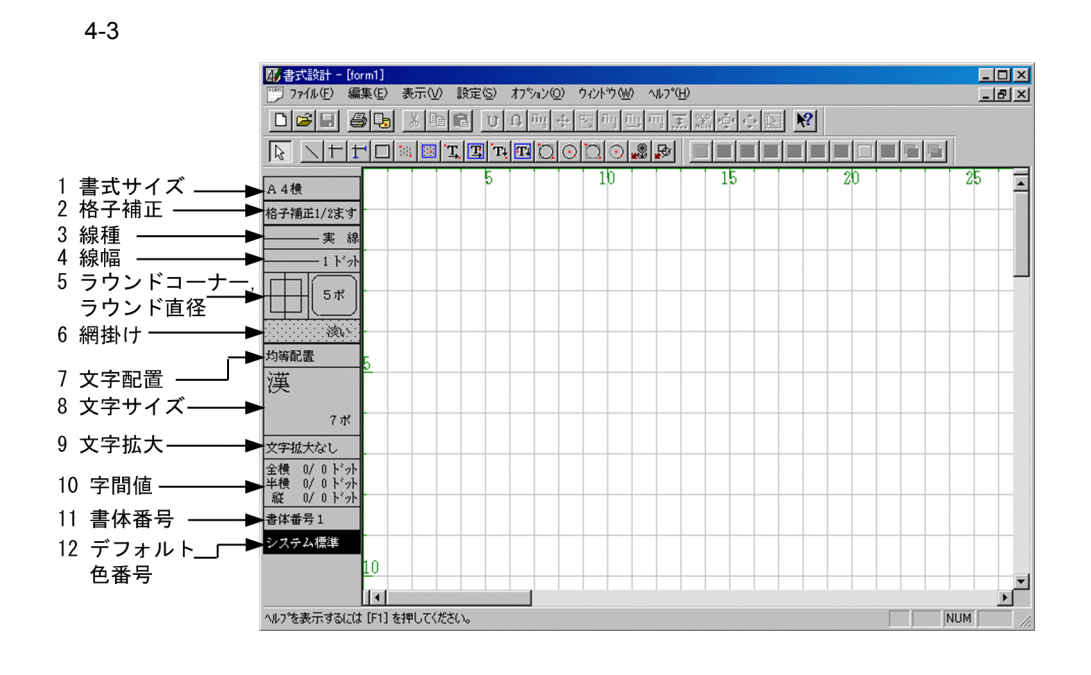

 $5$ 

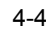

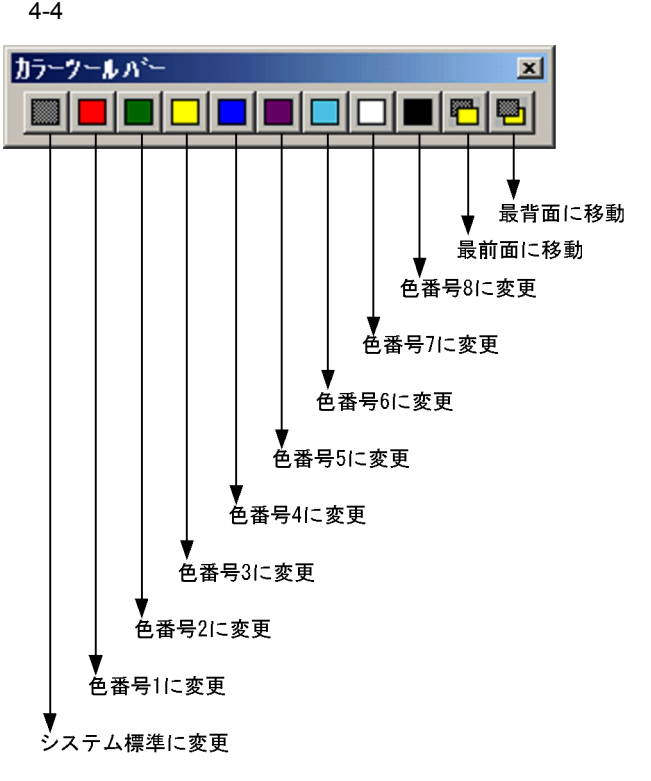

6 **6**  $\sim$  6  $\sim$  6  $\sim$ 

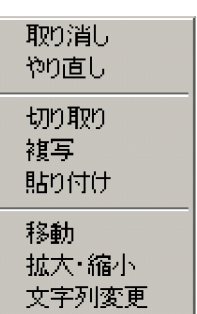

 $\overline{1}$ 

 $7$ 

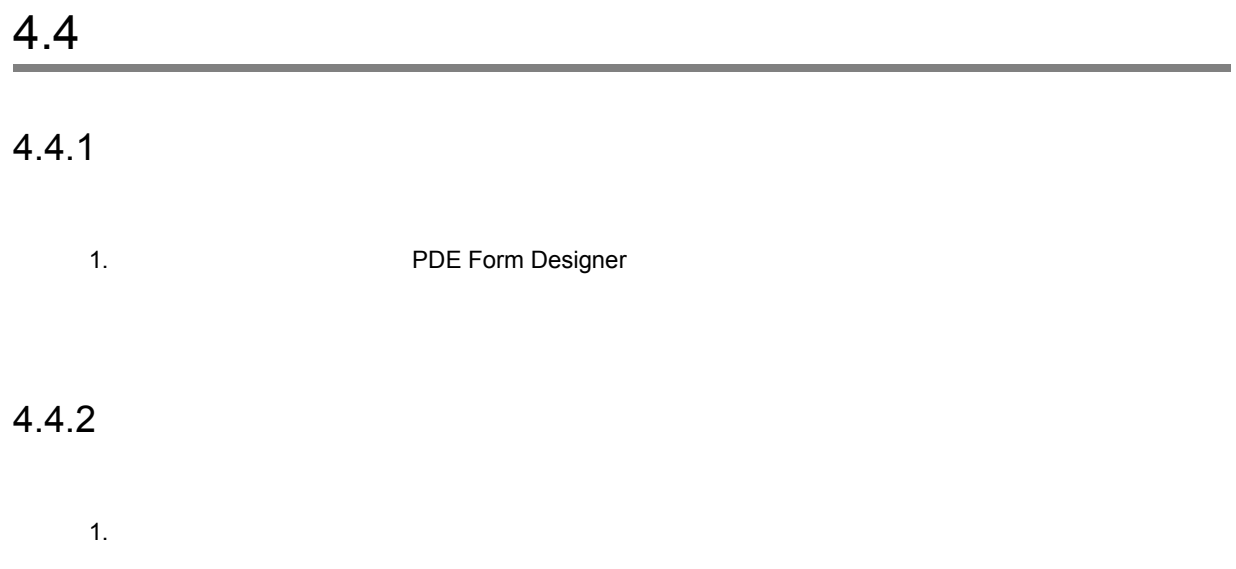

 $\mathbf{x}$ 

 $4.5.1$ 

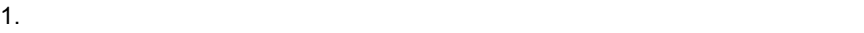

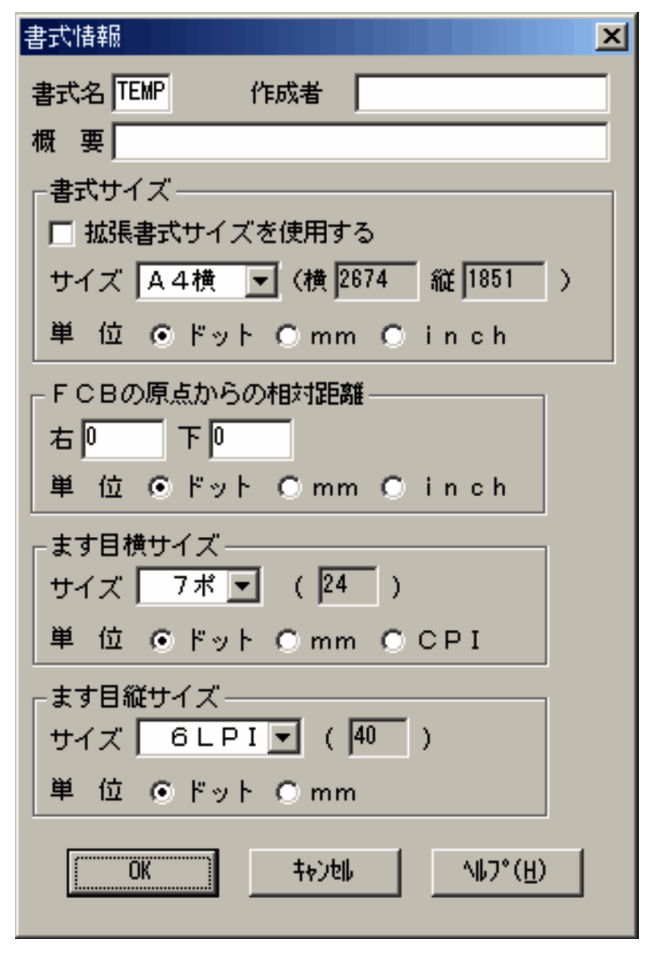

2.  $\blacksquare$ 

 $\begin{array}{ccccccccc} 9 & \text{A} & \text{Z} & \text{Y} & \text{\#} & \text{\#} & \text{\#} \\ \end{array}$ 

 $\mathfrak{P}$  and  $\mathfrak{P}$ 

PDE - Form Designer

 $\frac{4}{3}$  4 0

 $4.$ 

 $\ddot{\Psi}$ 

65

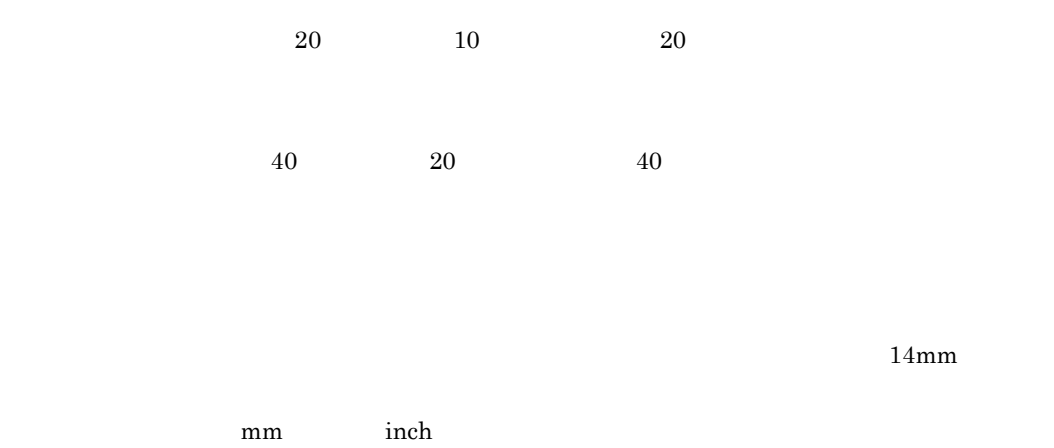

 $4-3$ 

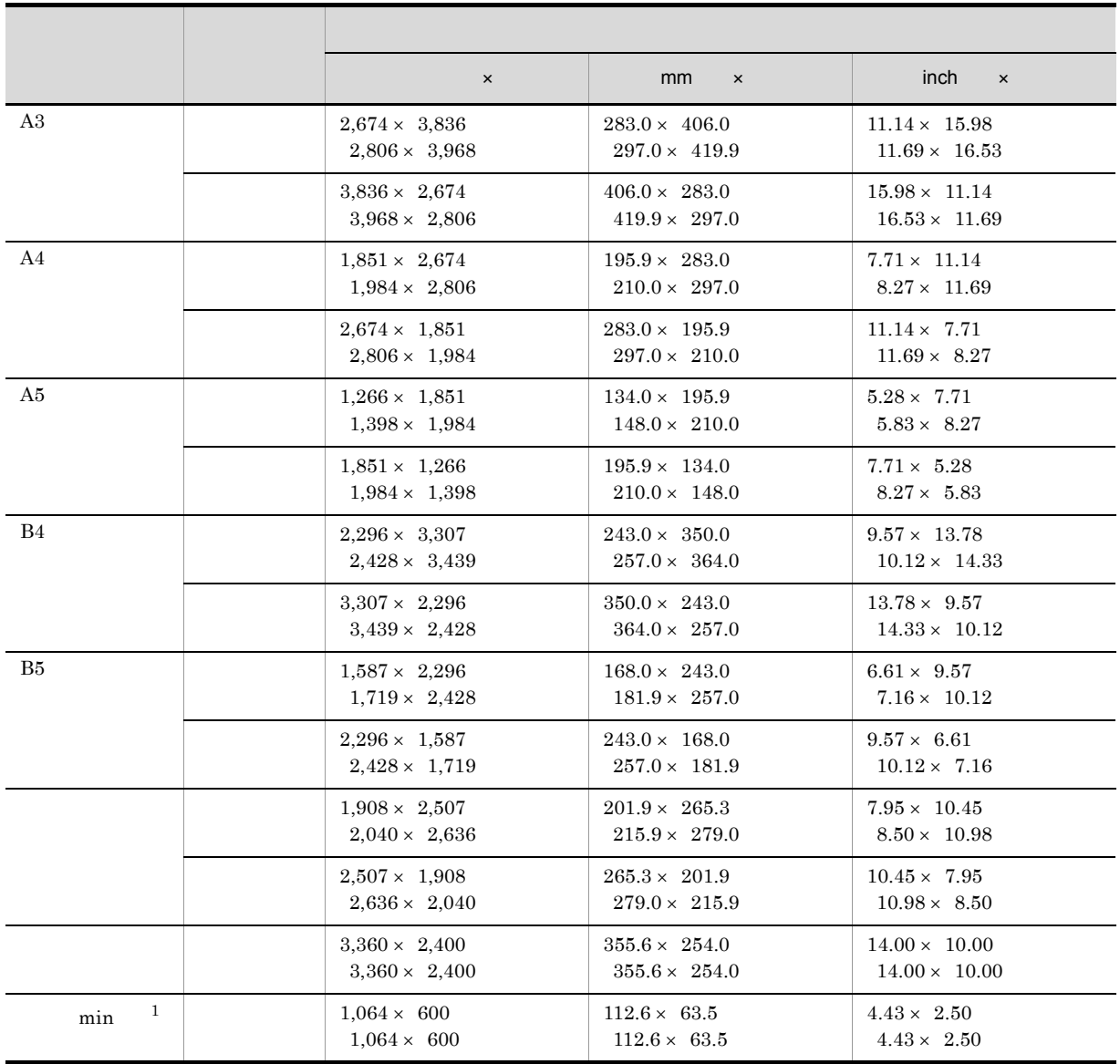

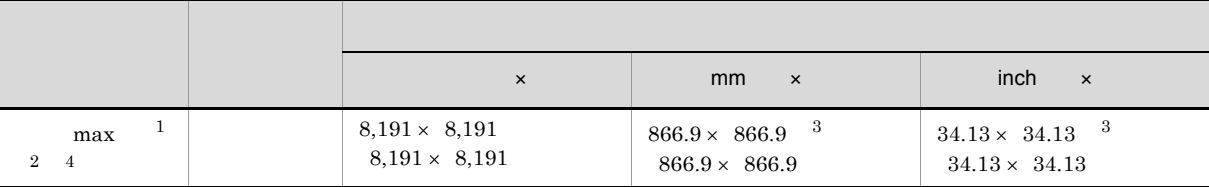

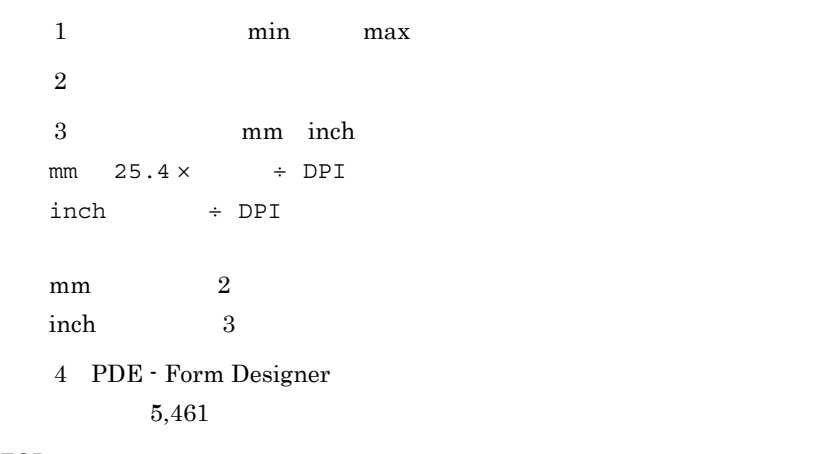

FCB

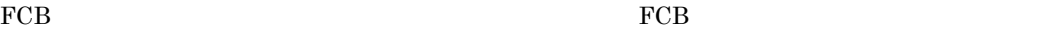

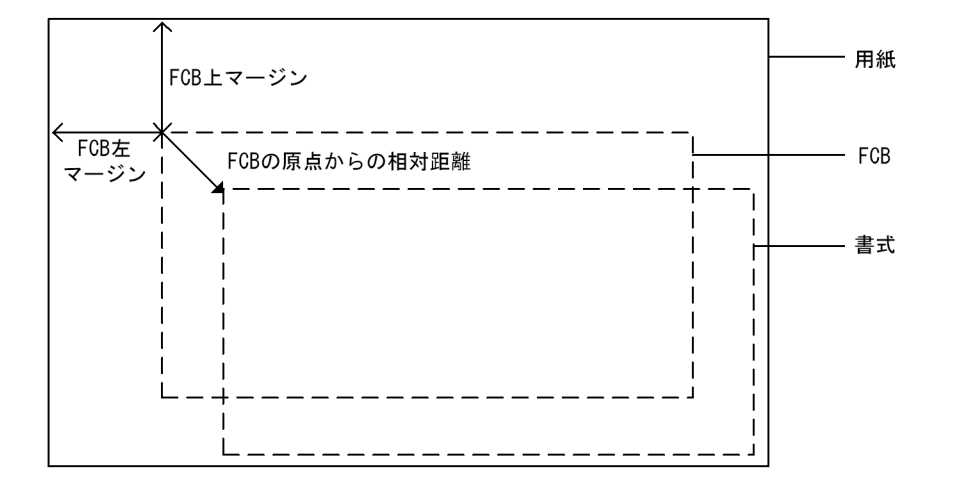

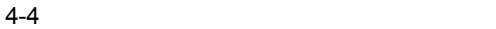

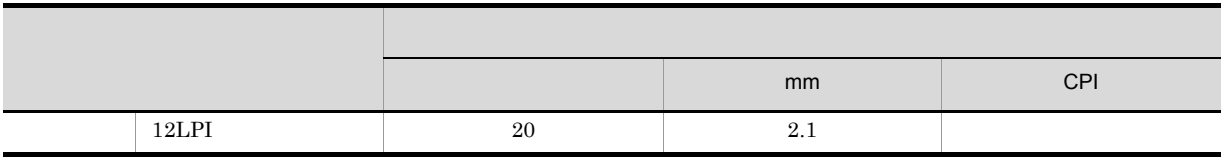

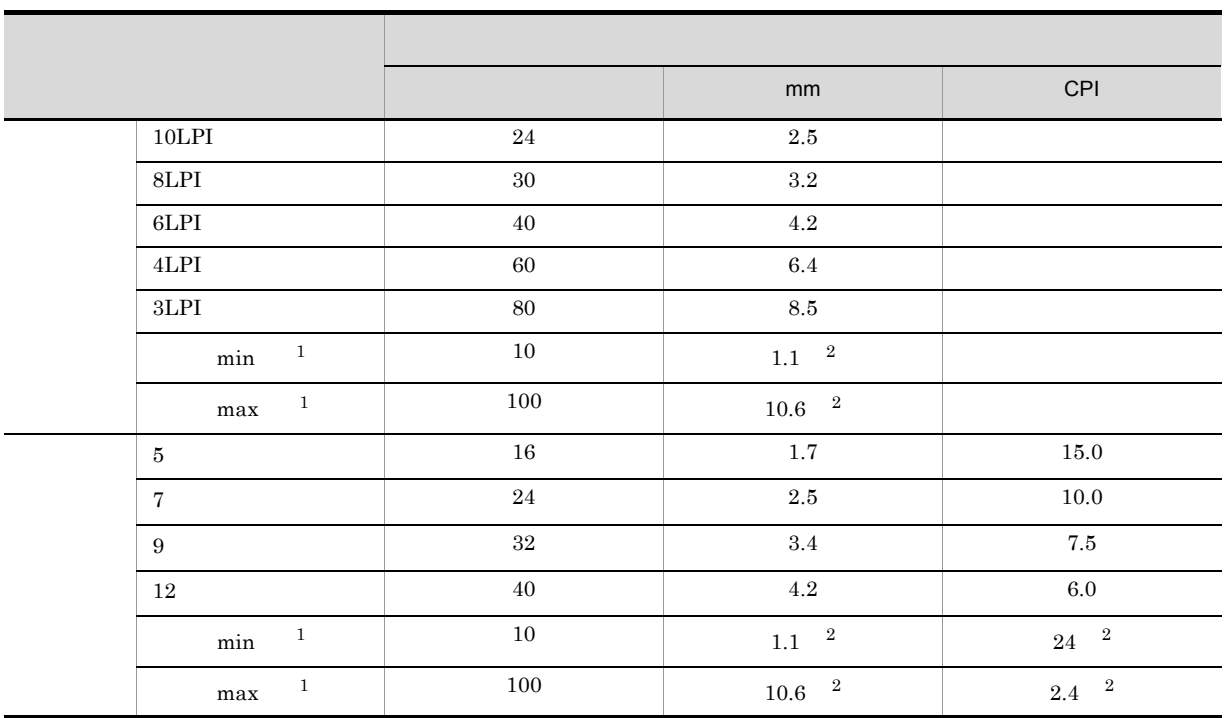

- $1$  min max  $2$  mm CPI mm  $25.4 \times \div$  DPI  $CPI$  DPI ÷ mm $\qquad \qquad 2$ CPI $\qquad \qquad 3$
- $3.$  OK

 $4.5.2$ 

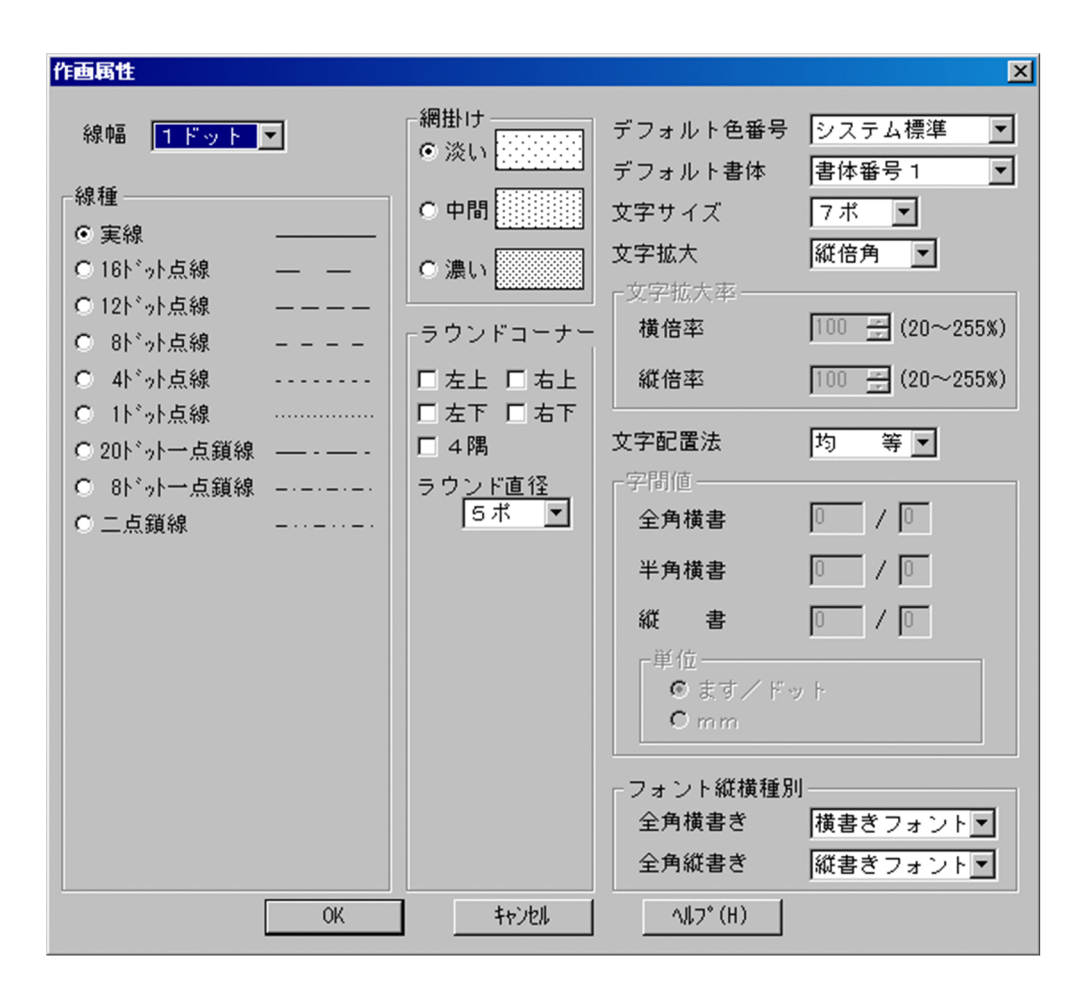

2.  $\blacksquare$ 

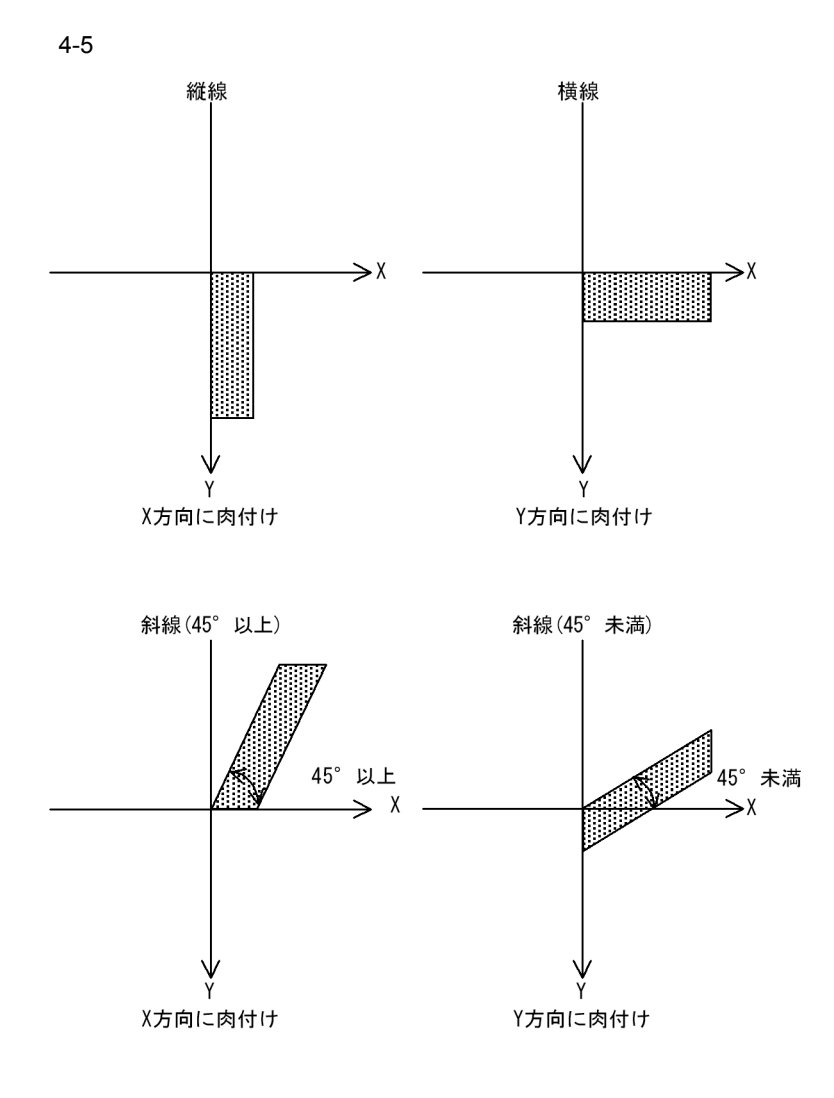

 $4 - 6$ 

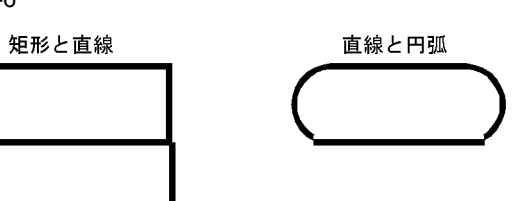

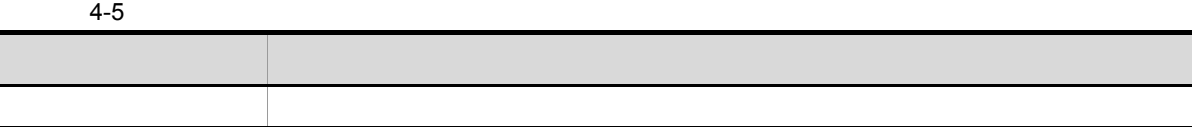

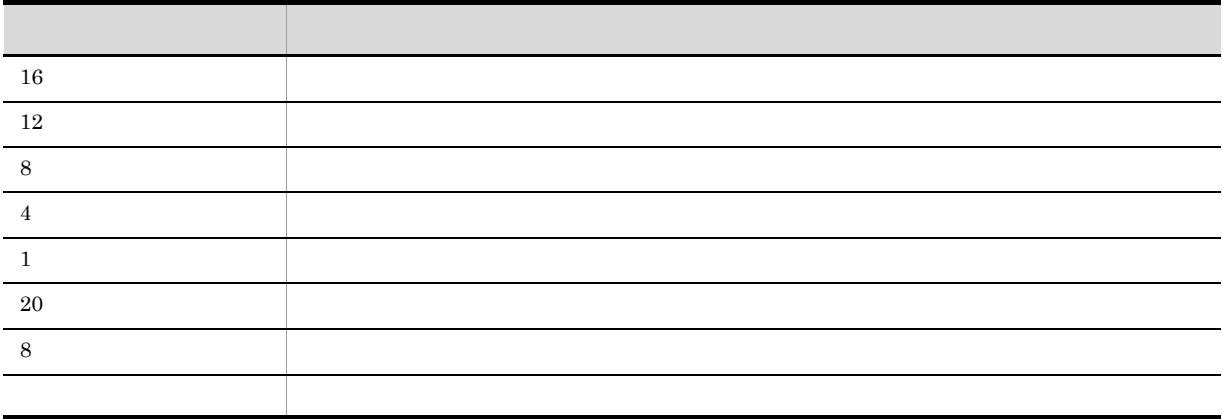

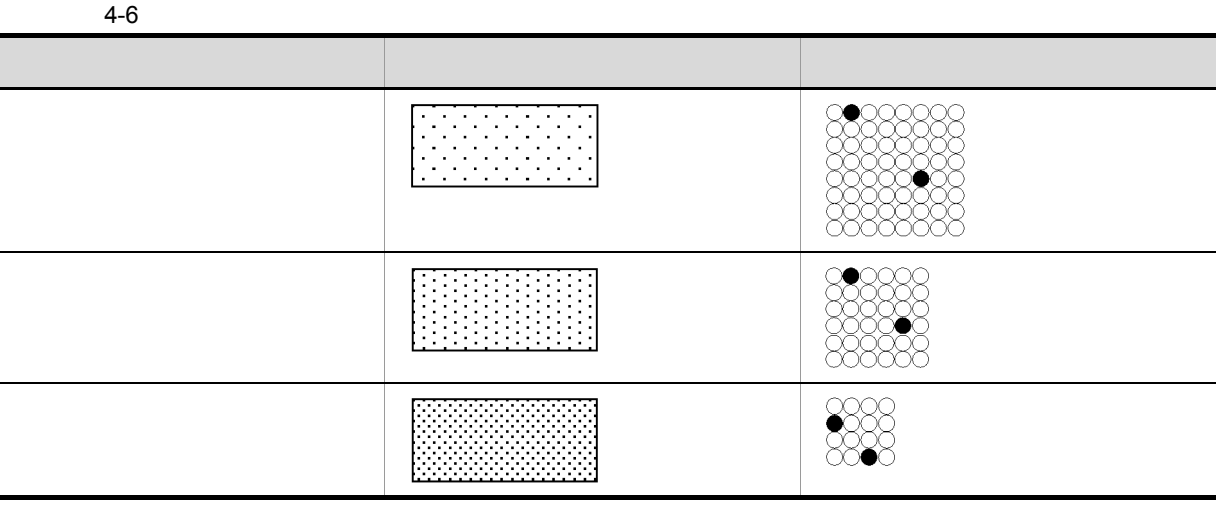

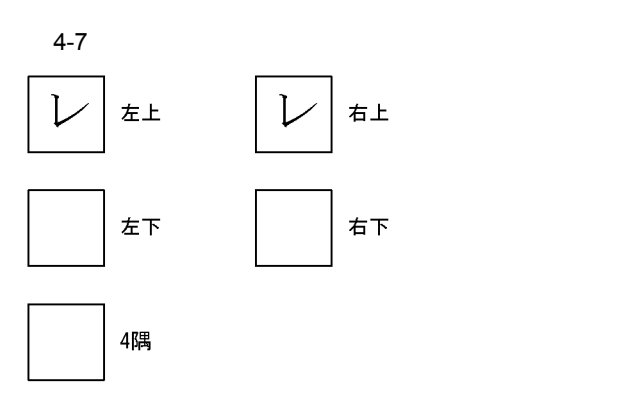

 $4 - 7$ 

|    | 16 |
|----|----|
|    | 24 |
|    | 32 |
| 19 |    |

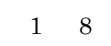

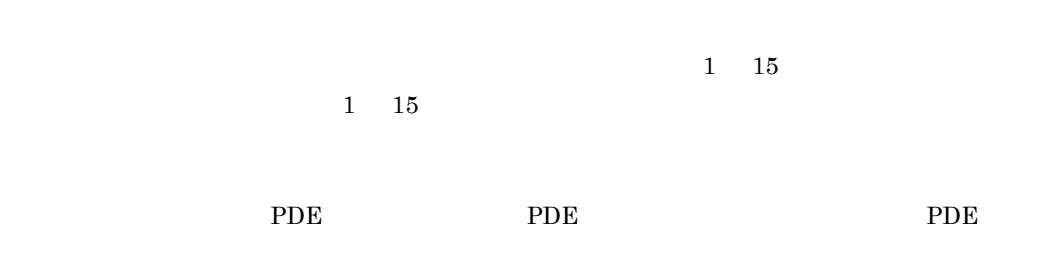

 $PDE$ 

 $4 - 8$ 

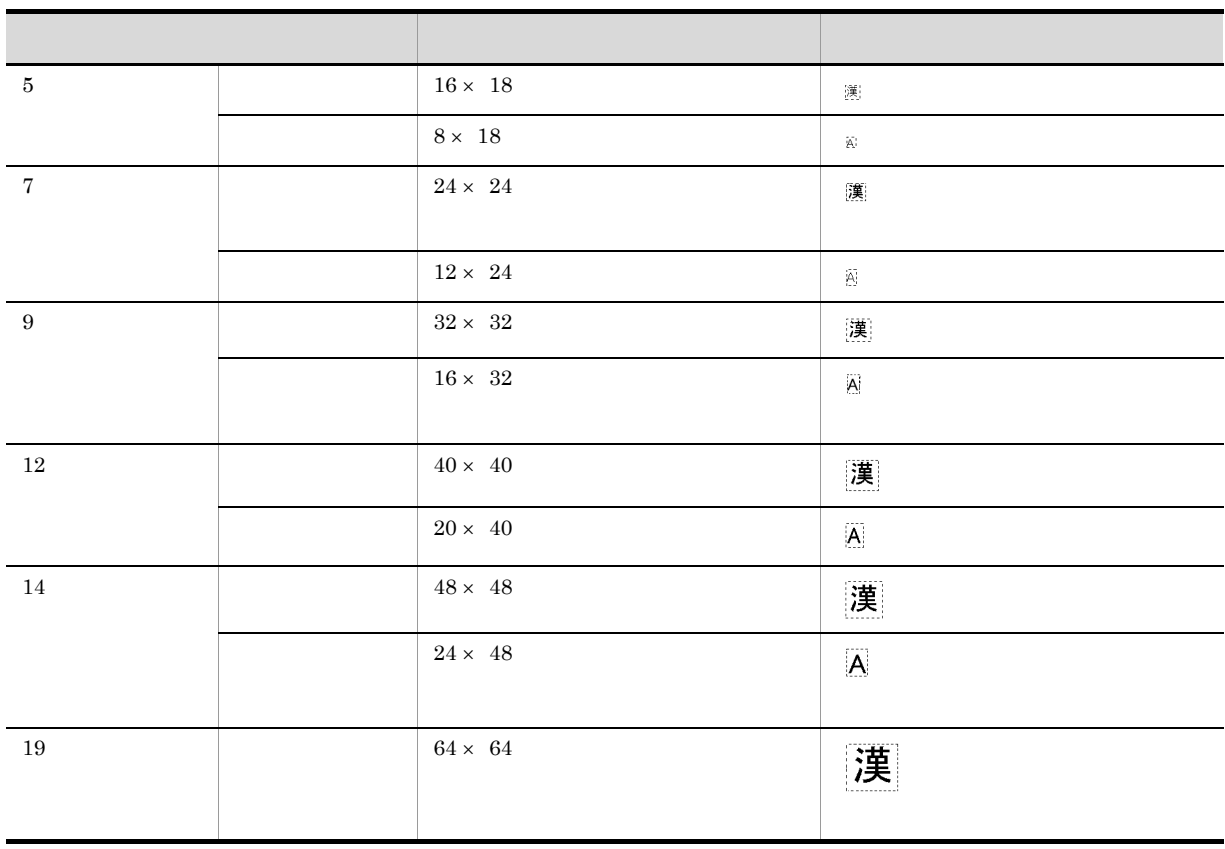

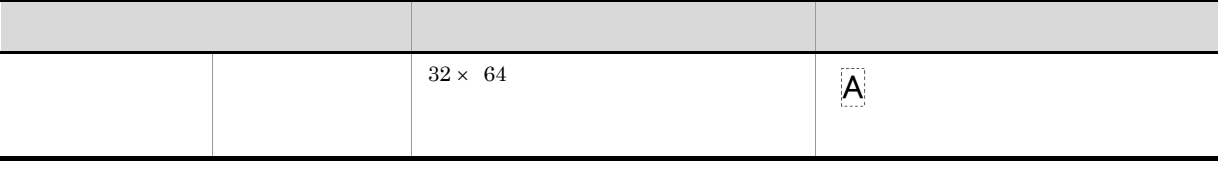

 $20\quad\quad 255$  $24 \times \ 24 \qquad \qquad 20\%$  $4 \times 4$  $4-9$ 文字サイズ ボディサイズ(ドット)  $\frac{5}{16 \times 18}$  $32\times~18$  $16 \times 36$ 倍率指定(20% 255%  $3 \t 40 \times 3 \t 45$  $8 \times 18$  $16 \times 18$  $8\times~36$ 倍率指定(20% 255%  $1 \t 20 \times 3 \t 45$  $\begin{array}{|c|c|c|c|}\hline 7 & 24 \times 24 \hline \end{array}$  $48\times\ 24$  $24 \times 48$  $20\%$ 255%  $4 \t 61 \times 4 \t 61$  $12\times\ 24$  $24 \times 24$  $12 \times 48$  $20\%$ 255%  $2 \quad 30 \times 4 \quad 61$ 9  $32 \times 32$  $64\times\ 32$  $32 \times 64$ 倍率指定(20% 255% 6  $81 \times 6$  81  $16 \times\ 32$ 

> $32 \times 32$  $16 \times 64$

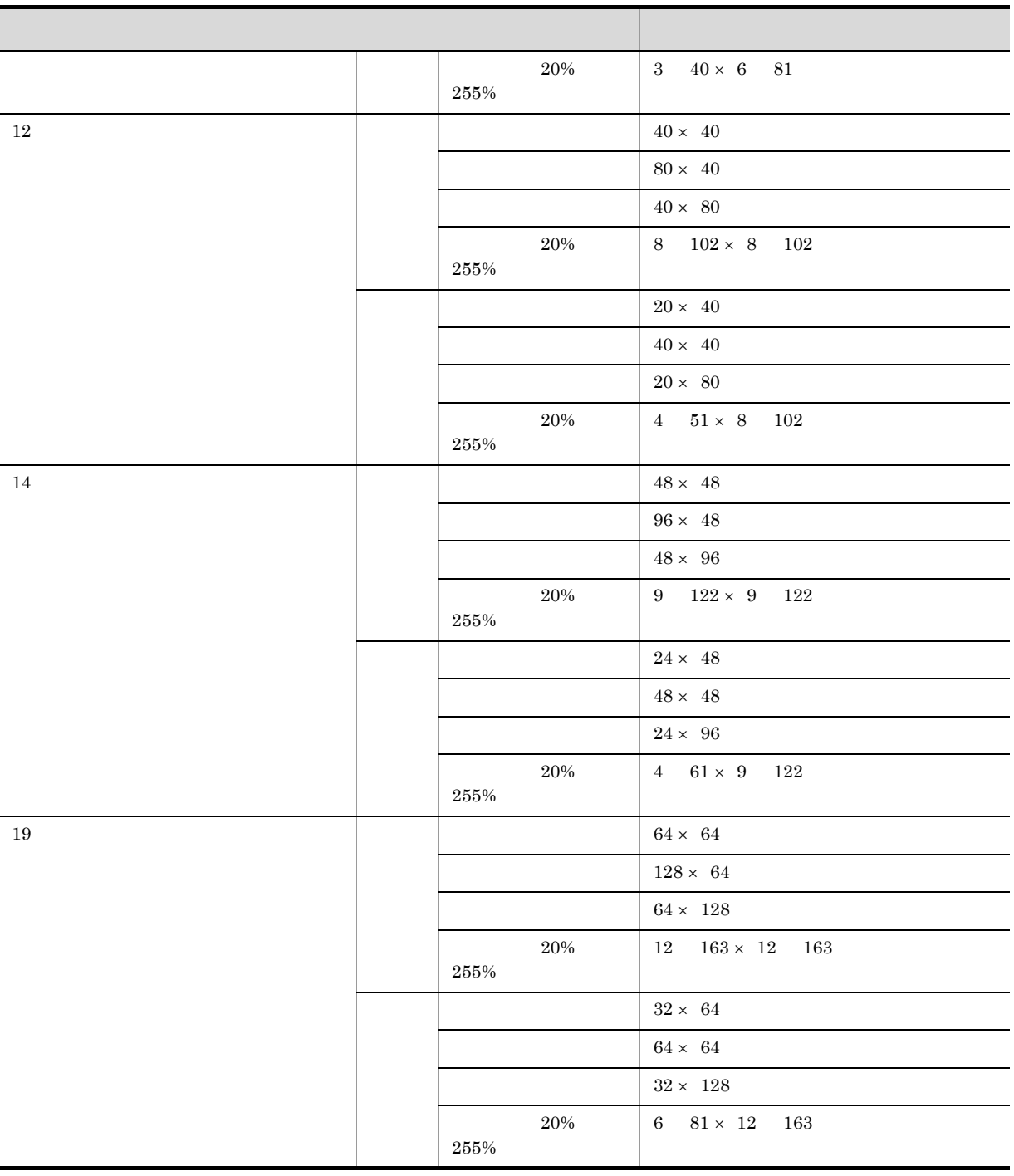

 $/$  mm  $/$ 

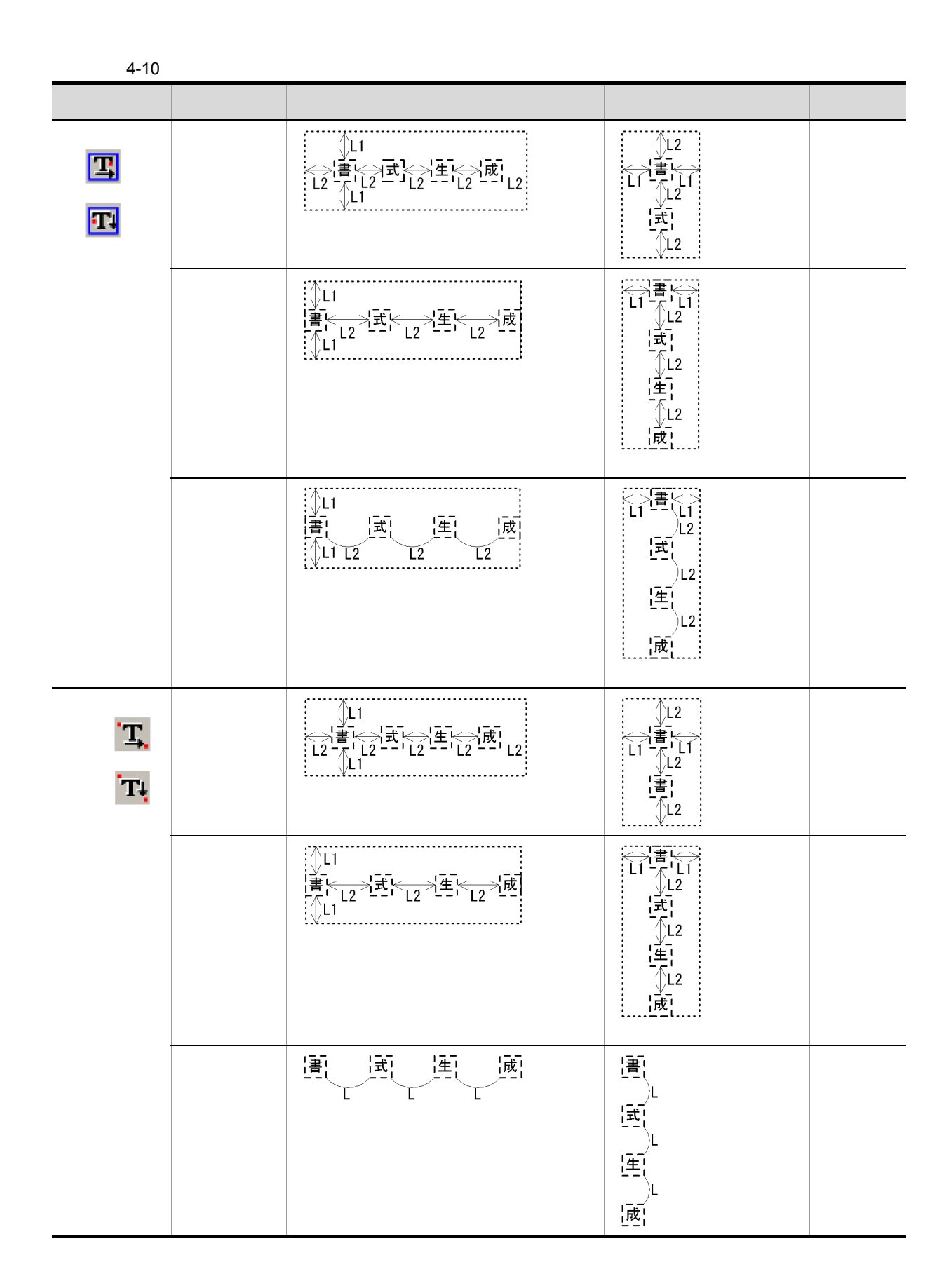

75

4. 書式定義機能

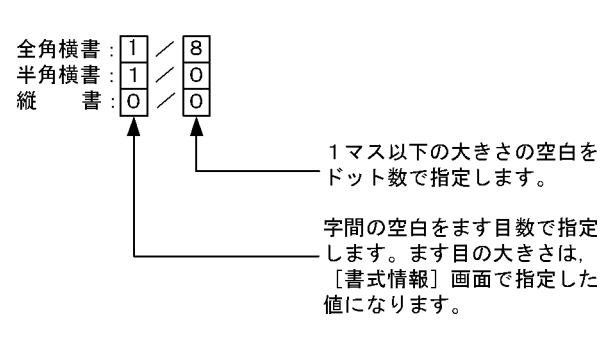

mm

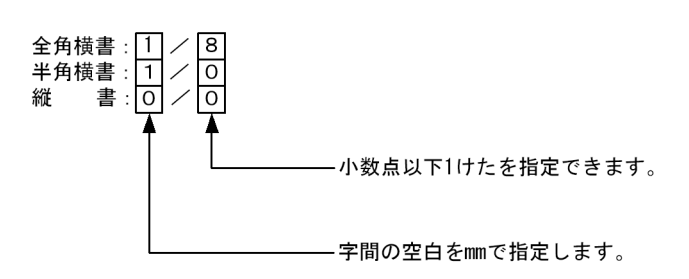

 $PDE$ 

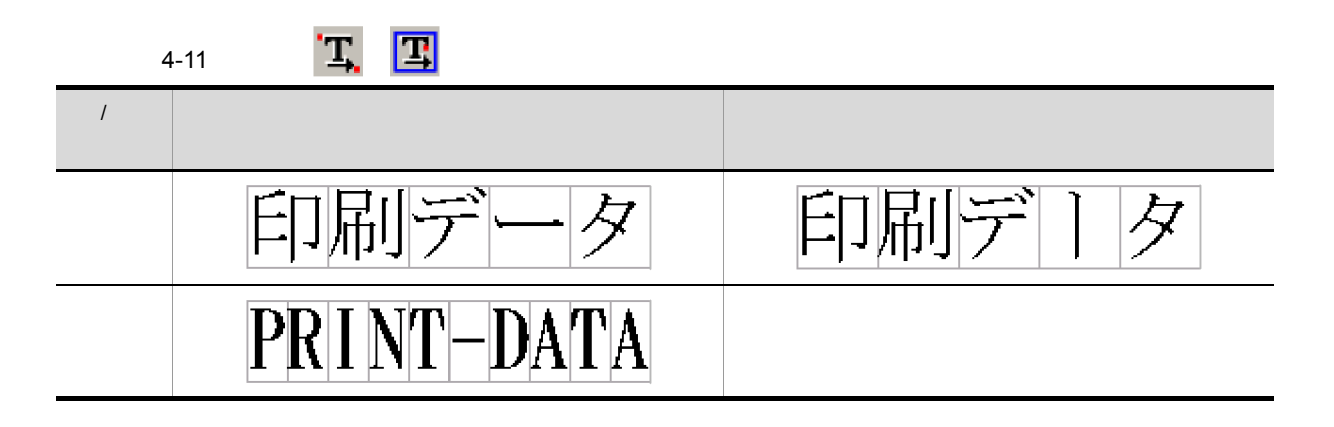

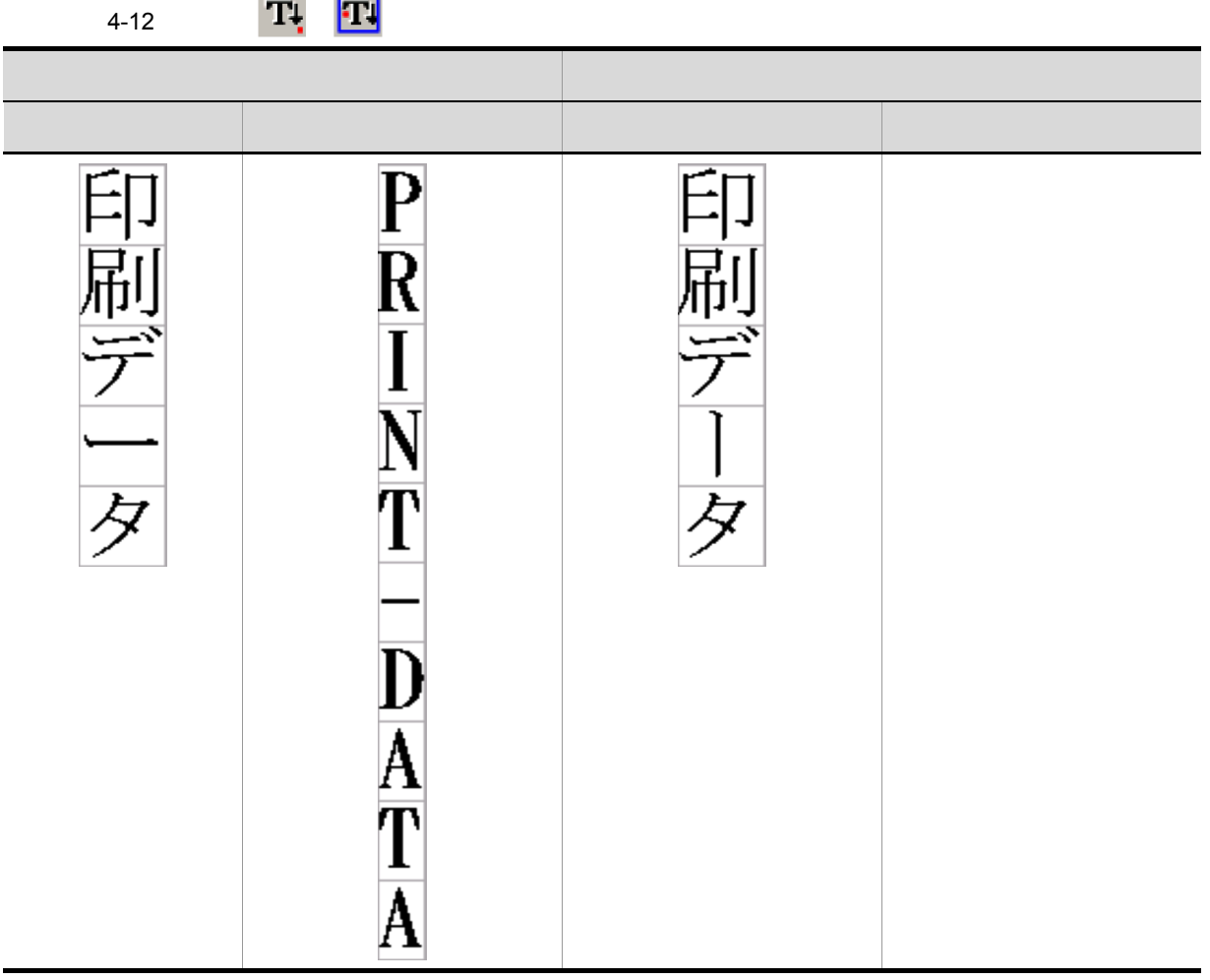

#### 3. OK

 $4 - 13$ 

**•** 作画する図形と図形属性

**Service** 

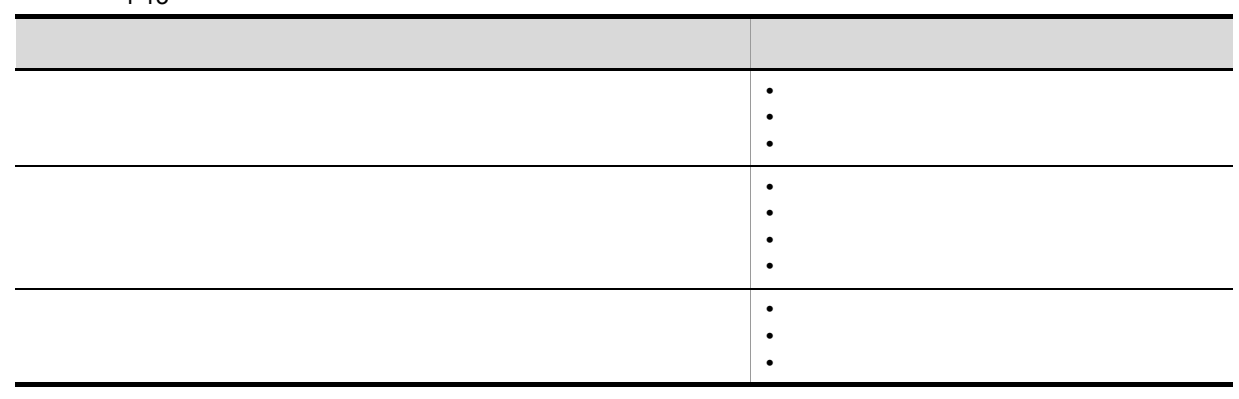

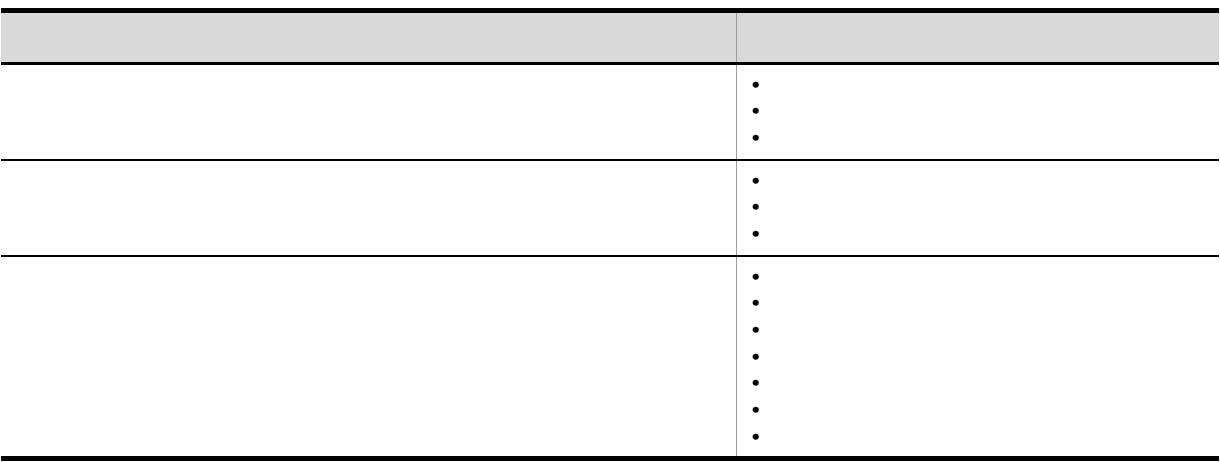

作画した図形の属性を変更するには、編集シールバーのプッシュボタン ,または

 $4.5.3$ 

1.  $\blacksquare$ 

• 2000 and 2000 and 2000 and 2000 and 2000 and 2000 and 2000 and 2000 and 2000 and 2000 and 2000 and 2000 and 2000 and 2000 and 2000 and 2000 and 2000 and 2000 and 2000 and 2000 and 2000 and 2000 and 2000 and 2000 and 2000

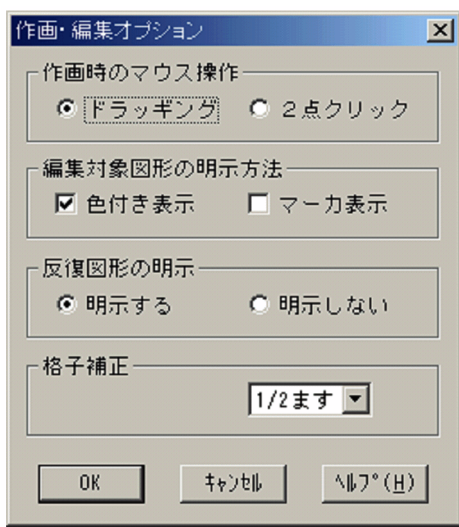

2.  $\blacksquare$ 

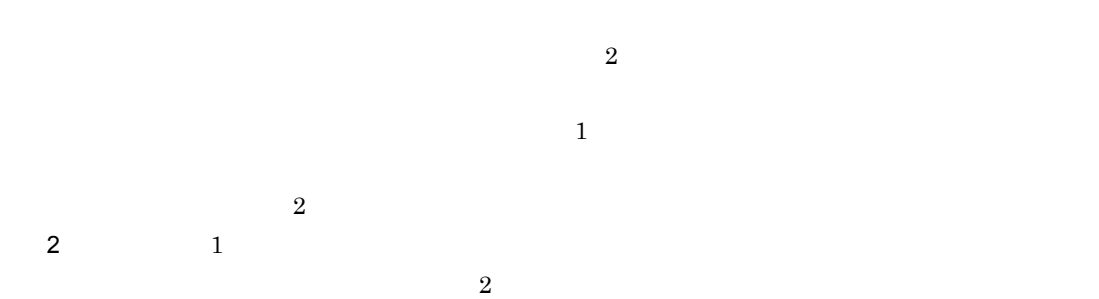

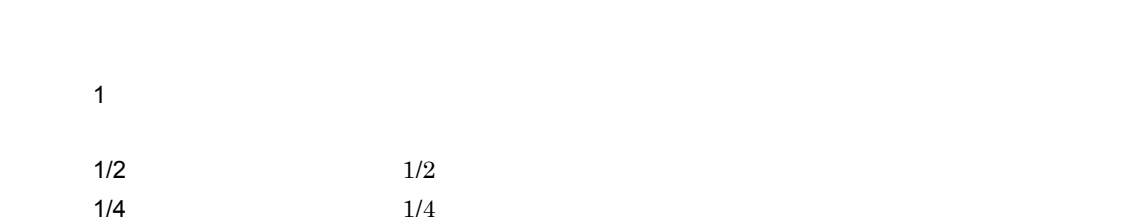

3. OK

 $4.5.4$ 

1.  $\blacksquare$ 

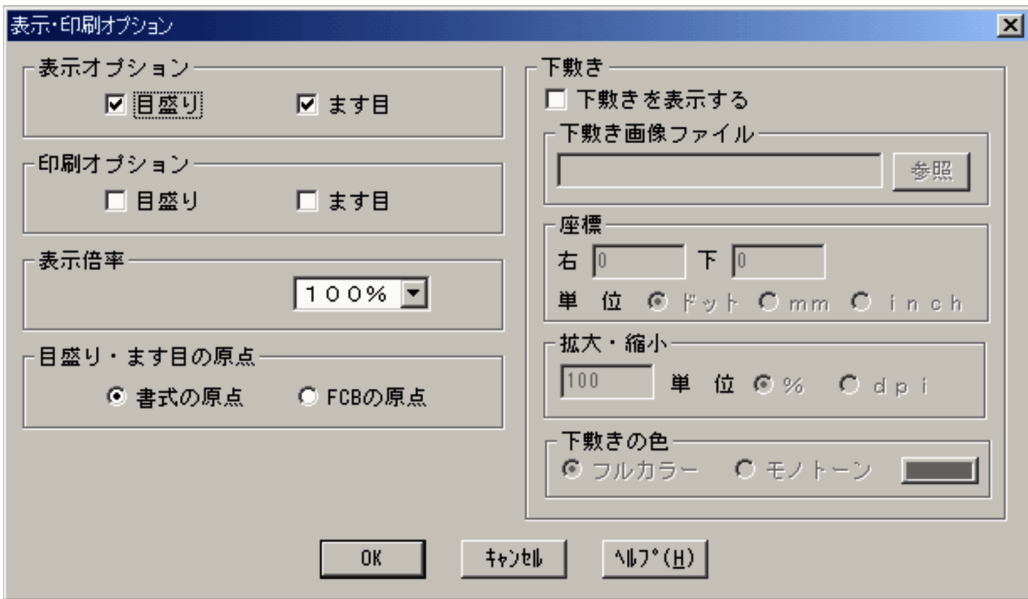

2.  $\blacksquare$ 

 $\sim$  2

 $\overline{2}$ 

選択されているメニュー情報には,プルダウンメニューでチェックマーク が表示されます。各メ

3. OK

 $1.$ 

 $2.$ 

#### PDE - Form Designer

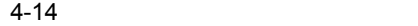

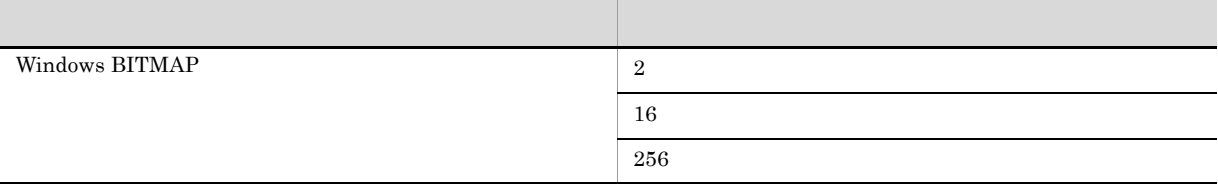

 $17MB$ 

240dpi 100%

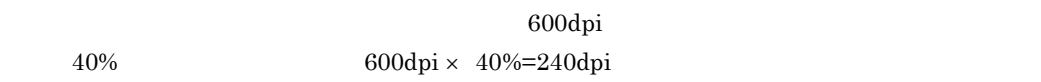

 $4.5.5$ 

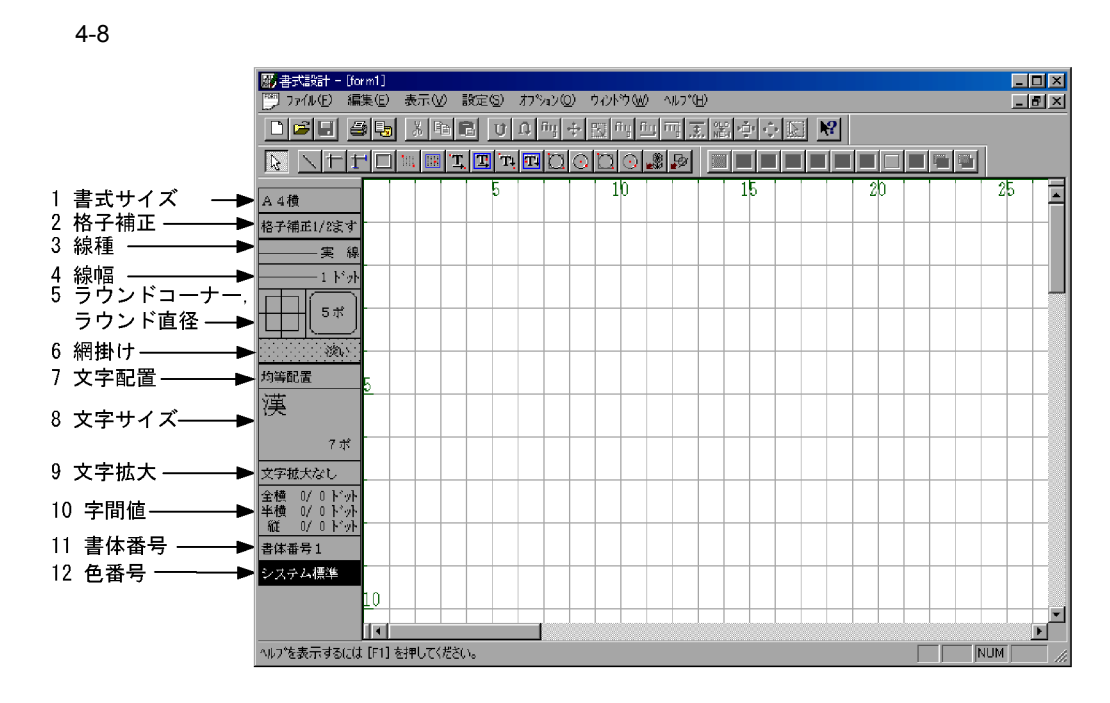

 $4.3$ 

1. 書式サイズ

2. 格子補正

 $1 \quad 1$  $1/2$   $1/2$  $1/4$   $1/4$ 3. 線種

4. 線幅

 $5.$ 

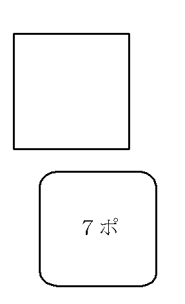

- $6.$
- 
- 7. 文字配置
- 8. 文字サイズ
- 
- $9.$
- $10.$
- 
- 11.書体番号
- 12.

 $\frac{1}{1}$  8

## $4.6.1$

1.  $\Box$ 

- **• • • • • • • •**
- **•**  $\bullet$  **•**  $\bullet$  **•**
- •<br>
- •<br>•<br>•<br>*•*

## $4.6.2$

**•** 作画のやり直し

1.  $\blacksquare$ 

• **• •**  $\mathbf{e} = \mathbf{e} \cdot \mathbf{e} + \mathbf{e} \cdot \mathbf{e} + \mathbf{e} \cdot \mathbf{e} + \mathbf{e} \cdot \mathbf{e} + \mathbf{e} \cdot \mathbf{e} + \mathbf{e} \cdot \mathbf{e} + \mathbf{e} \cdot \mathbf{e} + \mathbf{e} \cdot \mathbf{e} + \mathbf{e} \cdot \mathbf{e} + \mathbf{e} \cdot \mathbf{e} + \mathbf{e} \cdot \mathbf{e} + \mathbf{e} \cdot \mathbf{e} + \mathbf{e} \cdot \mathbf{e} + \mathbf{e} \cdot \$ 

#### $4.6.3$

 $4 - 15$ スタン アクセス しゅうしょう  $\diagup$  $\overline{1}$  $\top$  $\mathbf{T}$  $\Box$ 網掛け 領域を指定する網掛け  $\begin{bmatrix} \cdots \end{bmatrix}$ 文字列 領域を指定する横書き文字列  $\boxed{\mathbf{T}}$  $\mathbf{T}_1$  $\mathbf{\overline{m}}$  $\Box$  $\odot$ 円弧 外接矩形を指定する円弧  $\langle \cdot \rangle$ パターン パターン配置  $\mathbb{R}$ 

 $\overline{2}$ 

 $\overline{a}$ 

 $2$ 

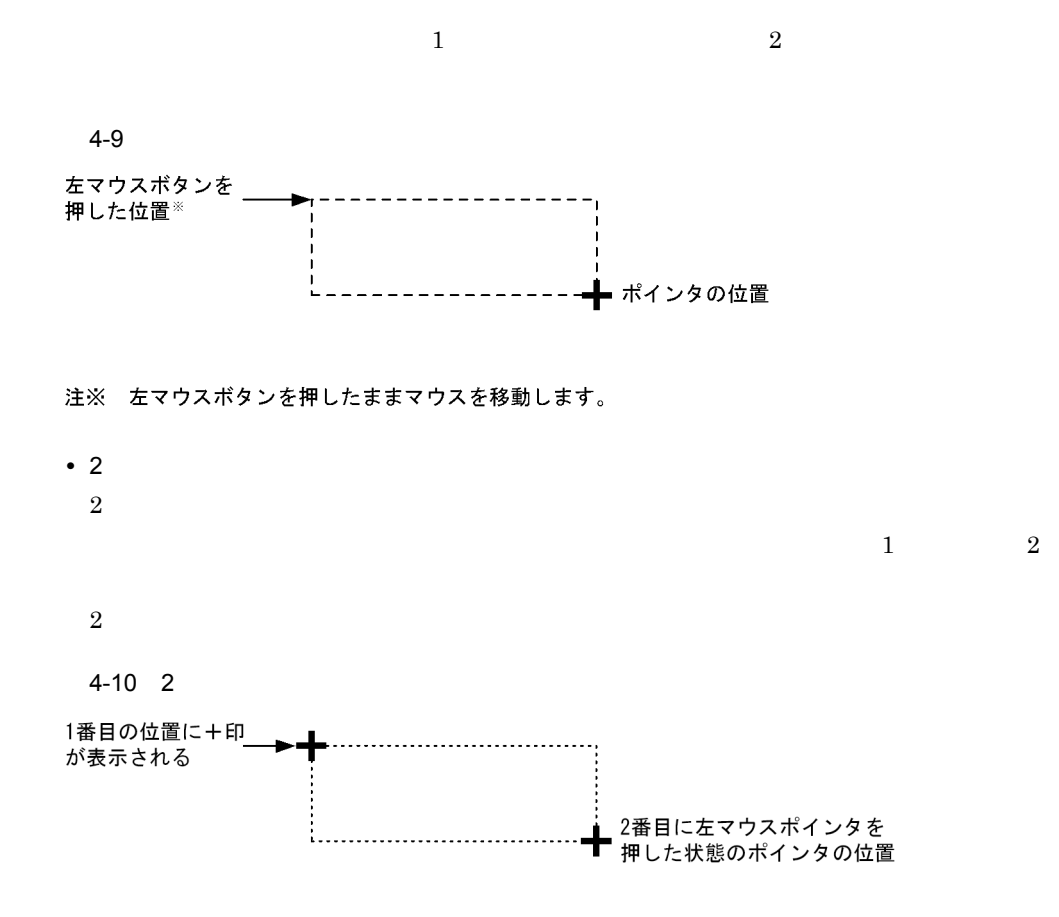

 $\mathcal{D}$ 

**•** ドラッグによる方法

 $\overline{\bullet}$ 

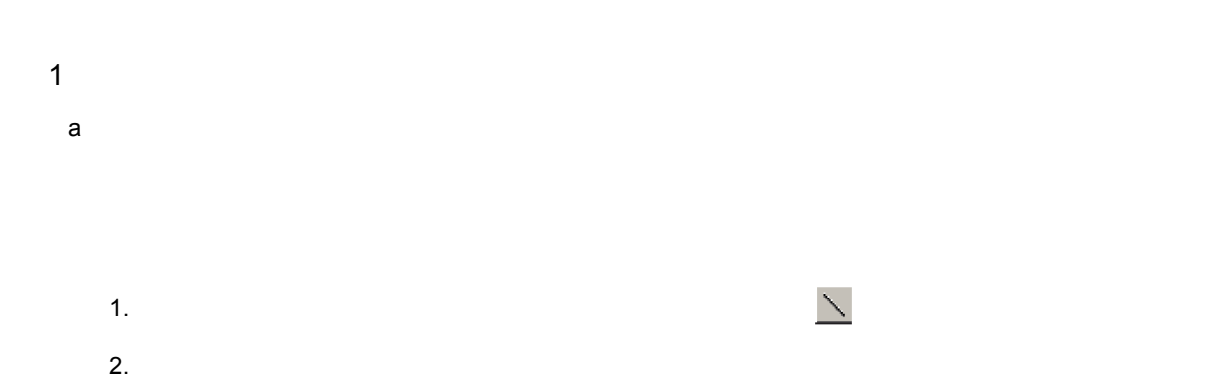

4. 書式定義機能

- $3.$
- 4.
- 
- b) and  $k$
- 1.  $\blacksquare$
- $2.$  $3.$
- 4.

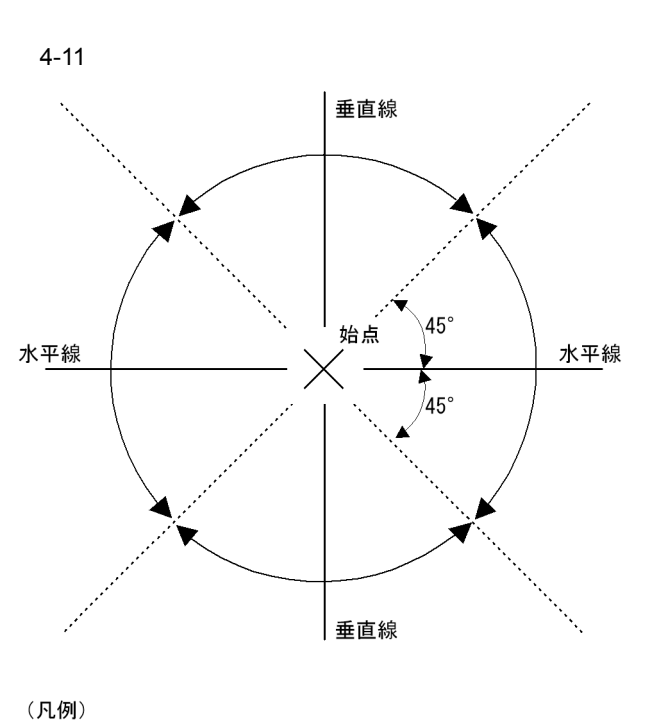

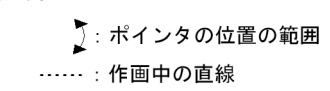

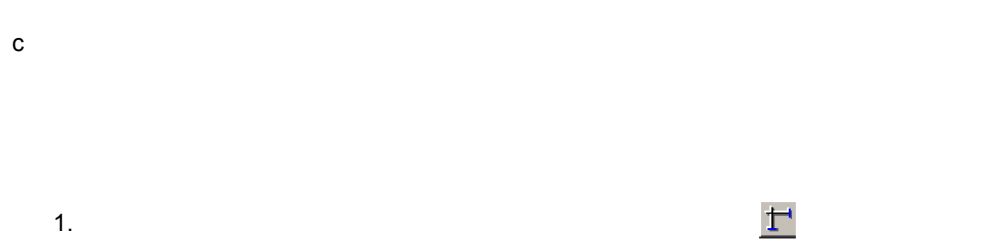

 $2.$  $3.$ 

 $4.$ 

4. 書式定義機能

 $4-12$ 

垂線の方向は,水平線・垂直線と同様に始点と<br>ポインタの位置で決まります。

・垂線の延長線上で最初に出会う直線の一辺

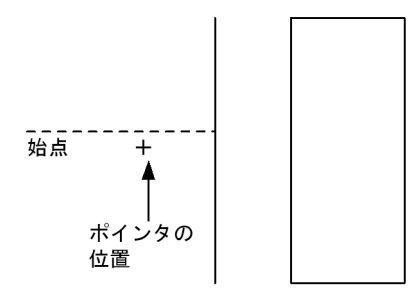

・垂線の延長線上で最初に出会う矩形の一辺

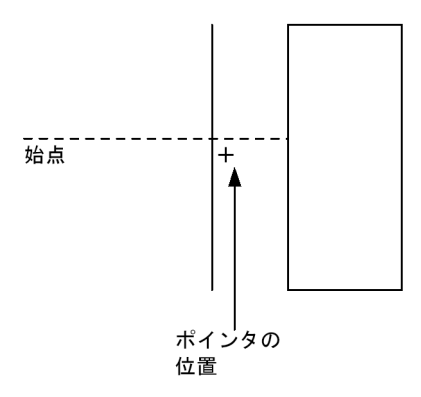

(凡例)

. . . . . .<br>------: 作画済み図形を示します。<br>-----: 作画中の図形を示します。

 $4-13$ 

矩形のラウンドコーナーでは、直角コーナーと同じ位置になります。

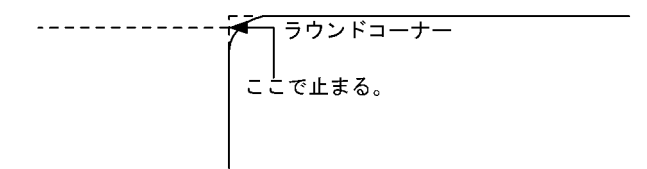

 $4-14$ 

延長線上に直線,および矩形の一辺がない場合<br>は,書式の端まで延長されます。

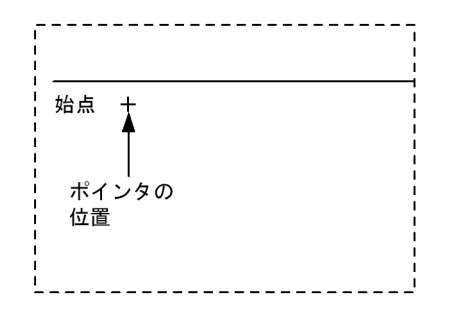

2 矩形

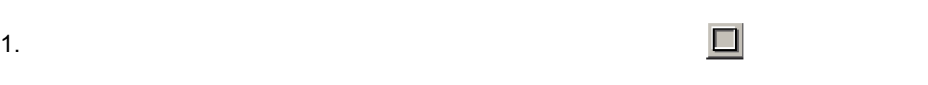

- 2.  $\blacksquare$
- $3.$
- $4.$

- $\overline{3}$ 
	- a)領域を指定する網掛け
	- 1.  $\frac{1}{2}$
	- $2.$  $3.$

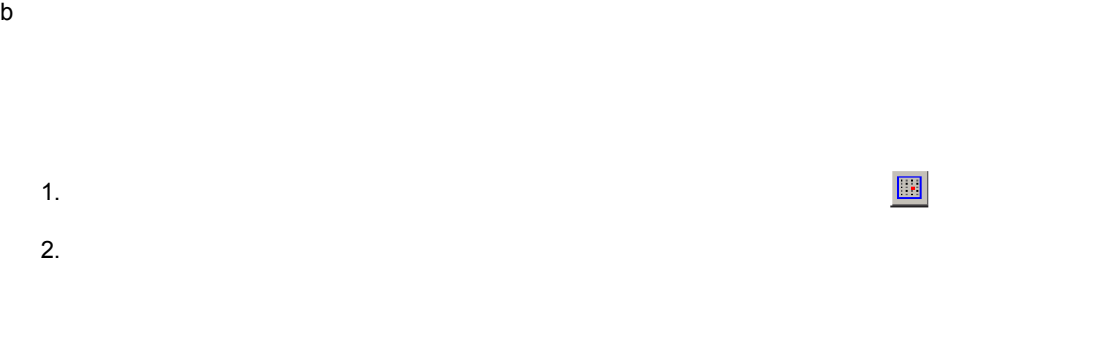

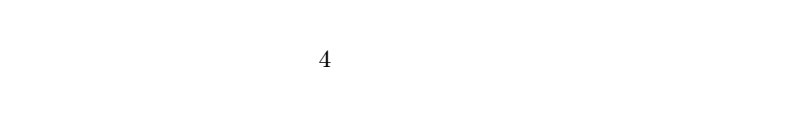

 $4-15$ 

矩形

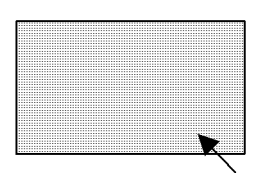

矩形と矩形が作る矩形

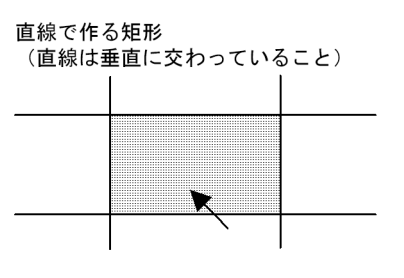

矩形と直線が作る矩形<br>(矩形の辺と直線は垂直に交わっていること)

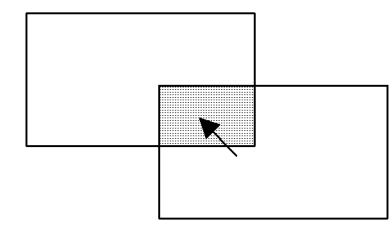

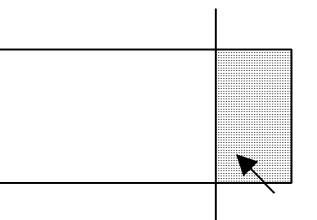

 $4-16$ 

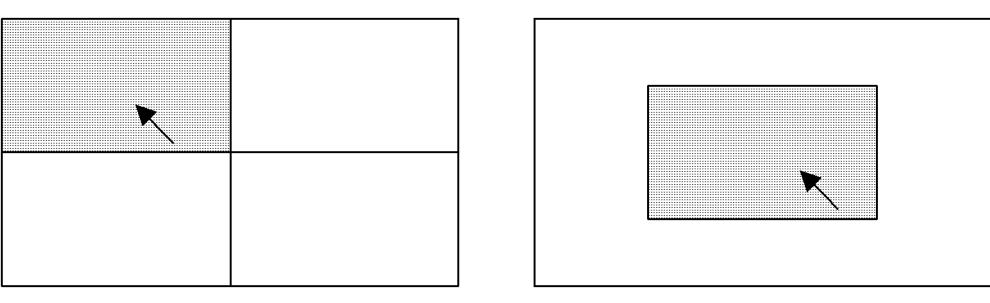

4 文字列

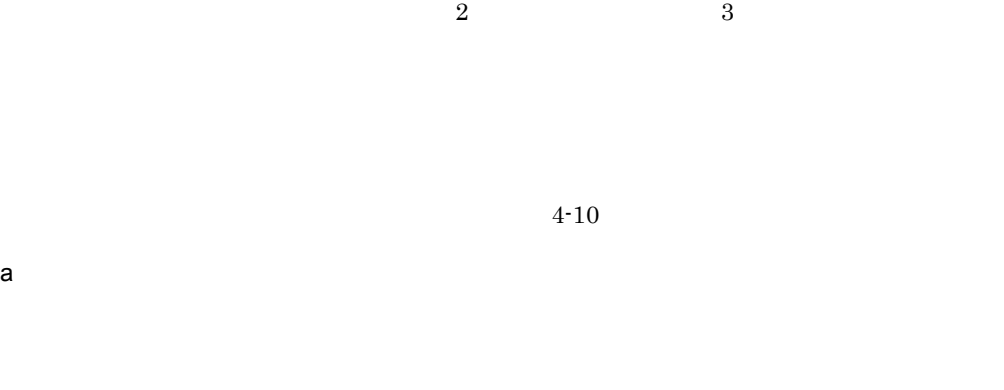

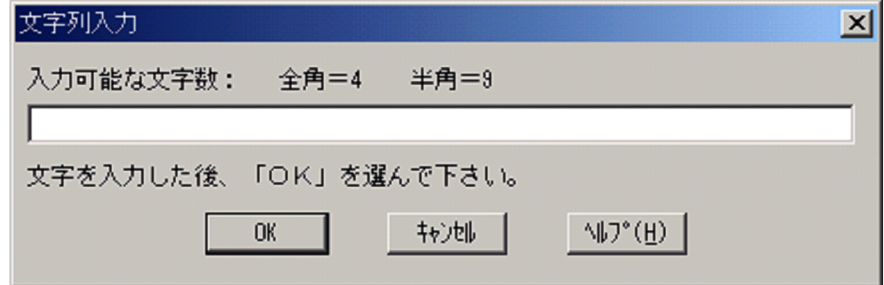

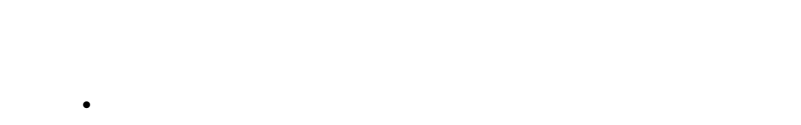

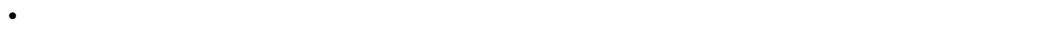

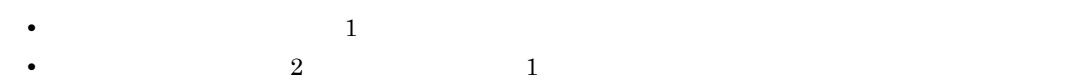

b) and  $\mathbf{r}$ 

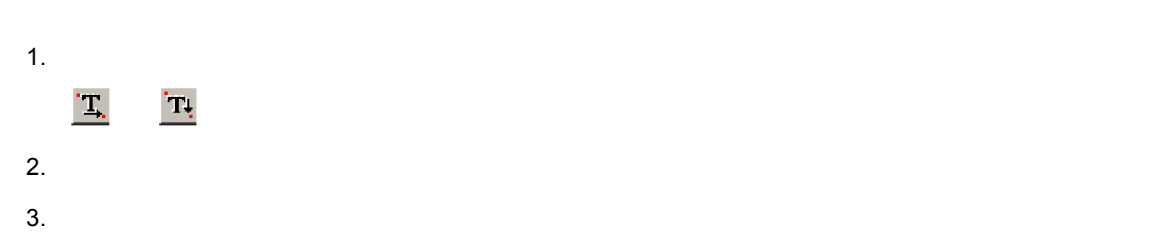

## $4.$ 5.  $OK$

### 1.  $\blacksquare$  $\mathbf{T}$  $\mathbf{T}_1$  $2.$

 $3.$ 

- 4. COK
- c) experiments of the control of the control of the control of the control of the control of the control of the control of the control of the control of the control of the control of the control of the control of the contr
	- 1.  $\blacksquare$
	- $\mathbf{T}$  $2.$
	- $3.$
	- 4. COK
	- **•** 文字列の属性
	- **•** 文字列を配置する矩形
		-
		- $4$
- -
- 

 $\Box$ 

- - -

 $4 - 17$ 

#### 矩形

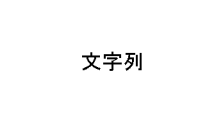

矩形と矩形が作る矩形

文字列

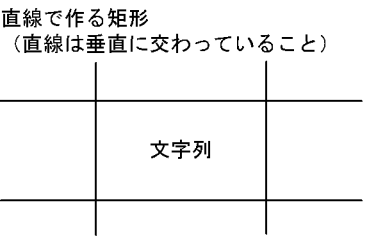

矩形と直線が作る<br>(矩形の辺と直線は垂直に交わっていること)

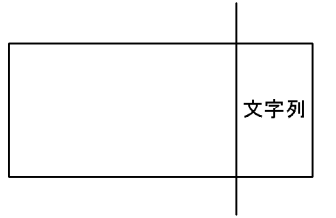

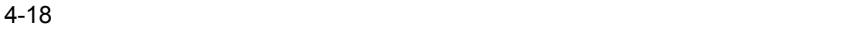

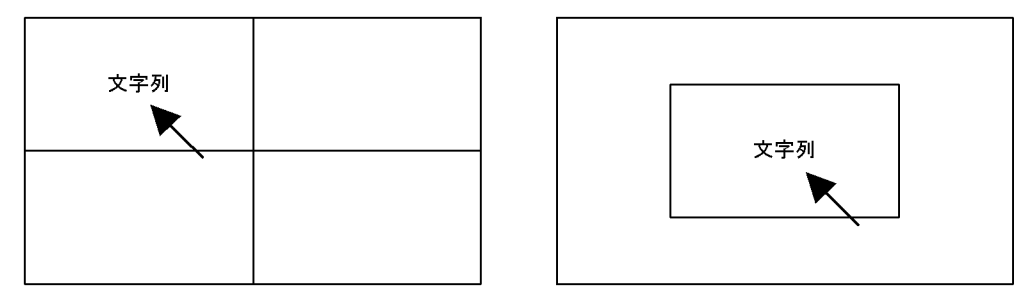

5

a)外接矩形を指定する円

1.  $\Box$ 2.  $\blacksquare$  $3.$ 

 $4.$ 

 $b$ 

1.  $\heartsuit$ 

2.  $\blacksquare$  $3.$ 

 $4.$ 

**•** 円の属性

• **•**  $\mathbf{r} = \mathbf{r} \cdot \mathbf{r} + \mathbf{r} \cdot \mathbf{r} + \mathbf{r} \cdot \mathbf{r} + \mathbf{r} \cdot \mathbf{r} + \mathbf{r} \cdot \mathbf{r} + \mathbf{r} \cdot \mathbf{r} + \mathbf{r} \cdot \mathbf{r} + \mathbf{r} \cdot \mathbf{r} + \mathbf{r} \cdot \mathbf{r} + \mathbf{r} \cdot \mathbf{r} + \mathbf{r} \cdot \mathbf{r} + \mathbf{r} \cdot \mathbf{r} + \mathbf{r} \cdot \mathbf{r} + \mathbf{r} \cdot \mathbf{r$ 

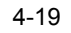

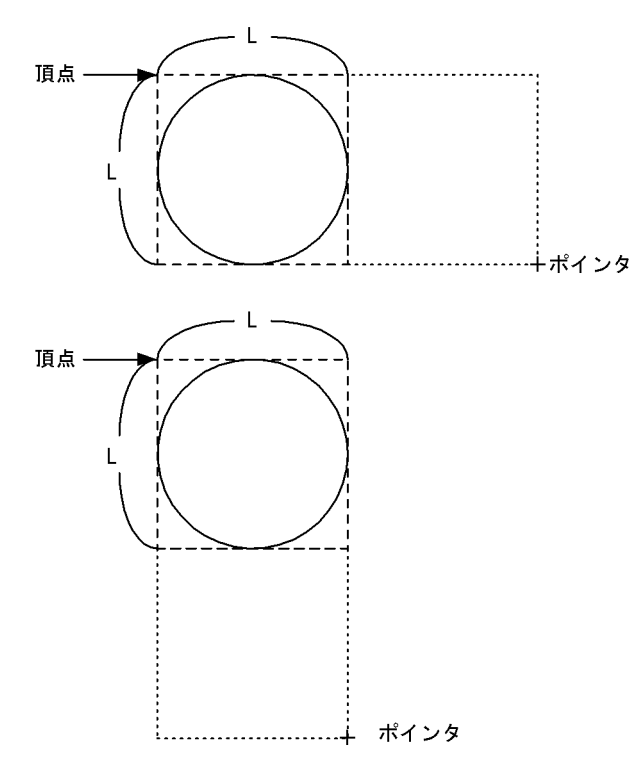

対角点の位置が正方形の対角点になっていない場合は,<br>短い方の辺に合わせた正方形になります。
#### 6 円弧

**•** 円弧の属性

- a)外接矩形を指定する円弧
	-
	- 1.  $\Box$
	- $2.$  $3.$
	- $4.$
	- $5.$
	- $6.$
	- 7. 終点を指定します。
- $b \rightarrow$
- 
- 1.  $\Box$
- $2.$  $3.$ 
	- 4.  $\blacksquare$
- $5.$  $6.$
- 
- 7. 終点を指定します。

4. 書式定義機能

 $4-20$ 

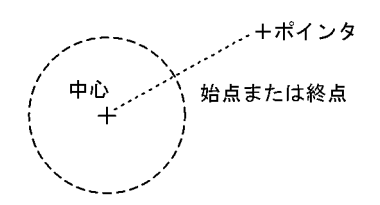

**•** 円弧の始点または終点とポインタの位置

ポインタが円の外にある場合は,中心とポインタを<br>結んだ線と円周の交わる点が始点または終点になり ます。

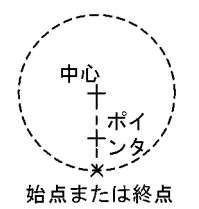

ポインタが円の内側にある場合は,中心とポインタ<br>を結んだ線の延長線と円周の交わる点が始点または<br>終点になります。

 $4 - 21$ 

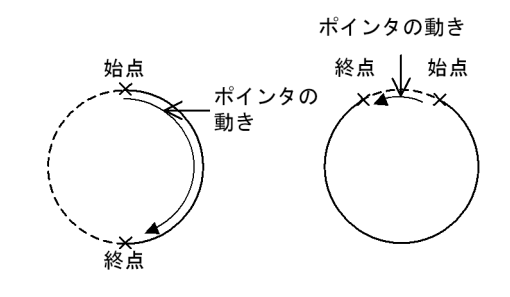

**•** 円弧の始点と終点の関係

7 パターン

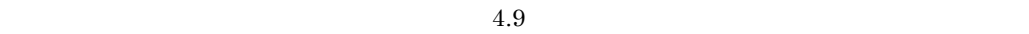

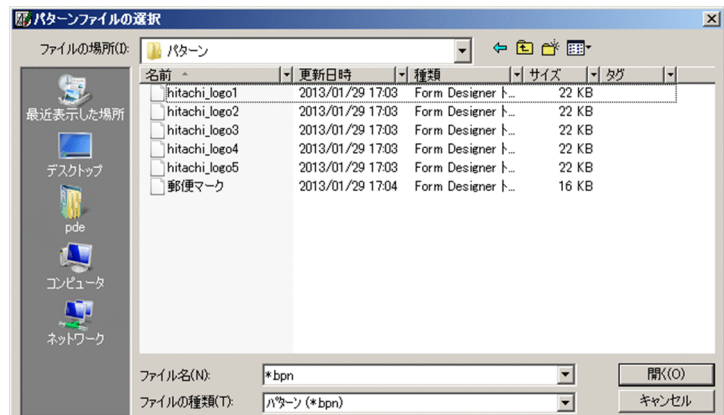

 $\mathbf{b}_{\text{p}}$ 

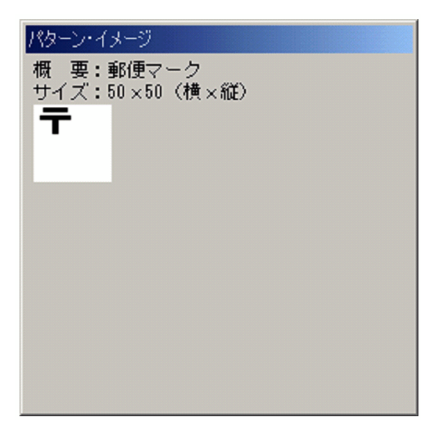

- $3.$
- $4.$

• **•**  $\mathcal{O}(\mathcal{O}(\log n)^{1/2})$ 

• **•**  $\mathcal{O}(\mathcal{O}(\log n)^{1/2})$ 

 $99$ 

 $\frac{4096}{200}$ 

4,096

#### $256$

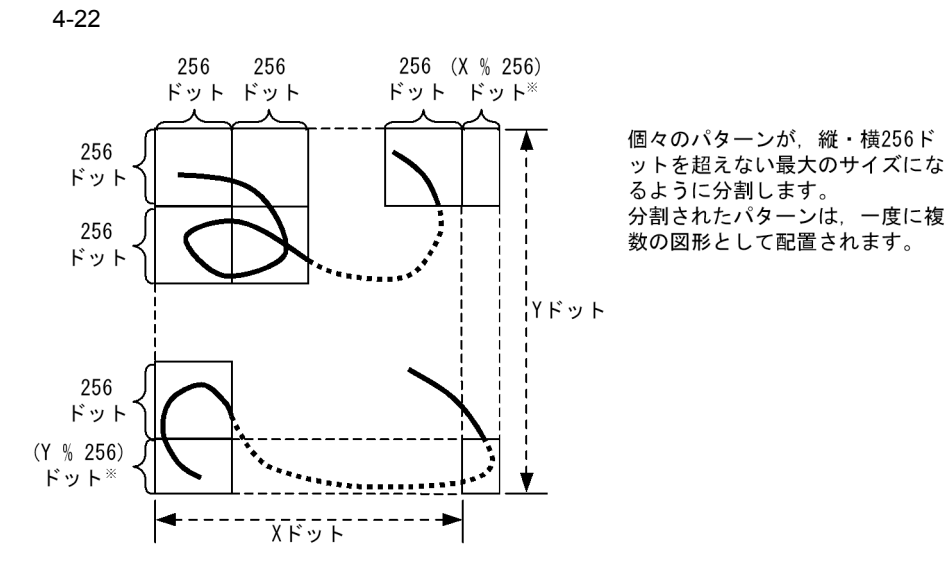

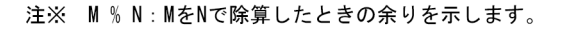

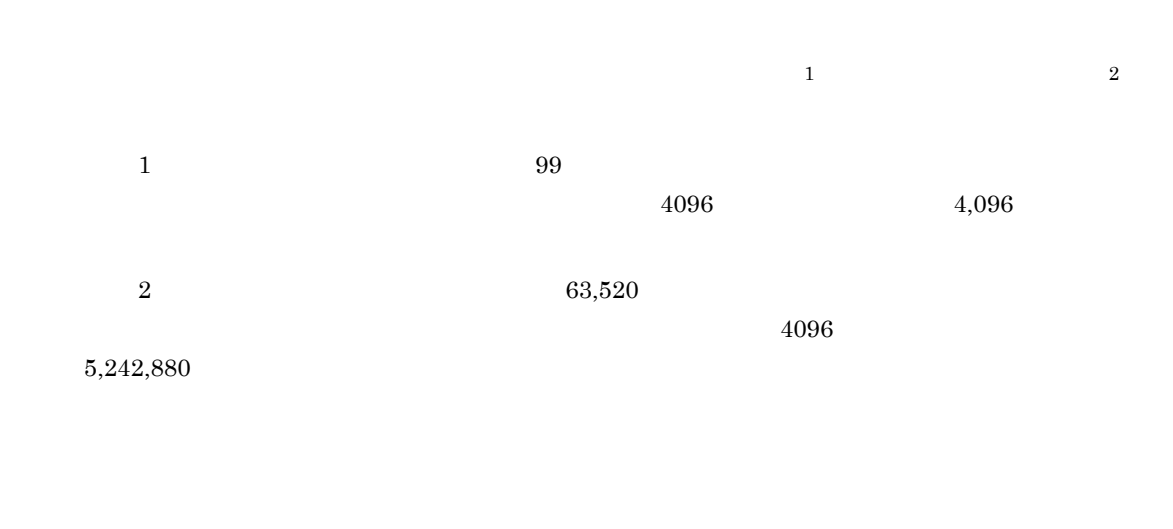

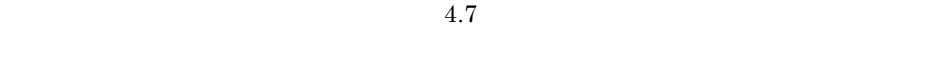

1.  $\frac{1}{\sqrt{2}}$ 

8 部品

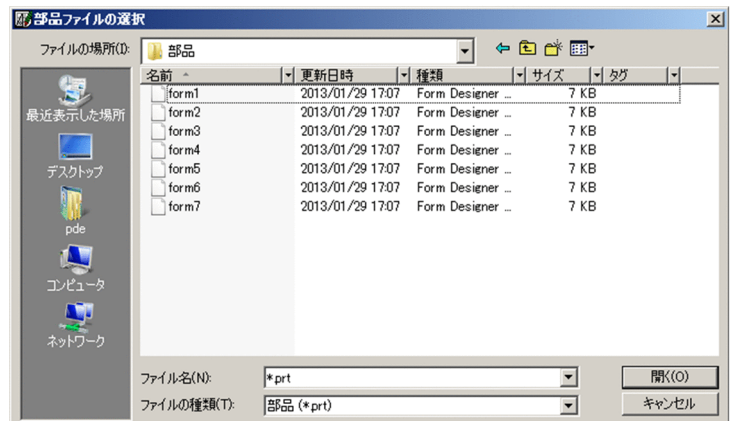

 $\mathbf{r}$ 

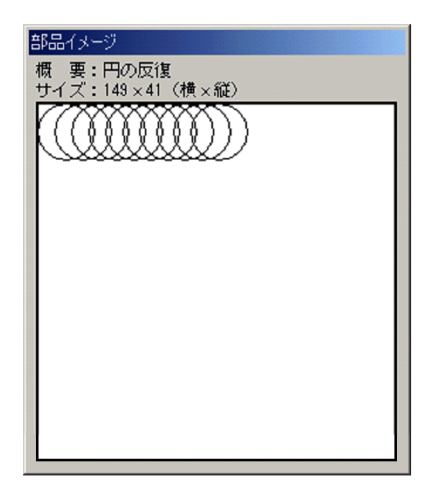

 $3.$ 

#### $4.6.4$

1  $\blacksquare$ 

a)編集対象図形の選択方法

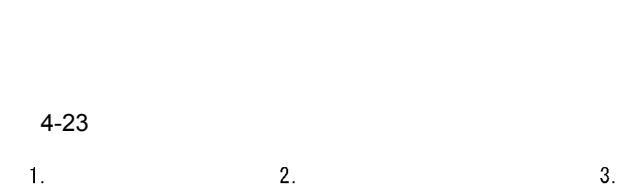

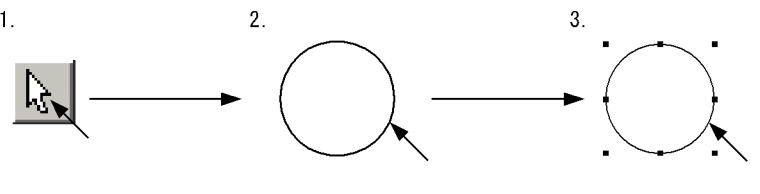

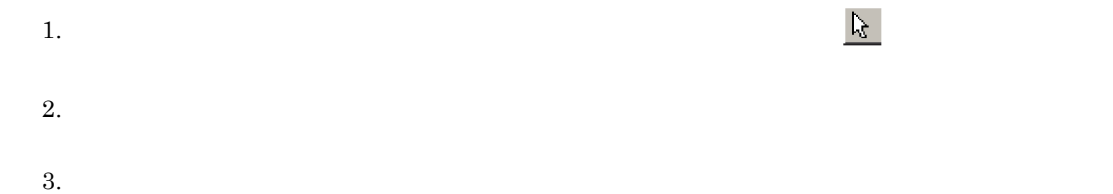

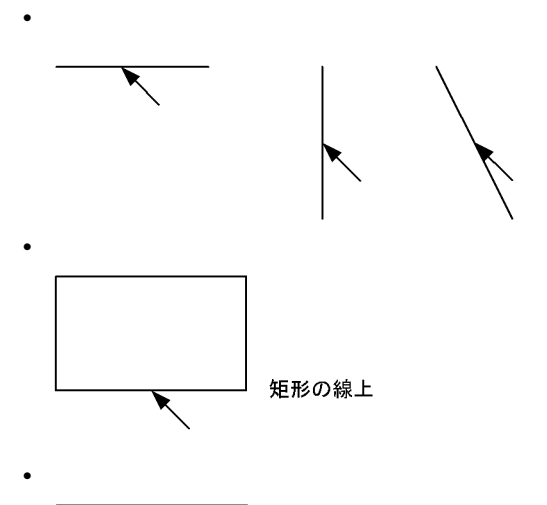

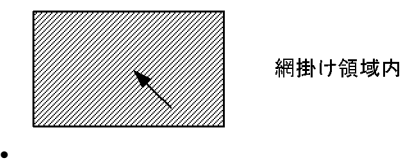

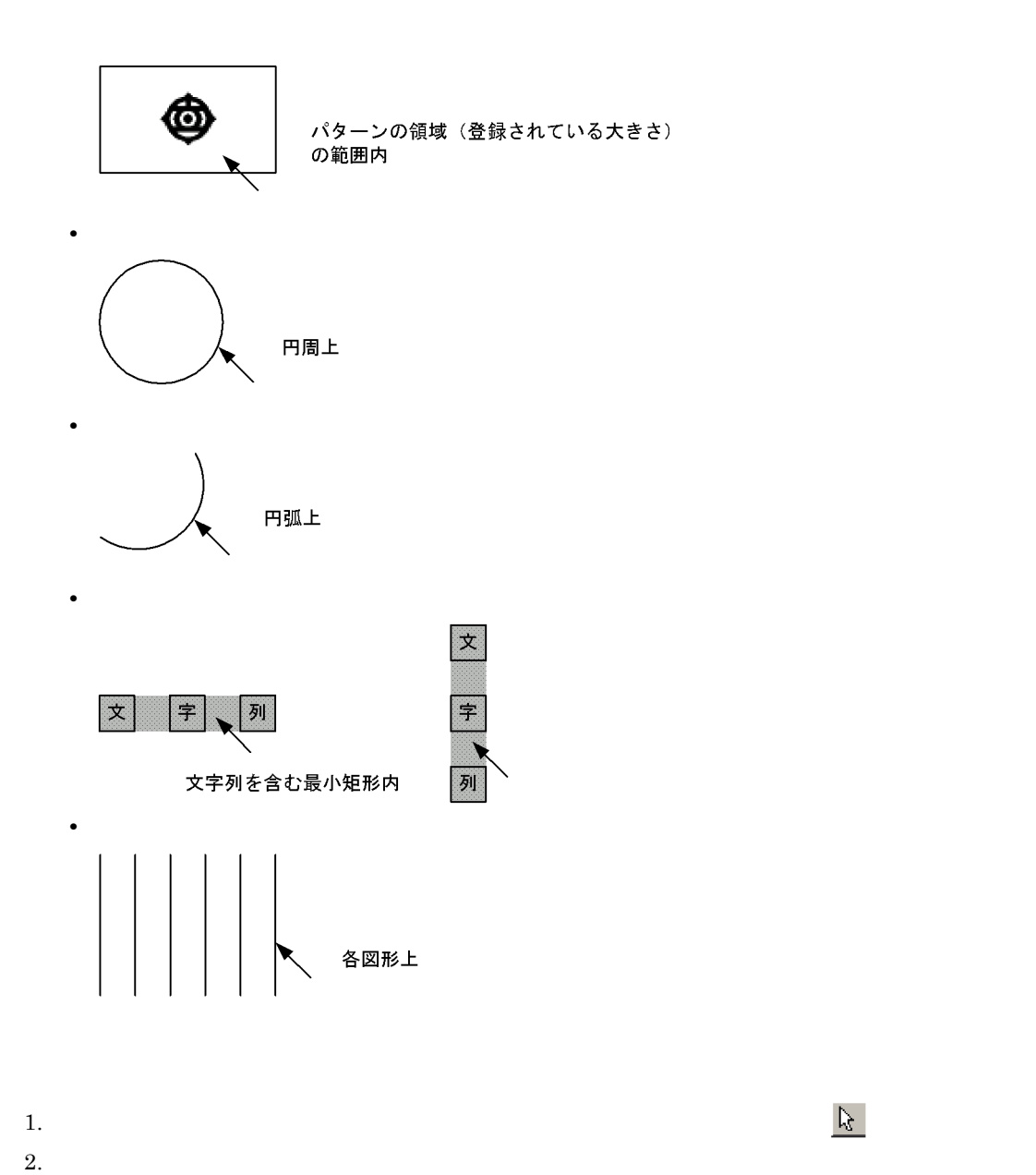

**•** 編集対象の変更

**•** 編集対象の追加

**•** 図形を直接指定する

**•** 範囲を指定する

 $\mathrm{Ctrl}$ **•** 編集対象からの除外  $\exists k$ b and the set of  $\mathfrak{b}$  $\mathbb{R}$  , we are the state of the state of the state of the state of the state of the state of the state of the state of the state of the state of the state of the state of the state of the state of the state of the stat  $\overline{2}$ a 1.  $\delta$ 1.  $\delta$  $2.$  $3.$ b)複写

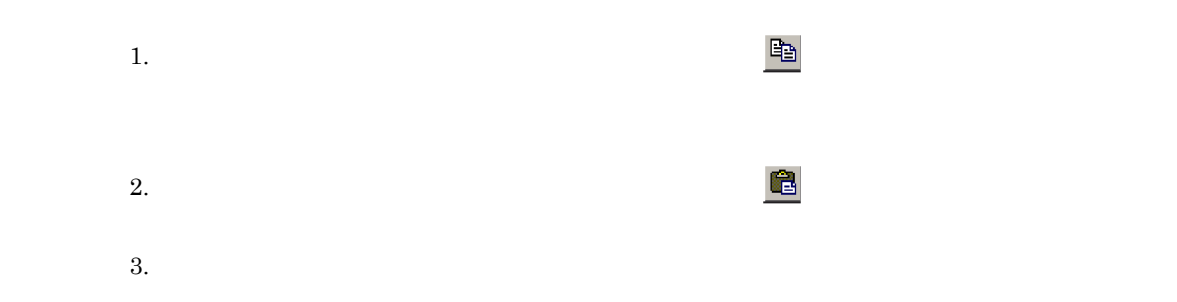

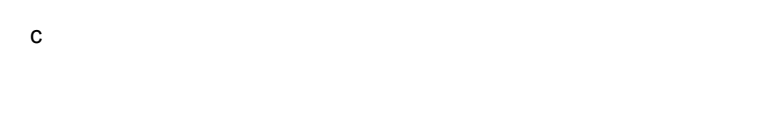

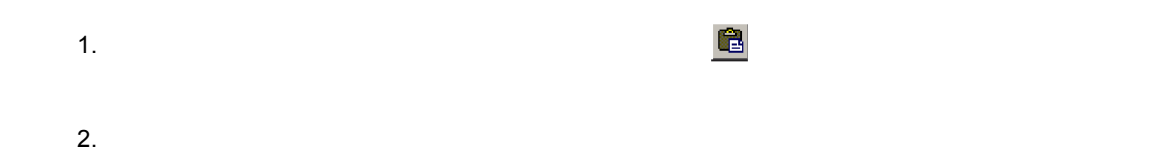

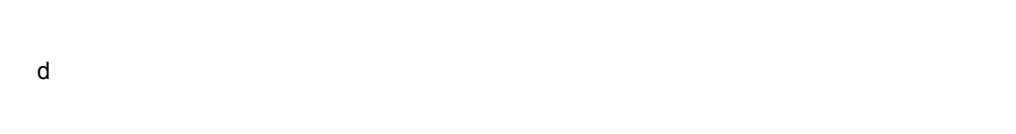

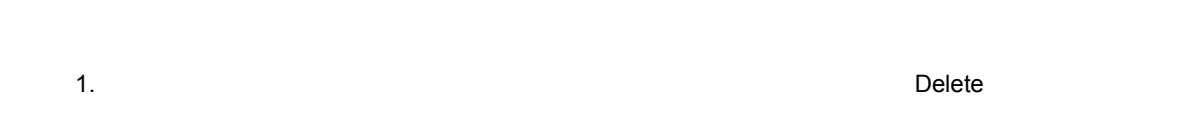

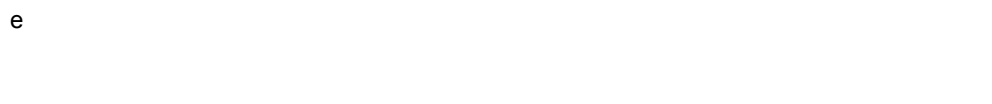

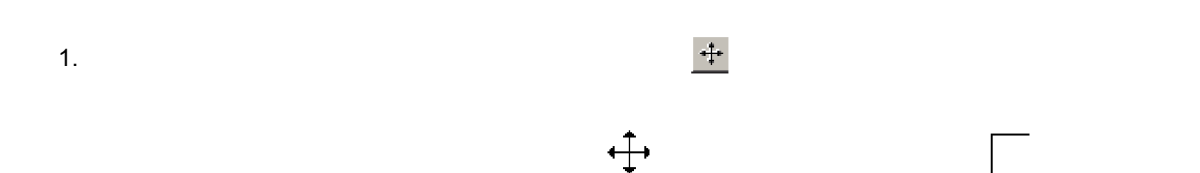

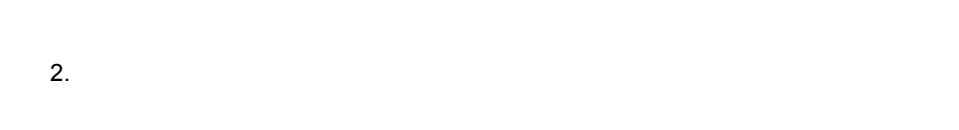

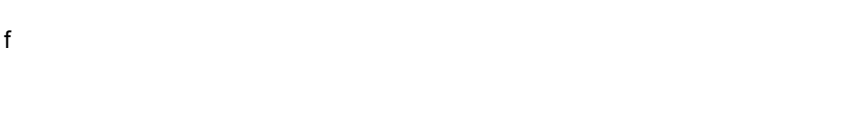

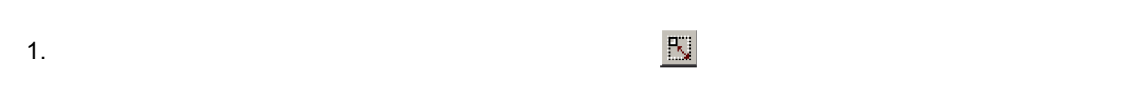

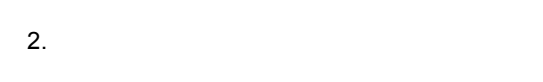

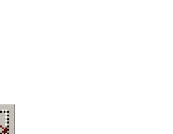

 $4 - 24$ 

**•** マーカと拡大・縮小の方向

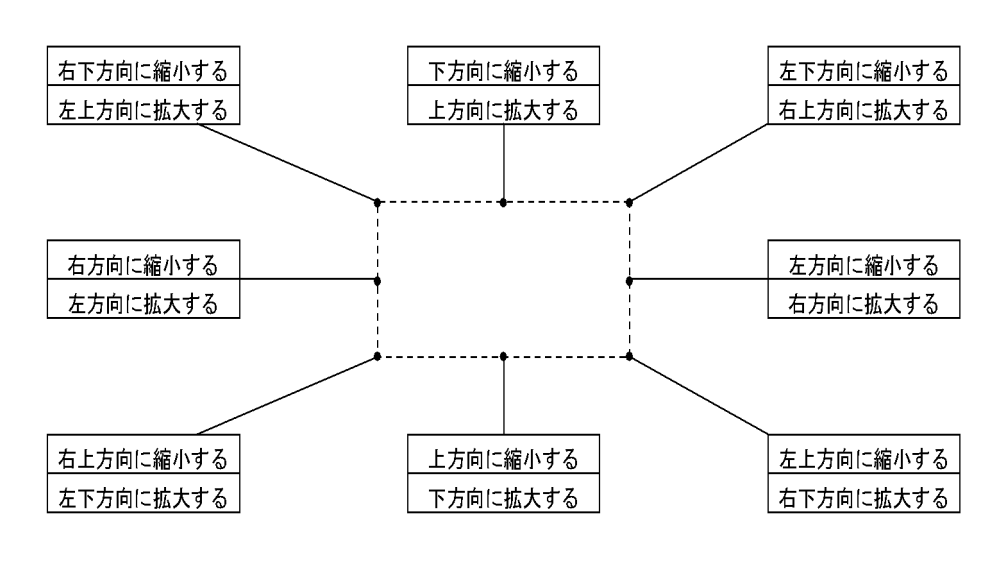

4-25

**•** ドラッグ中のポインタ

**•** 斜線の拡大・縮小

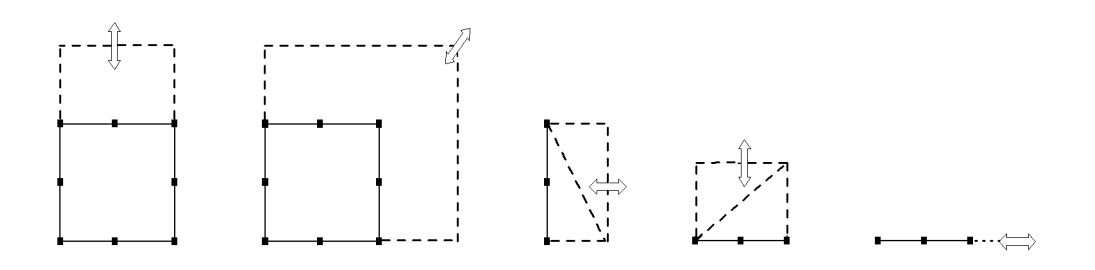

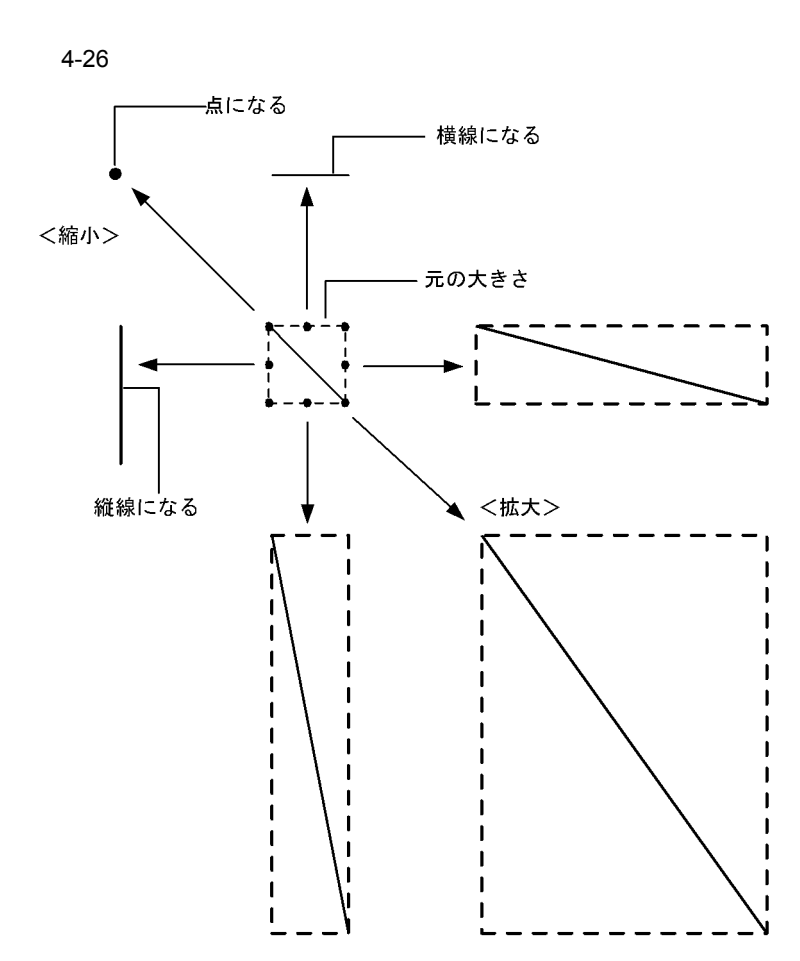

• **•**  $\blacksquare$ 

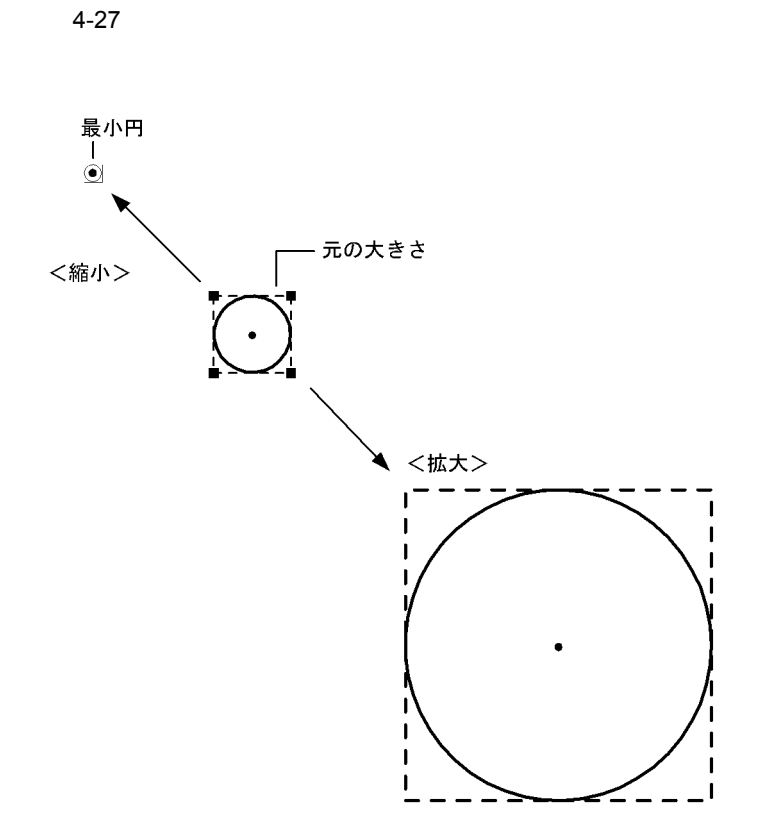

**•** 円弧の拡大・縮小

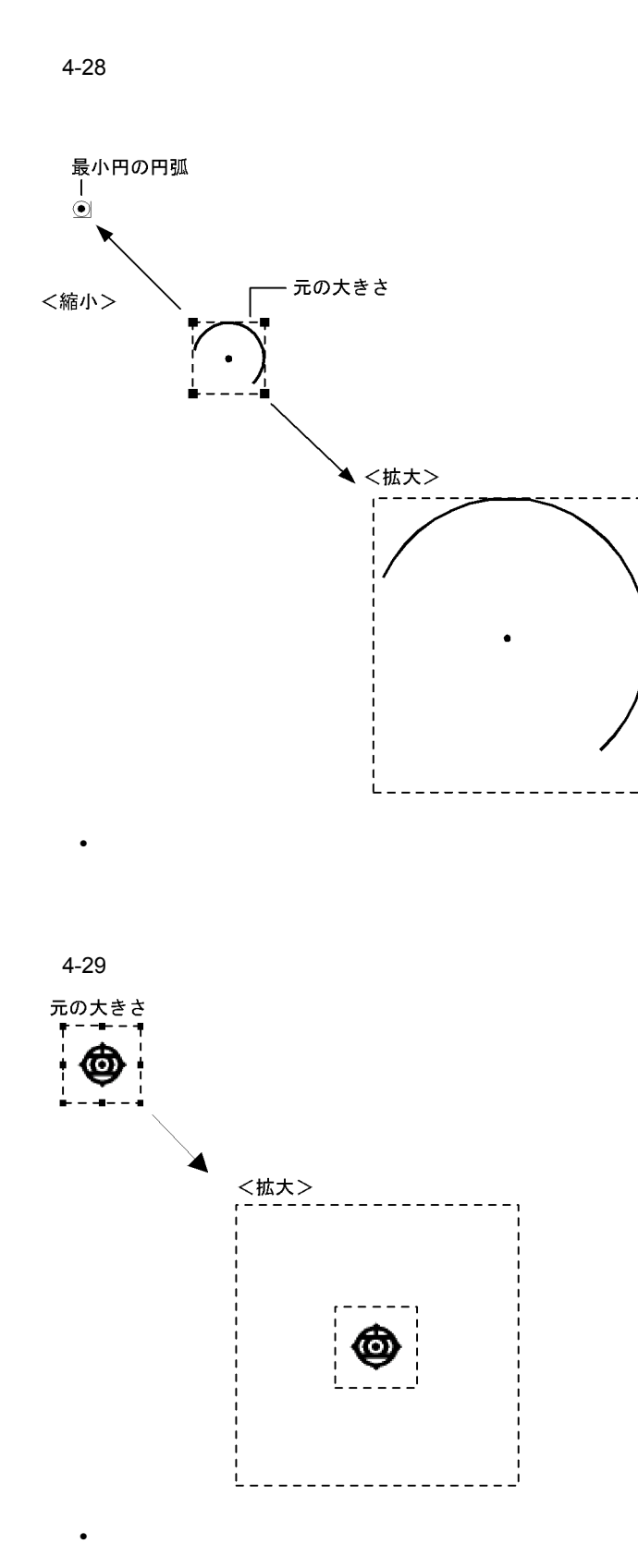

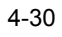

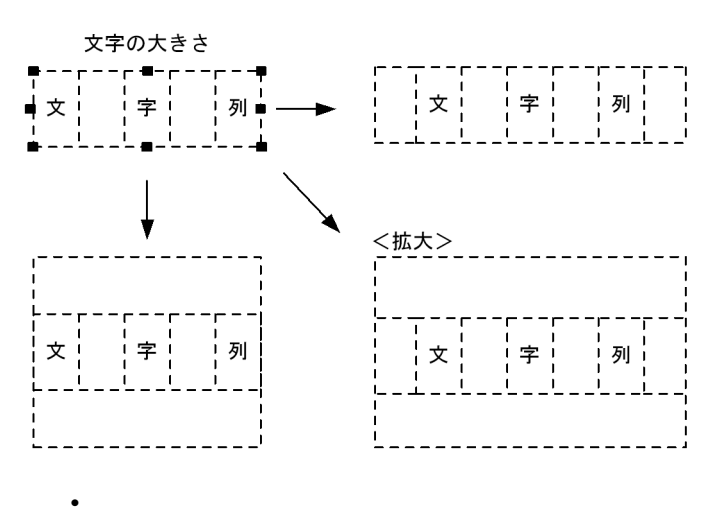

$$
4-31
$$

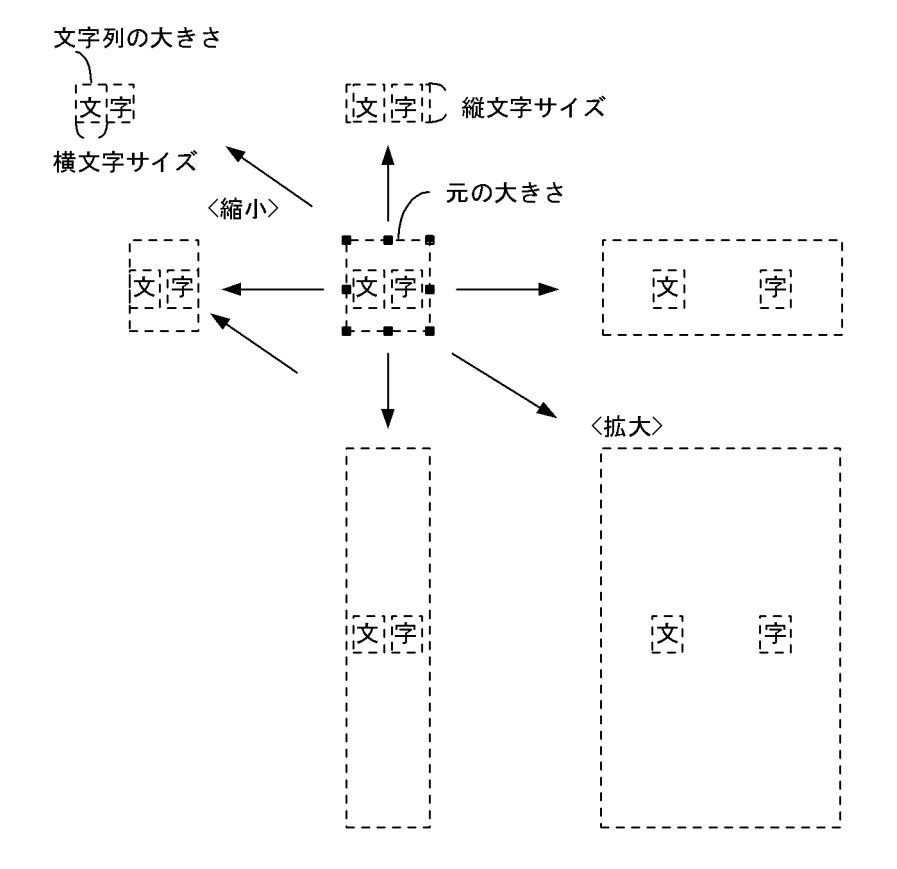

• **•**  $\overline{\phantom{a}}$ 

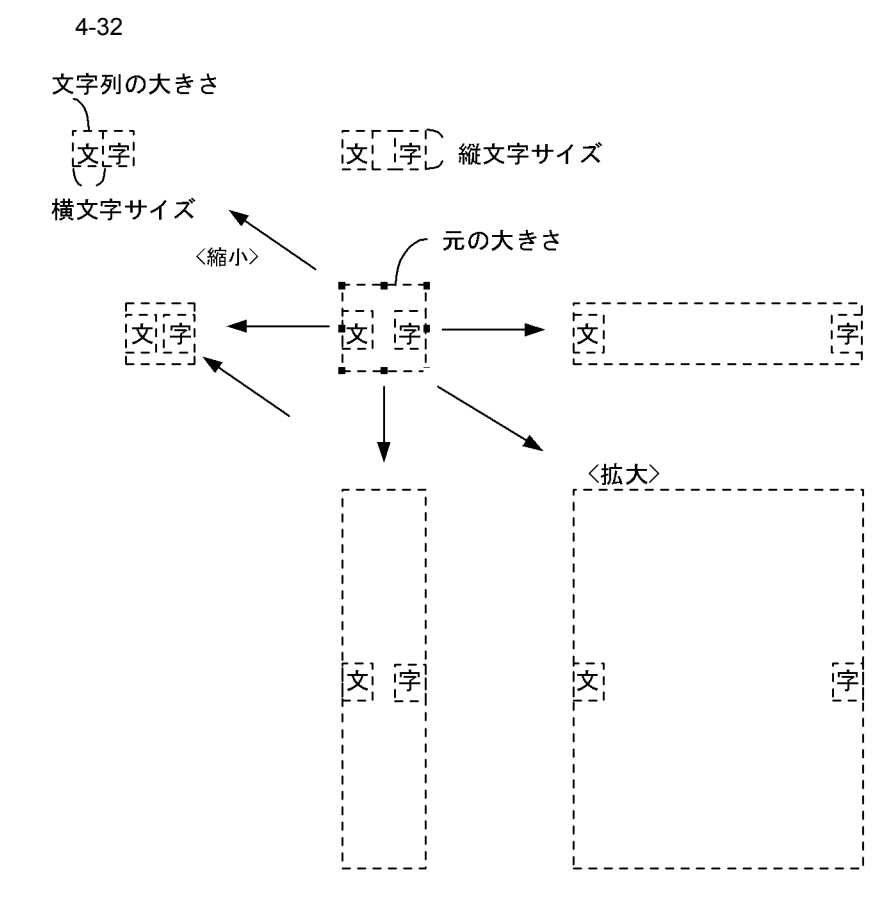

**•** 反復図形の拡大・縮小

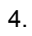

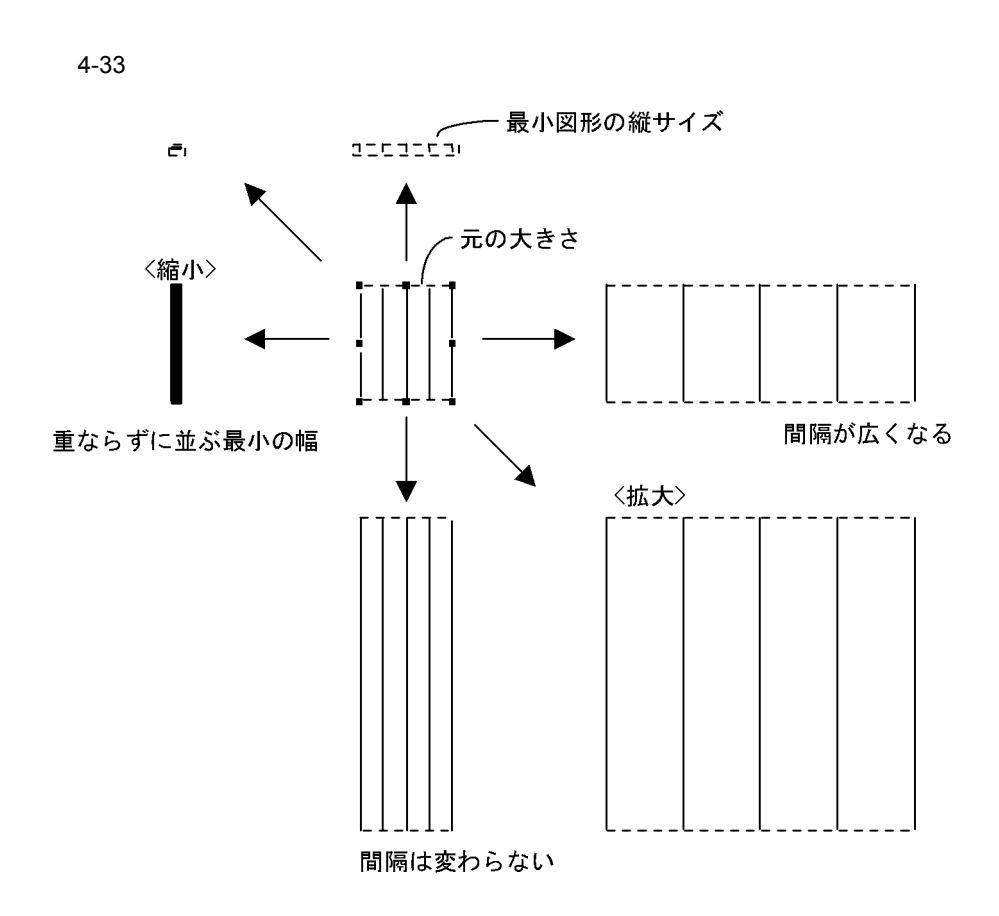

**•** 複数図形の拡大・縮小

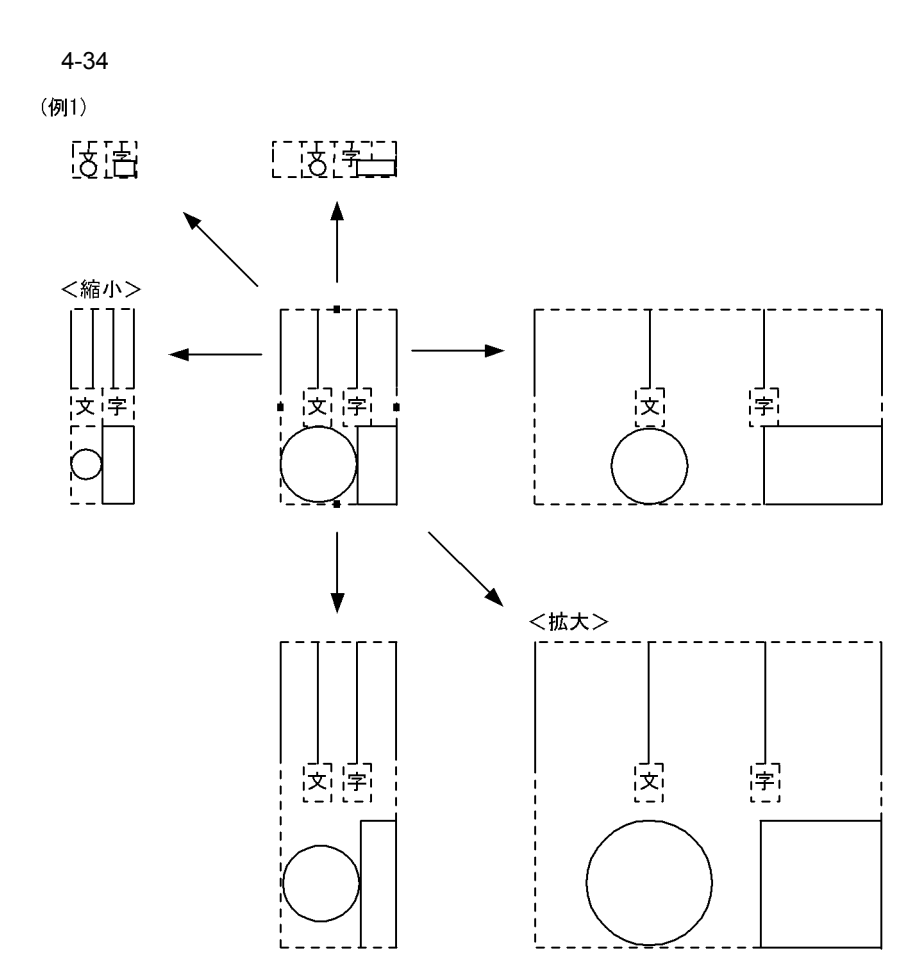

(例2)

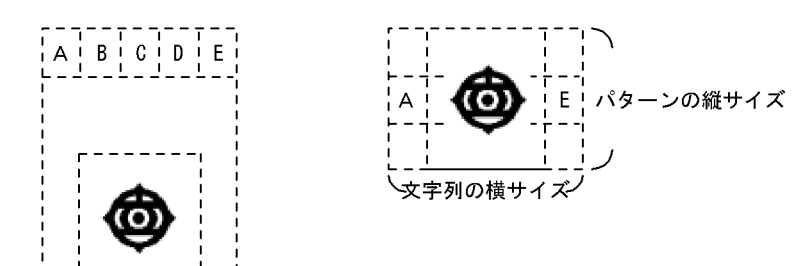

g)反復複写

2.  $\blacksquare$ 

 $1.$ 

複写元の図形内にマウスカーソルがある場合は, が表示され,図形外の場合は が表示されま

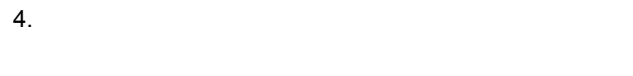

**•** 図形の間隔

**•** 複写の方向

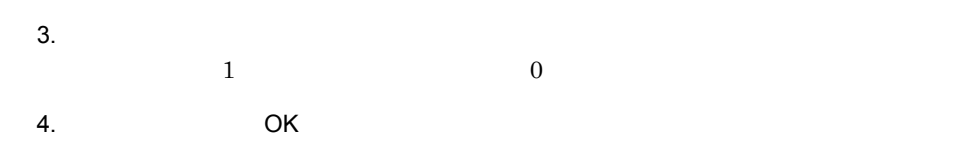

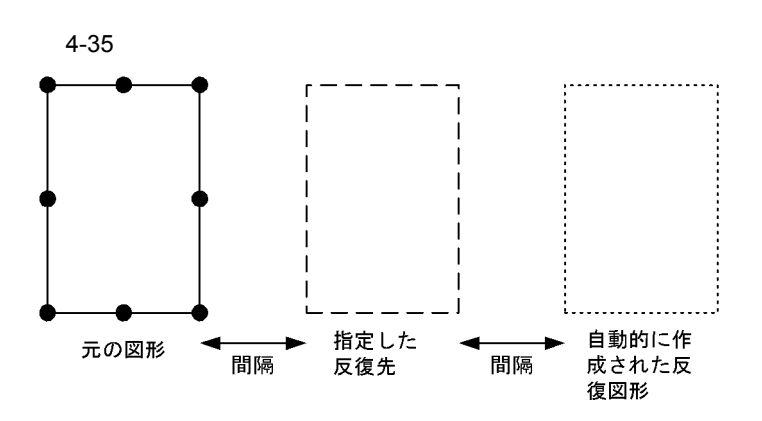

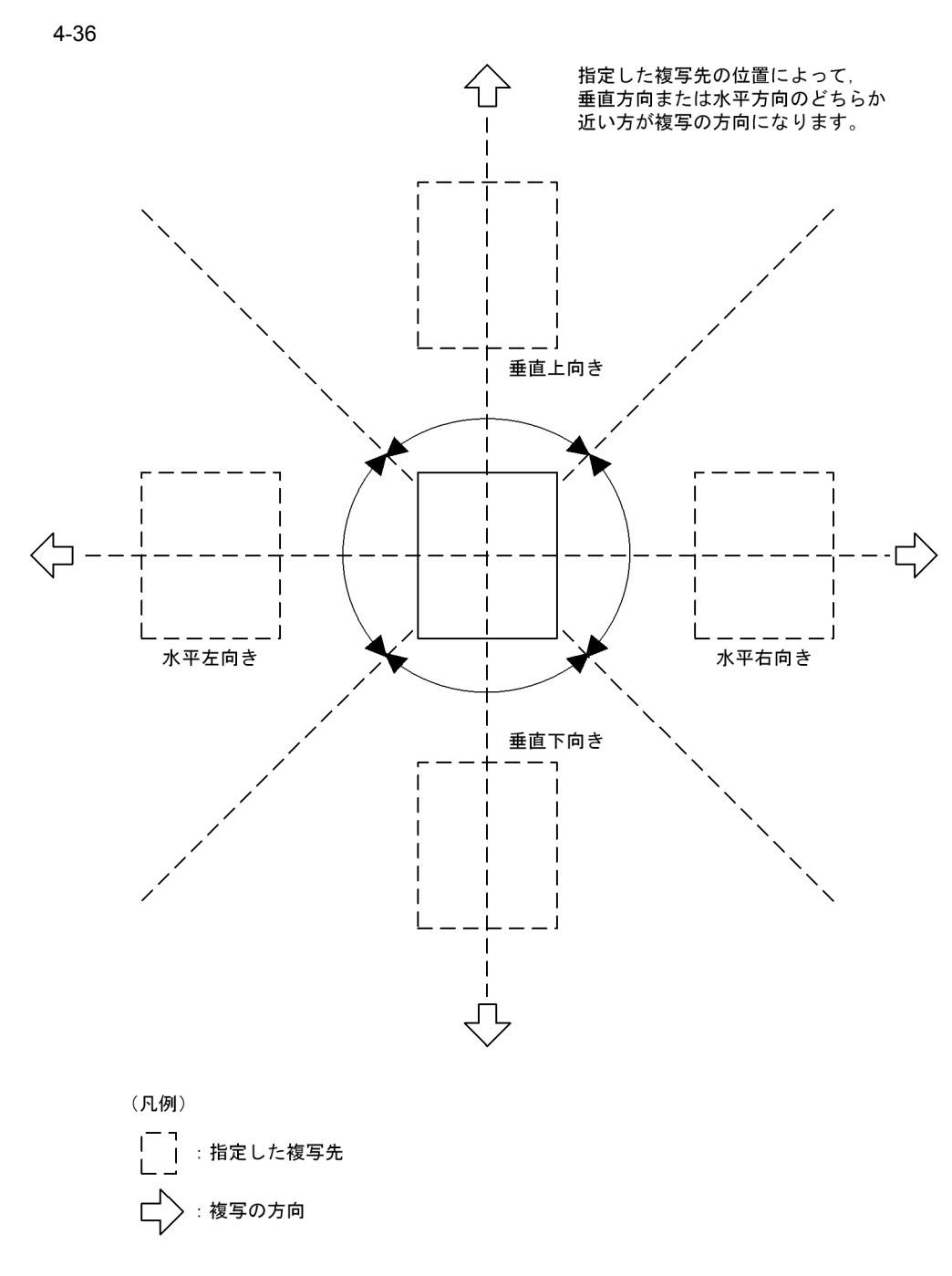

 $h$ 

 $1.$ 

 $2.$ 

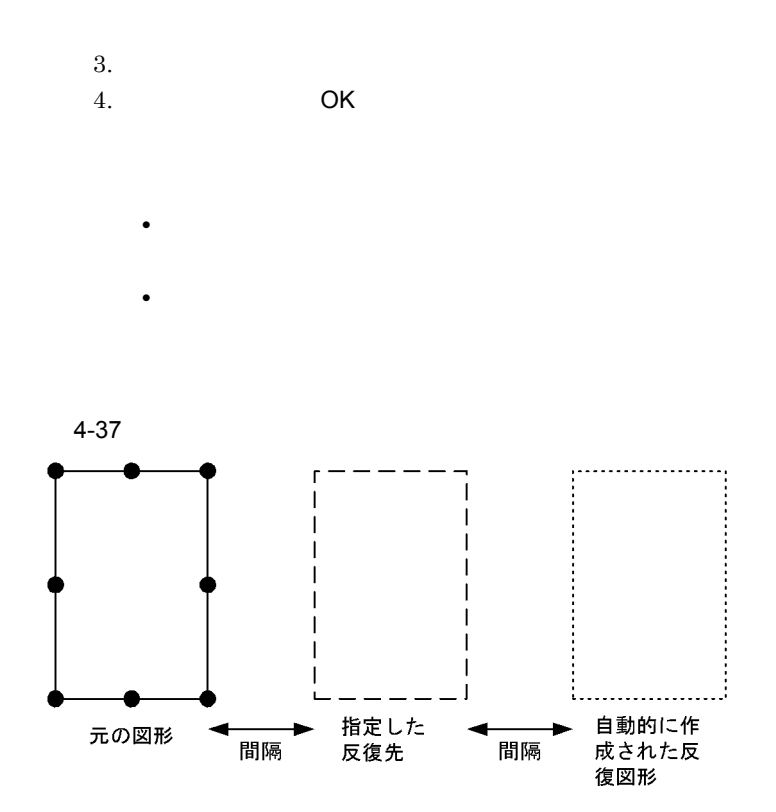

**•** 反復の方向

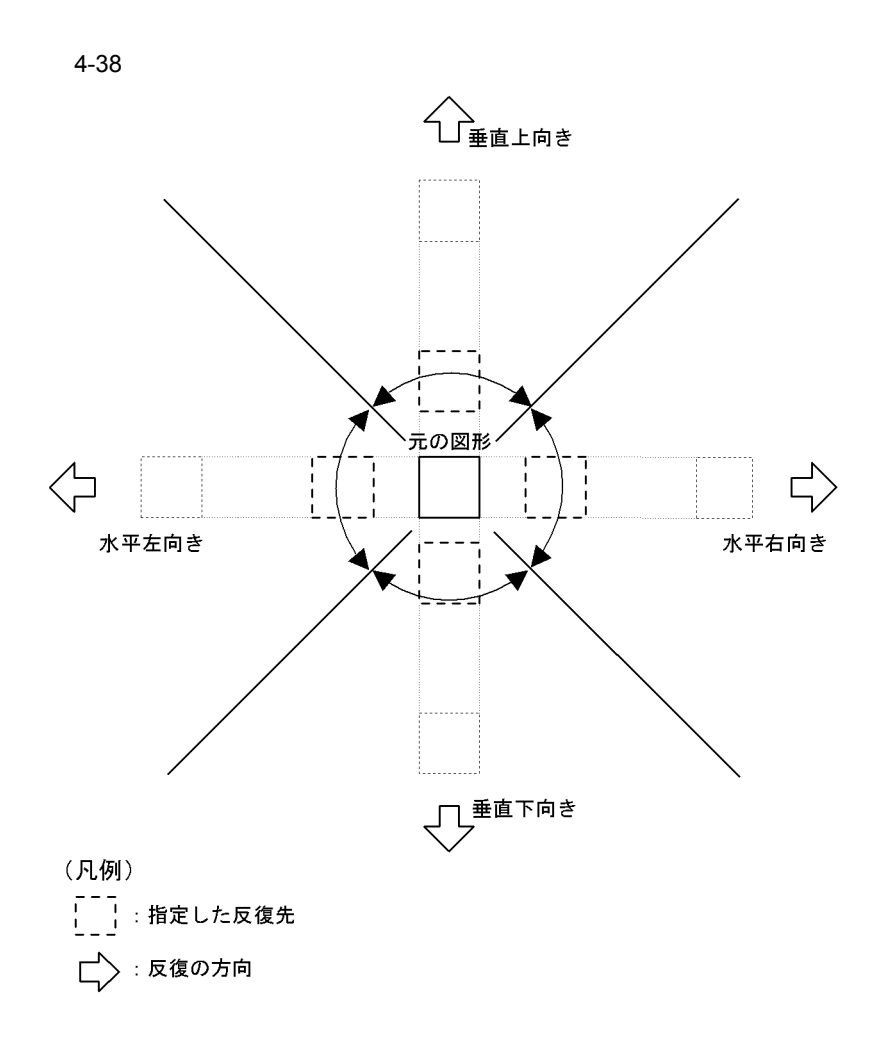

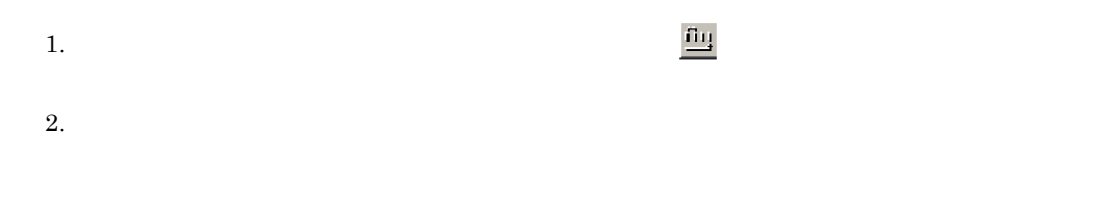

 $4 - 39$ 

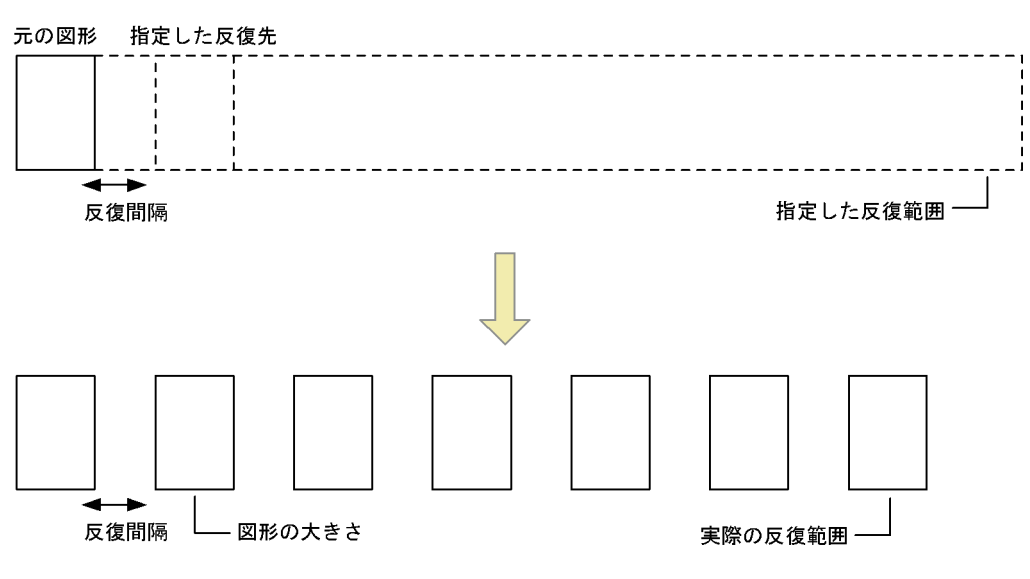

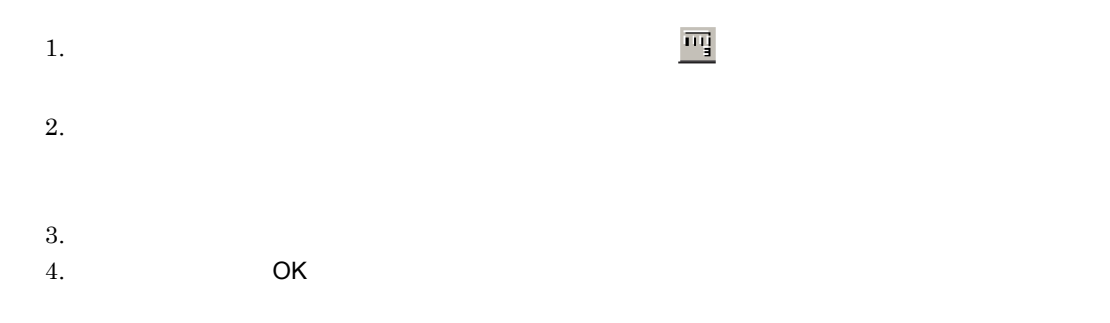

• <del>+ 1,000</del>

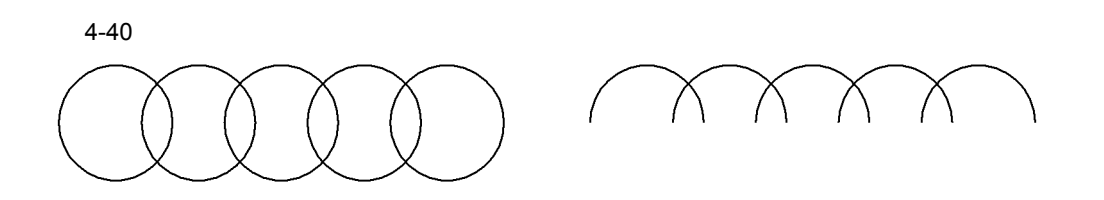

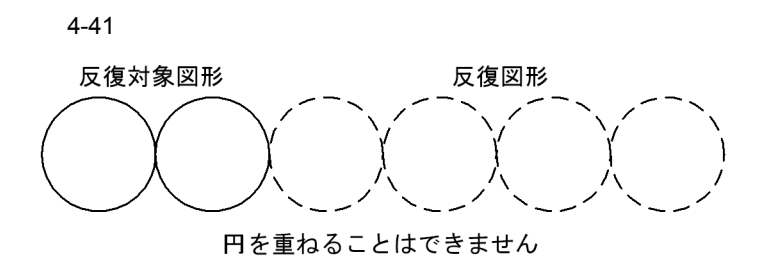

• **• •** *• • • • • • • • • • •* **• •** 

• **•**  $\mathbf{r} = \mathbf{r} \cdot \mathbf{r}$ 

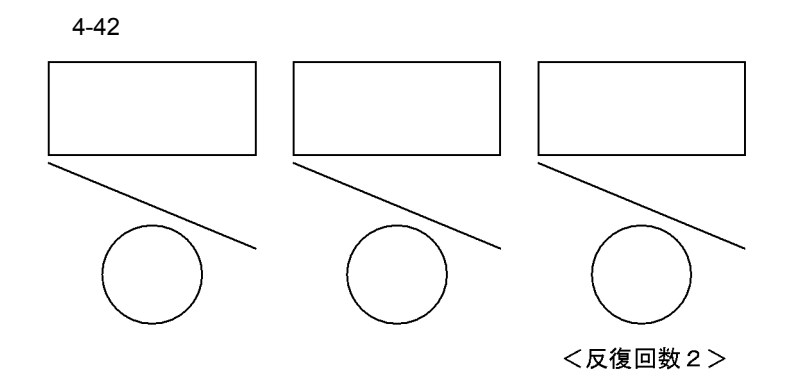

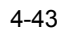

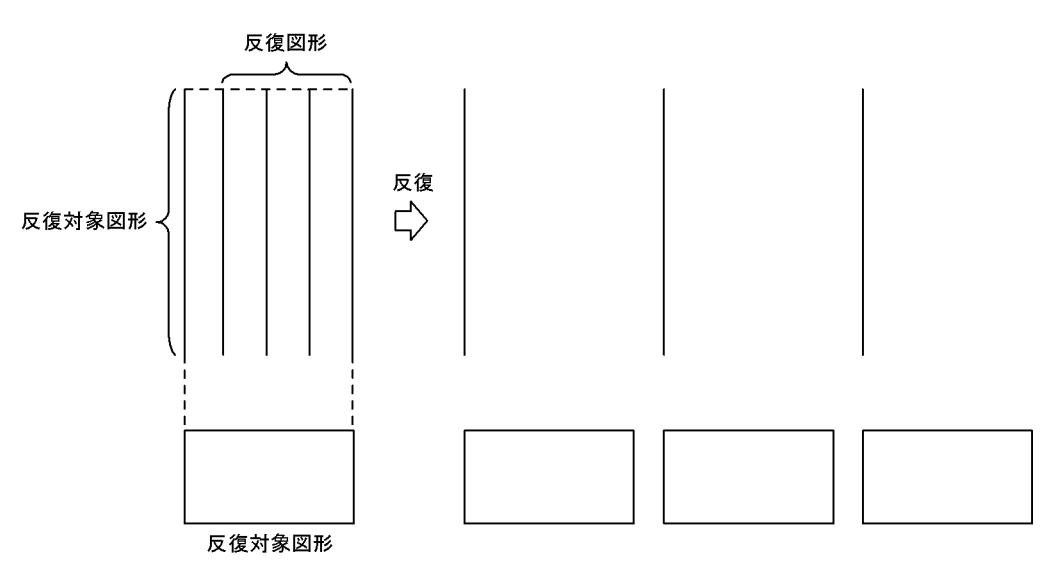

• **•**  $\mathbf{r} = \mathbf{r} \cdot \mathbf{r}$ 

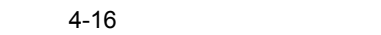

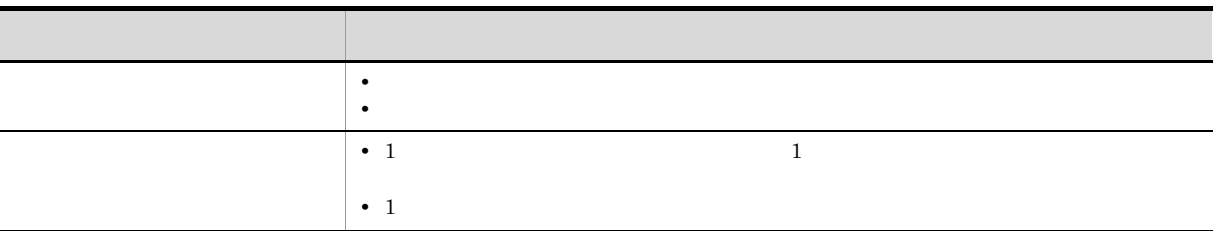

- i) 属性変更
	- 1.  $\mathbf{R}$
	- $2.$
	- 3. CK

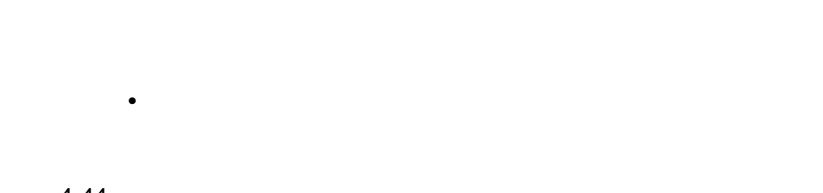

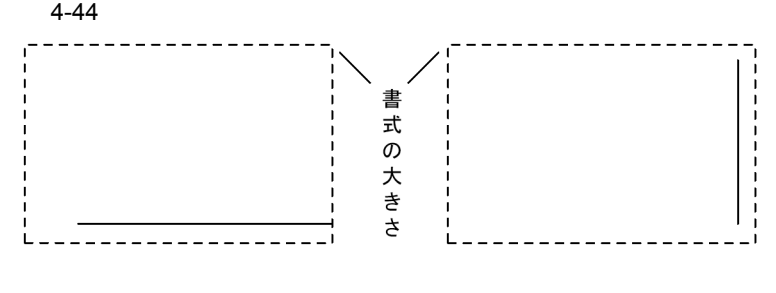

- **•**  $\blacksquare$ • **•**  $\mathbf{R} = \mathbf{R} \times \mathbf{R}$ 
	- **•** 矩形が小さい場合は,線を太くできないことがあります。 **•** 矩形が小さい場合は,ラウンドコーナーにしたり,ラウンド直径を大きくできないことがあり
	- Zetter the teacher of the teacher of the teacher of the teacher of the teacher of the teacher of the teacher of the teacher of the teacher of the teacher of the teacher of the teacher of the teacher of the teacher of the
	- **•** 字間を大きくして文字領域または書式の端からはみ出すような変更はできません。
	- <sub>Pa</sub>nally Part in the Second Second Second Second Second Second Second Second Second Second Second Second Second Second Second Second Second Second Second Second Second Second Second Second Second Second Second Second S

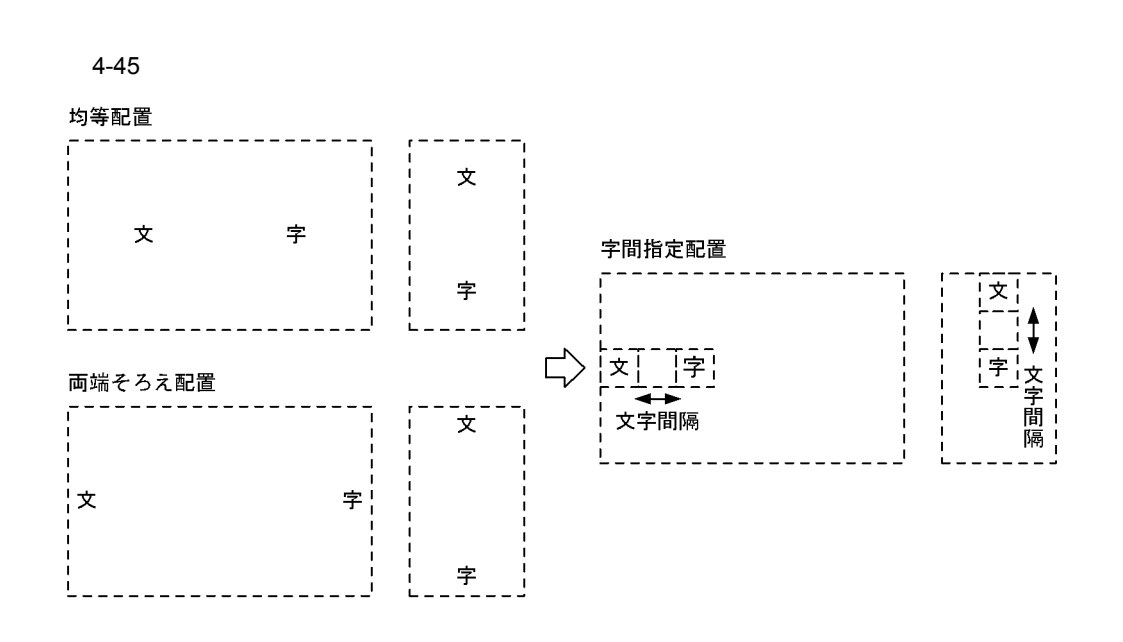

 $1$ 

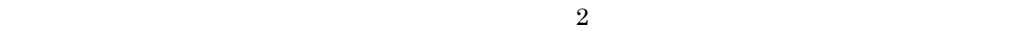

 $2$ 

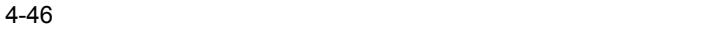

j) 文字列変更

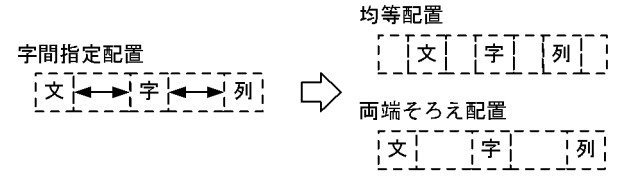

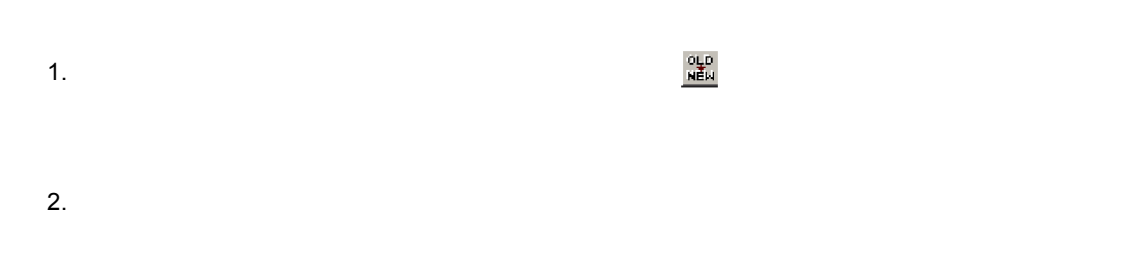

3. **OK** 

 $\mathsf{k}$ 

 $1.$ 

- $2.$  $3.$
- 

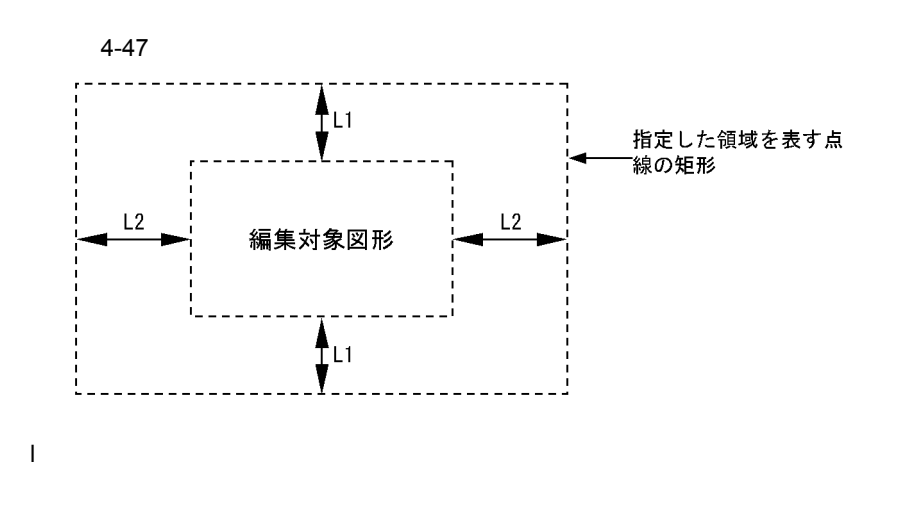

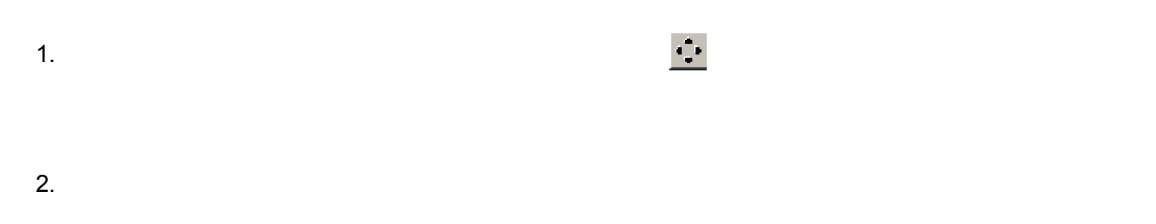

 $3.$  $\mathbf 1$ 

120

4. **OK** 

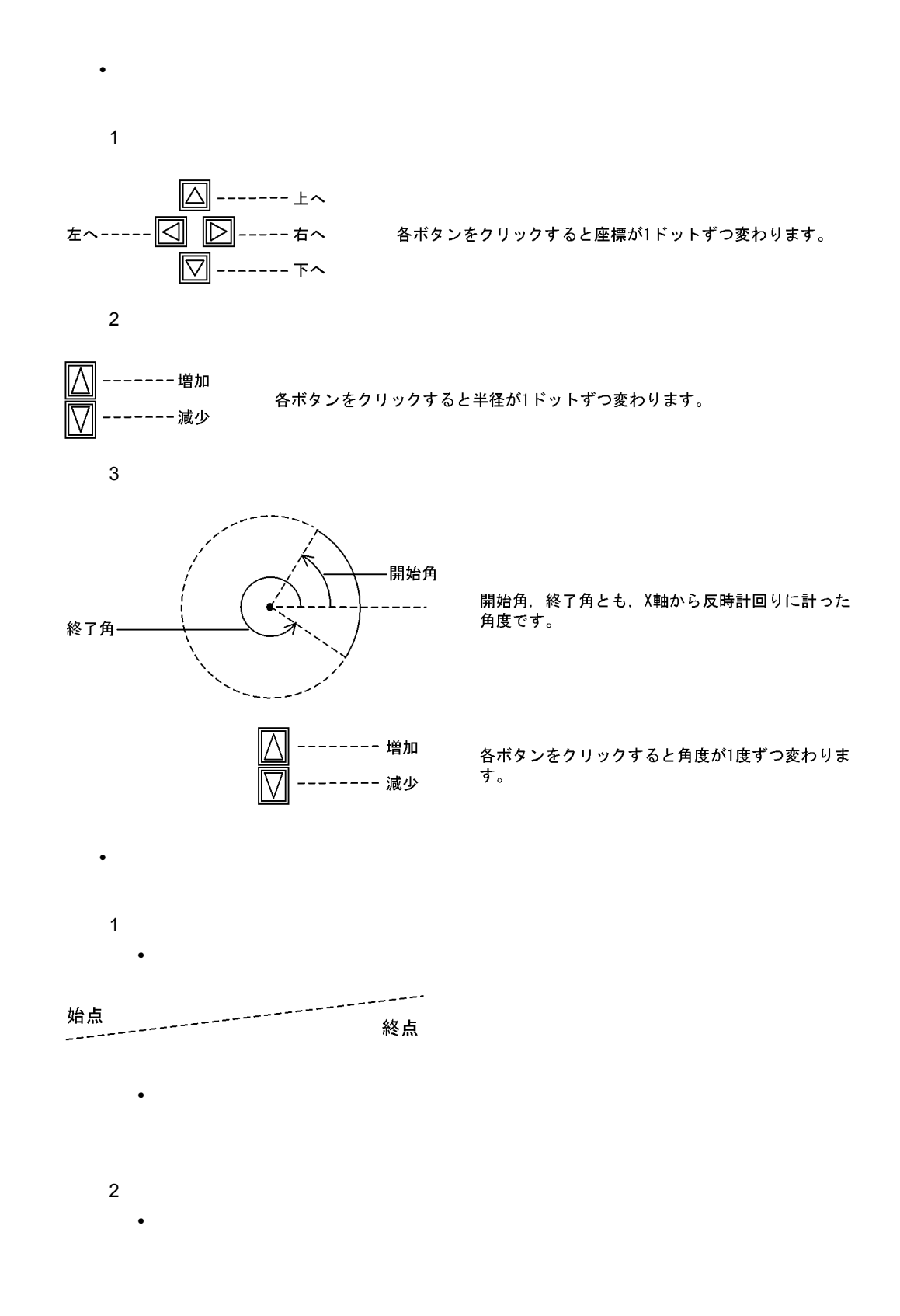

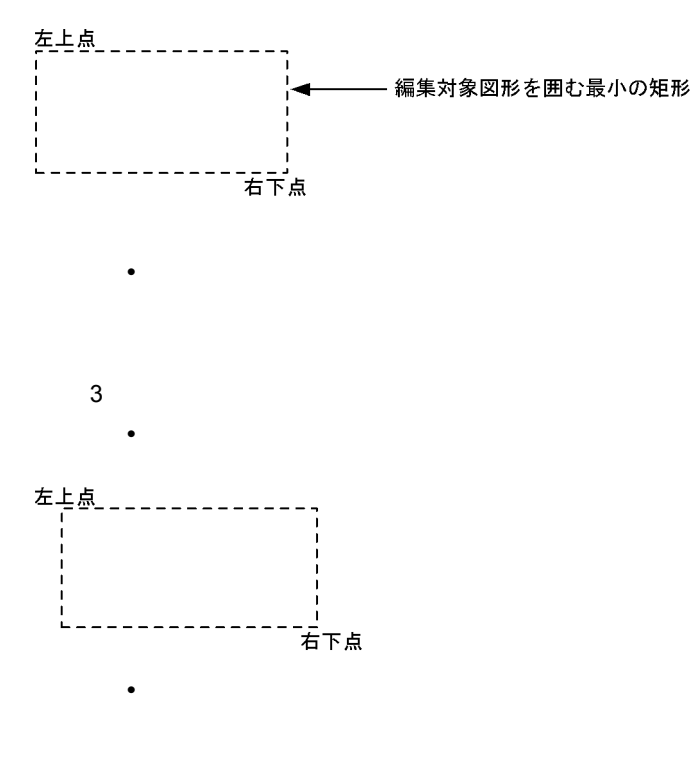

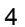

(右方向への微調整)

**•** 微調整中の表示

**•** 微調整中の表示

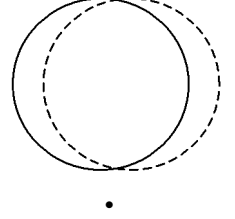

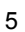

(上方向への微調整)

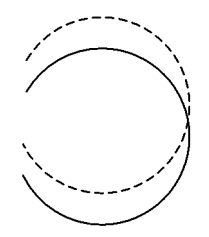

**•** 調整方法

 $4.6.5$ 

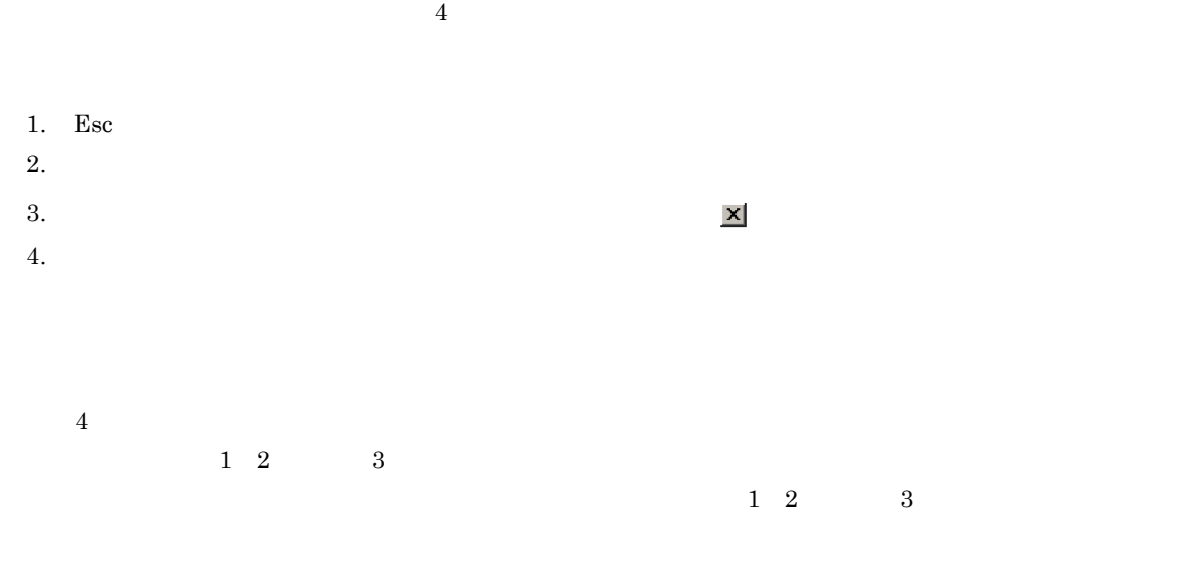

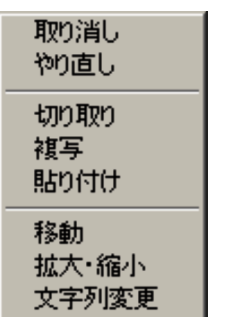

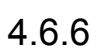

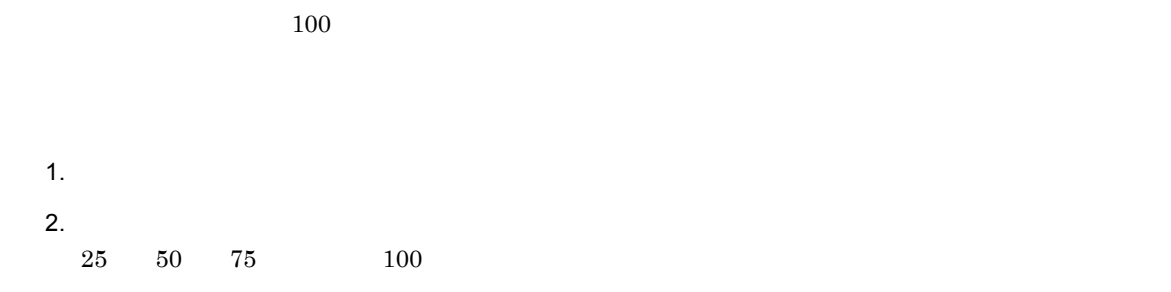

 $4.6.7$ 

**•** 上書き保存

**•** 名前を付けて保存

# 1  $\blacksquare$

1.[書式設計]画面の標準ツールバーからプッシュボタン ,またはメニューバーの[ファイル]から

# 2  $\sim$

1.  $\blacksquare$ 2.  $R = \frac{1}{2}$ 

 $3.$  OK

#### $3 \overline{\phantom{a}}$

 $N$ indows .wmf $\ldots$ 

- ールバー こうしょう こうしょう こうしょう しゅうしょう しゅうしょう しゅうしょう しゅうしょう しゅうしょう しゅうしょう しゅうしょう しゅうしょう しゅうしょく しゅうしょく しゅうしょく しゅうしょく しゅうし
- 2.  $R = \frac{1}{2}$
- $3.$
- 4. OK

1.  $\blacksquare$ 2. OK .prt .ext

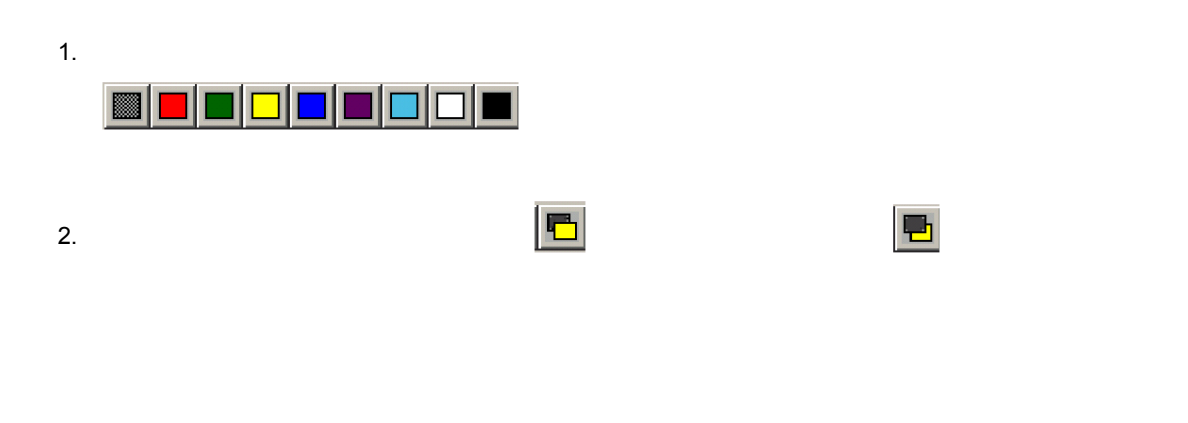

- **•**  $\blacksquare$
- 
- 1. 文字列,
- $2.$
- $3.$
- 4. 網掛けまたは斜線 • **•**  $\overline{\phantom{a}}$

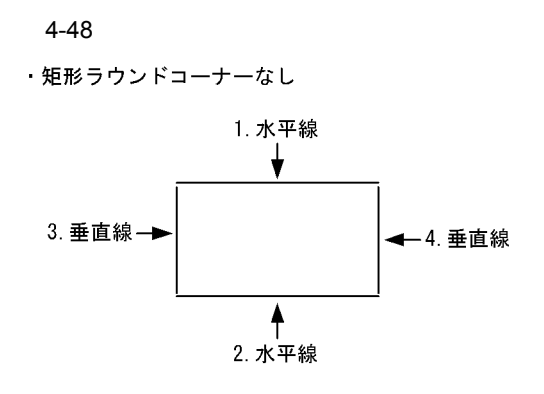

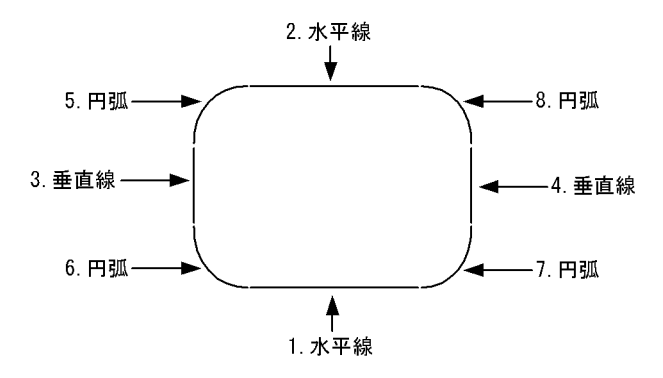

• **•**  $\blacksquare$ 

• **•**  $\bullet$ 

• **•**  $\blacksquare$ 

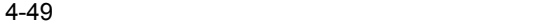

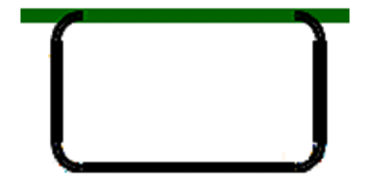

### 4.9  $Windows$ 作成しておく方法と,あらかじめ Windows のペイントなどで作成したモノクロのビットマップを PDE - Form Designer  $1$ 1.  $\blacksquare$ 1 and LD  $\text{ID}$   $\text{2}$  $2.$   $\hspace{1.6cm}$   $\hspace{1.6cm}$  .bpn

 $4 - 50$ 

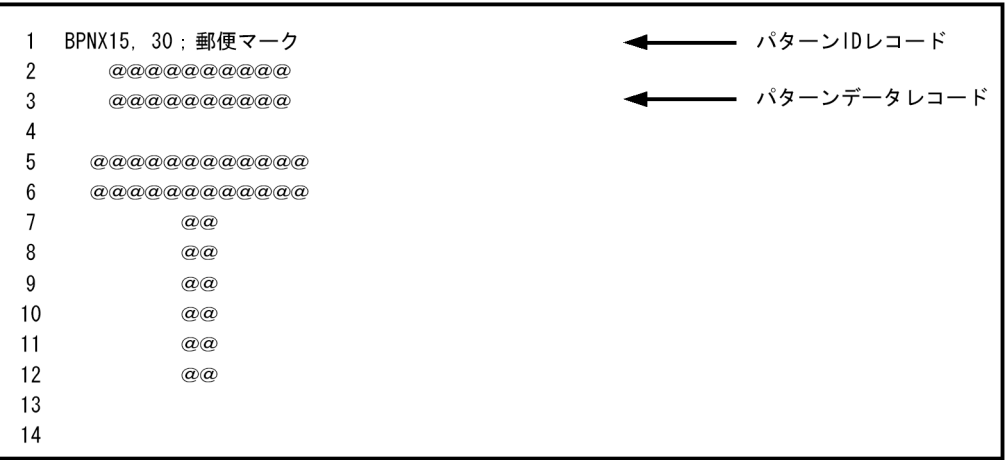

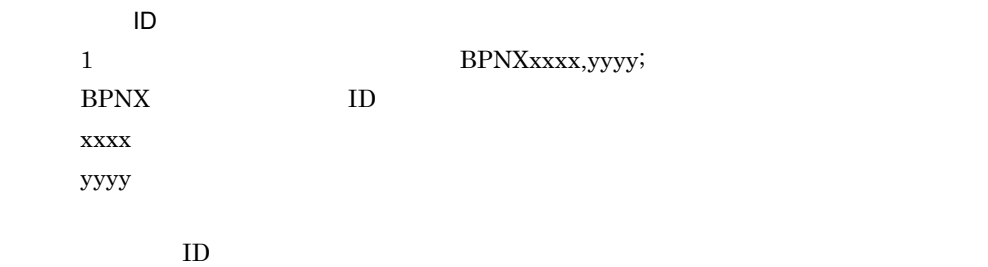

4-17 ID

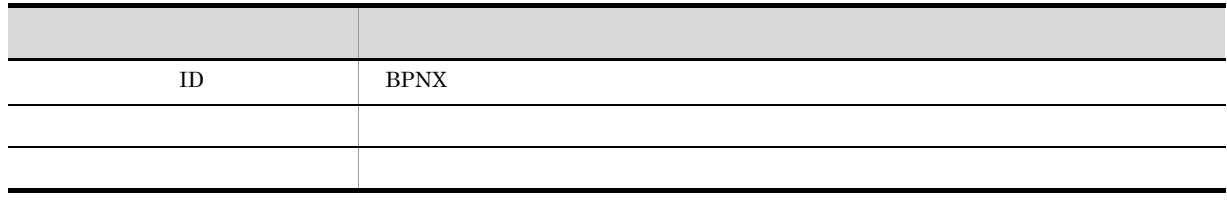

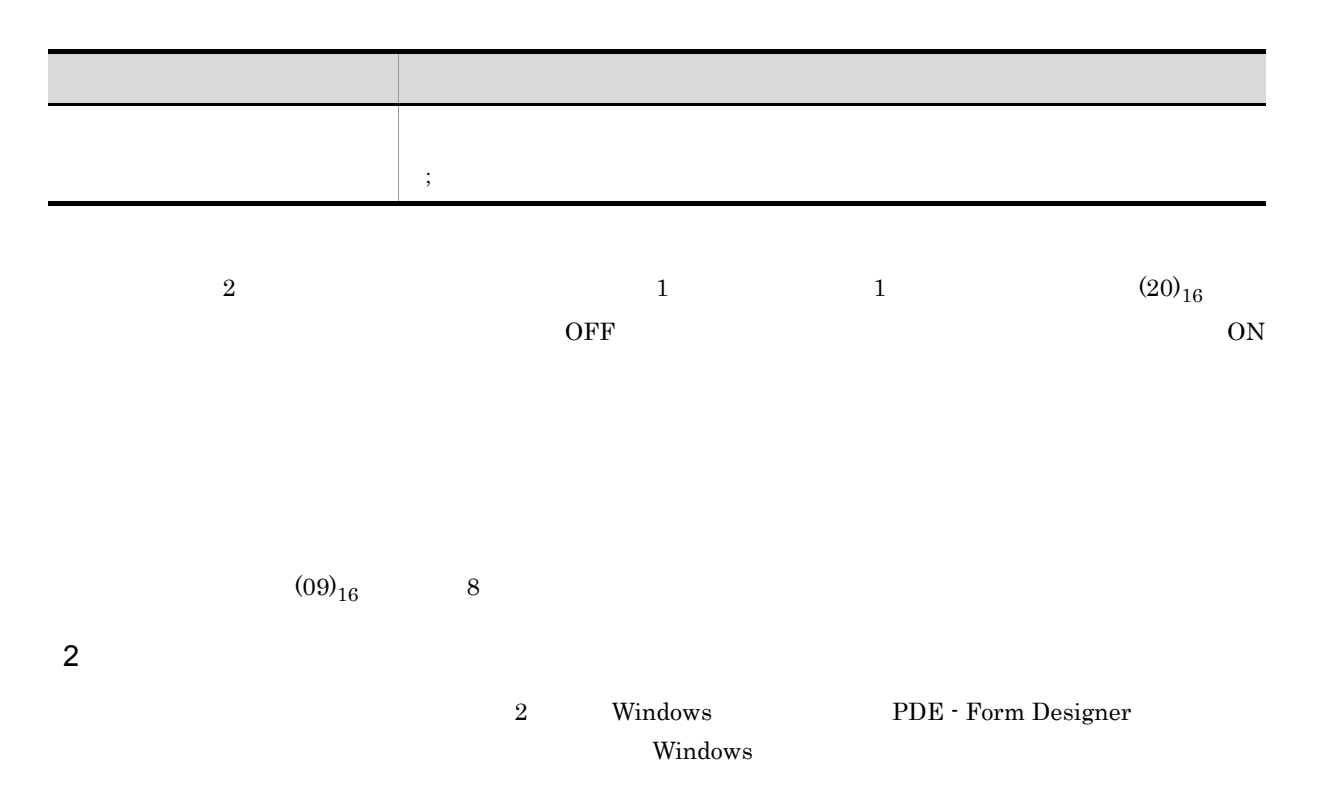

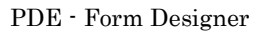

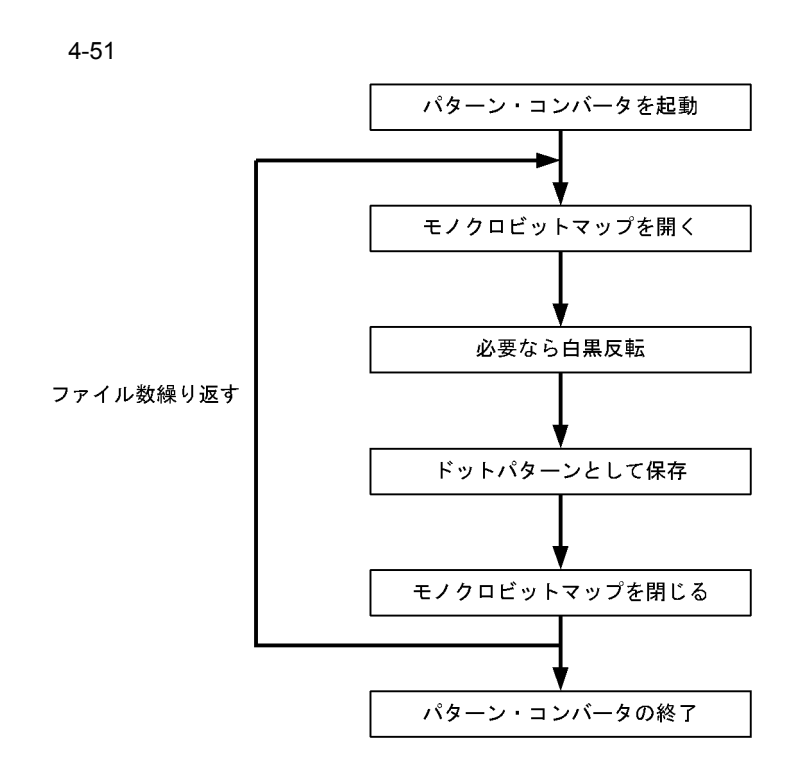

1. PDE - Form Designer

PDE - Form Designer

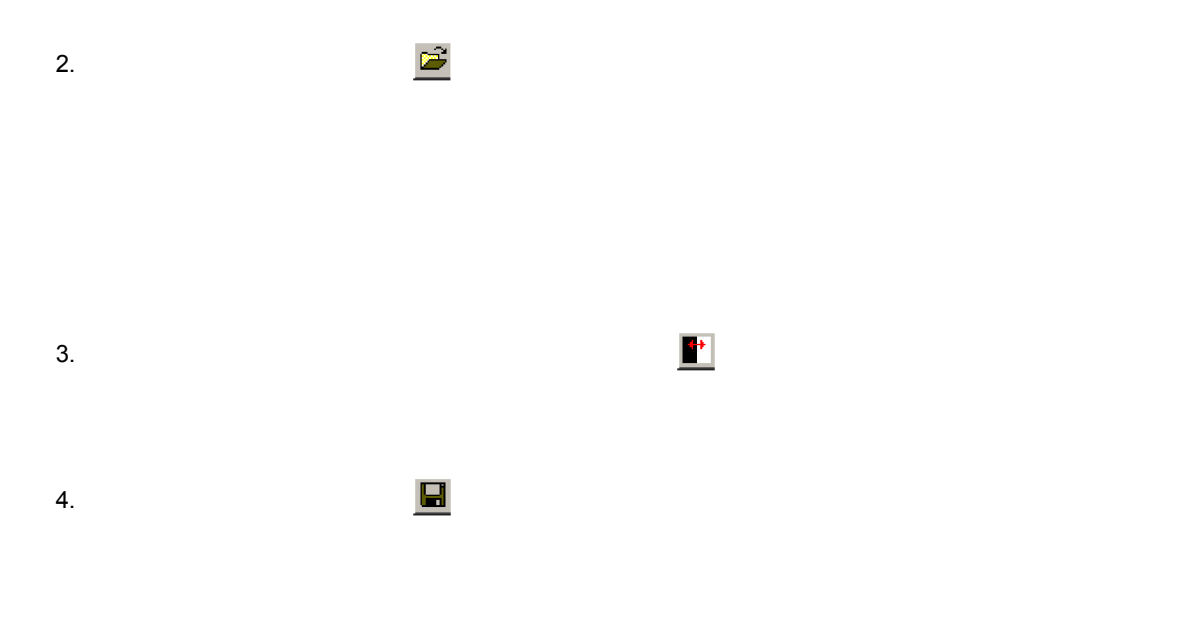

 $O<sub>K</sub>$ 

WindowsDIB

カラー:2 階調

Windows
# *5* 書式オーバレイモジュール生成機

PDE - Form Designer

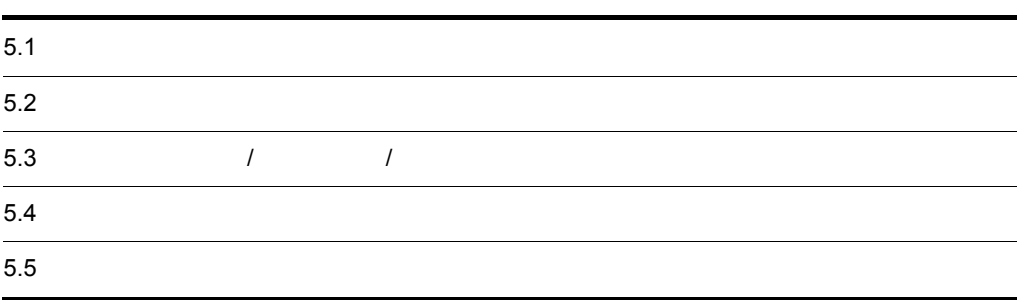

## $5.1$

 $PDE$ 

 ${\rm FOG2}$ E2  $\tt\tGUI$ 

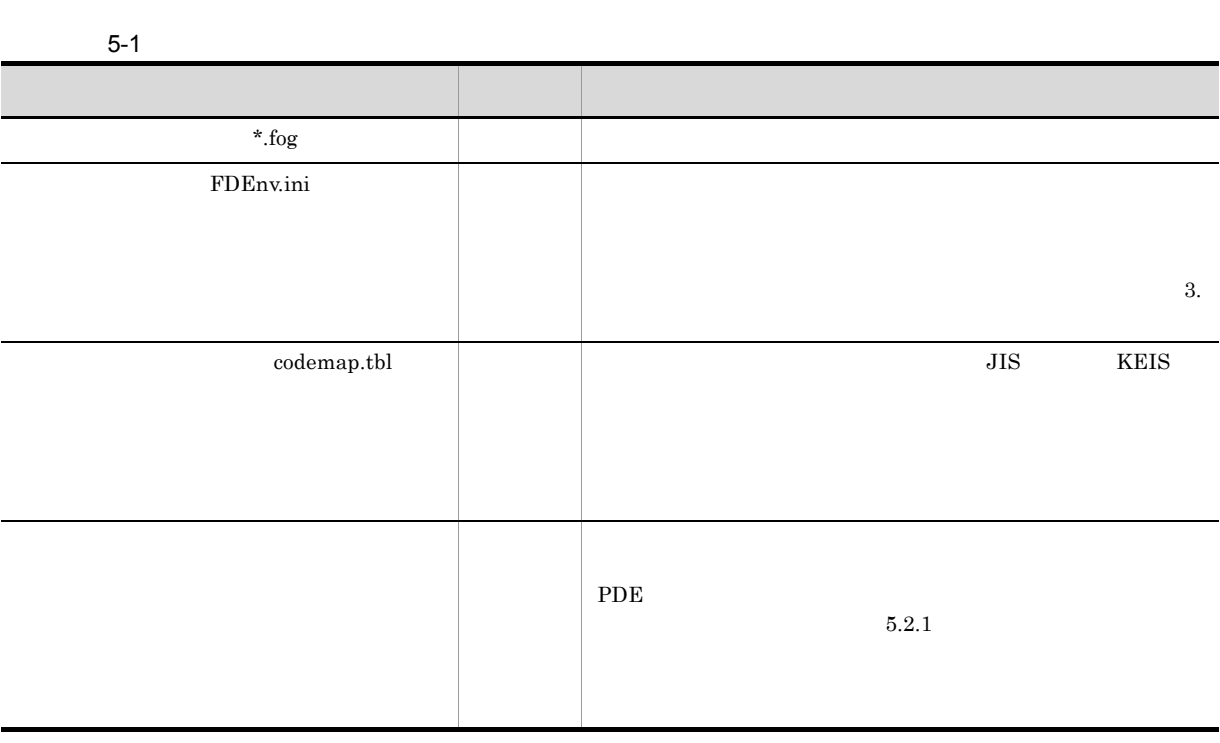

 $5.2.1$ 

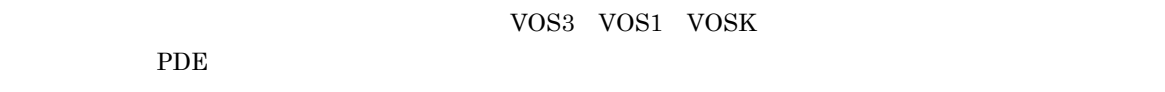

 $5-2$ 

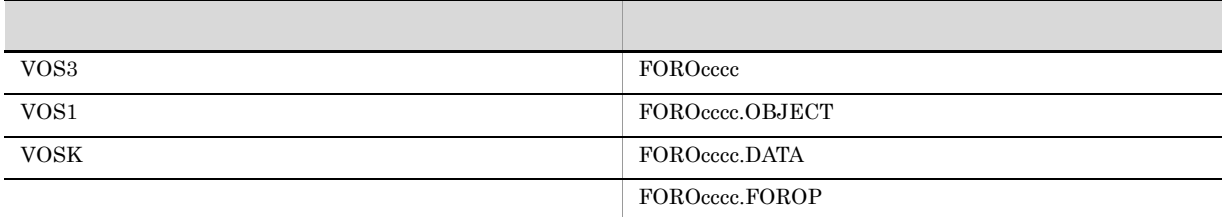

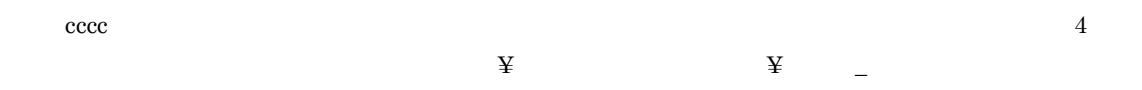

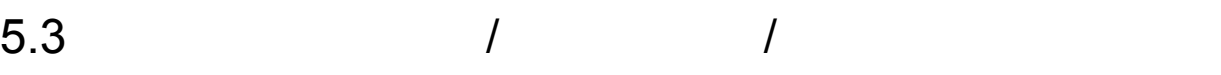

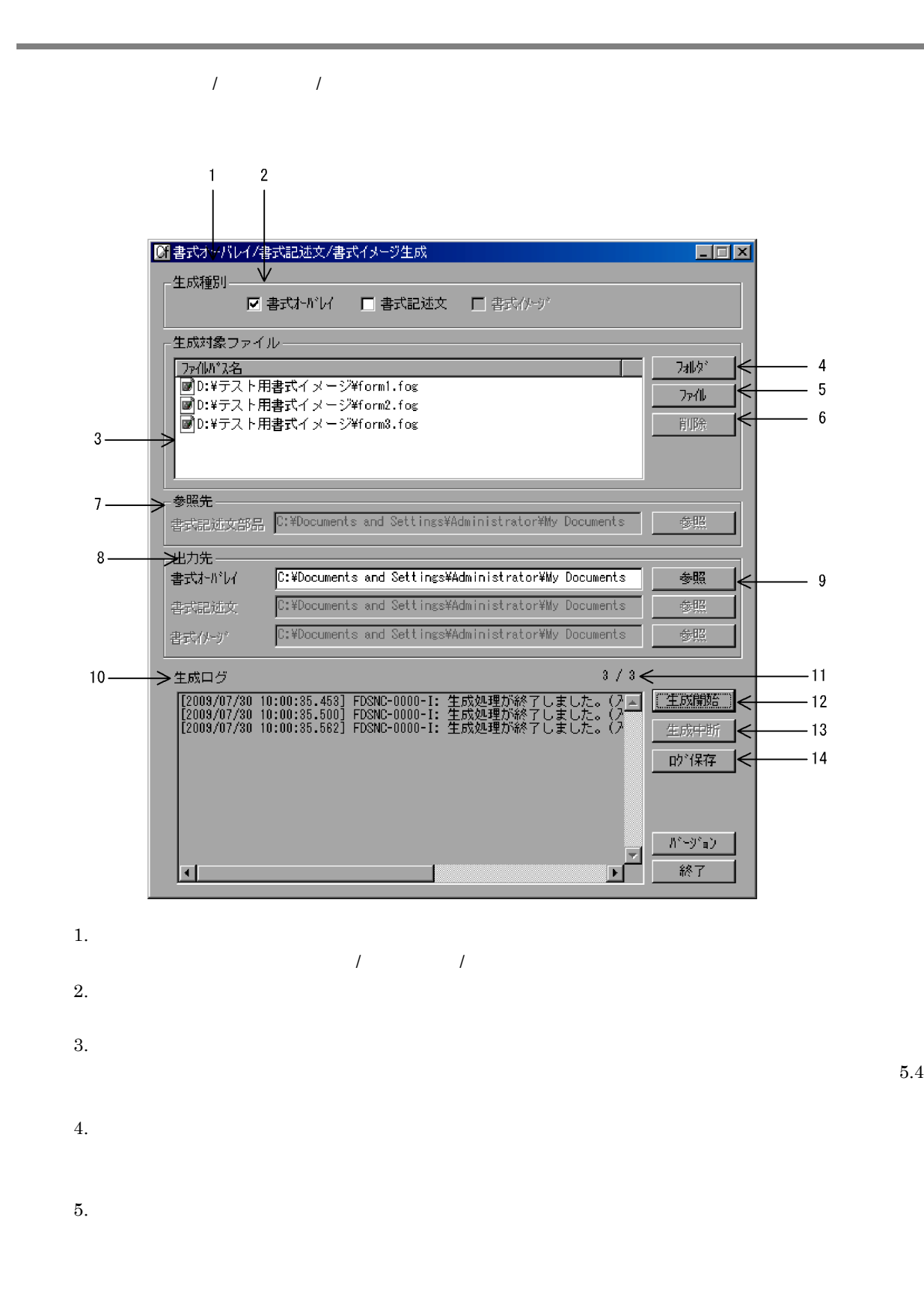

 $6.$ 7. 参照先ボックス 8. 出力先ボックス **9.**  $\overline{\phantom{a}}$  $8.$  $10.$ 11.  $\qquad \qquad \qquad$  $\mathcal{R}$  $12.$  $13.$ 

 $14.$ 

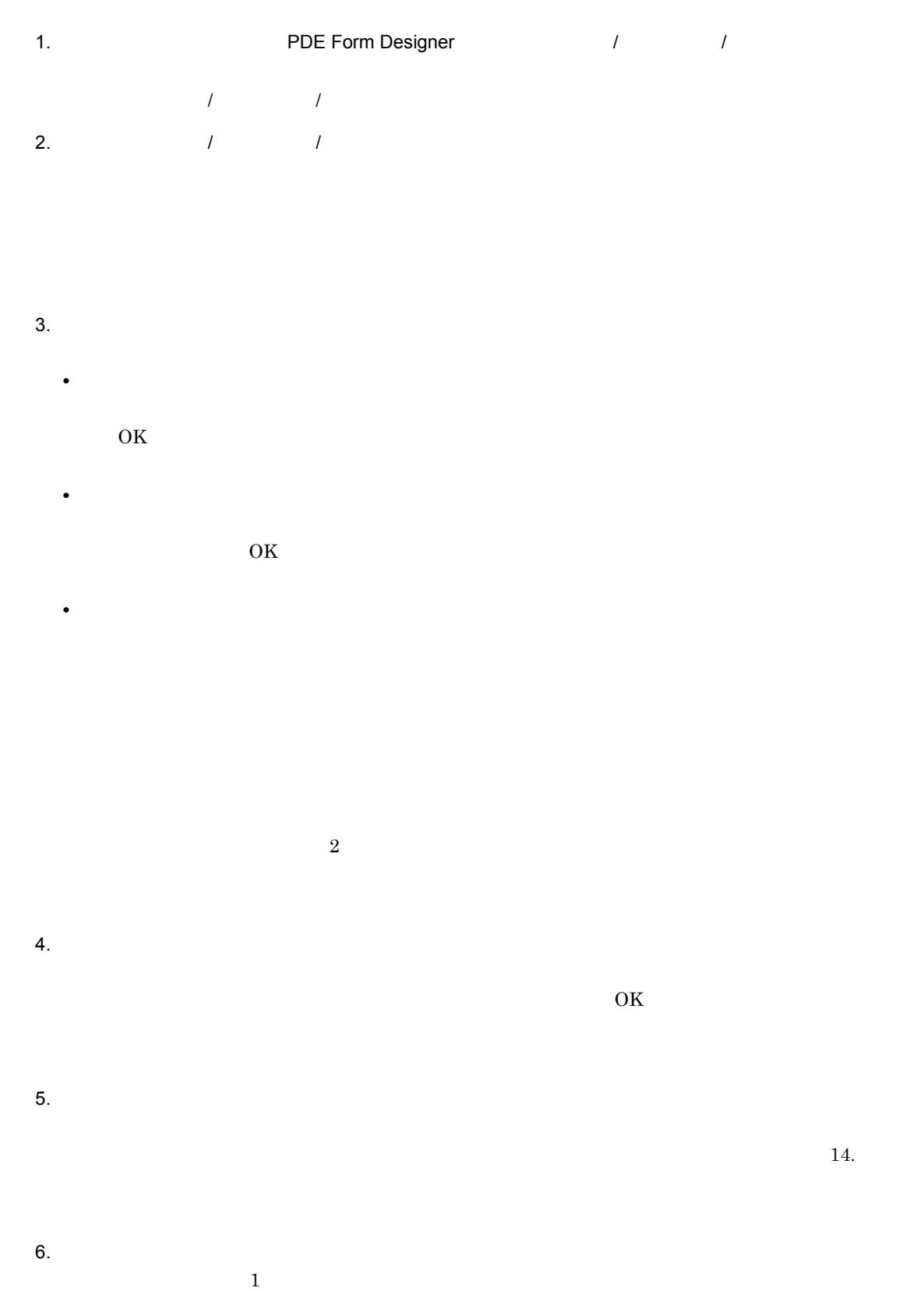

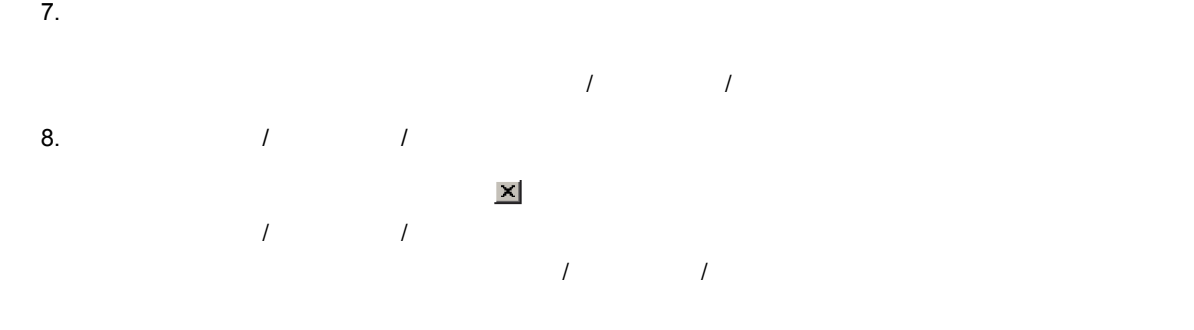

PDE - Form Designer 2002 2003 2004 2004 2004 2005 2007 2008 2004 2007 2008 2007 2008 2007 2008 2007 2008 2007 2008 2007 2008 2007 2008 2007 2008 2007 2008 2007 2008 2007 2008 2007 2008 2007 2008 2007 2008 2007 2008 2007 20  $\prime$ 

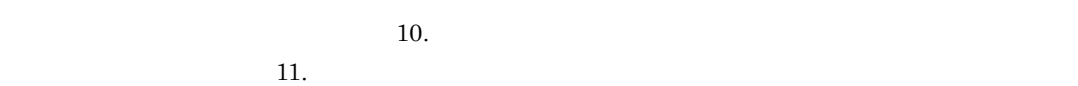

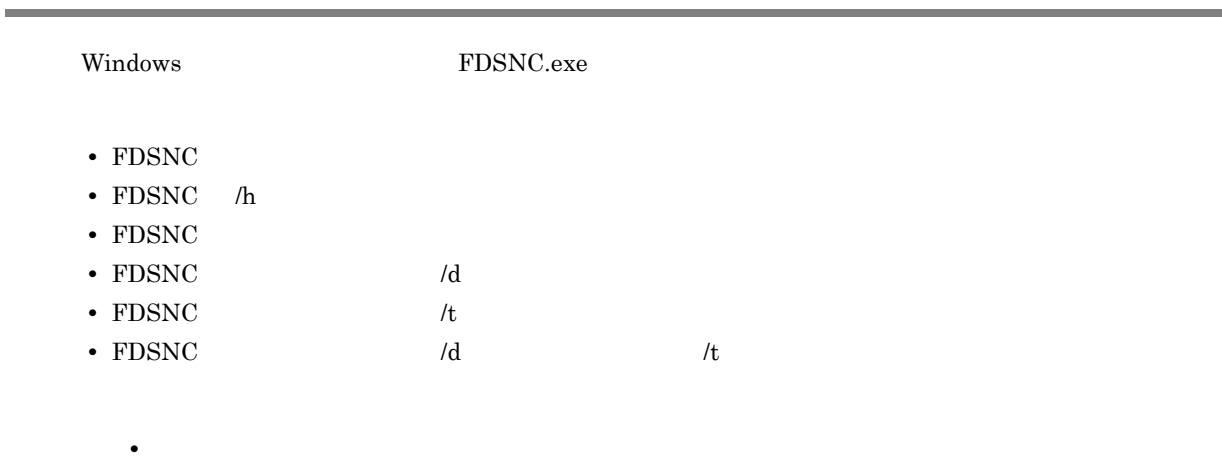

• **•**  $\mathbf{r} = \mathbf{r} \times \mathbf{r}$ 

 $FDSNC$ 

#### 5-3 FDSNC

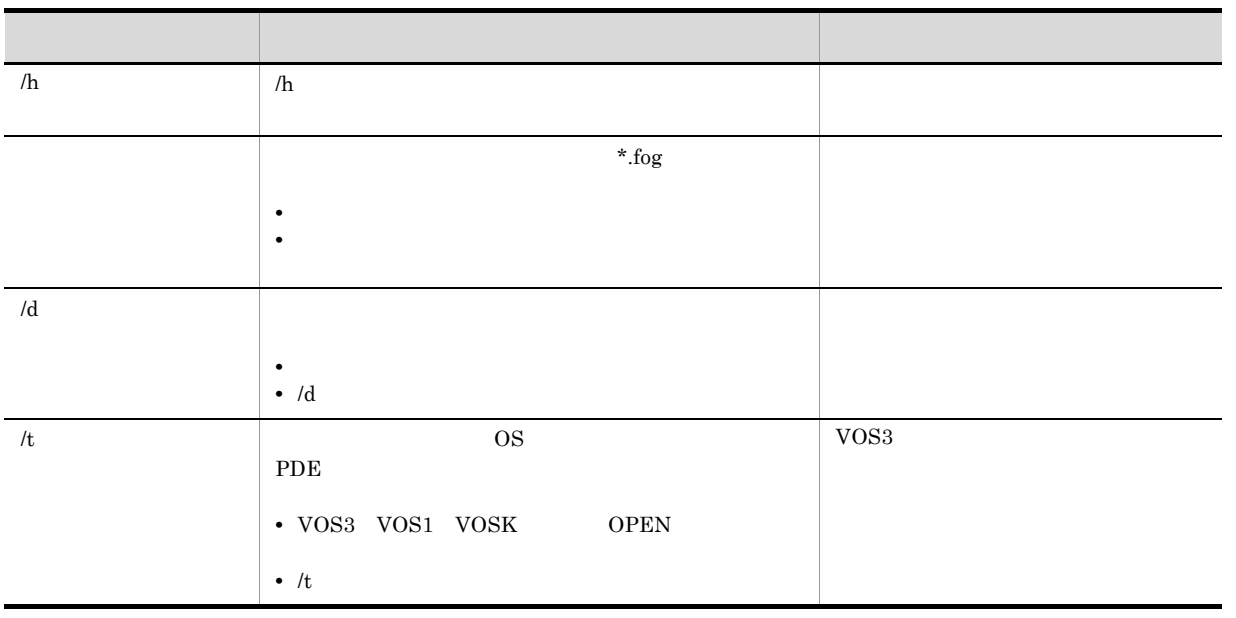

 $244$ 

## $6$  FCB

PDE - Form Designer FCB

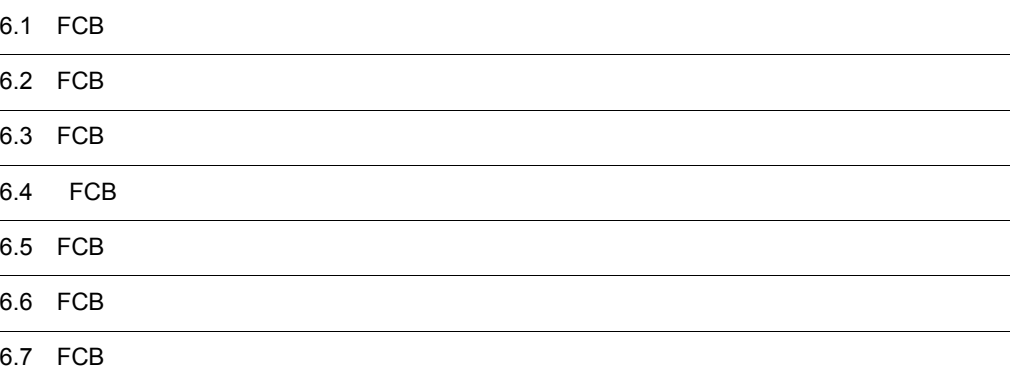

## 6.1 FCB

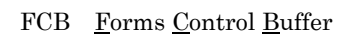

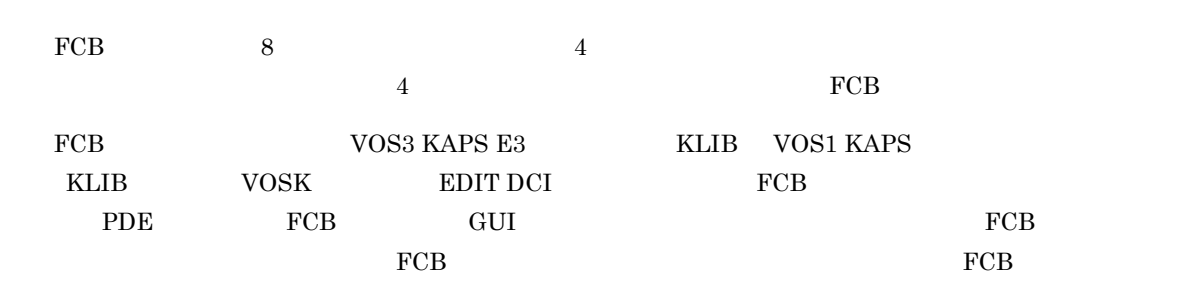

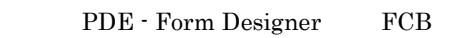

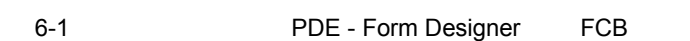

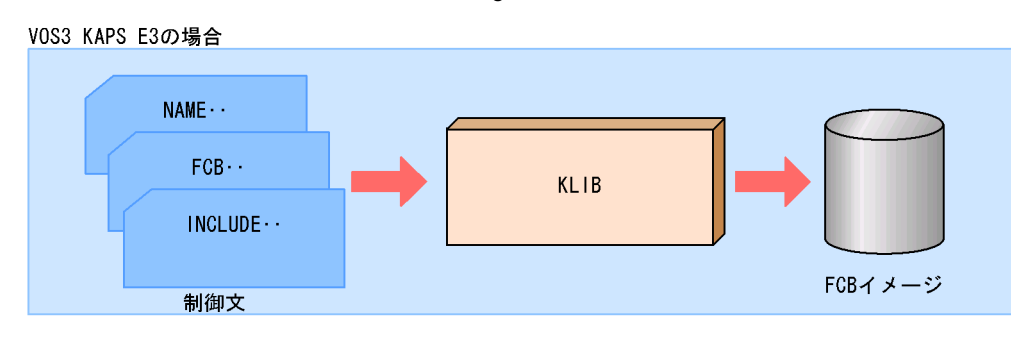

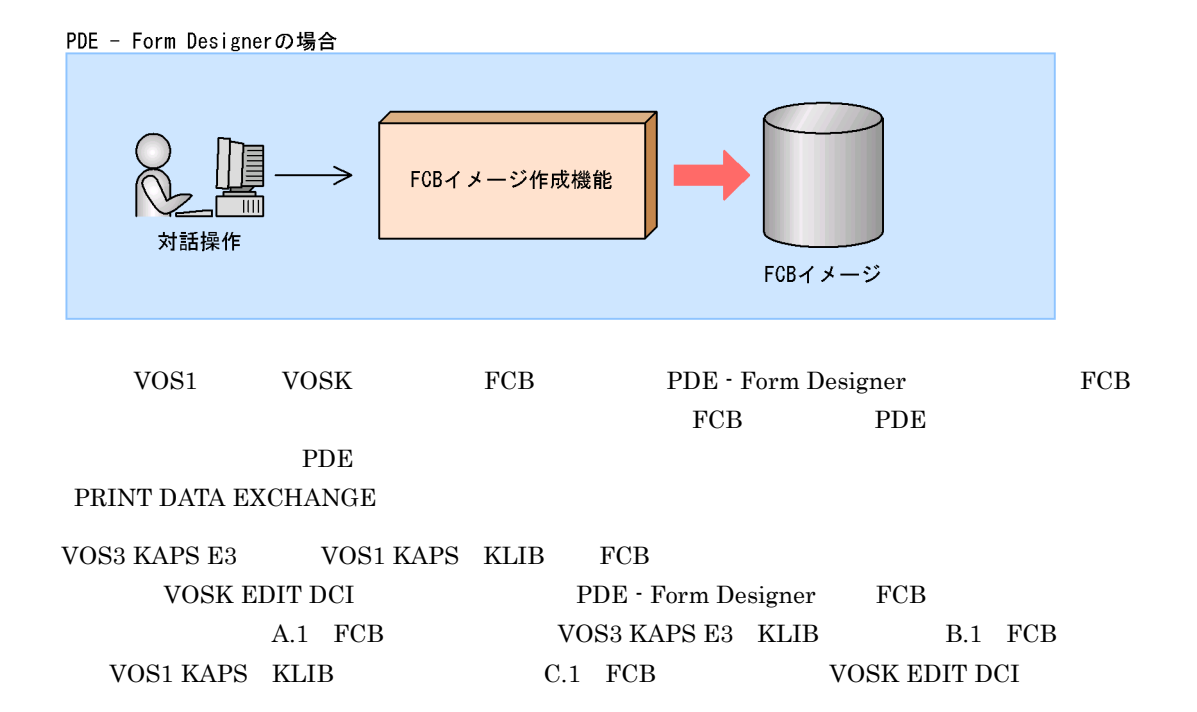

### 6.2 FCB

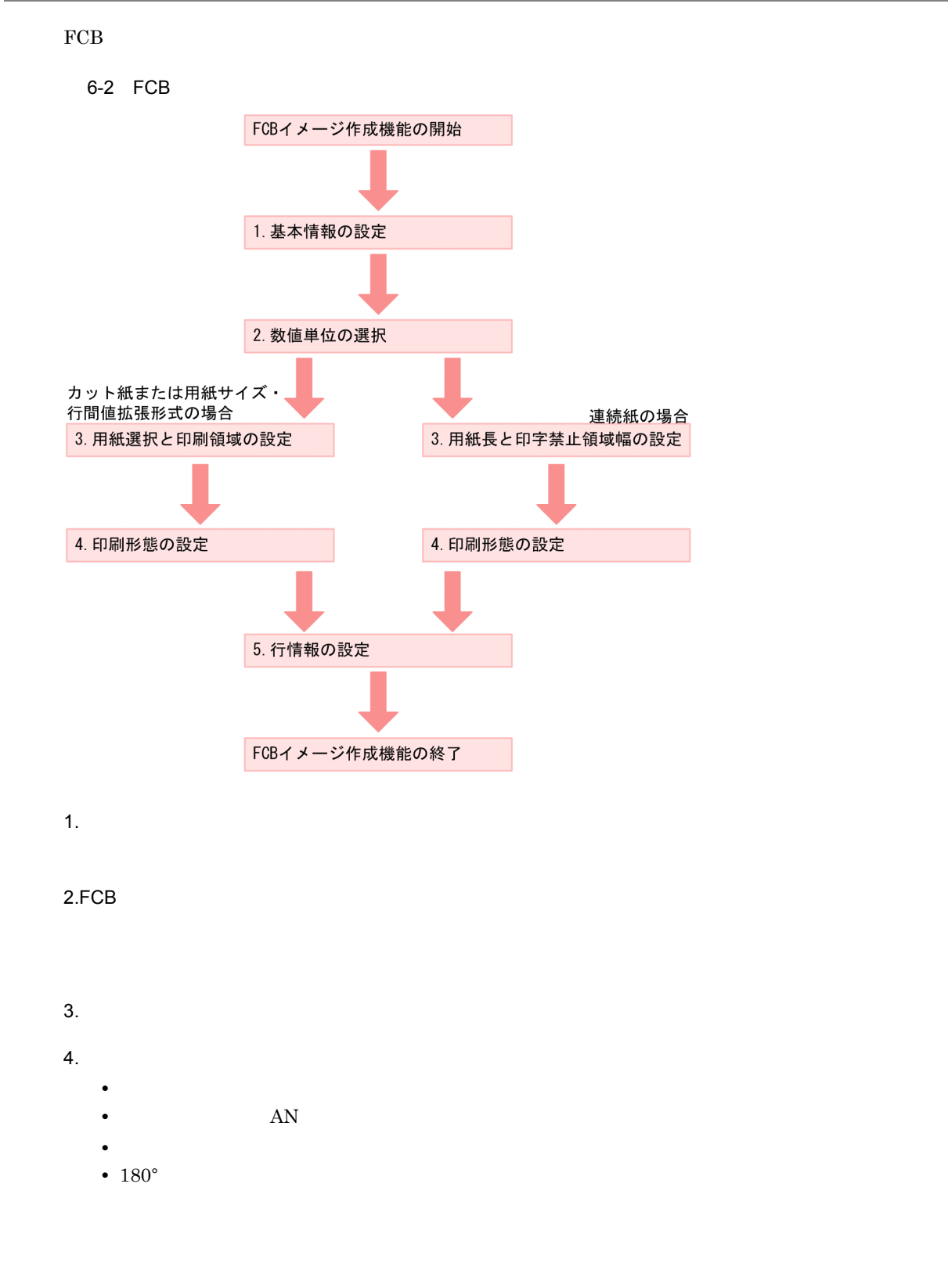

 $3.$ 

- $4.$  $AN$
- $5.$

## 6.3 FCB

 $FCB$ 

#### 6-1 FCB

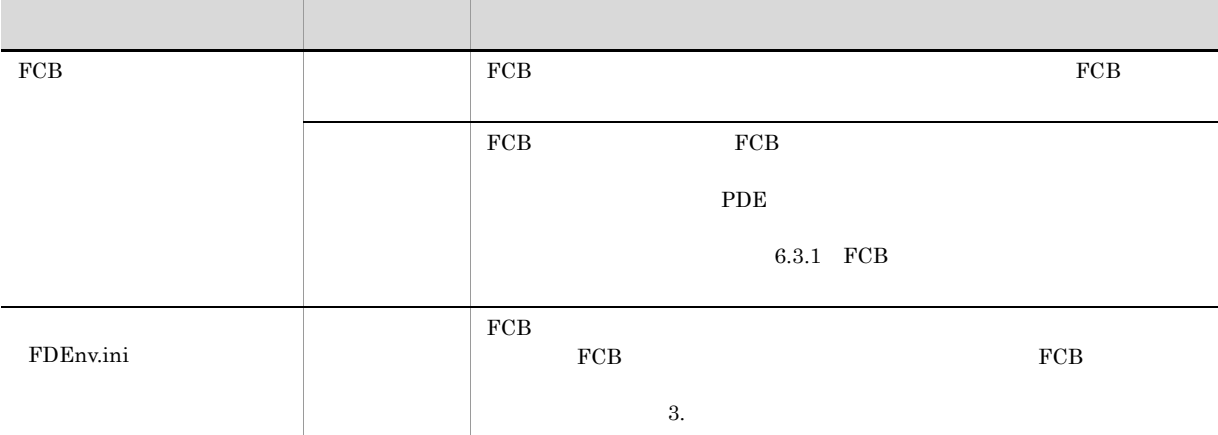

#### 6.3.1 FCB

PDE - Form Designer FCB

 $FCB$ 

6-2 FCB

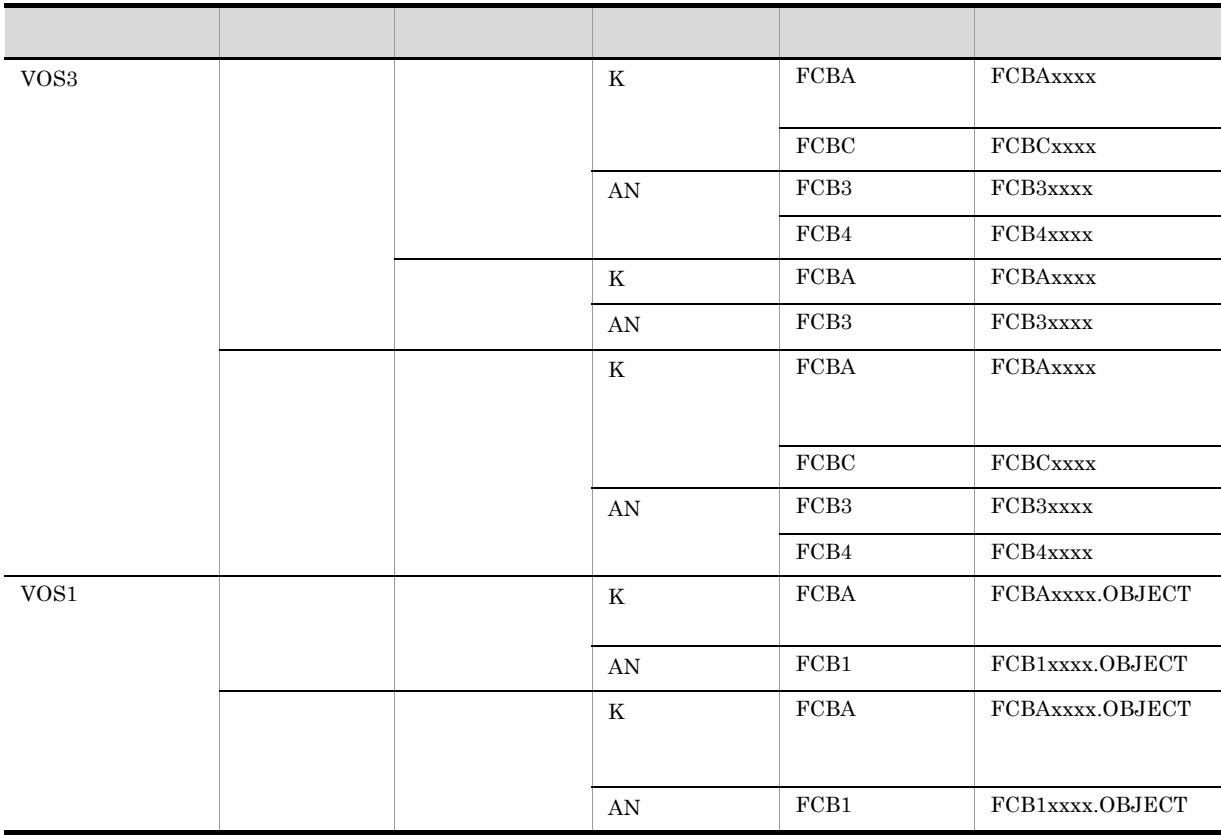

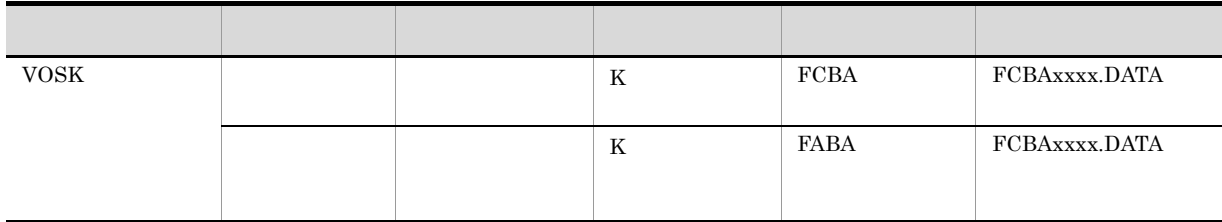

 $xxxx$  and  $4$ 

 $\angle Y$  Windows  $\angle Y$ 代わりに「\_」を使用してください。

### $6.4$  FCB  $\overline{C}$

1 FCB

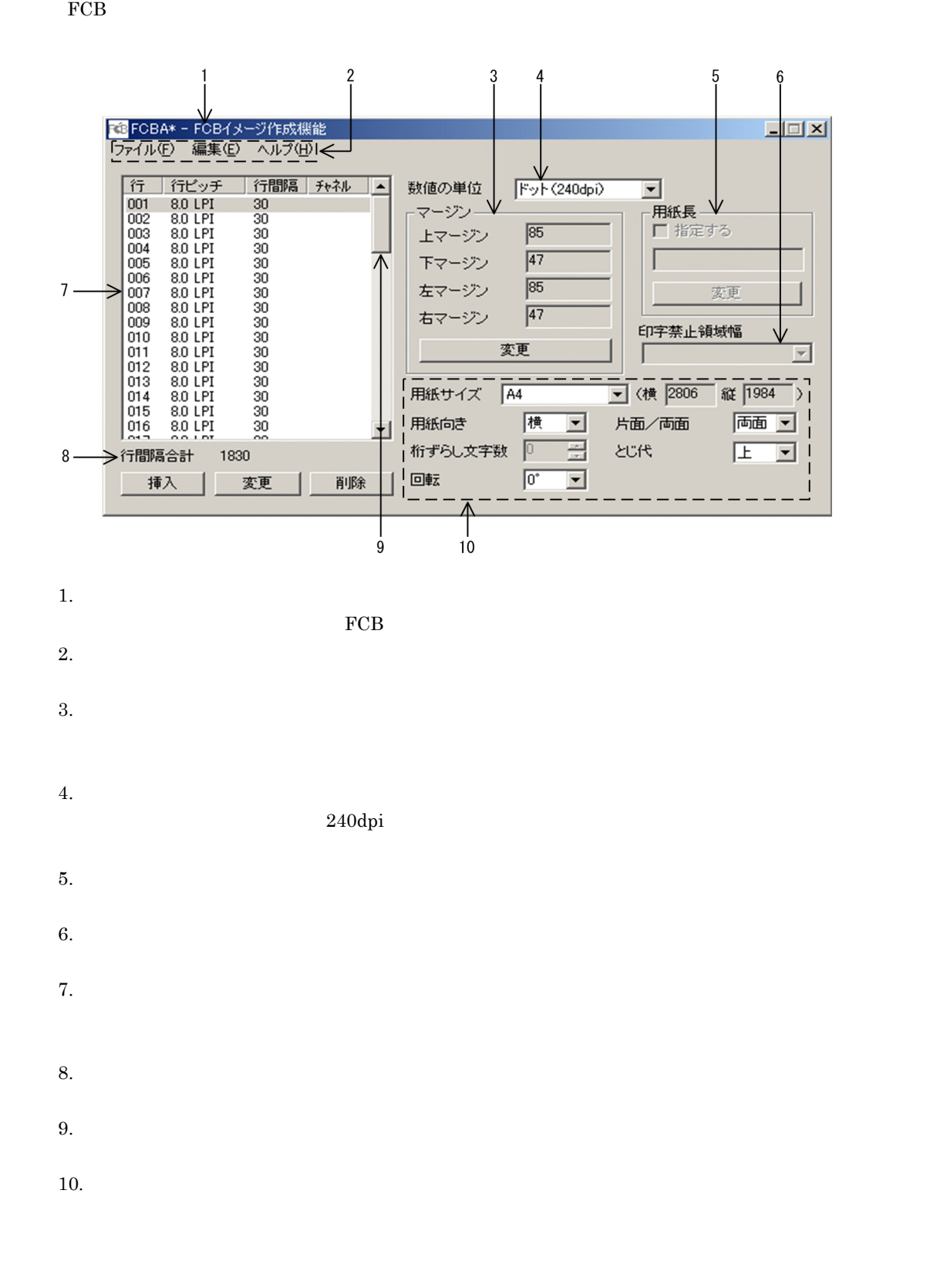

#### $2 \angle$

 $FCB$ 

6-3 FCB

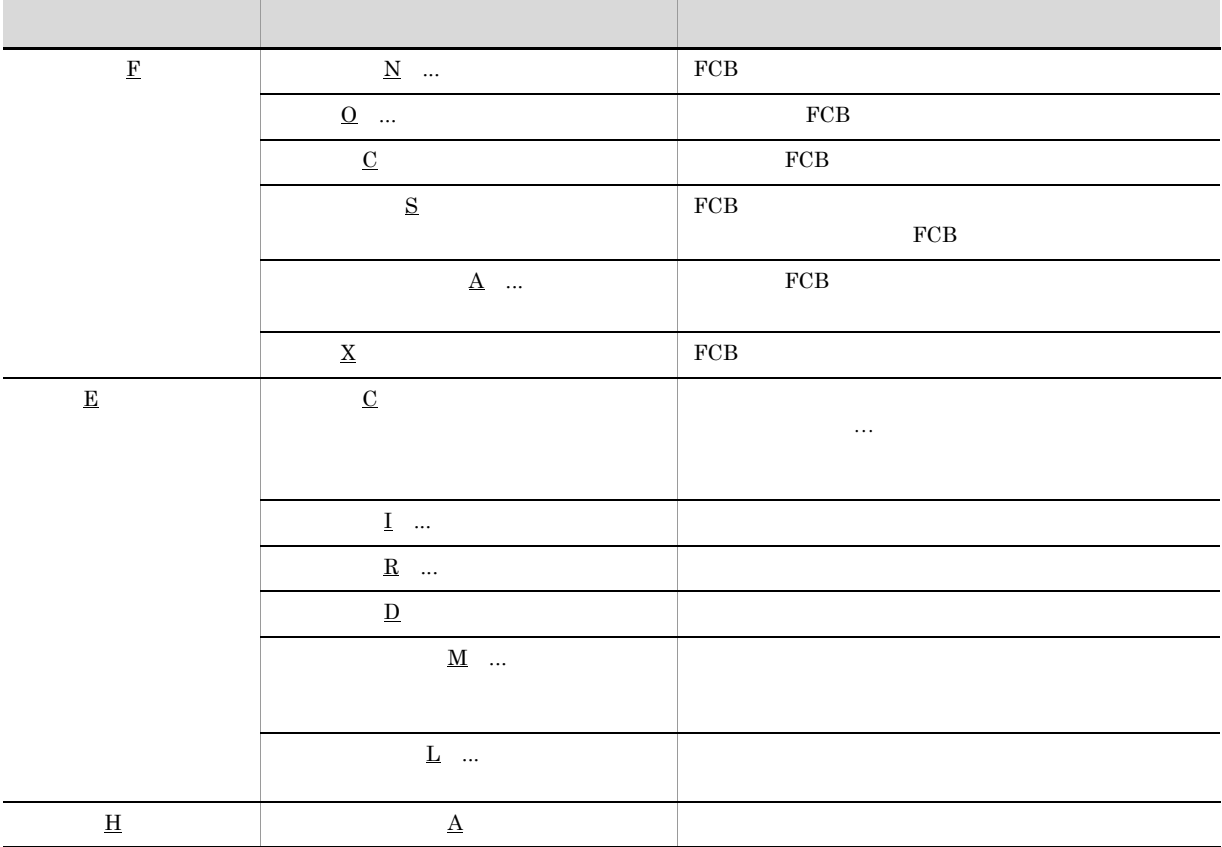

## 6.5 FCB

#### 6.5.1 FCB

 $FCB$ 

1. PDE - Form Designer (2002) PCB FCB PDE - Form Designer このアイコンを選択すると, FCB イメージ作成機能]画面が表示されます。

 $2.$ 

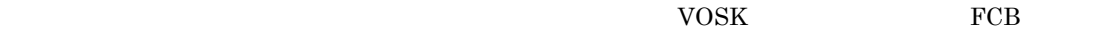

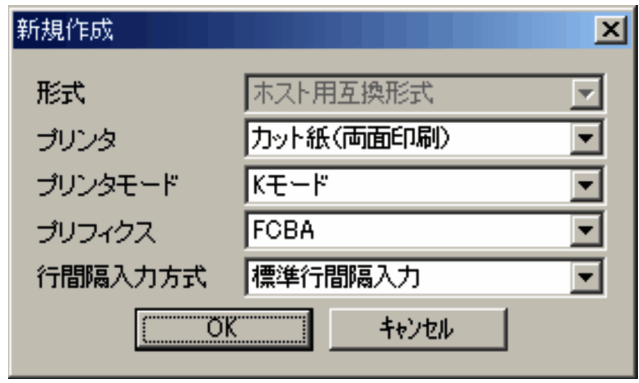

3. FCB

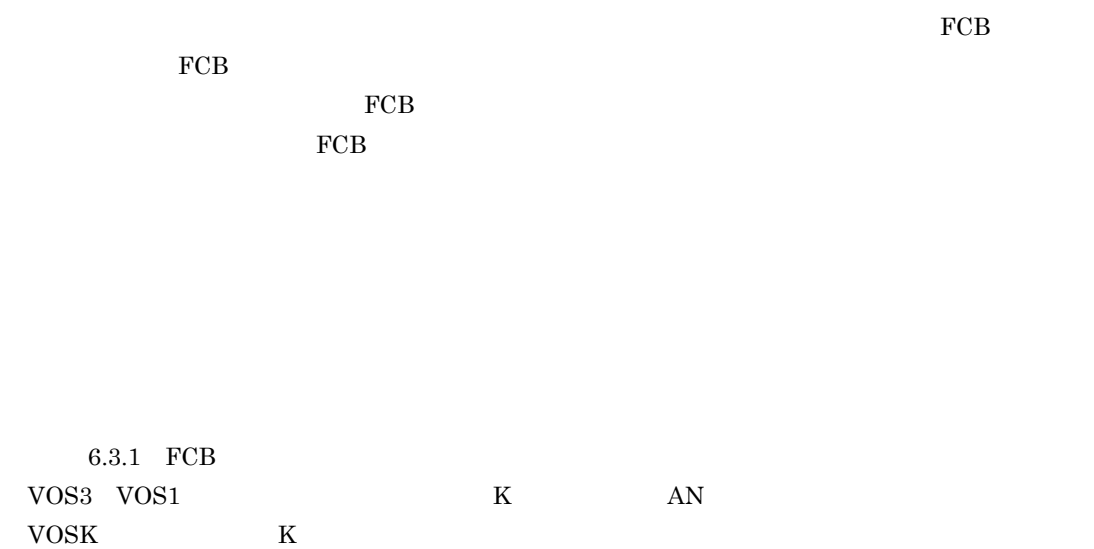

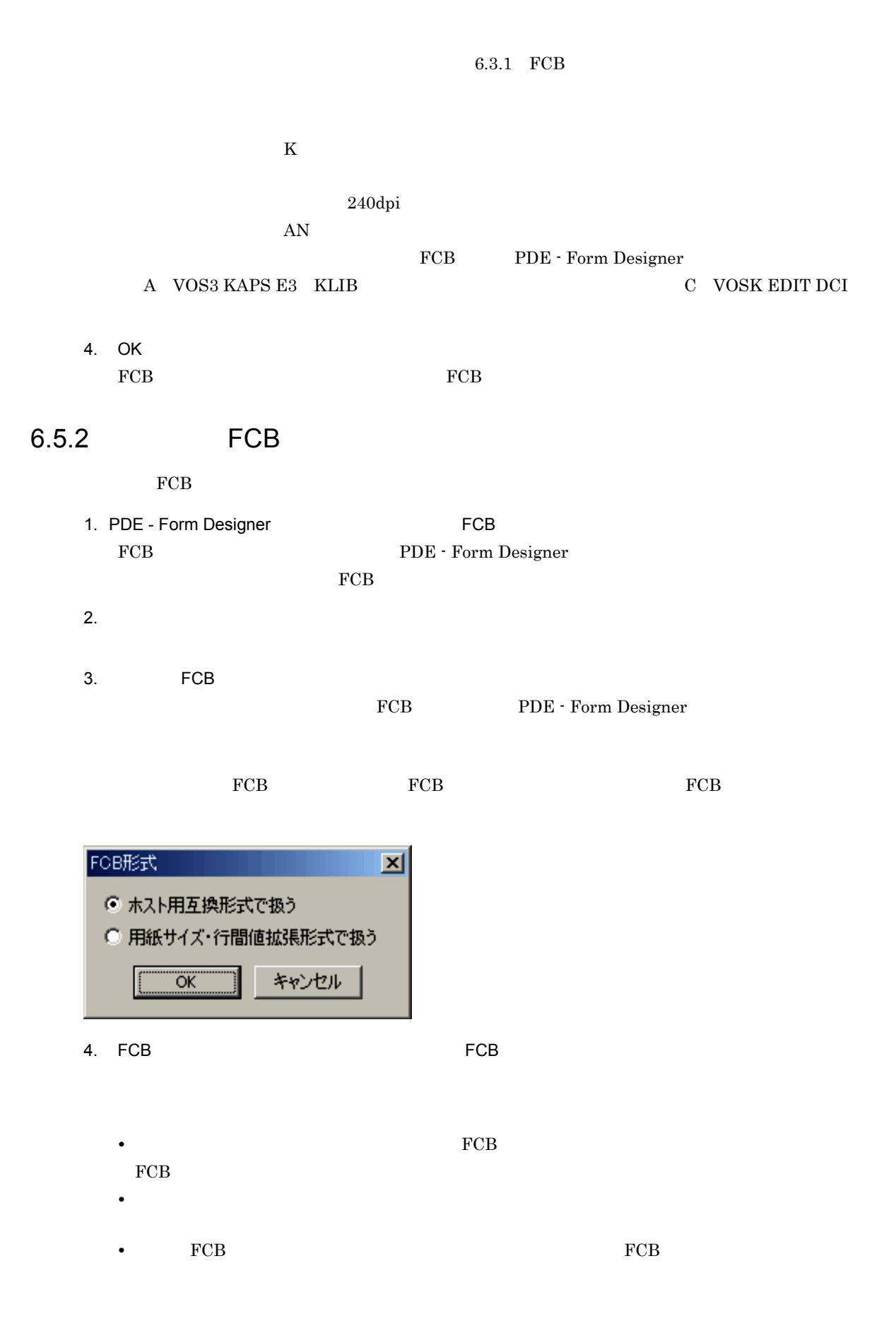

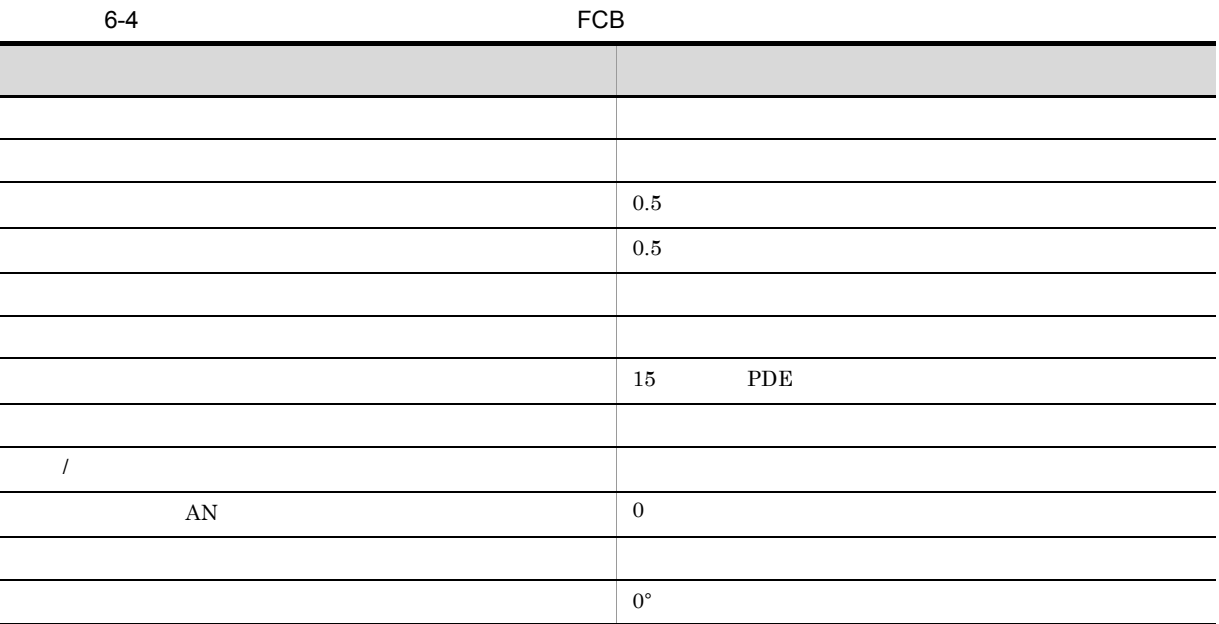

#### 6.5.3 FCB

 ${\rm FCB}$ 

1. FCB  $\overline{C}$ 

 $FCB$ 

 $FCB$ 

トロールメニューの[閉じる]を選択するか,またはタイトルバーの右端の[閉じる]ボタン をク

## 6.6 FCB

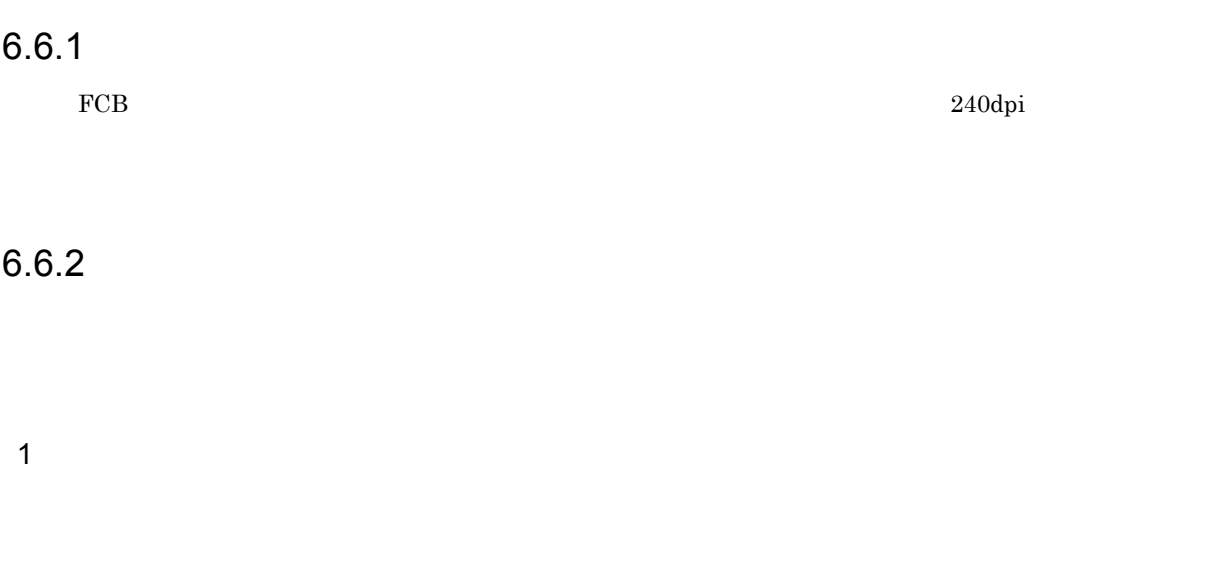

#### 1. FCB  $\overline{\phantom{a}}$

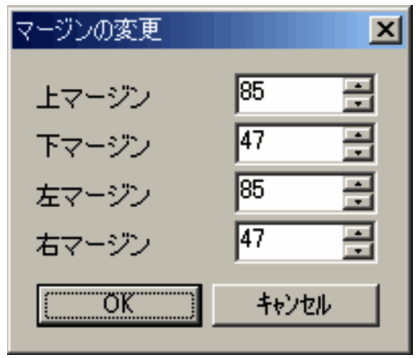

 $2.$ 

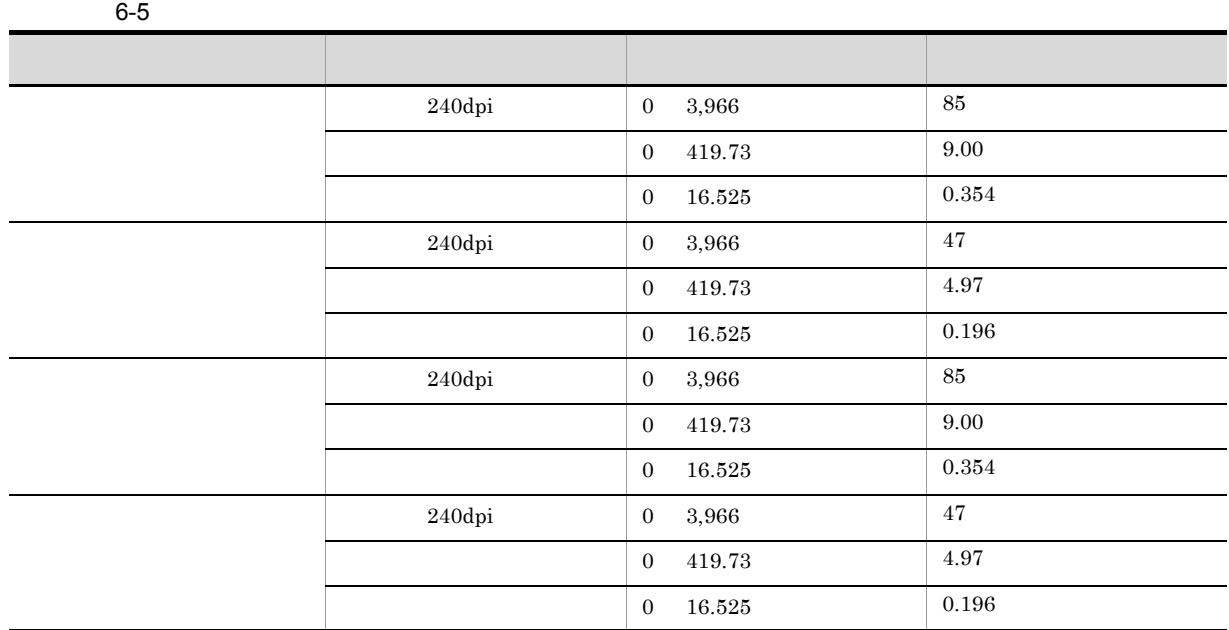

 $1$ 

 $5 \text{mm}$ 

 $5\text{mm}$ 

3. OK

J

 $\alpha$ 

 $FCB$ 

 $\rm FCB$ 

**•** 左右マージン≦用紙の横の長さ(用紙幅)

**•** 上下マージン+行間隔の合計≦用紙の縦の長さ(用紙長)

【入力の場合】 <mark>で FCBA\* - FCBイメージ作成機能</mark><br>ファイル(E) 編集(E) ヘルプ(H) -<br>[マージンの変更] 画面からマージンを取得し, [行 | 行ビッチ | 行間隔 | チャネル | ▲ | 数値の単位  $F\psi$  (240dpi)  $\overline{\phantom{0}}$ 次の計算式で小数点を切り捨て, 1/1,440インチ 188888888888888888 **コ**<br>- 用紙長 -<br>- ロールニ 001<br>002 003 003 003 004<br>012 012 010 008 008 008<br>014 3 014 5 016 マージン マーソノー<br>上マージン<br>下マージン  $\overline{\text{RS}}$ 単位でマージンを保持します。  $\frac{1}{47}$ 左マージン  $55$ ・ドットの場合 右マージン  $\sqrt{47}$ 印字禁止領域幅 マージン×1,440÷240 変更 —<br><mark>-</mark> 〈横 2806 縦 <mark>1984</mark> 〉 用紙サイズ A4 ・ミリメートルの場合 マゴ (横 |cooo | alt |isos<br>片面/両面 | |両面 |v=|<br>とじ代 | |上 |v=| "<br>|横 그리 用紙向き | |<br>桁ずらし文字数 | | |<br>  $-1$ マージン×1,440÷25.4 行間隔合計 1830  $\overline{\phantom{0}}$  $\sqrt{a}$ ・インチの場合 マージン×1,440 [マージンの変更] 画面からマージンを取得 【出力の場合】 保持している1/1,440インチ単位のマージンから, マージンの変更  $\mathbf{x}$ 次の計算式で四捨五入し、マージンを表示します。 85 上マージン ÷ ・ドットの場合 Ξ  $\sqrt{47}$ マージン×240÷1,440 (小数点を四捨五入) 下マージン E  $\sqrt{85}$ 左マージン ・ミリメートルの場合  $\sqrt{47}$ ÷ 右マージン マージン×25.4÷1,440 (小数点3けたを四捨五入)  $\sqrt{2}$ キャンセル ・インチの場合<br>マージン÷1, 440(小数点4けたを四捨五入)

 $\Box x$ 

 $2$ 

 $6 - 6$ 

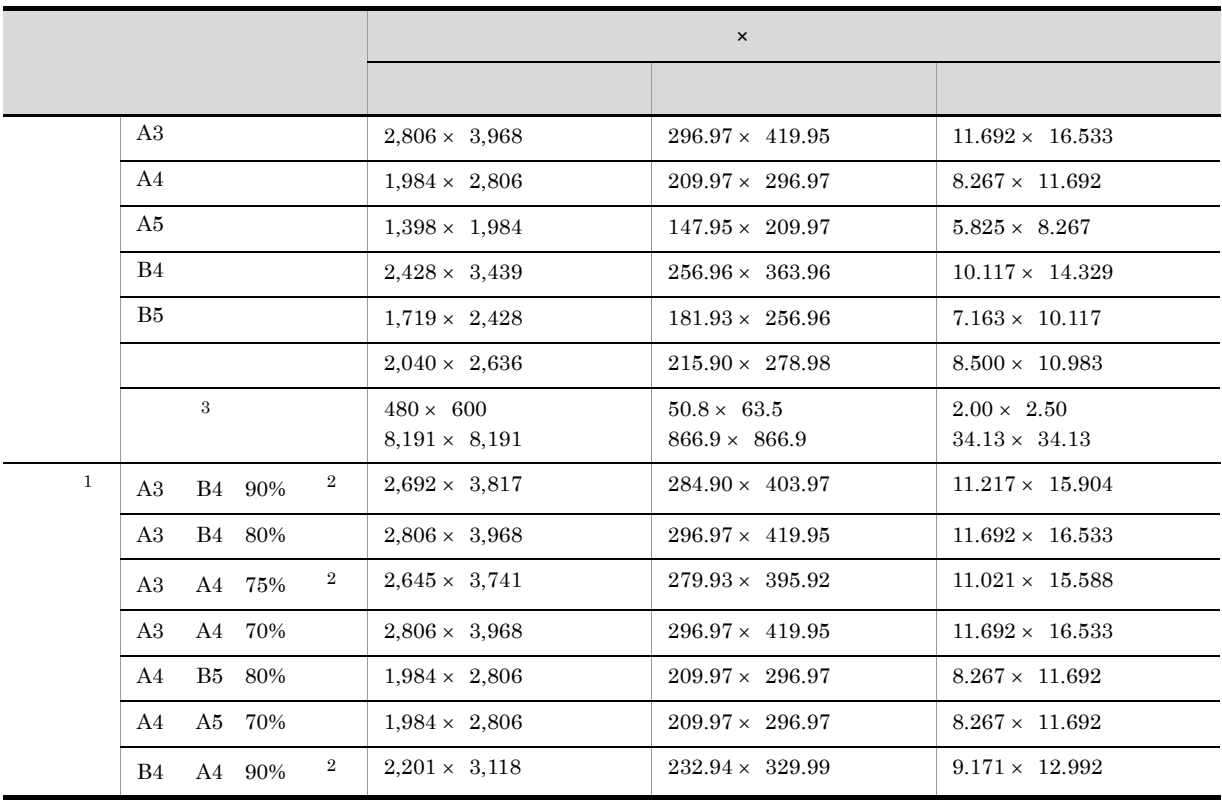

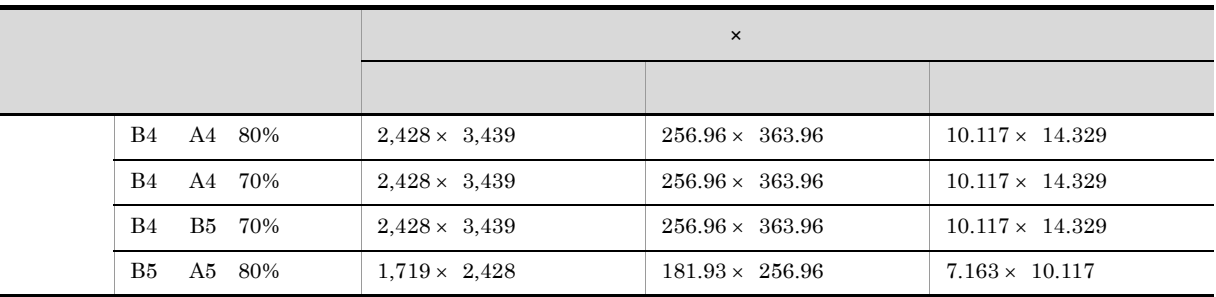

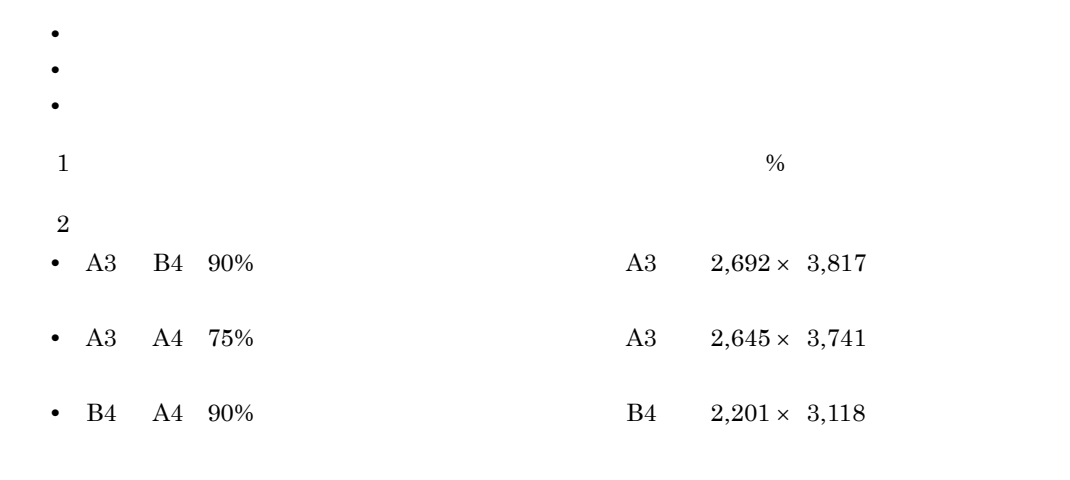

 $3$ 

 $5mm$ 

 $(1)$ 

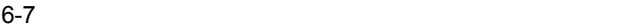

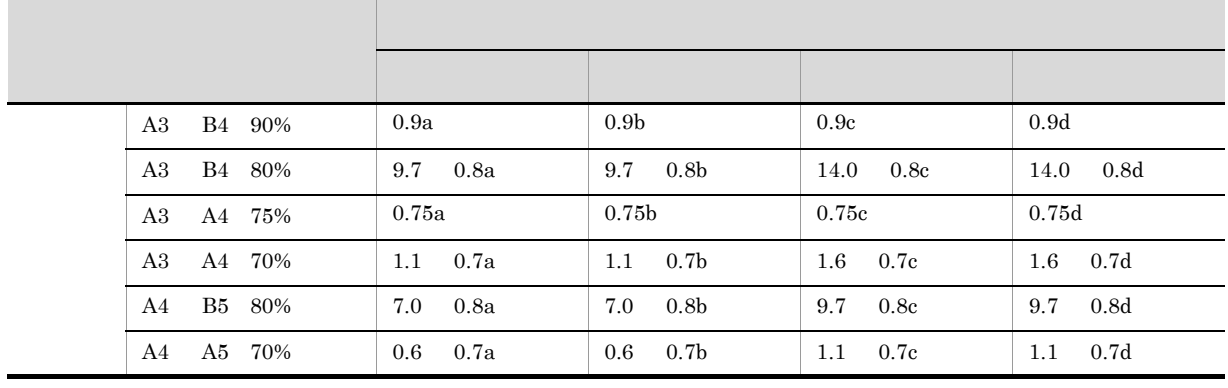

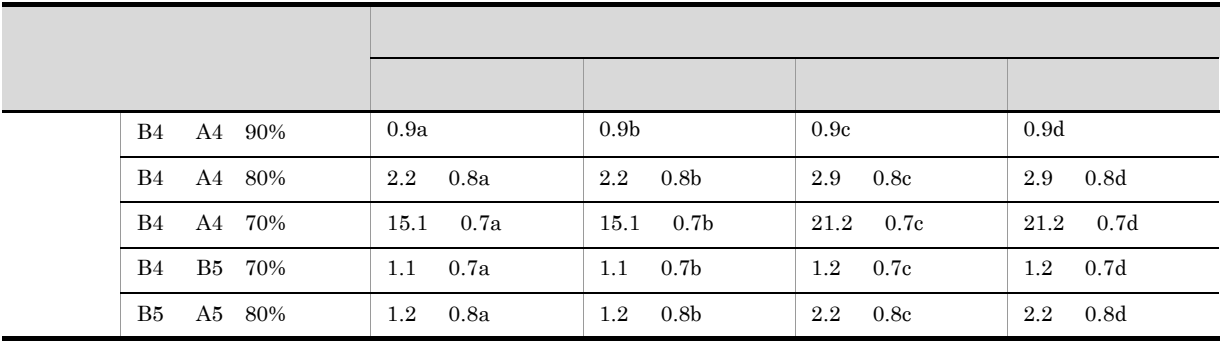

 $a \sim \frac{1}{2}$ b: he set that  $\mathbf{b}$ c:

 $\mathbf d$ 

 $FCB$ 

 $FCB$ 

 $FCB$ 

 $FCB$ 

156

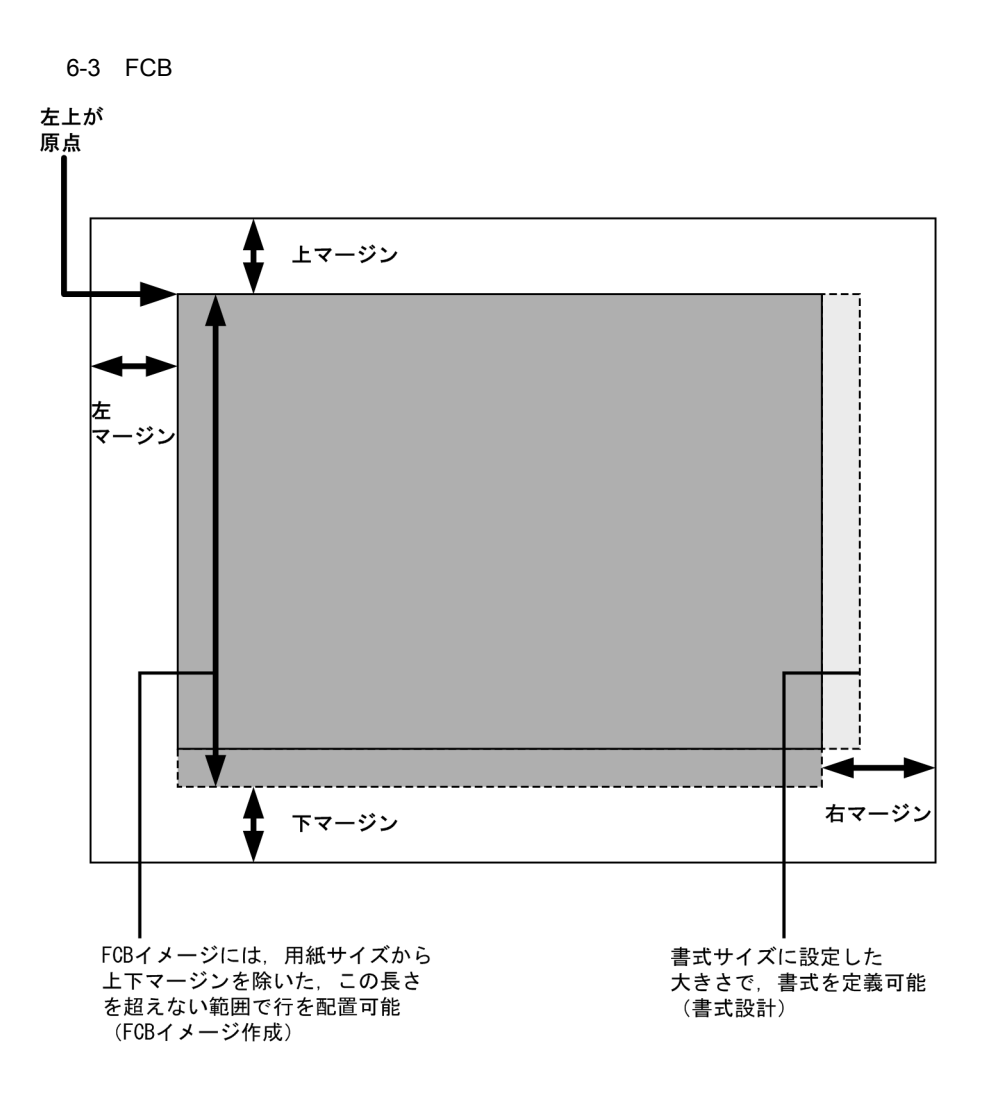

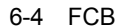

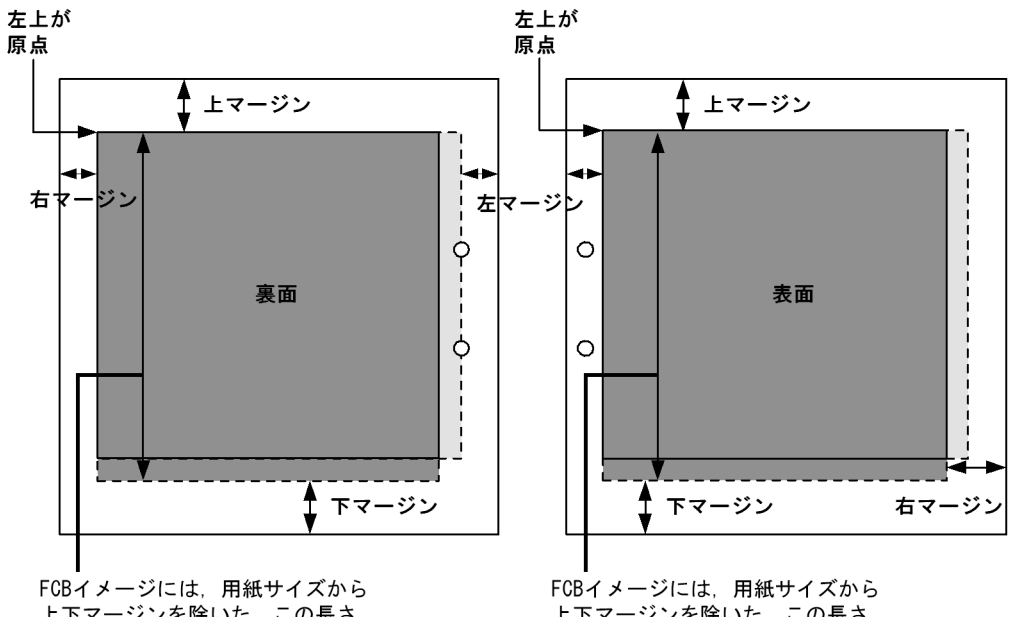

上下マージンを除いた、この長さ を超えない範囲で行を配置可能 (FCBイメージ作成)

上下マージンを除いた、この長さ を超えない範囲で行を配置可能 (FCBイメージ作成)

 $3$ 

1. FCB  $\overline{C}$  $FCB$ 

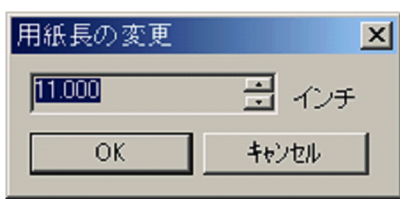

2.  $\blacksquare$ 

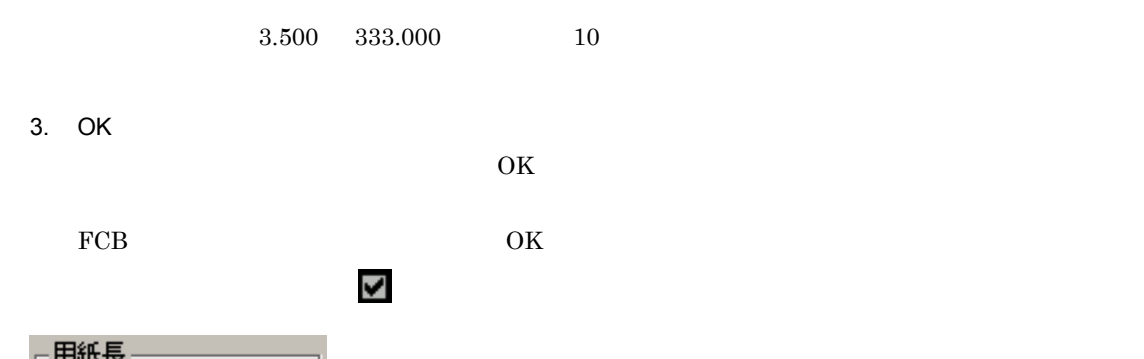

 $\frac{1}{2}$ 

• **•** " Production in the contract of the contract of the contract of the contract of the contract of the contract of the contract of the contract of the contract of the contract of the contract of the contract of the cont

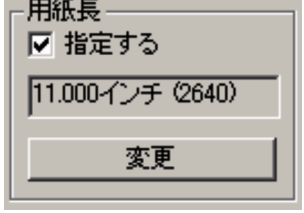

 $4$ 

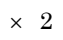

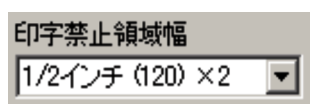

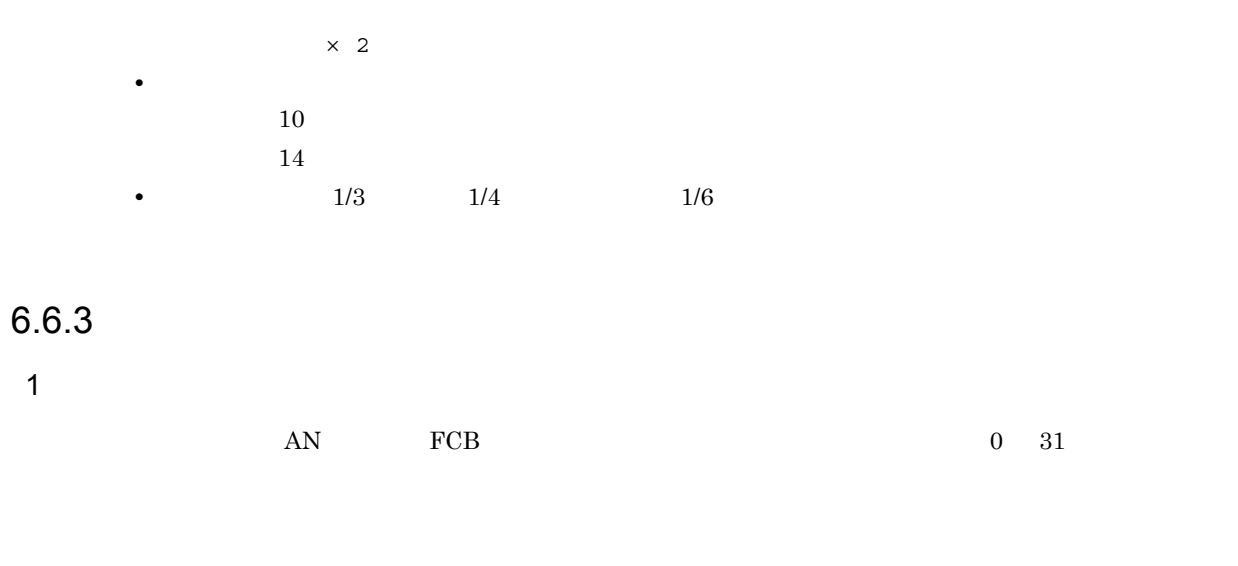

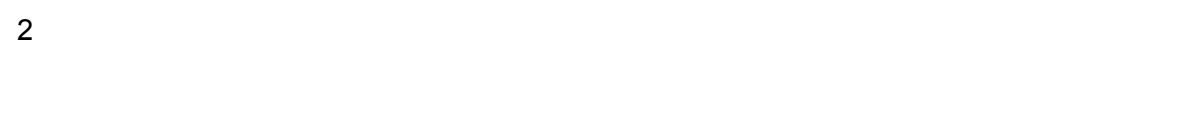

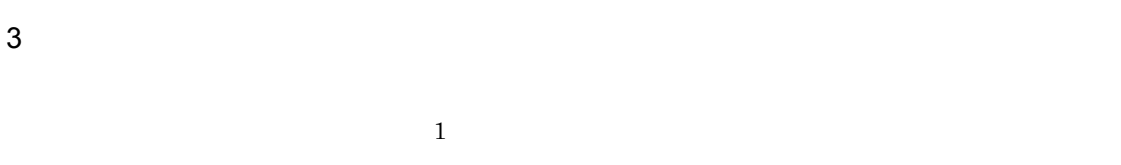

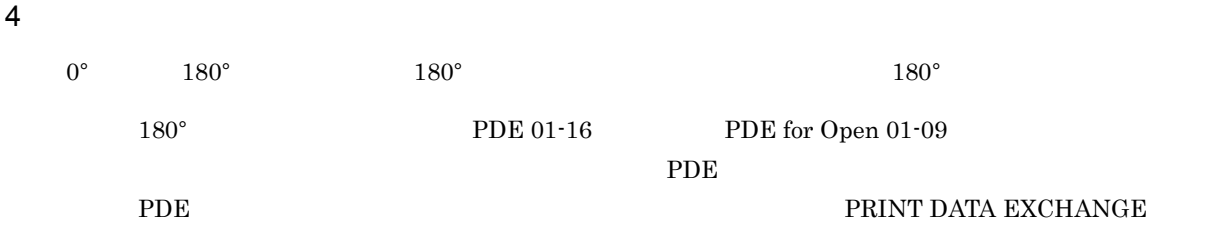

 $\mathbb{R}^n$  is the contract of the contract of the contract of the contract of the contract of the contract of the contract of the contract of the contract of the contract of the contract of the contract of the contract of

PRINT DATA EXCHANGE for Open

#### $6.6.4$

 $\overline{1}$ 

1. FCB  $\overline{C}$ 

159

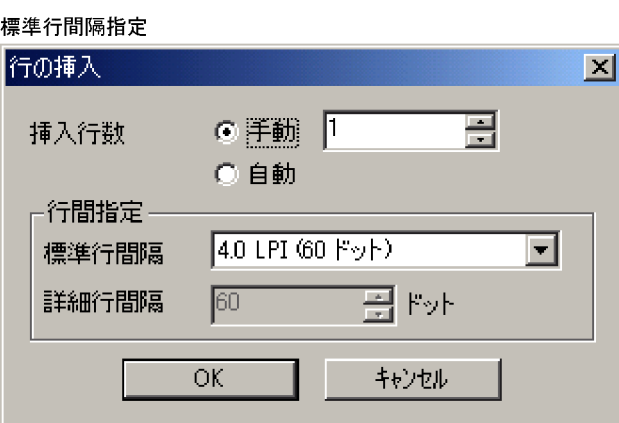

#### 詳細行間隔指定

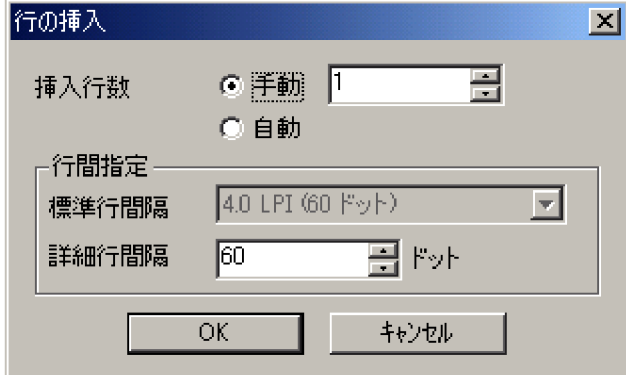

2.  $\blacksquare$ 

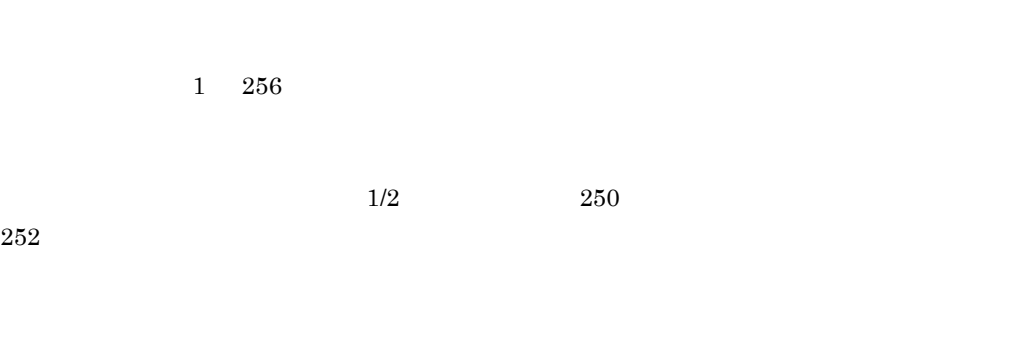

 $1 \t 63$  1 320

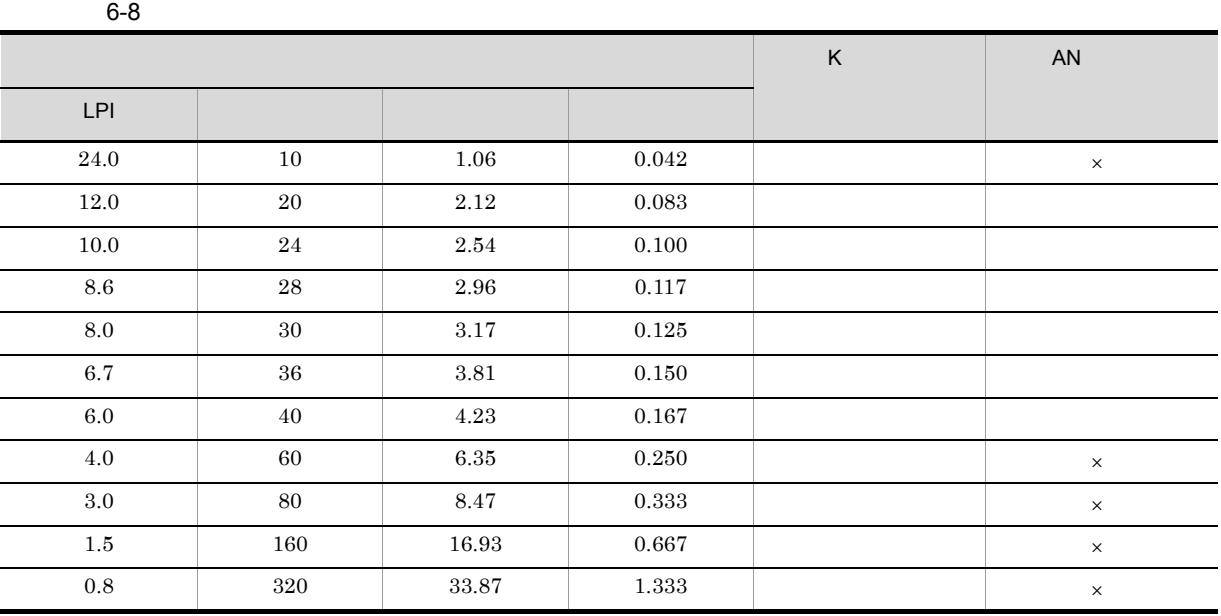

 $\times$ 

 $LPI$ 

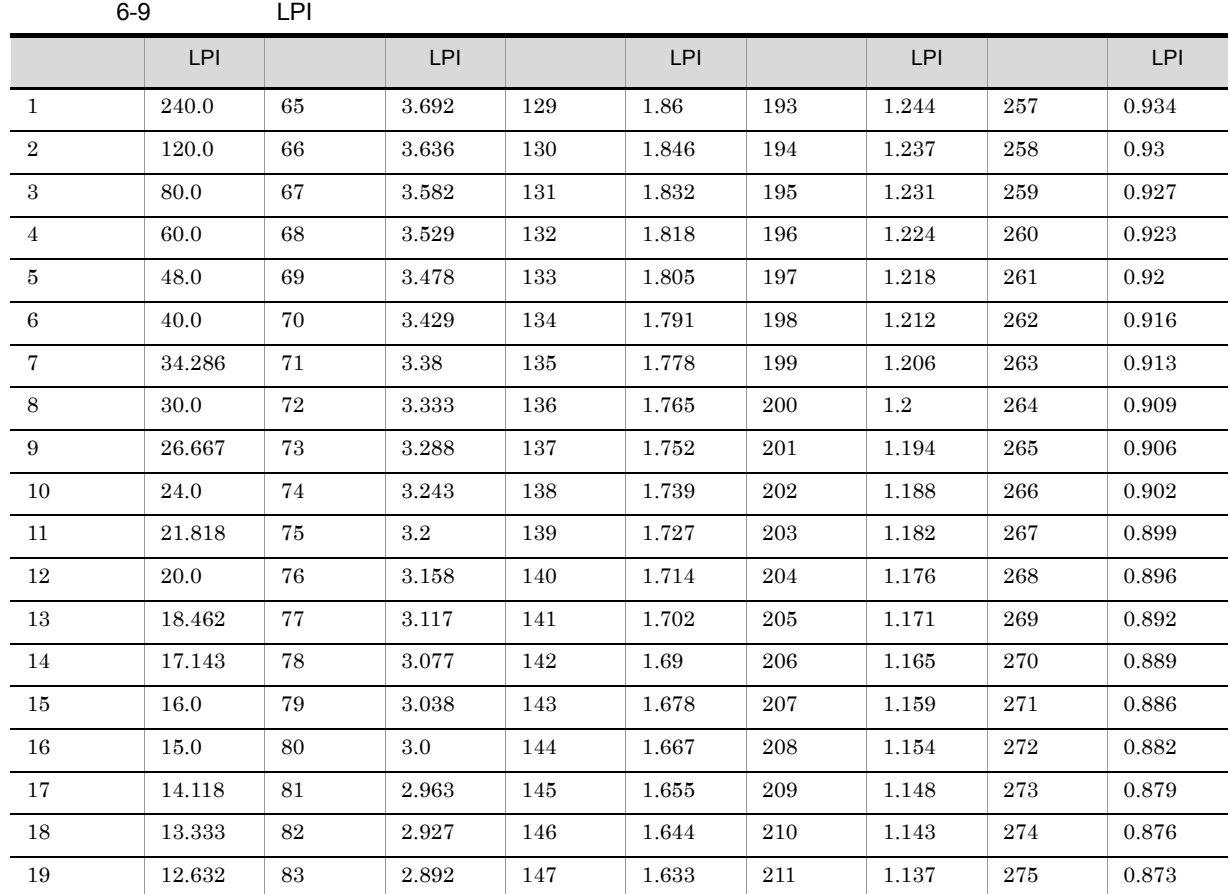

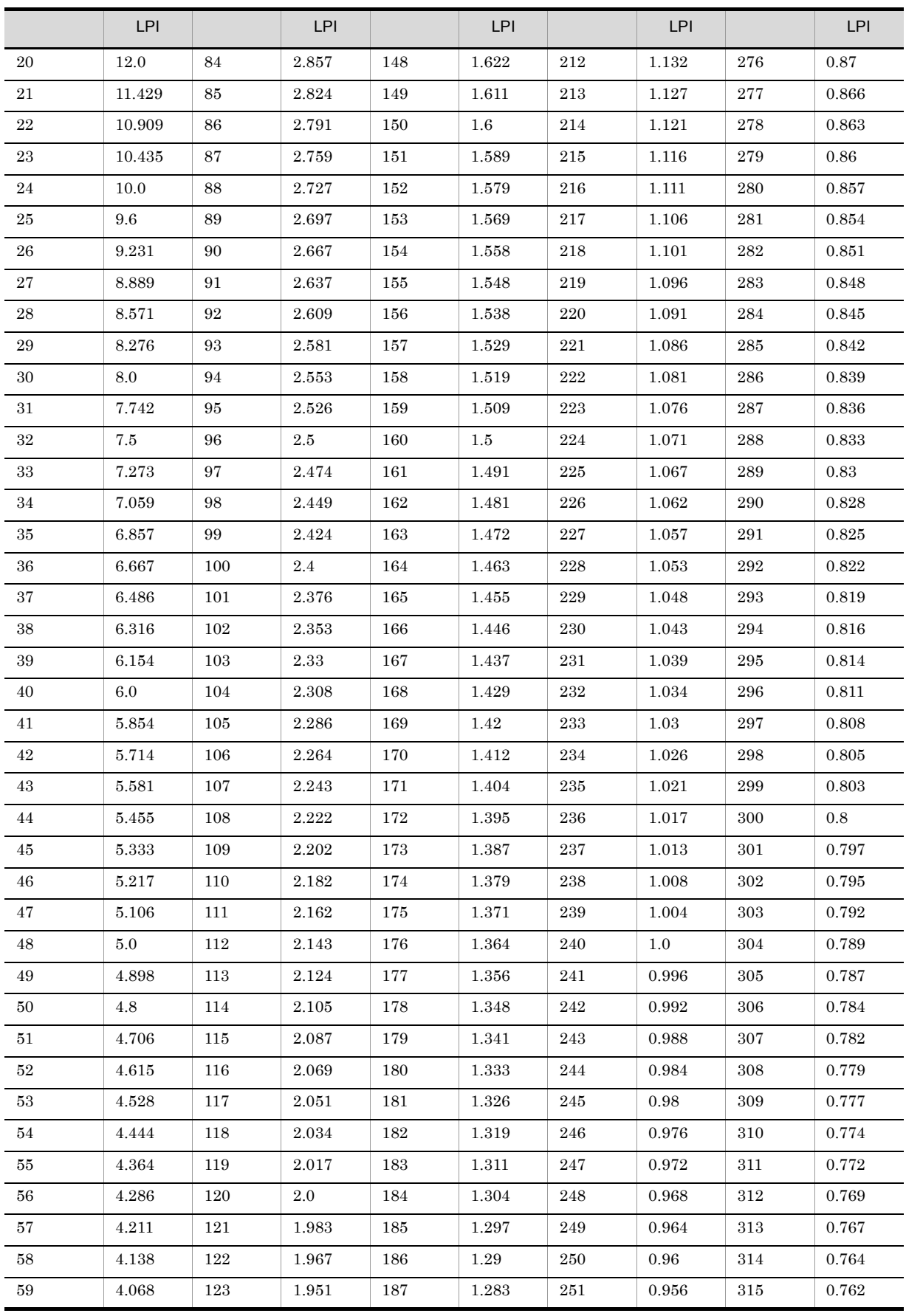

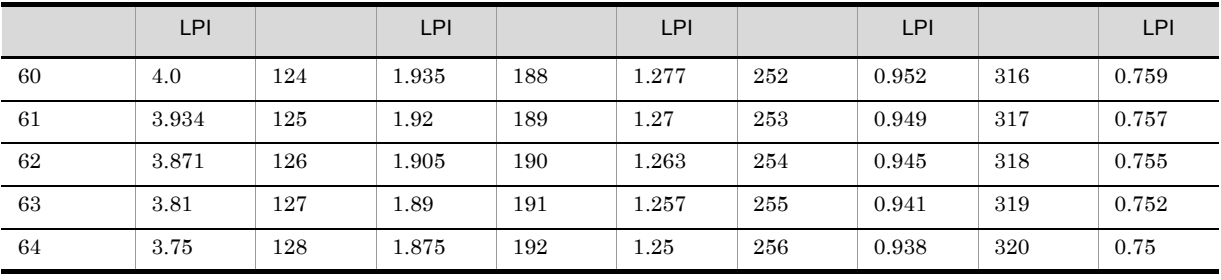

3. OK

 $FCB$ 

 $6.6.2(1)$ 

 $6.6.2(4)$ 

 $2 \angle$ 

1. FCB  $\overline{C}$ 

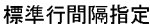

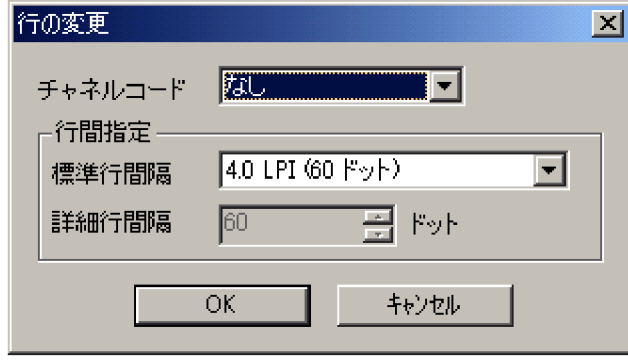

#### 詳細行間隔指定

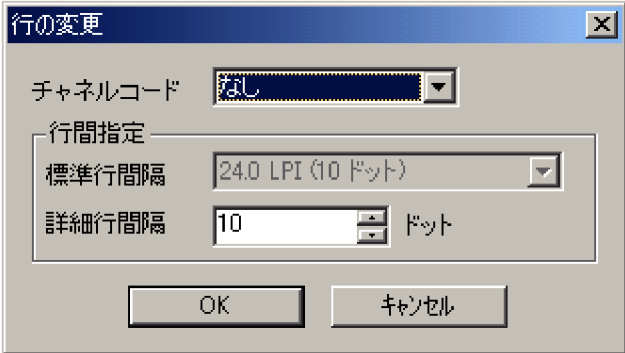

- 2.  $\blacksquare$  $1 \t12$  $(1)$
- 3. OK  $FCB$  $6.6.2(1)$
- $6.6.2(4)$  $3$
- 1.  $\blacksquare$
- Ctrl  $\qquad$  A 4 行の削除
- - 1. FCB  $\overline{C}$

÷

## 6.7 FCB

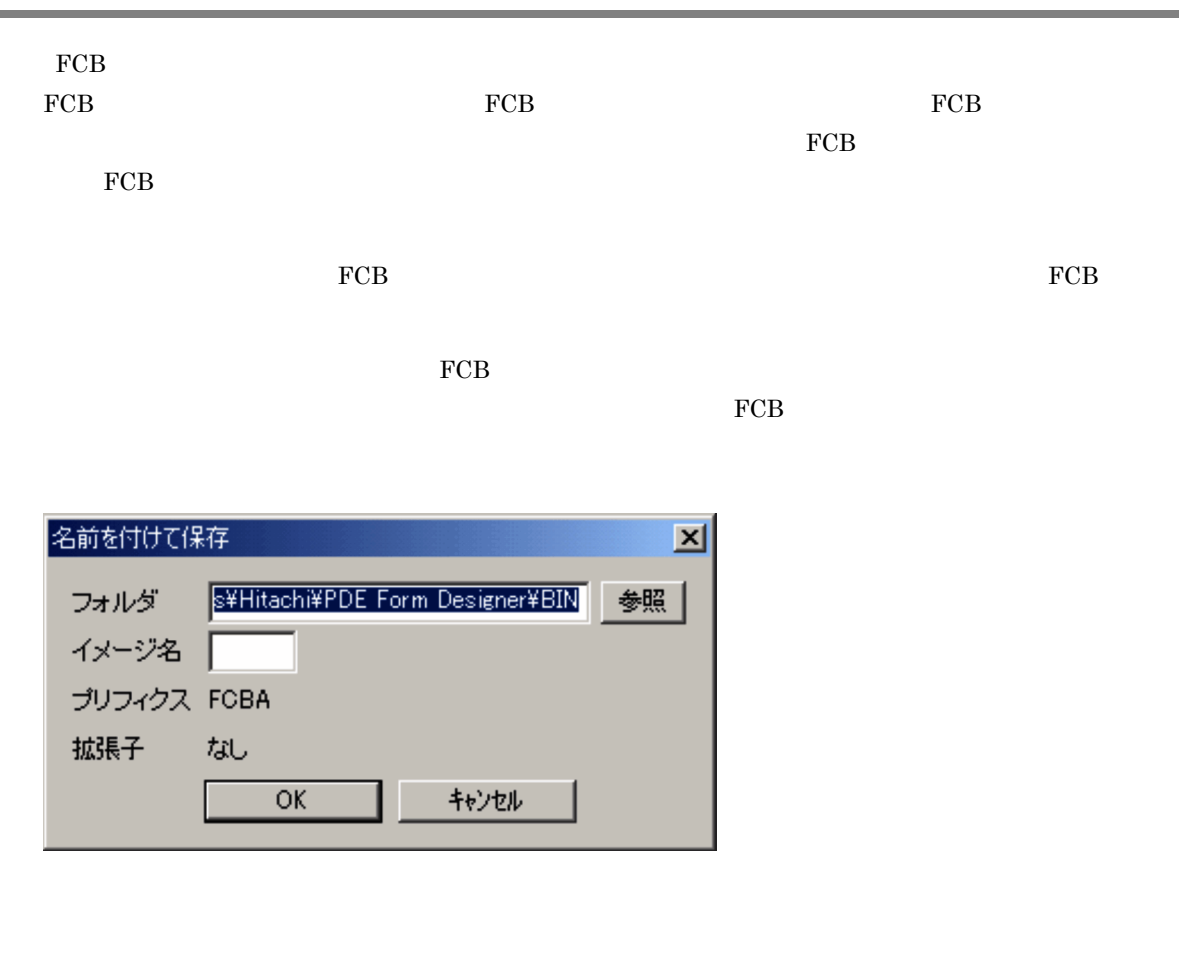

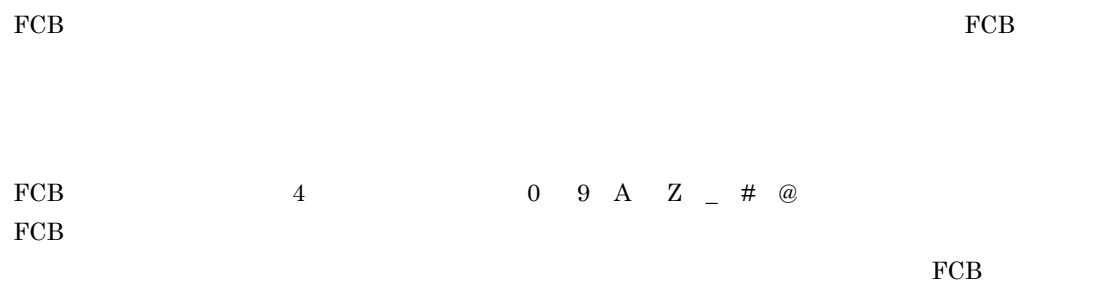

 $FCB$ 

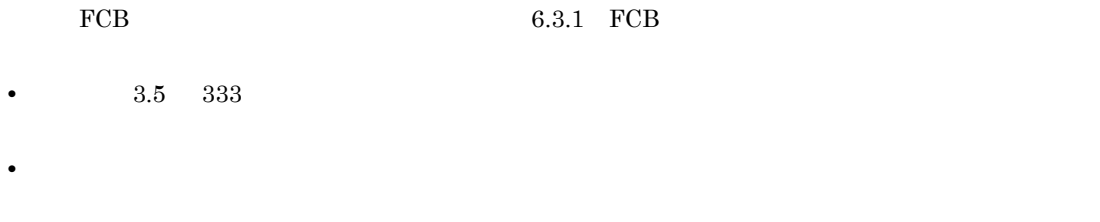

 $\times$  2
# *7* ラインプリンタ用 FCB イメージ作

PDE - Form Designer FCB

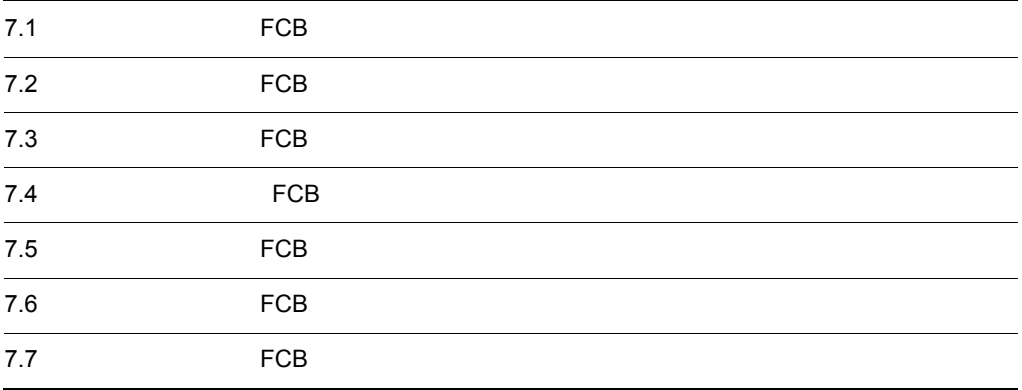

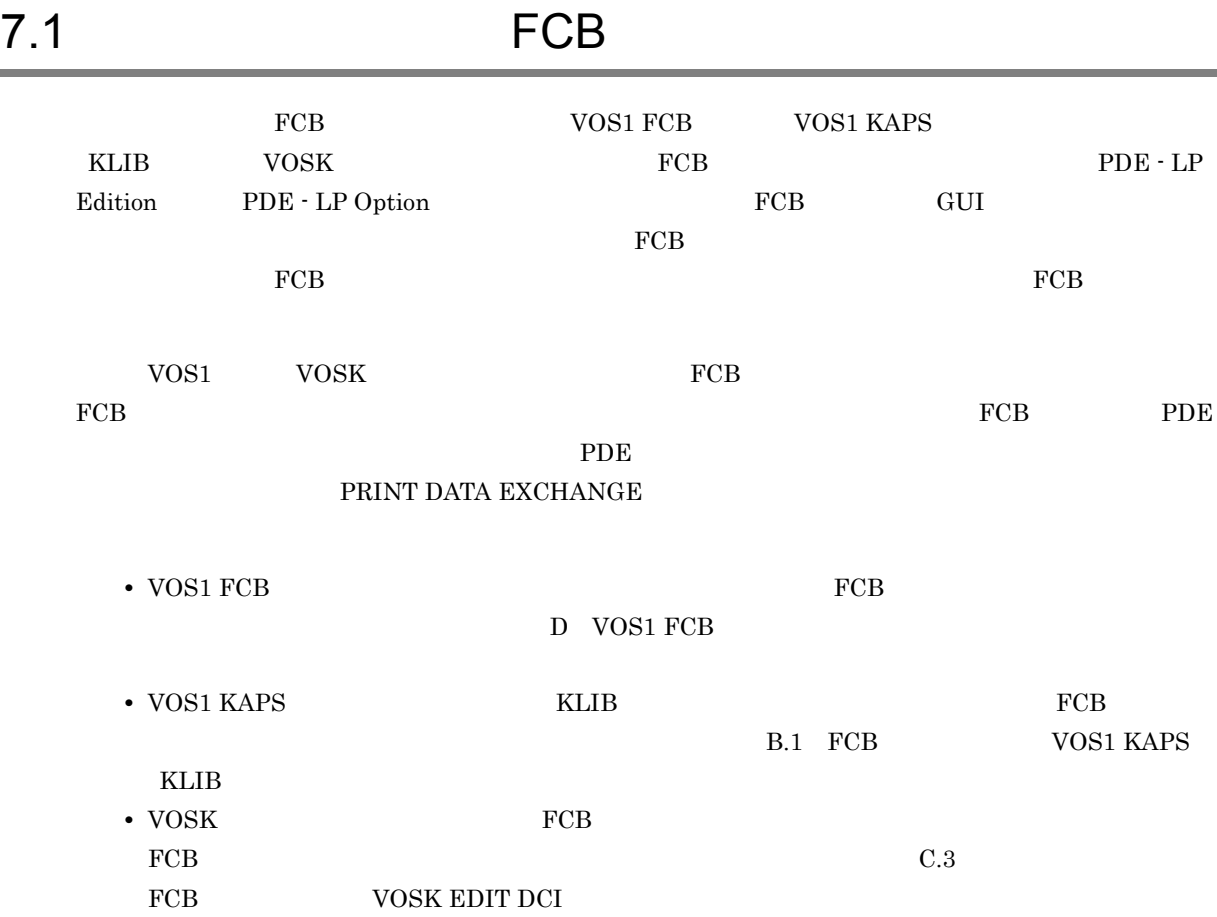

# 7.2 FCB FCB

#### $\rm FCB$

7-1 FCB FCB マイメージ ラインプリンタ用FCBイメージ作成の<br>手順の流れ 数値の単位の選択 行間値の選択<br>(センタラインプリンタの場合だけ) 行情報の設定

– 桁ずらし文字数の設定<br>(センタラインプリンタの場合だけ)

ラインプリンタ用FCBイメージ作成機能の<br>終了

- $1.$
- $2.$
- 
- $3.$
- $4.$

# 7.3 FCB FCB

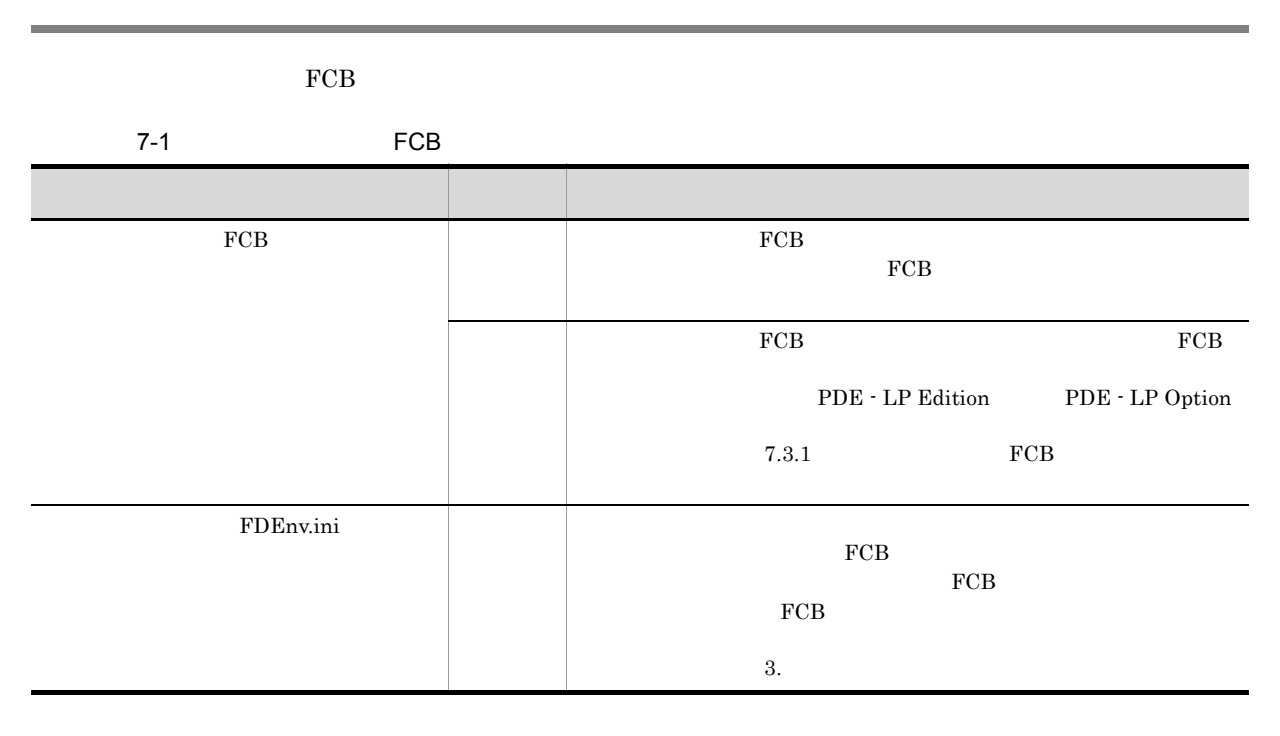

# 7.3.1 **FCB** FCB

PDE - Form Designer FCB

 $\rm FCB$ 

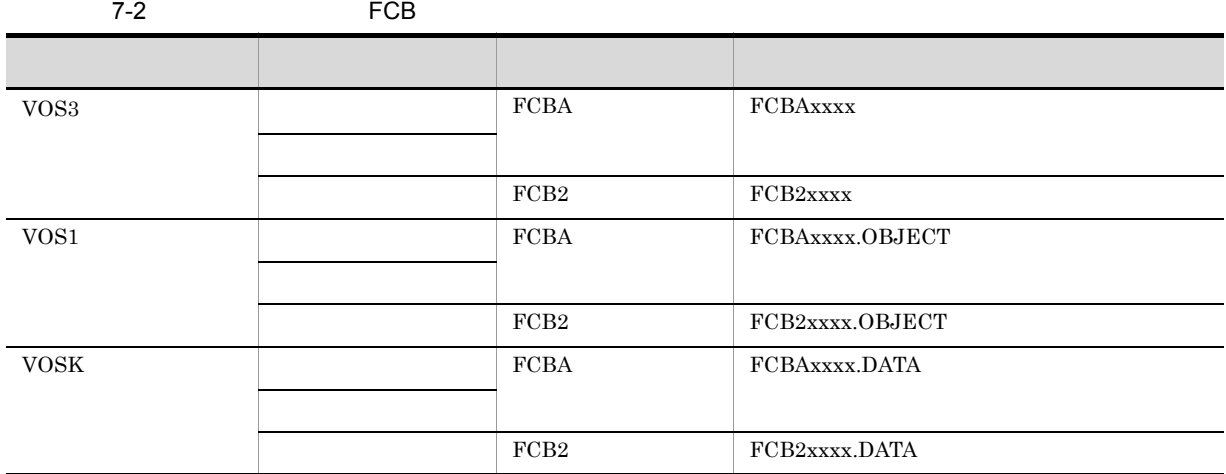

 $xxxx$  and  $4$ 

7.4 **FCB** FCB

 $\text{FCB}$ 

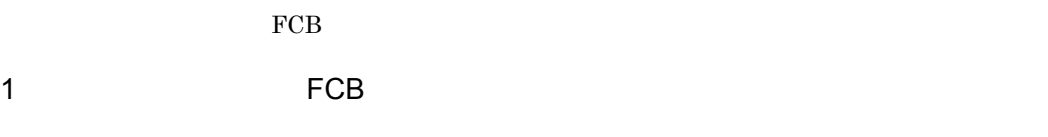

 $\overline{2}$ .  $3.$  $\overline{4}$ . 5. <mark>ト、</mark>FCBA\* - ラインプリンタ用FCBイメージ作成機能  $\Box$ o $\times$ ファイル(E) 編集(E) ヘルプ(H) ← ┃行間隔┃チャネル ┃<mark>▲</mark> <u>| 行ビッチ</u> 行。 数値の単位 FyF (180dpi)  $\overline{\blacksquare}$ 6.0 LPI<br>6.0 LPI<br>6.0 LPI<br>6.0 LPI<br>6.0 LPI<br>6.0 LPI  $\overline{\left|\begin{smallmatrix} 001 \ 002 \end{smallmatrix}\right|}$  $\begin{array}{c} 1116 \\ 30.0 \\ 30.0 \\ 30.0 \\ \end{array}$ 桁ずらし文字数 | 0 릨  $6. -003$ 行間値 |  $\overline{\mathbb{E}}$ 30.0<br>30.0<br>30.0<br>30.0  $\frac{1004}{005}$  $\overline{006}$ جمما لعليمه  $7.$ 6.0 LPI<br>6.0 LPI<br>6.0 LPI<br>6.0 LPI<br>6.0 LPI  $30.0$ <br> $30.0$ <br> $30.0$ <br> $30.0$ <br> $30.0$ <br> $30.0$ <br> $30.0$ 008  $\begin{bmatrix} 009 \\ 010 \end{bmatrix}$ 011 012 6.0 LPI<br>6.0 LPI 013 014  $8. -$ ▶行間隔合計 420.0 二種人 変更 削除

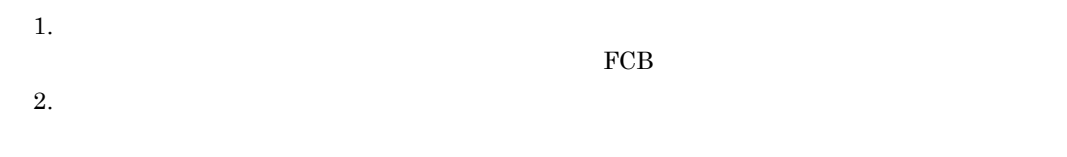

 $180\text{dpi}$ 

- $4.$
- $5.$
- $6.$

 $3.$ 

- 
- $7.$
- 8. 行間隔合計表示

 $2 \angle$ 

 $\overline{\text{FCB}}$ 

| $7-3$ | <b>FCB</b> |  |
|-------|------------|--|
|       |            |  |

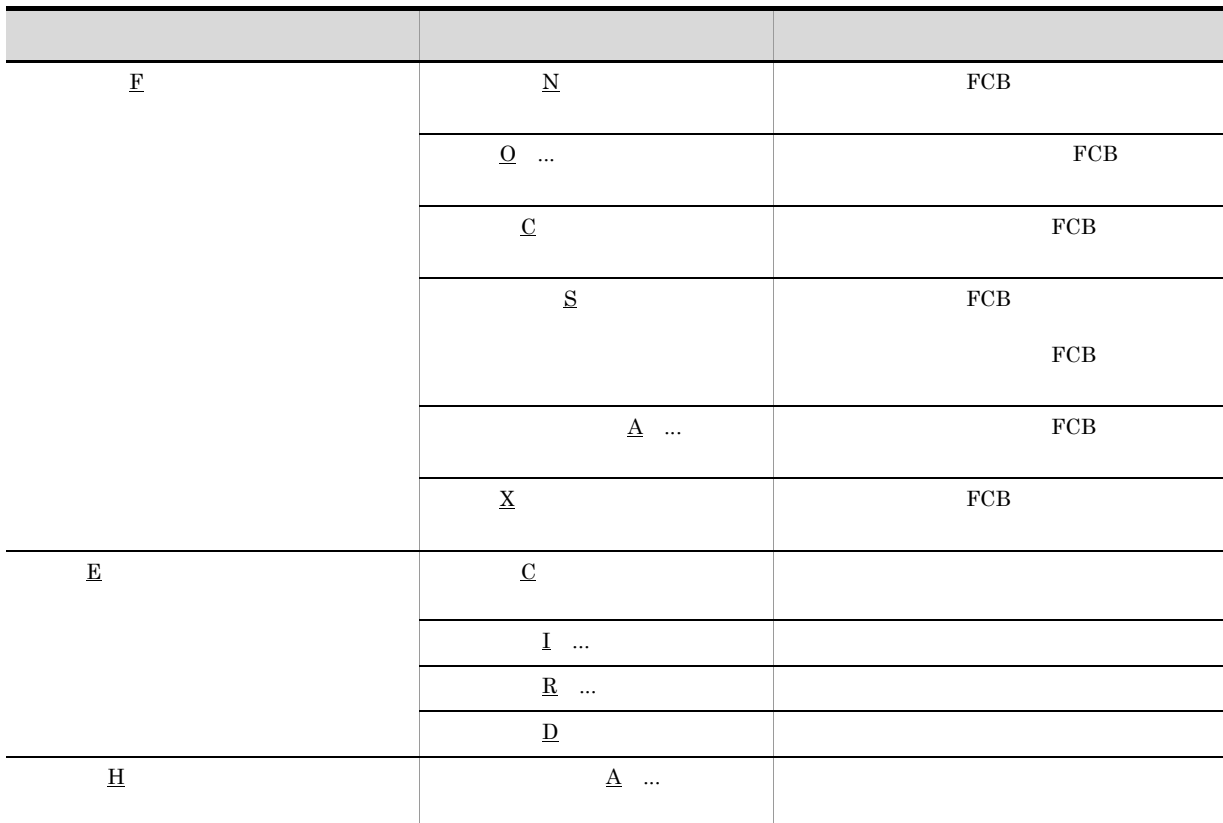

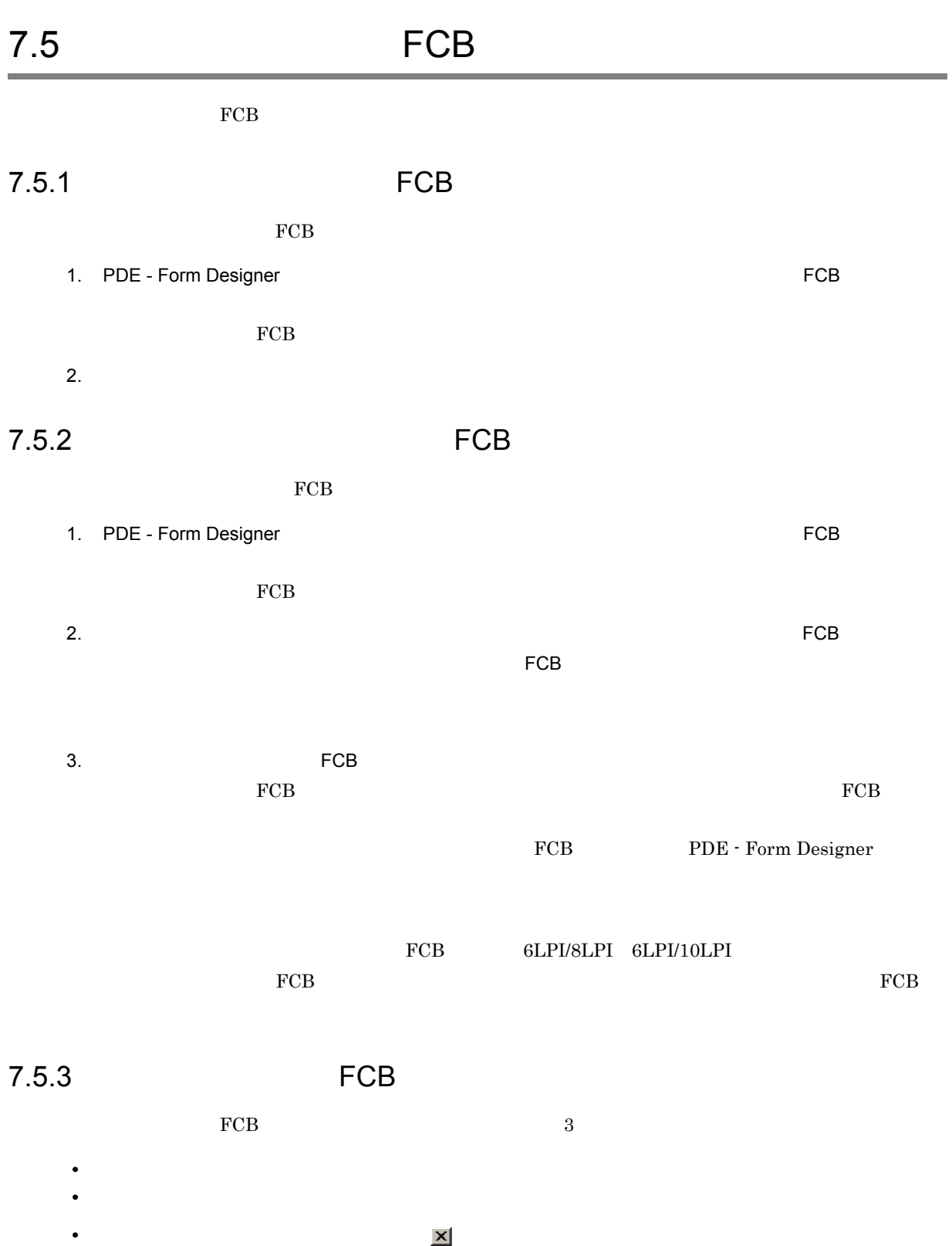

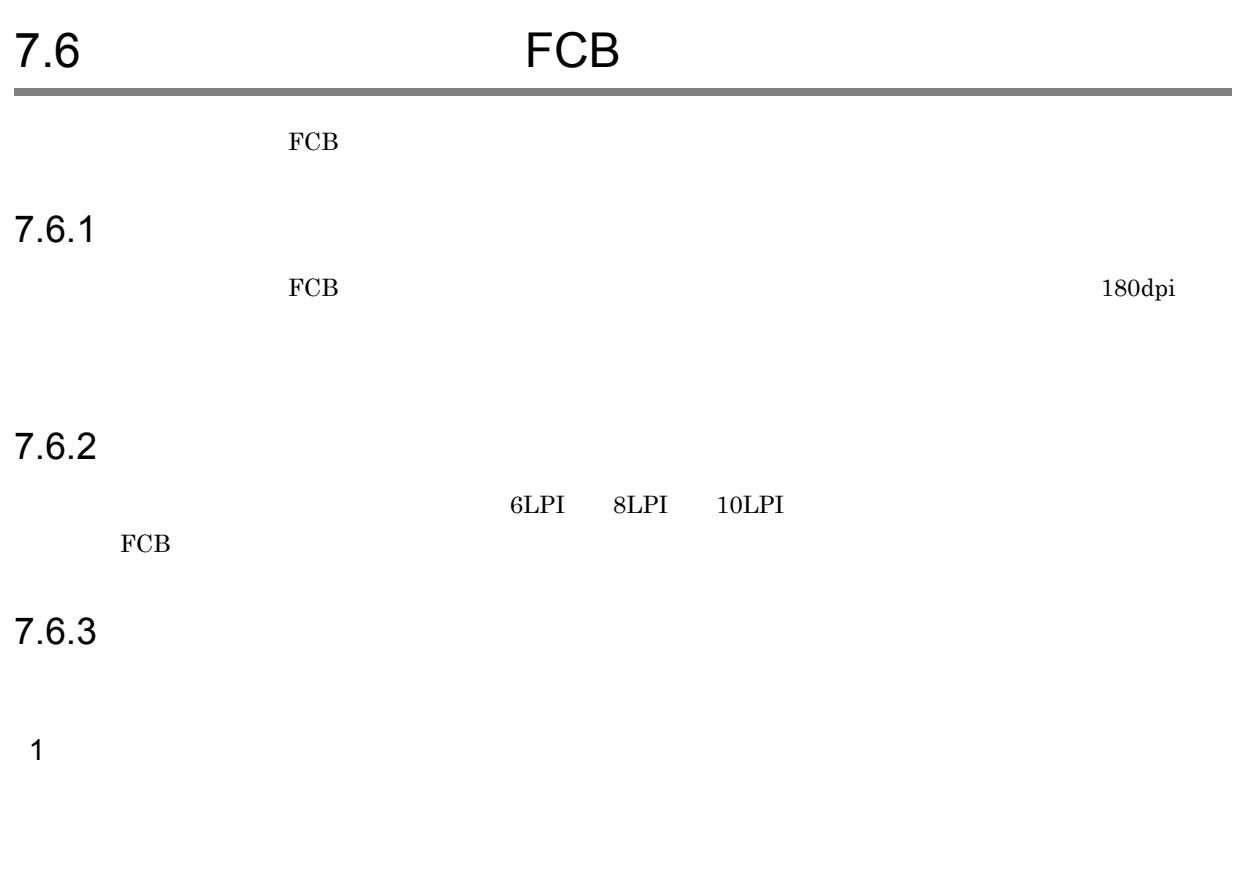

1.  $\blacksquare$  FCB  $\blacksquare$ 行情報を実現していることができる。

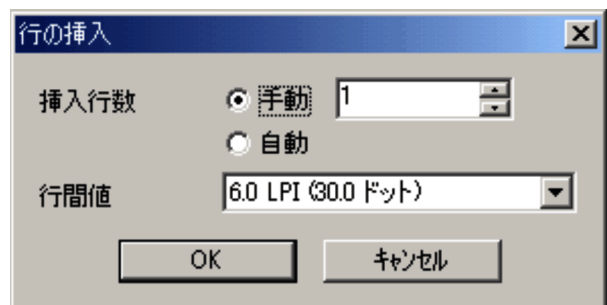

2.  $\blacksquare$ 

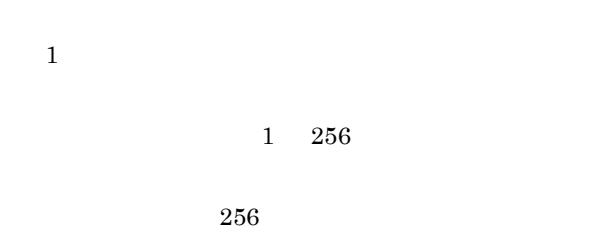

7. FCB

 $254$  255

#### 6.0LPI 0.167

 $7-4$ LPI トットパート 180dpi トットパートル インチュートル インチュートル インチュートル インチュートル インチュートル インチュートル インチュートル インチュートル 24.0LPI 7.5 1.06 0.042 12.0LPI 15.0 2.12 0.083 10.0LPI 18.0 2.54 0.100 8.0LPI 22.5 3.17 0.125 7.5LPI 24.0 3.39 0.133 6.0LPI 30.0 4.23 0.167 4.0LPI 45.0 6.35 0.250 3.0LPI 60.0 8.47 0.333 1.5LPI 120.0 16.93 0.667  $0.8LPI$  240.0 33.87 1.333

3. OK

 $\rm FCB$ 

 $2 \angle$ 

1.  $\blacksquare$  FCB  $\blacksquare$ 

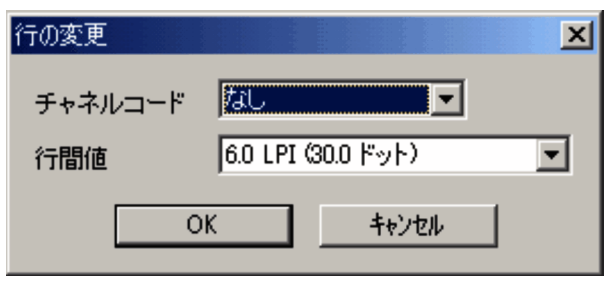

 $2.$ 

 $\frac{1}{\sqrt{2\pi}}$ 

 $7-4$  $6.0 \text{LPI}$  0.167 3. OK

 $\rm FCB$  $3$ 

1.  $\blacksquare$ 

 $Ctrl \tA$ 4 行の削除

1.  $\blacksquare$  FCB  $\blacksquare$ 

 $7.6.4$ 

 $0\quad 31$ 

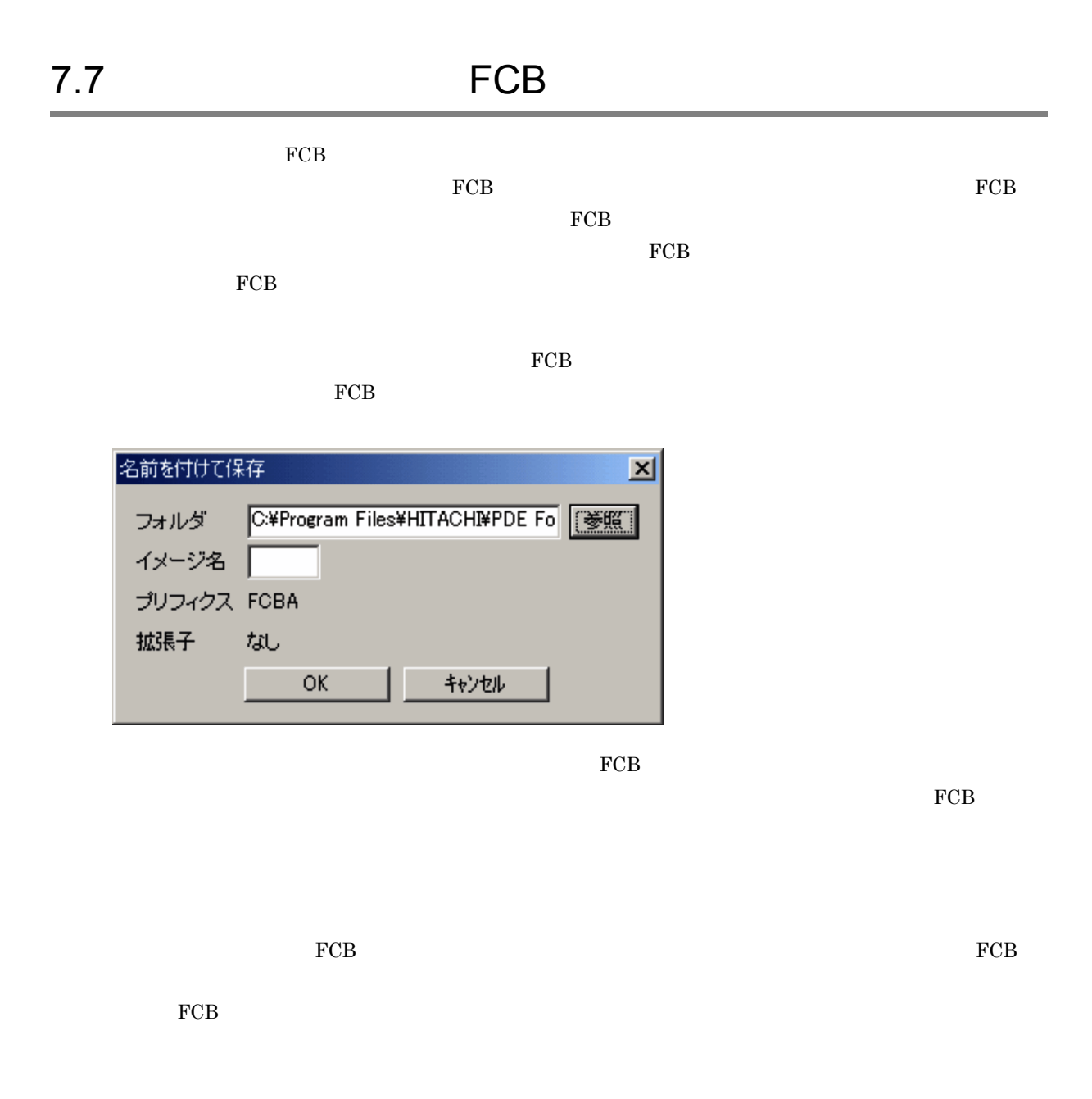

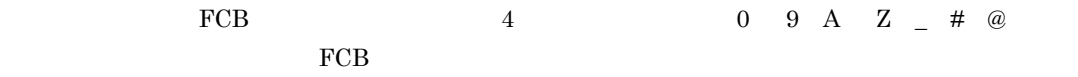

• **•** *•* **FCB** FCB  $\sim$  FCB  $\sim$  7  $\sim$  7

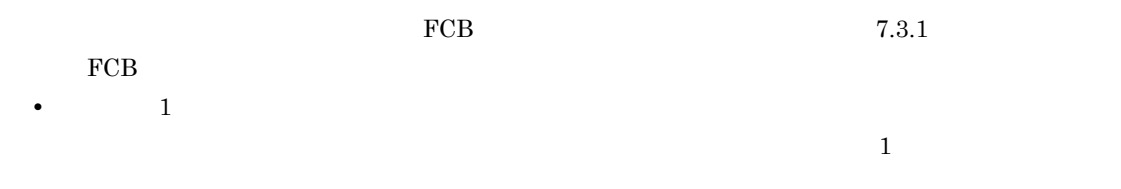

• **2** 2 for the state of  $\frac{2}{\pi}$ 

# *8* デフォルト機能キャラクタイメー

PDE - Form Designer

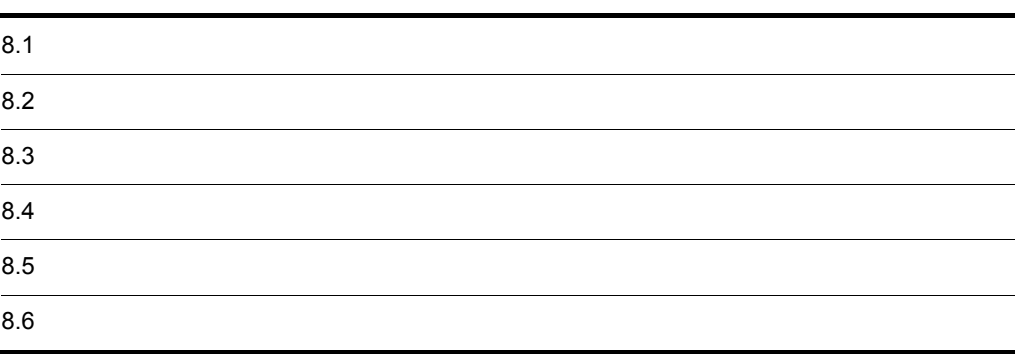

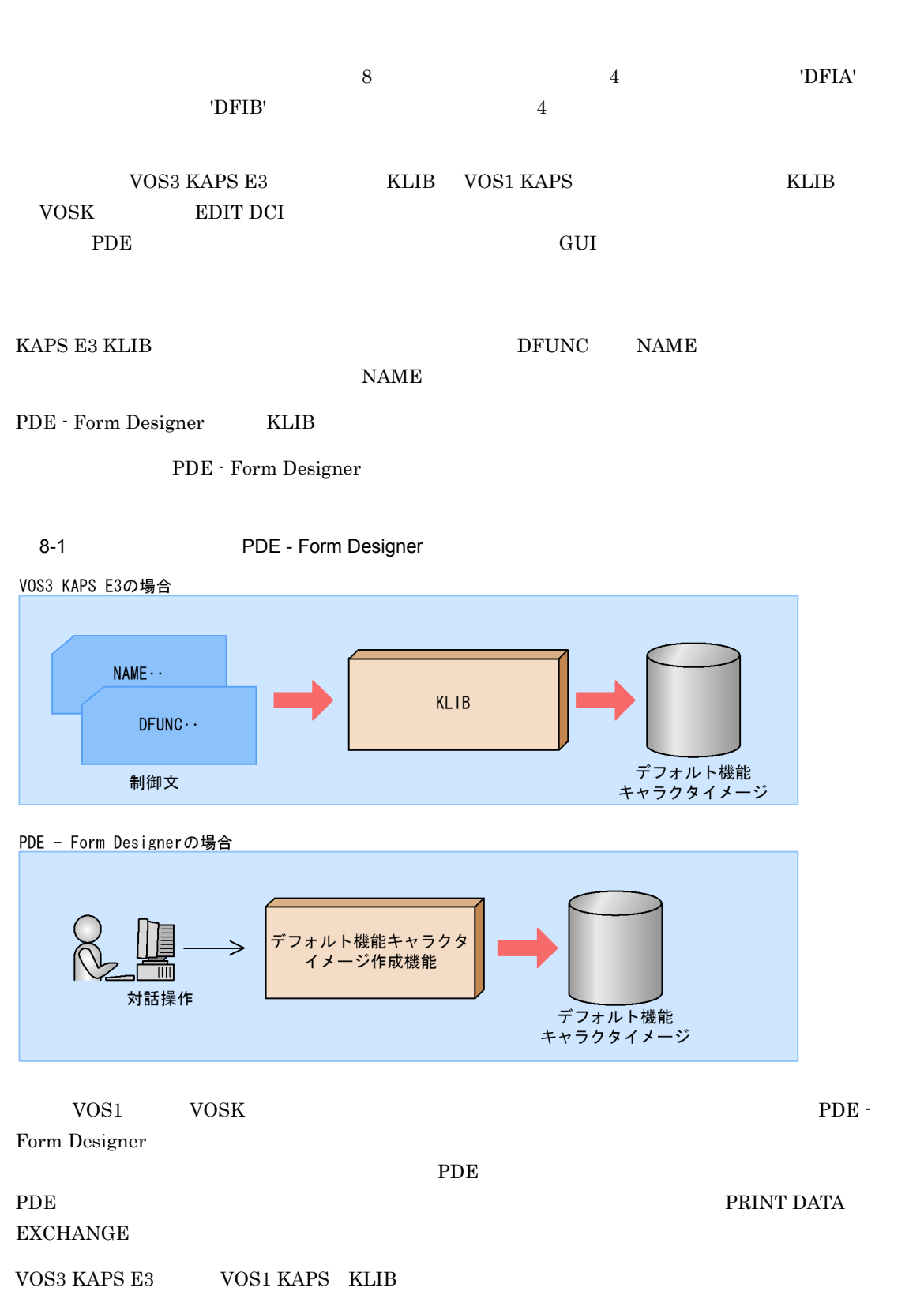

VOSK EDIT DCI

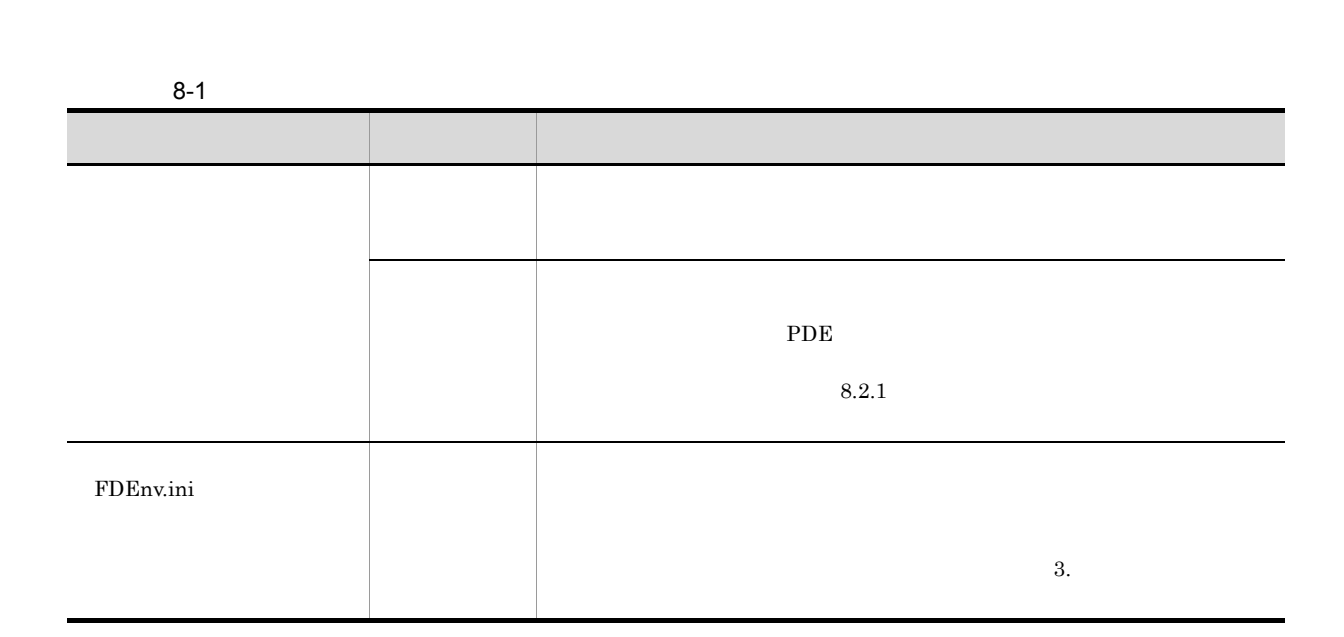

## $8.2.1$

PDE - Form Designer

 $PDE$ 

VOS3 VOS1 VOSK

 $8-2$ 

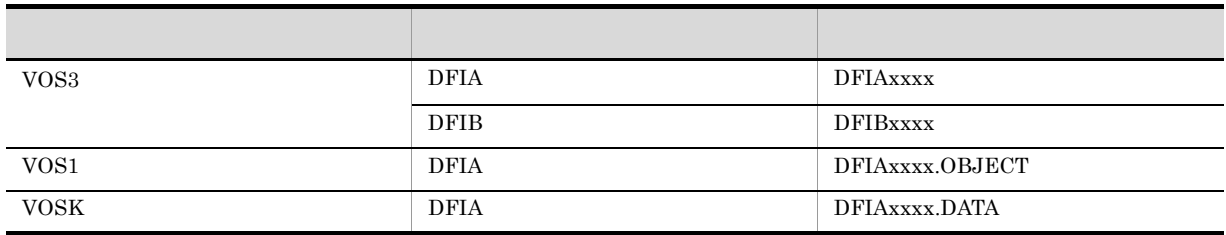

 $xxxx$  and  $4$ 

代わりに「\_」を使用してください。

 $\mathfrak{X}$  Windows  $\mathfrak{Y}$ 

182

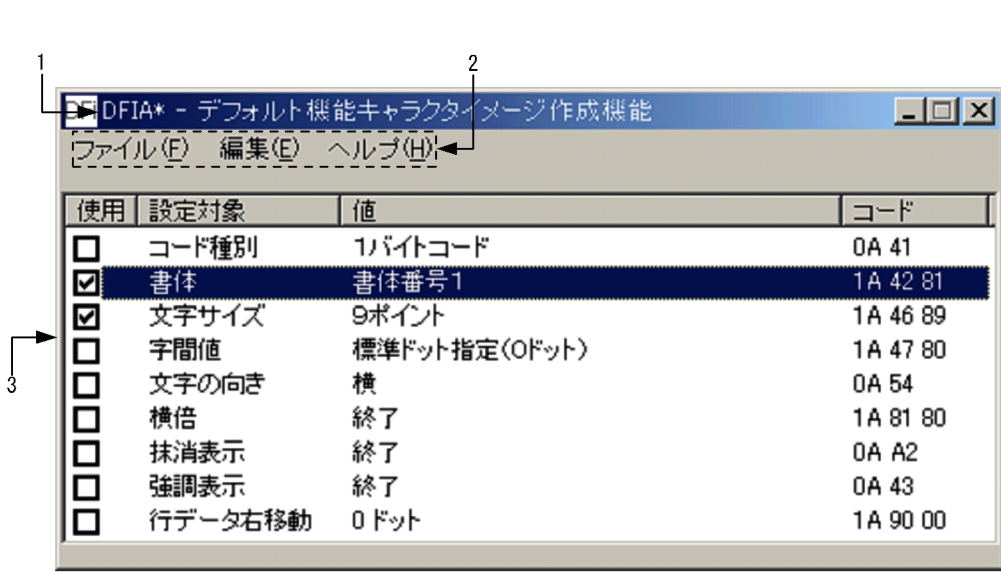

 $1$ 

- 1. タイトルバー
- **2.**
- 
- $3.$

 $\mathbf \nabla$ 

 $2 \left( \frac{1}{2} \right)$ 

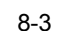

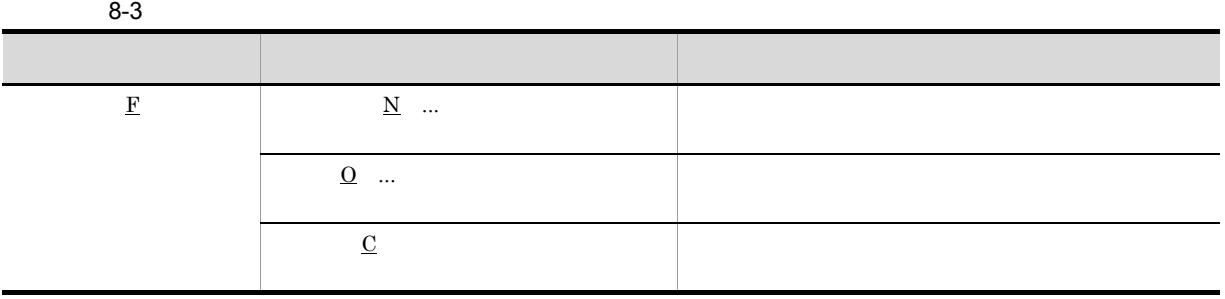

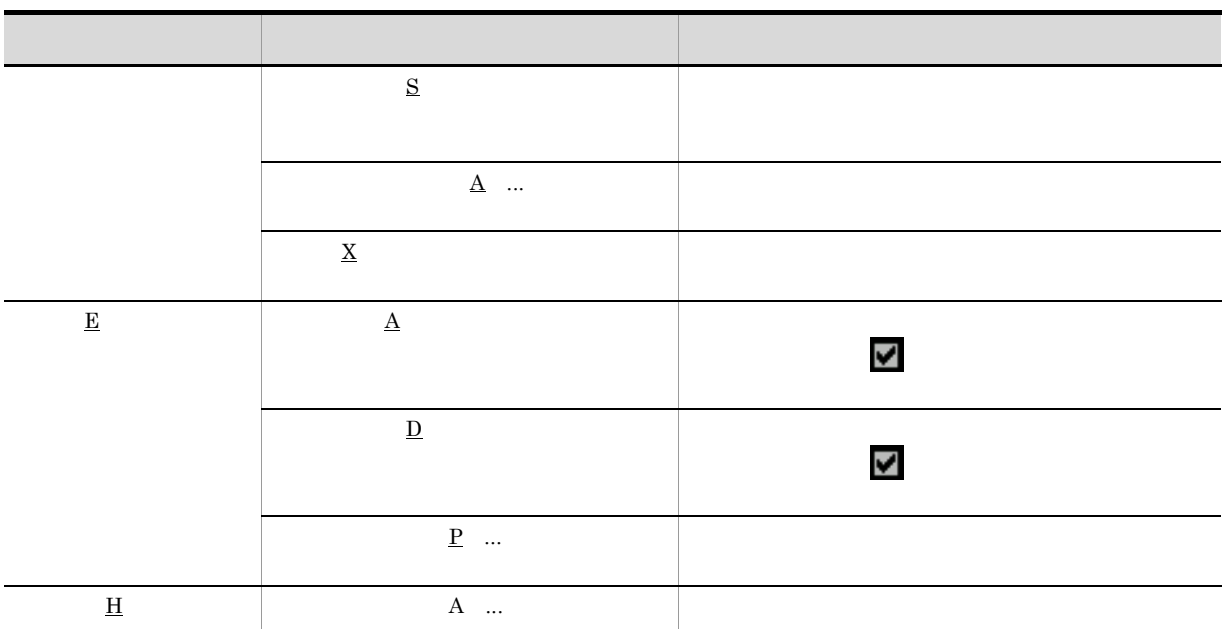

### $8.4.1$

1. PDE - Form Designer

PDE - Form Designer

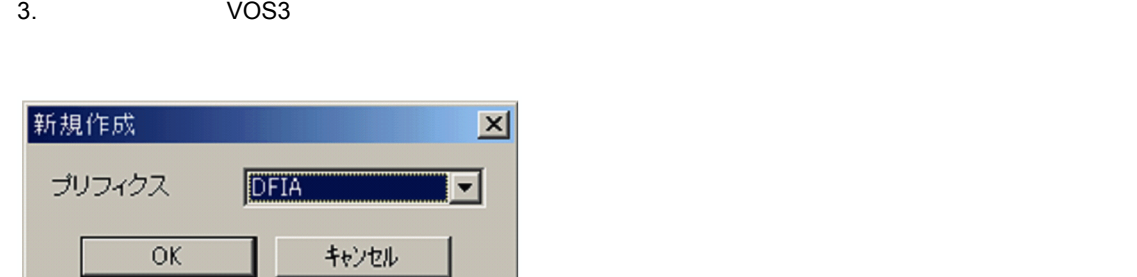

 $2.$ 

コード)の初期値が表示されます。使用欄にはチェックマーク は付いていません。

4. OK

### $8.4.2$

1. PDE - Form Designer

#### PDE - Form Designer

- $2.$
- $3.$

PDE - Form Designer

 $4.$ 

 $8.4.3$ 

1.  $\blacksquare$ 

 $\mathbf{x}$ 

# $8.5.1$

- 1.  $\blacksquare$  $2.$
- 3.
- $3$ 1.  $\blacksquare$
- $2.$
- 3. 
OK

# $8.5.2$

- 1.  $\blacksquare$
- $2.$
- 3. OK  $\overline{\text{OK}}$  $\mathbf{v}$

# $8.5.3$

 $1$   $\blacksquare$ 

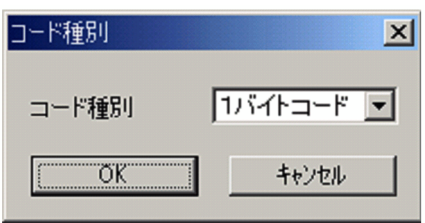

- 1 • 2
- 

2 [書体番号]画面

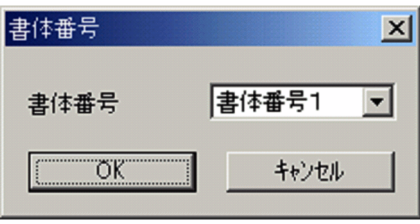

 $0\quad 15$ 

3 [文字サイズ]画面

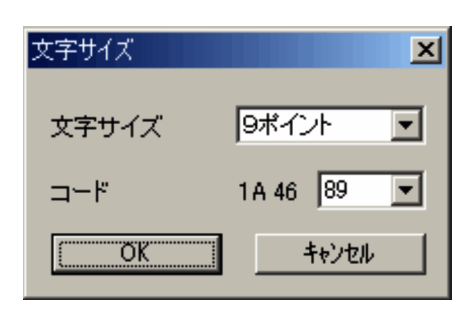

7 9 12 14 19 38 77

 $1A\;46\;80$  1A  $46$  FF

PDE

 $4 \qquad \qquad$ 

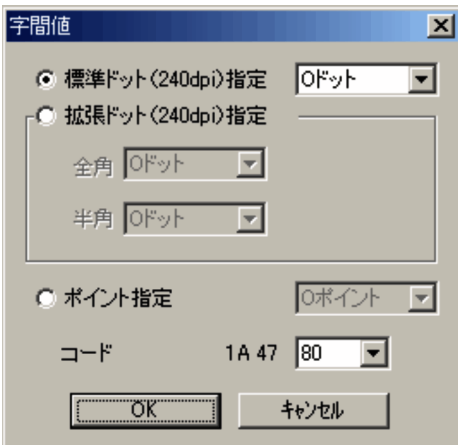

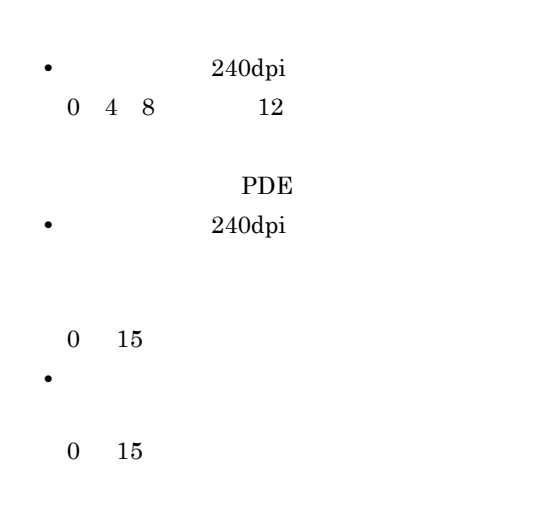

PDE

 $1A A8 80$   $1A A8 FF$ 

 $1A 47 80 1A 47 FF$ 

EBCDIK

#### $5$

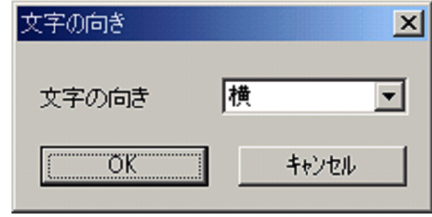

 $6 \qquad \qquad$ 

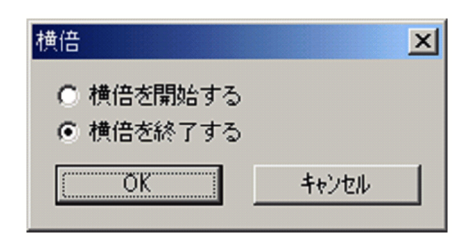

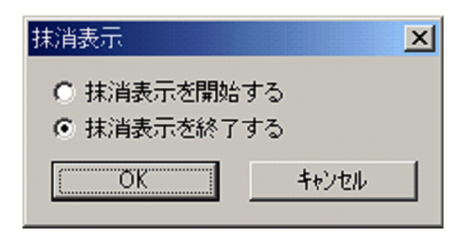

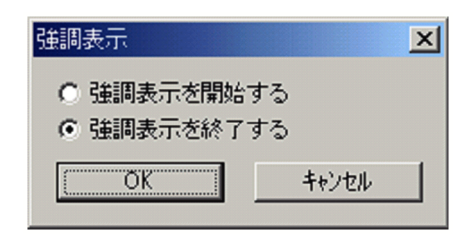

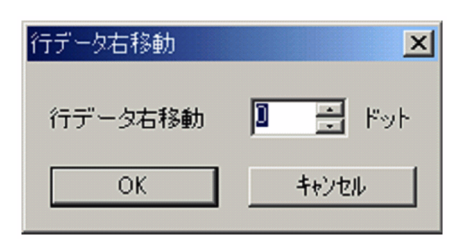

255

 $8.$ 

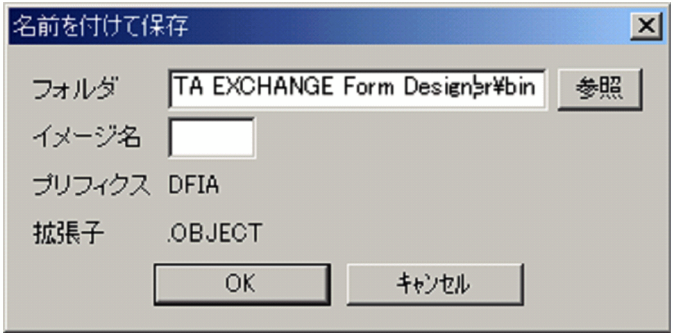

 $\begin{array}{ccccccccccccccccc} 4 & 0 & 9 & A & Z & \# & @. \end{array}$ 

# *9* ラインプリンタ用デフォルト機能

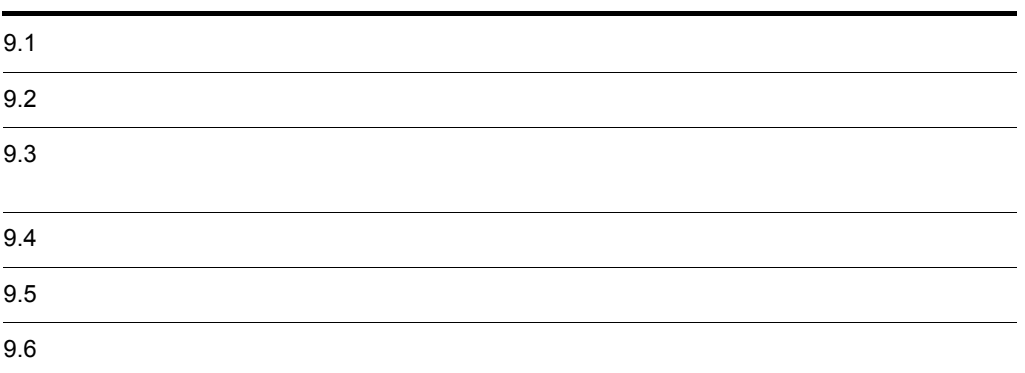

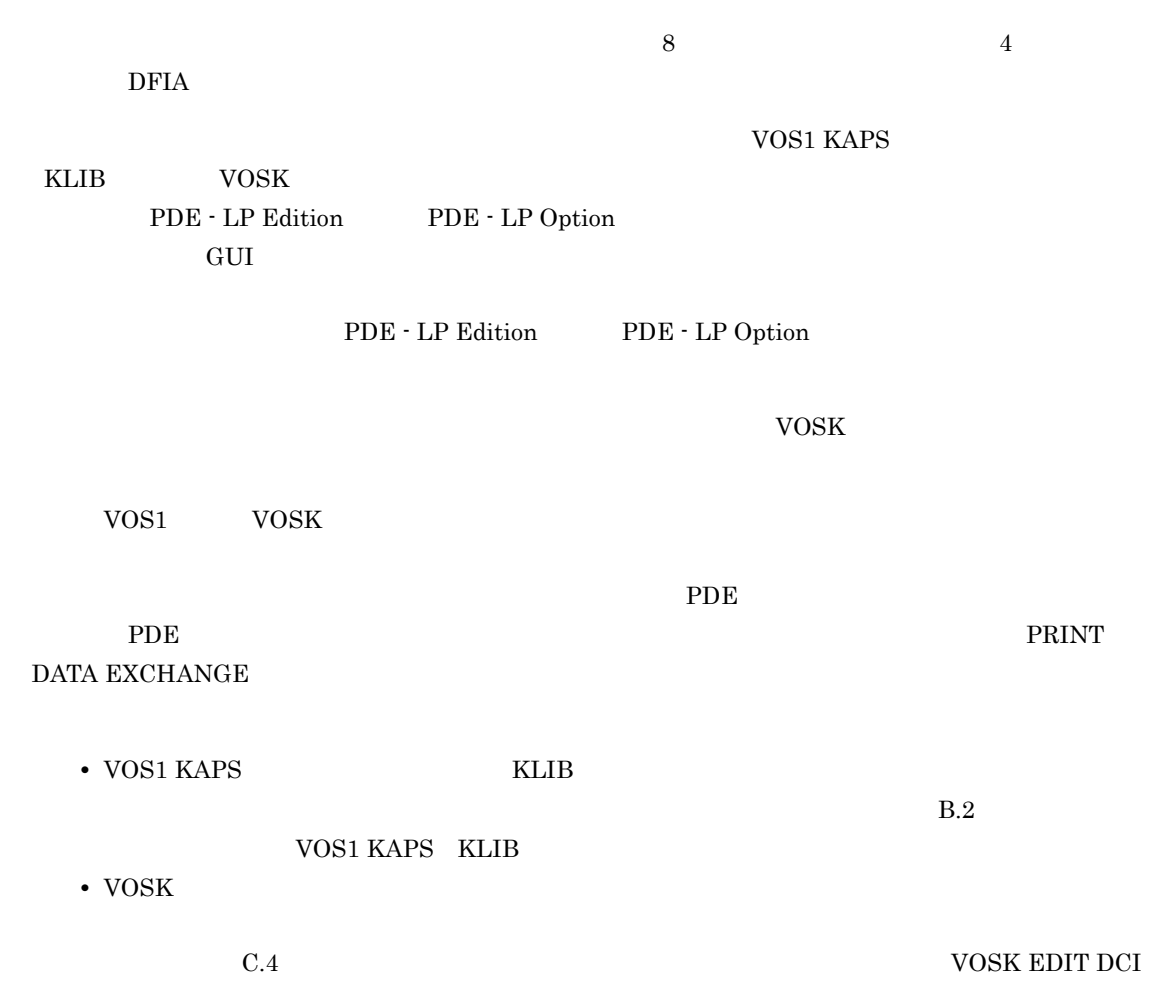

 $9-1$ 

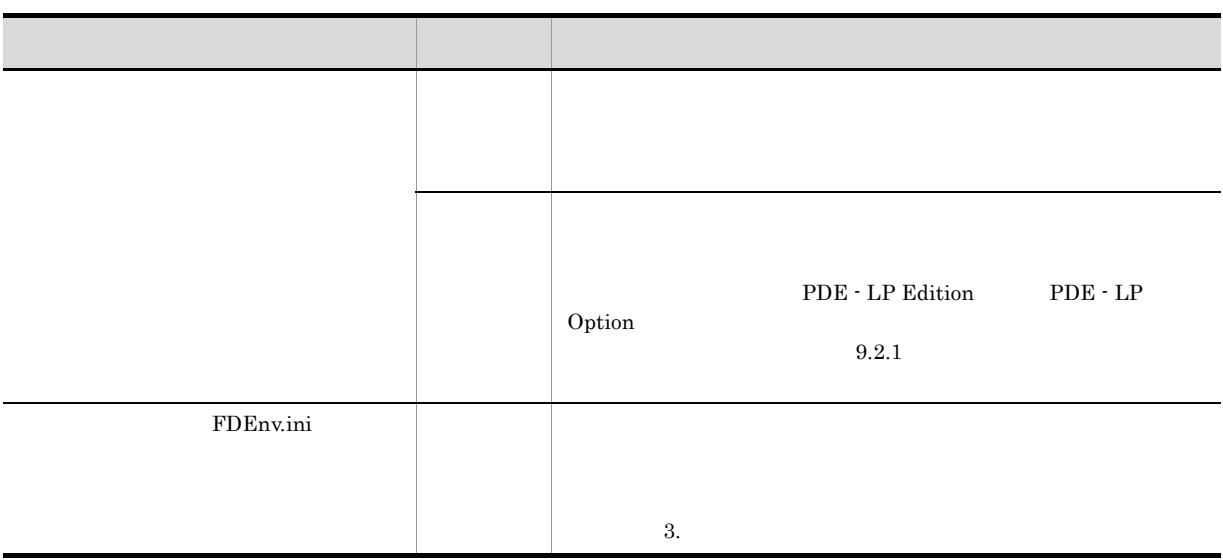

### $9.2.1$

PDE - Form Designer

 $9-2$ 

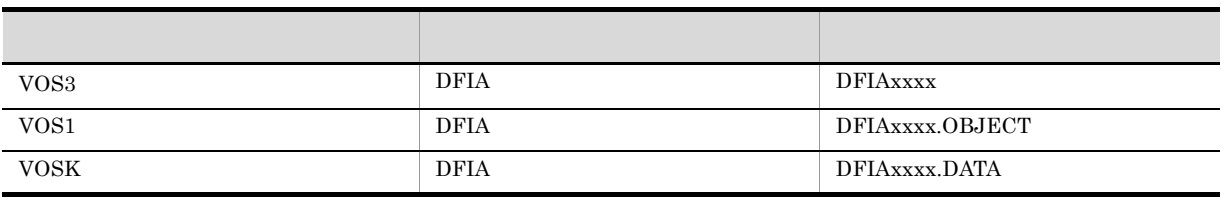

 $xxxx$  and  $4$ 

 $\frac{2}{1}$  $\mathbf{1}$ .  $3.$  $\overline{4}$ . <mark>う</mark>FIDFIA\* - ラインプリンタ用デフォルト機能キャラクタイメージ作成機能 口回凶 ファイル(E) 編集(E) ヘルプ団→ 使用 設定対象 |値  $\Box \vdash \models$ サバイトコード コード種別 0A 41  $\Box$ 書体 書体番号1 1A 42 81  $\Box$ 字間値 1A 47 80  $\Box$ Y  $\Box$ 横倍 終了 1A 81 80 センタ漢字ラインプリンタ

 $1$ 

- 1. タイトルバー
- 
- **2.**
- 
- 3. ステータスバー
- 4.

 $2 \angle$ 

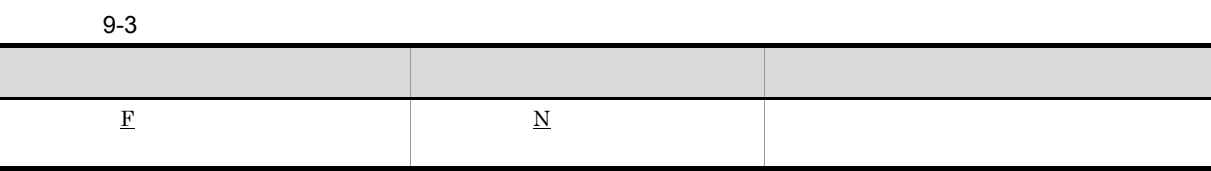

 $\mathbf \nabla$ 

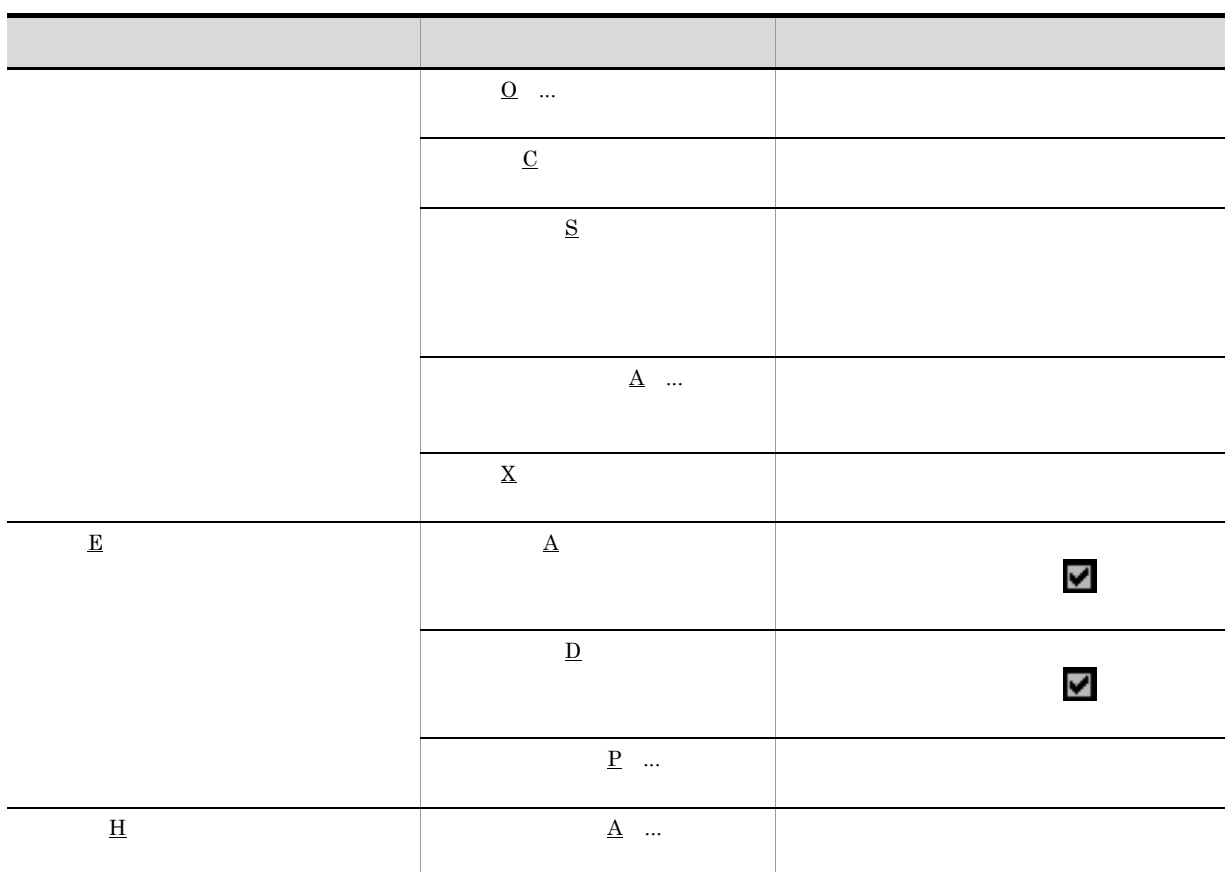

### $9.4.1$

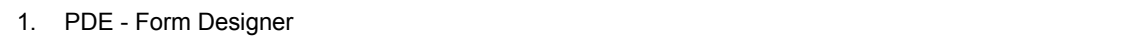

- 1. PDE Form Designer
- 
- 
- 

Form Designer

## $9.4.3$

 $\sim$  3  $\sim$  3  $\sim$ 

• **•**  $\mathcal{L} = \{x_i\}_{i=1}^K$ 

 $2.$  $\mathcal P$ 

 $9.4.2$ 

#### $2.$  $\text{FCB}\text{FCB}$

 $3.$ 

## $\mathbf{v}$

 $PDE -$ 

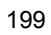

• <sub>200</sub>0 スカールバーの左端のコントロールボックスからコントロールボックスからコントロールボックスからコントロール

 $9.$ 

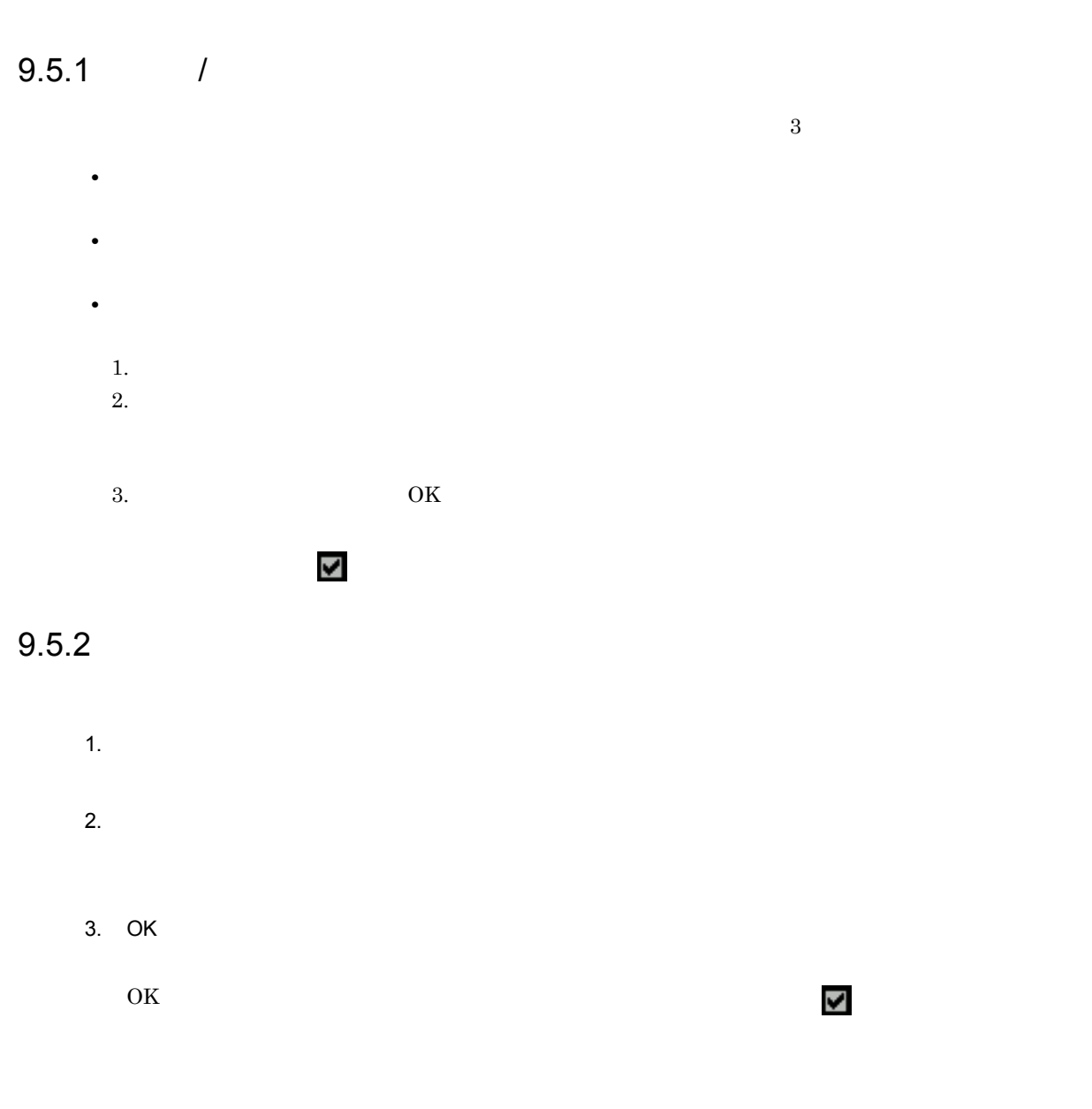

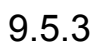

 $1$ 

 $1$   $\blacksquare$ 

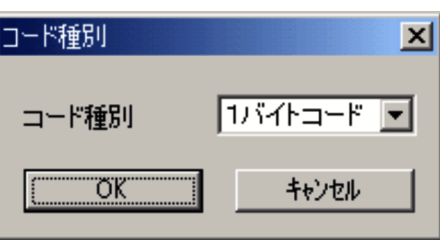

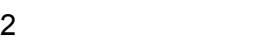

• 1 • 2

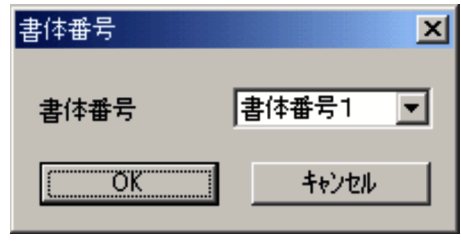

 $\begin{array}{cc} 0 & 15 & \hspace{2.5cm} 1 \end{array}$ 

 $3 \qquad \qquad$ 

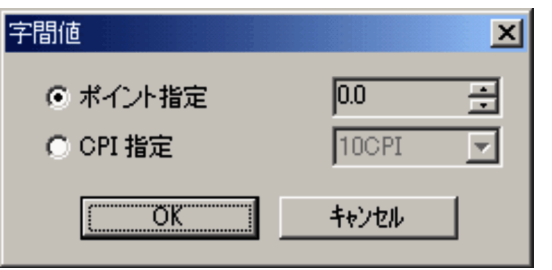

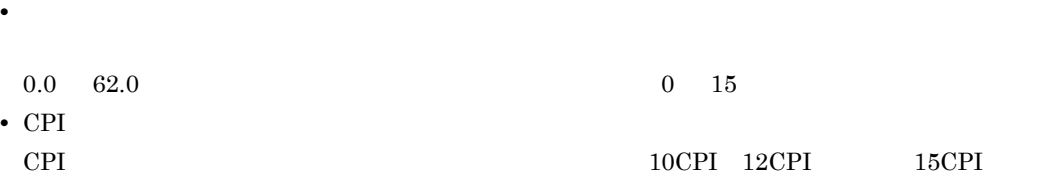

 $4 \pm 4$ 

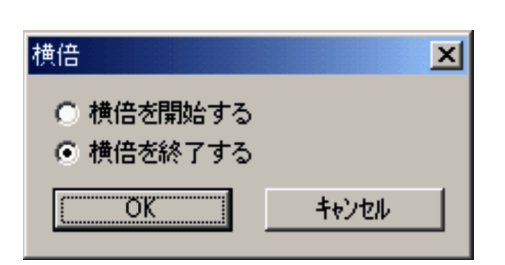
203

 $9.2.1$ 

# *10*書式記述文生成機能

PDE - Form Designer

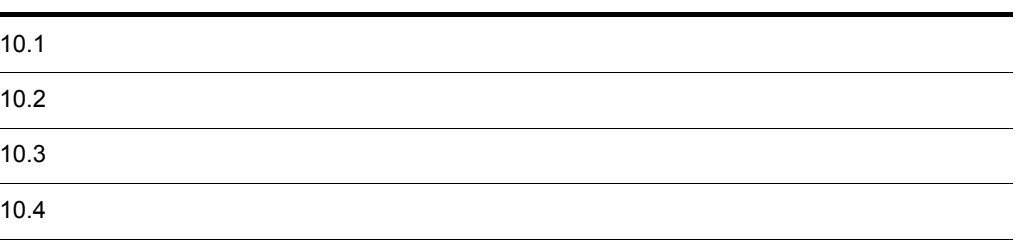

PDE - Form Designer 記述文を生成する機能です。GUI による対話的な実行またはコマンドラインによる実行ができます。

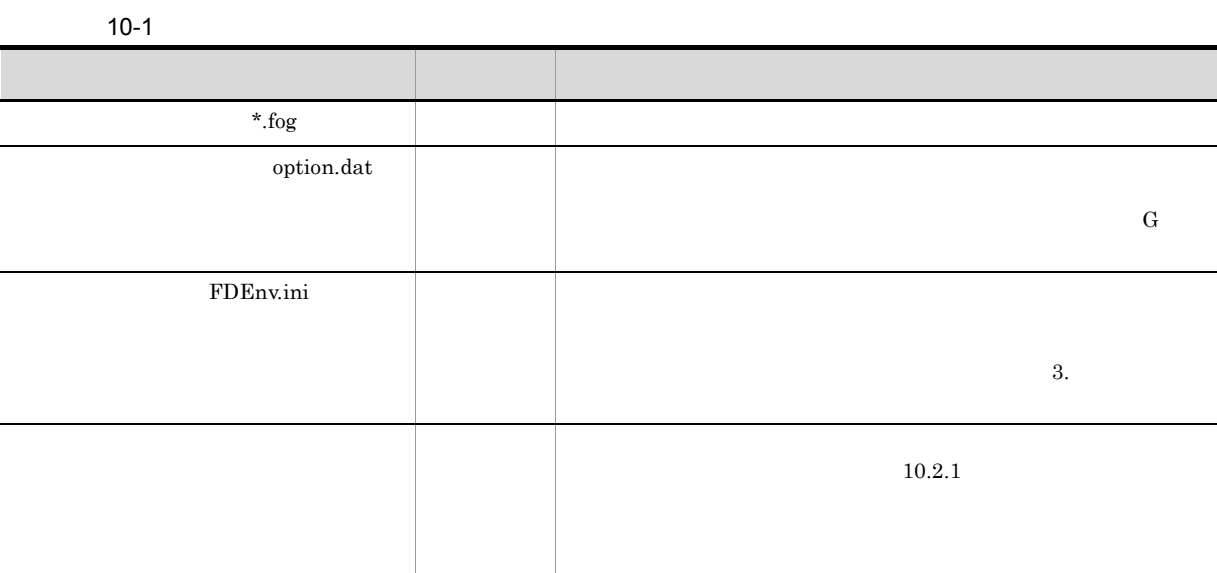

 $\begin{array}{ccc} \Psi & \hspace{1.6cm} & - \end{array}$ 

#### $10.2.1$

 $\operatorname{cccc}\nolimits$ 

 $cccc$ 

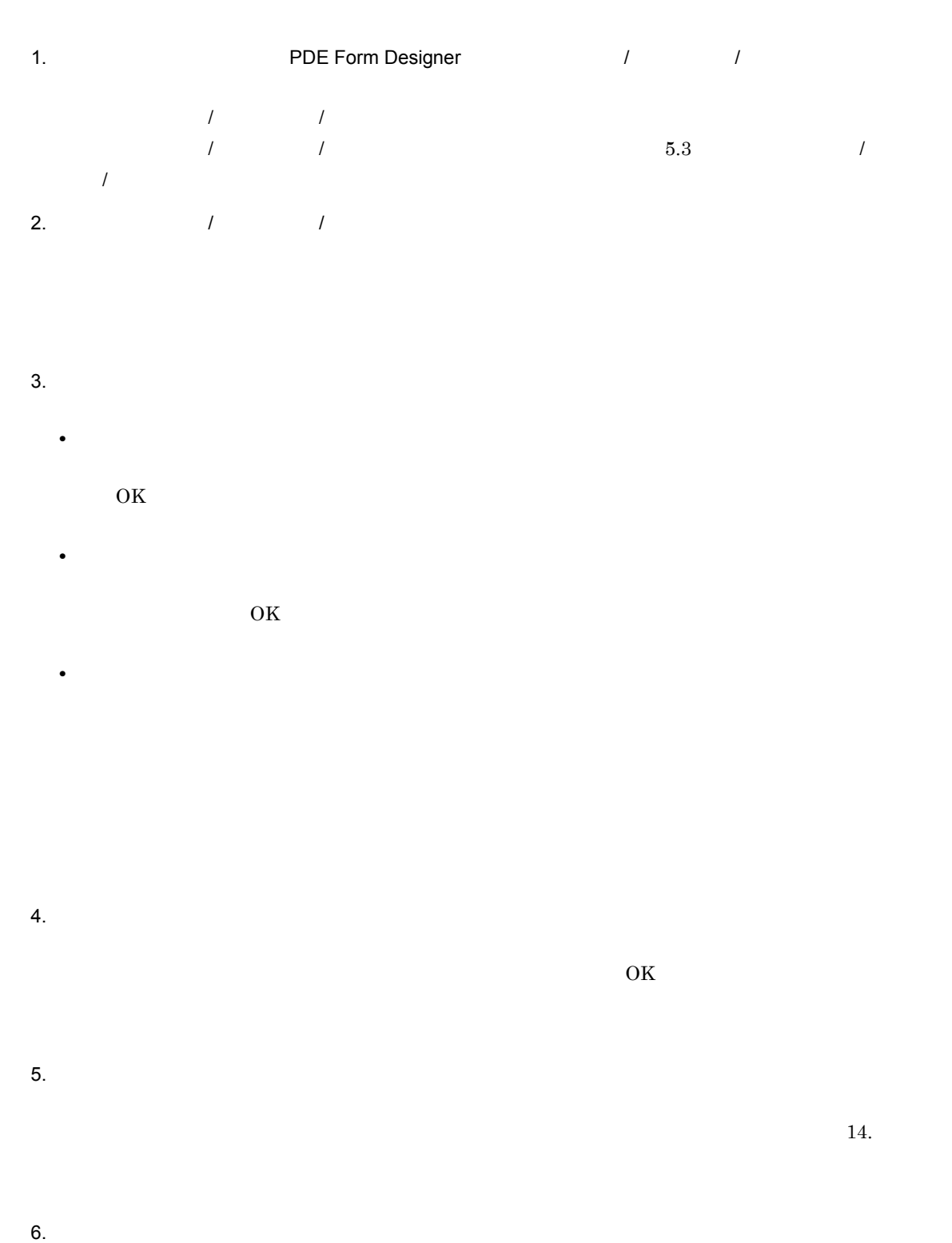

 $1$  $7.$ 

 $\frac{1}{2}$  /  $\frac{1}{2}$  /  $\frac{1$ 8. $\qquad \qquad \qquad$  $\mathbf{X}$  $\overline{I}$  /  $\overline{I}$ 

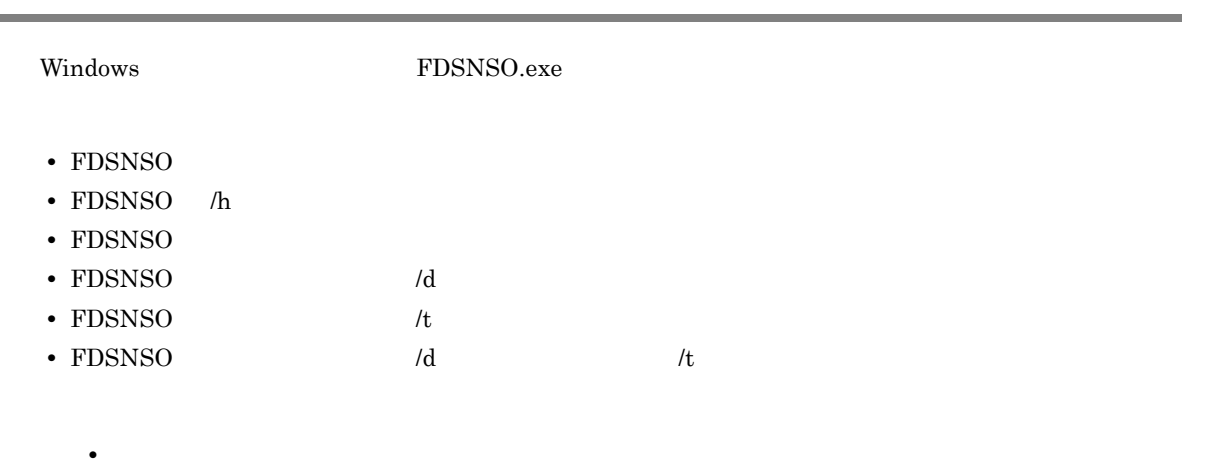

• **•**  $\mathbf{A} = \mathbf{A} \times \mathbf{A}$ 

 ${\rm FDSNSO}$ 

10-2 FDSNSO

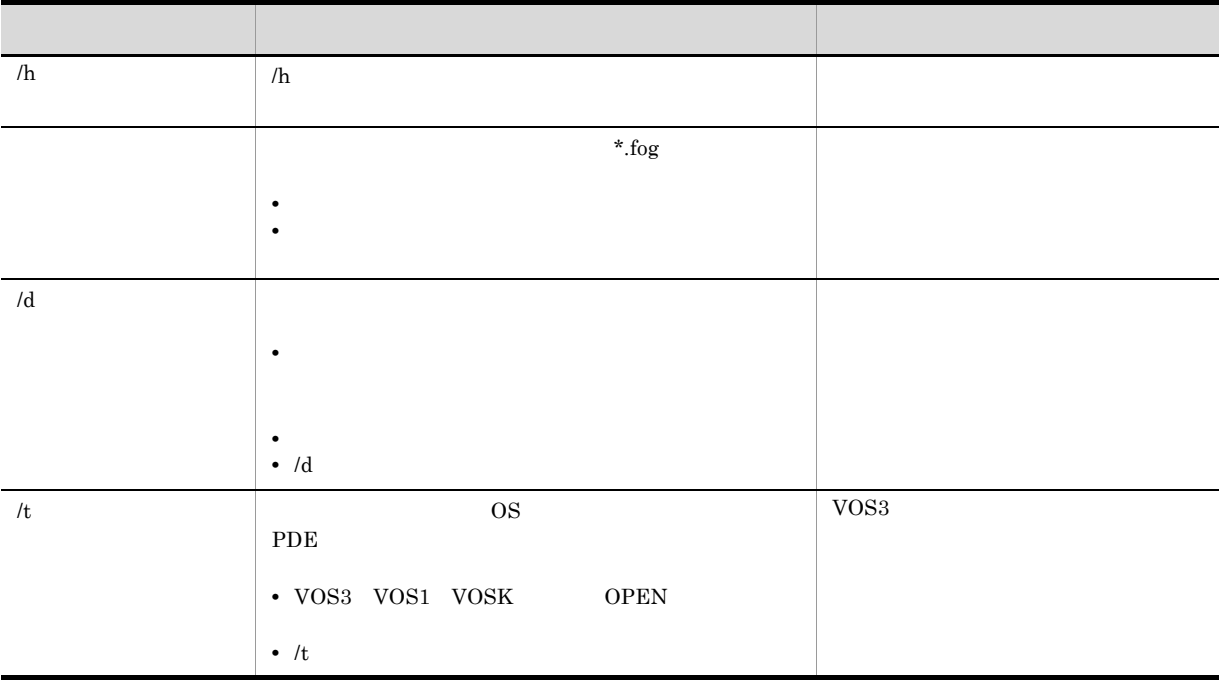

 $244$ 

# *11*書式イメージ生成機能

PDE - Form Designer

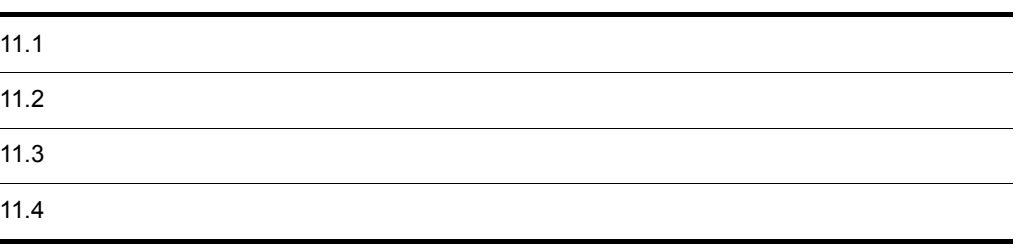

 $GUI$ 

 $\mathbf I$ 

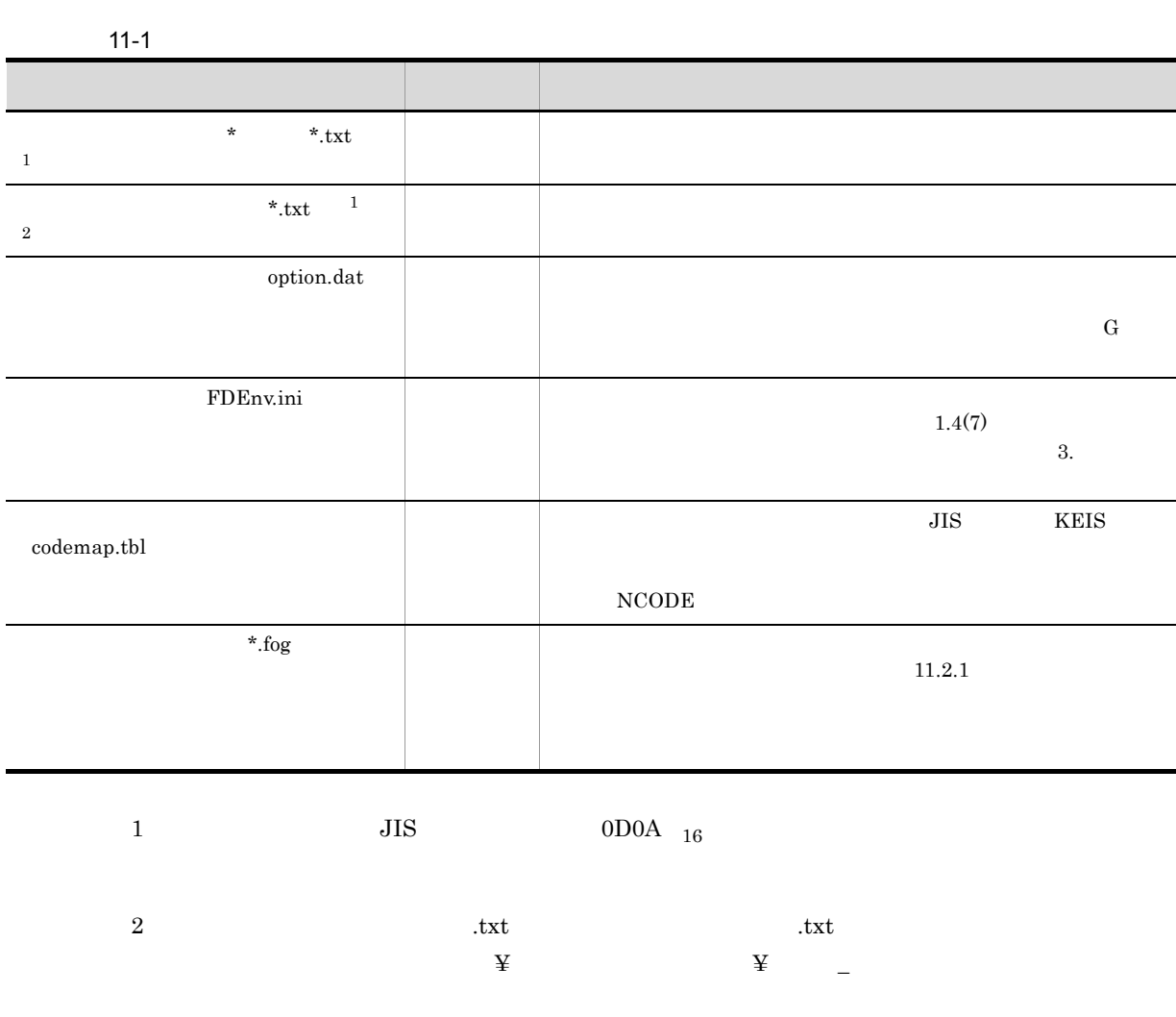

 $11.2.1$ 

 $f_{\text{DQ}}$ 

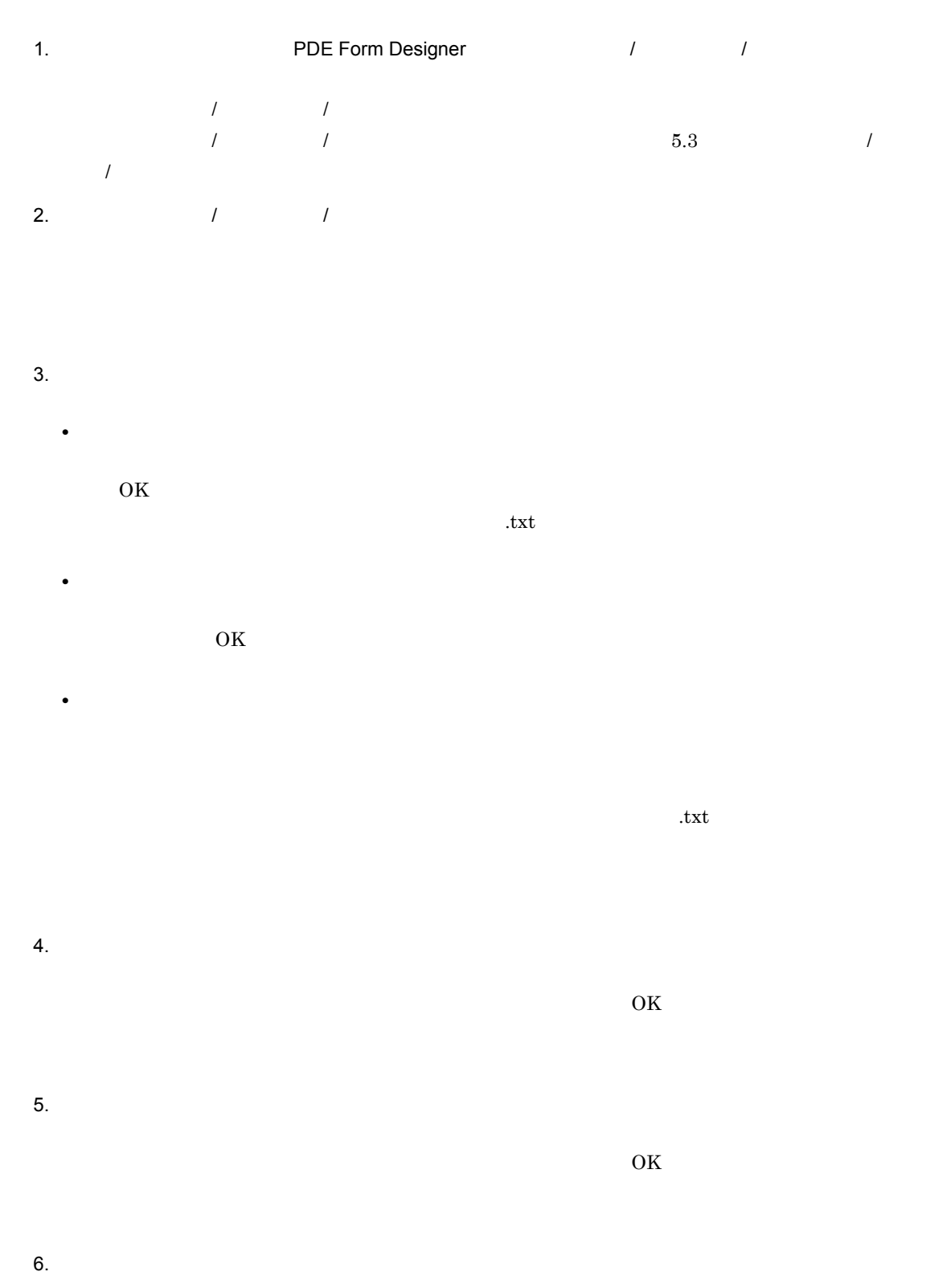

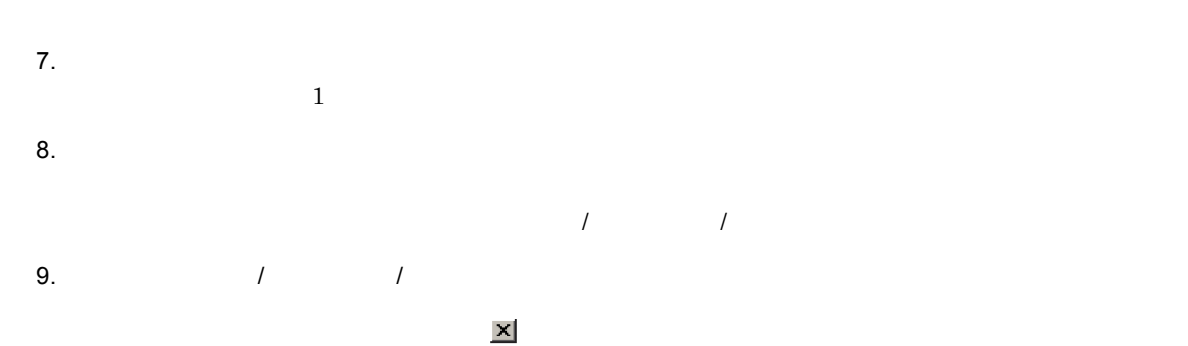

 $\int$  /  $\int$  /  $\int$ 

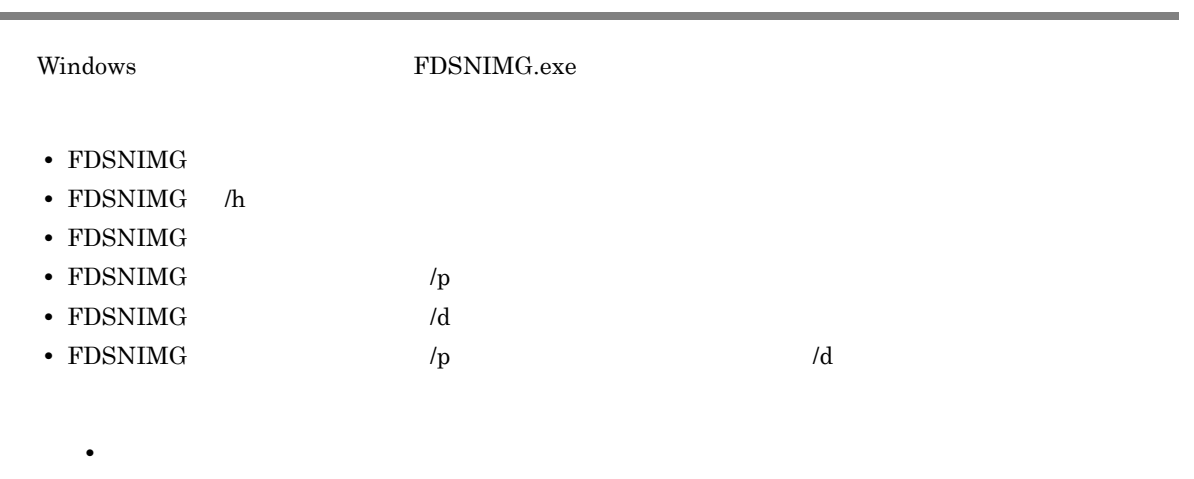

• **•**  $\mathbf{r} = \mathbf{r} \times \mathbf{r}$ 

FDSNIMG

11-2 FDSNIMG

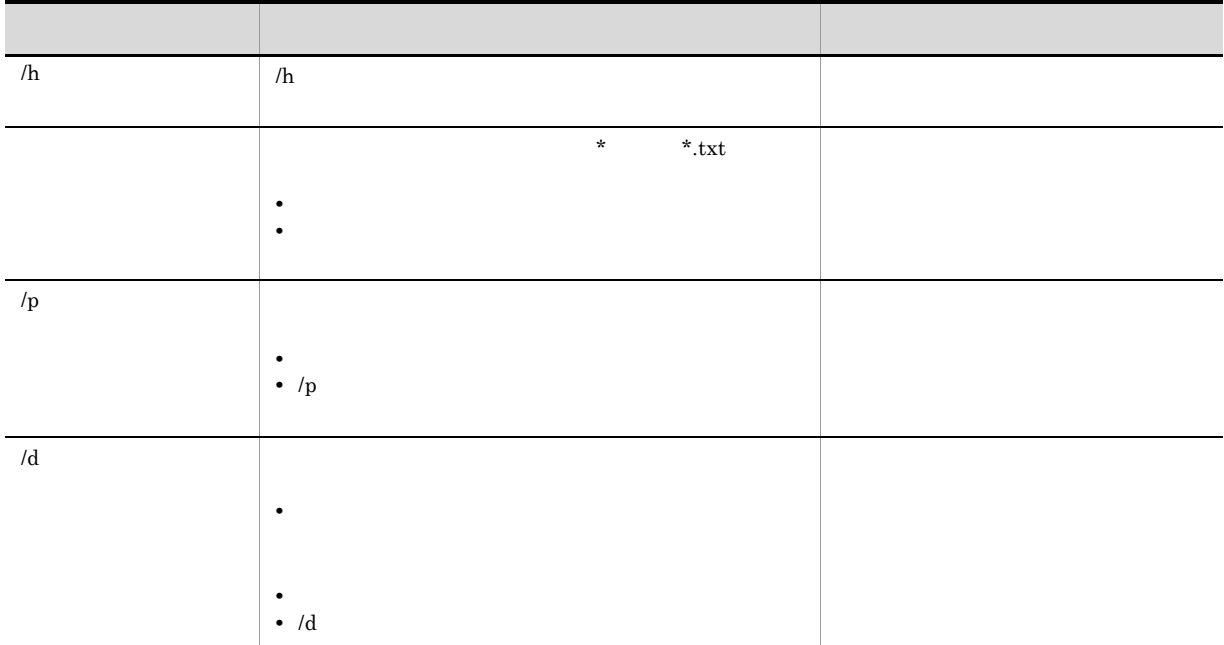

 $244$ 

# *12*制御イメージ一覧機能

PDE - Form Designer

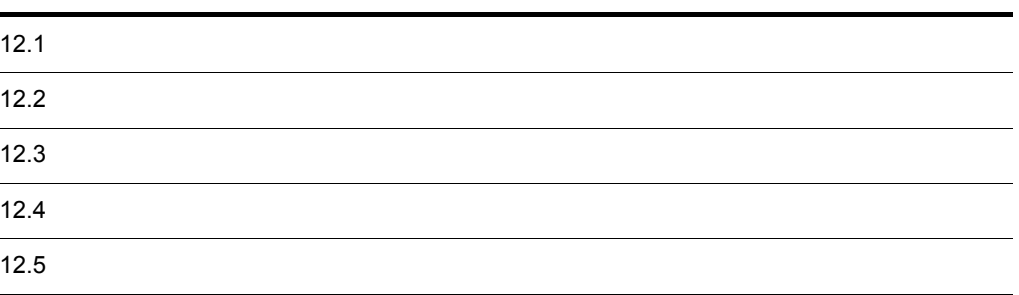

PDE - Form Designer

- **•**  $\overline{\phantom{a}}$
- 
- **•** 書式イメージ • FCB
- **•**  $\mathbf{r} = \mathbf{r} \times \mathbf{r}$ 
	- PDE Form Designer
- **•**  $\overline{\phantom{a}}$
- **FCB** FCB *FCB*

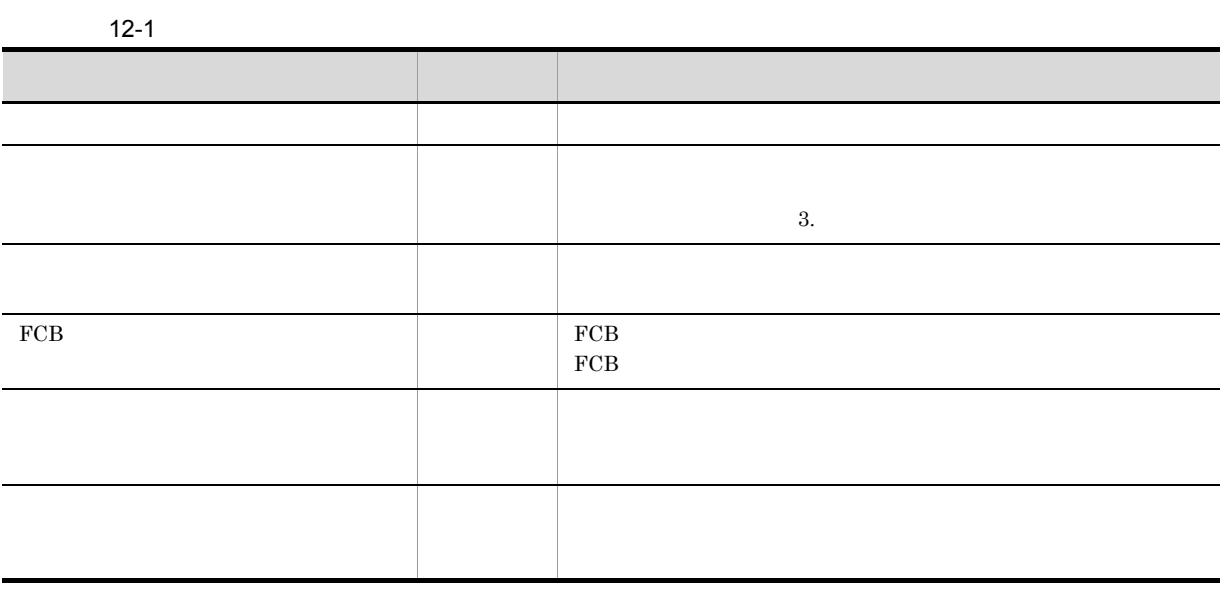

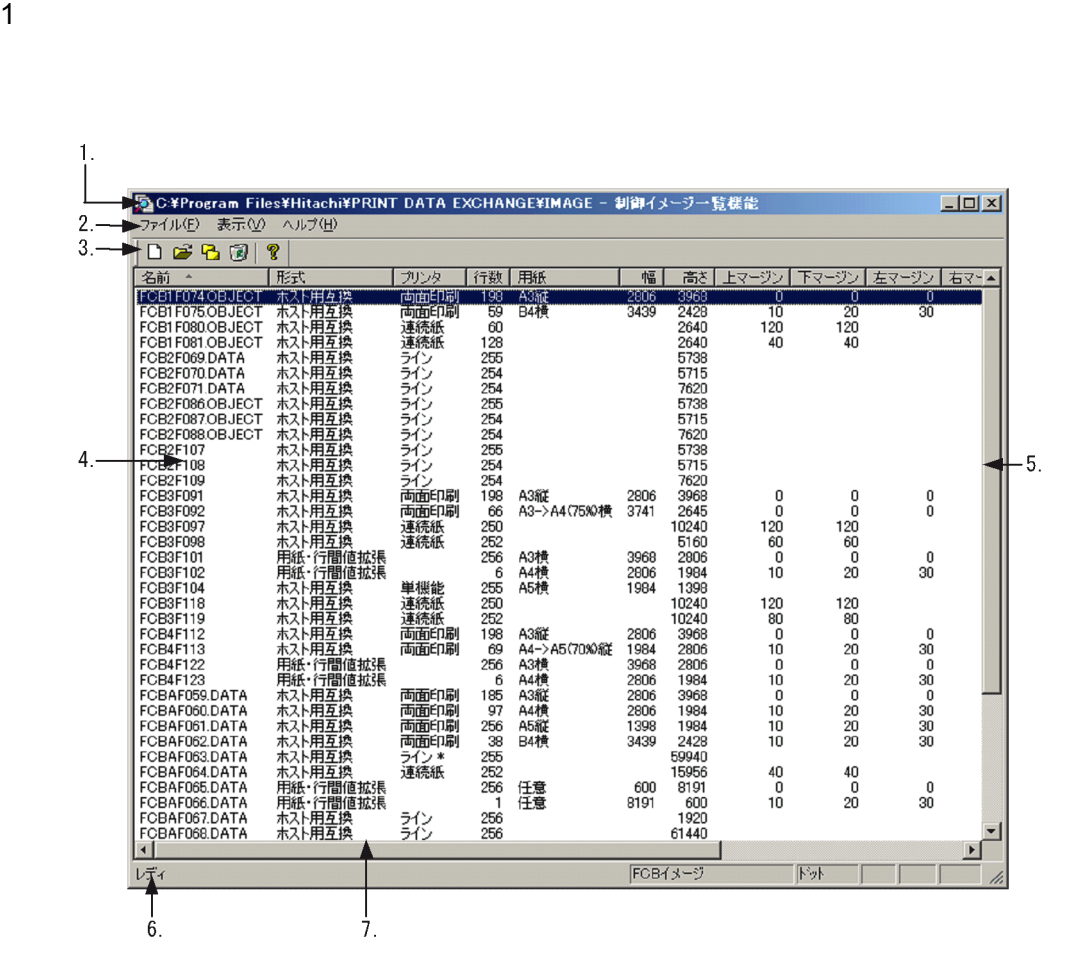

タイトルには,コネルダパスを表示し,その右側に「△ - △ - △ - △ - △ - △

- 1. タイトルバー
- 2. メニューバー
- 
- 3. ツールバー
- 4. 制御イメージ一覧
- $5.$
- 
- $6.$
- $7.$

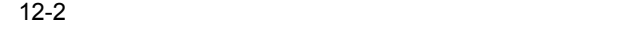

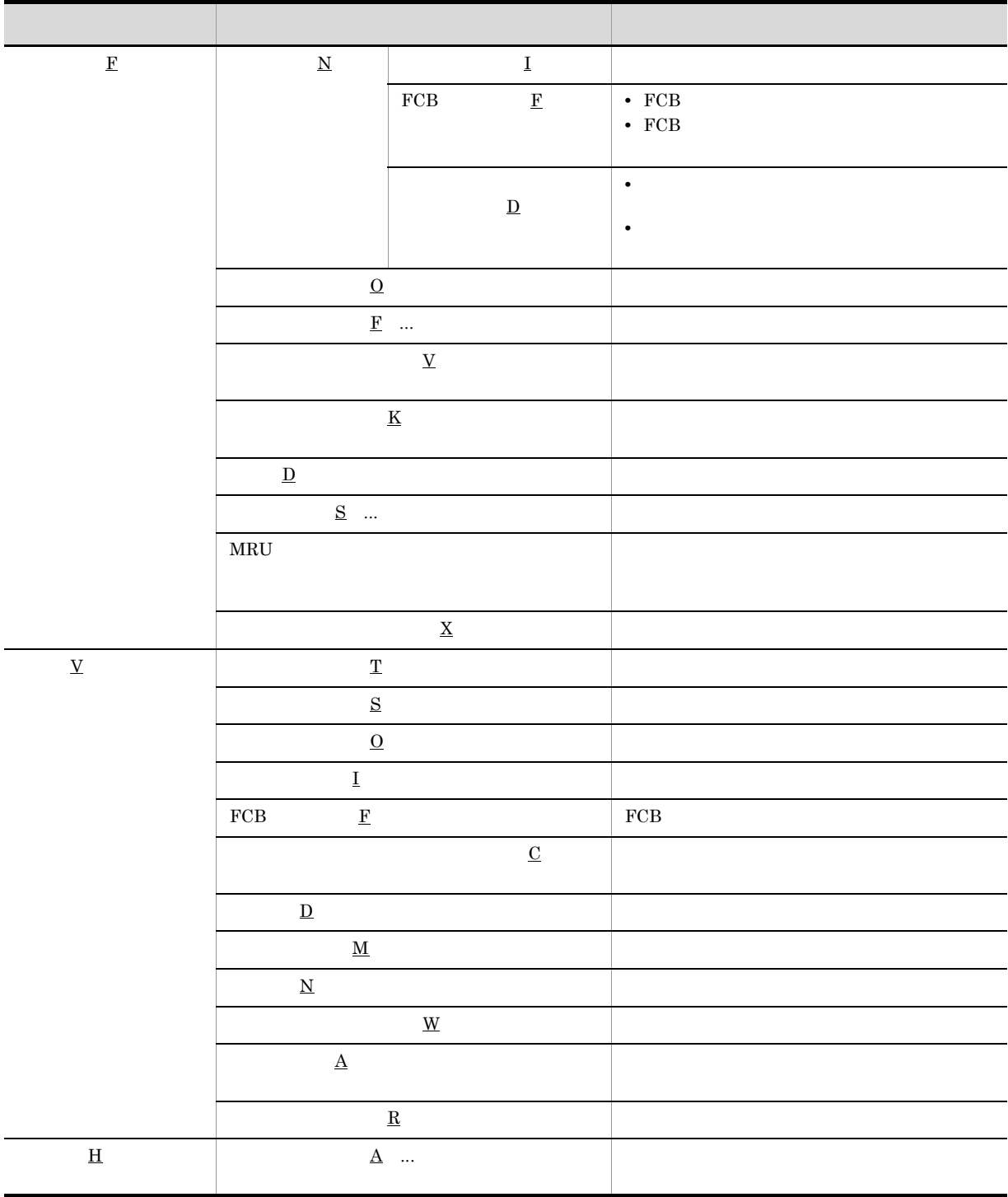

 $3 \times 9$ 

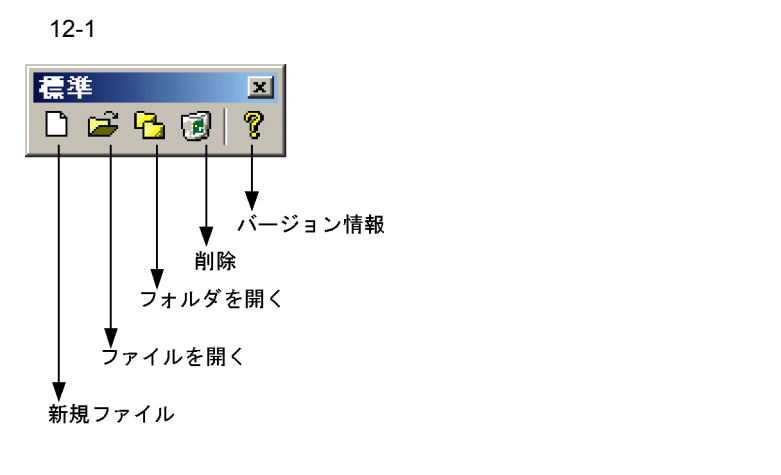

4  $\overline{\phantom{a}}$ 

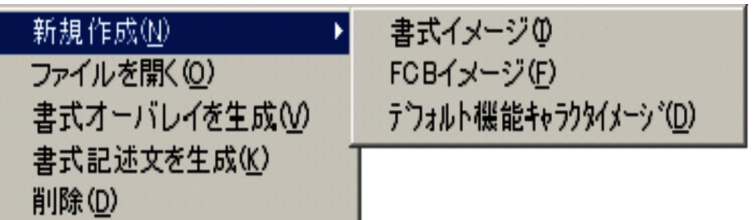

 $\blacksquare$ 

5 不活性化

 $6$ 

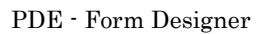

 $PDE$ 

 $\overline{J}$ 

 $180\text{d}\text{pi}$ ,  $240\text{d}\text{pi}$ 

 $12-3$ 

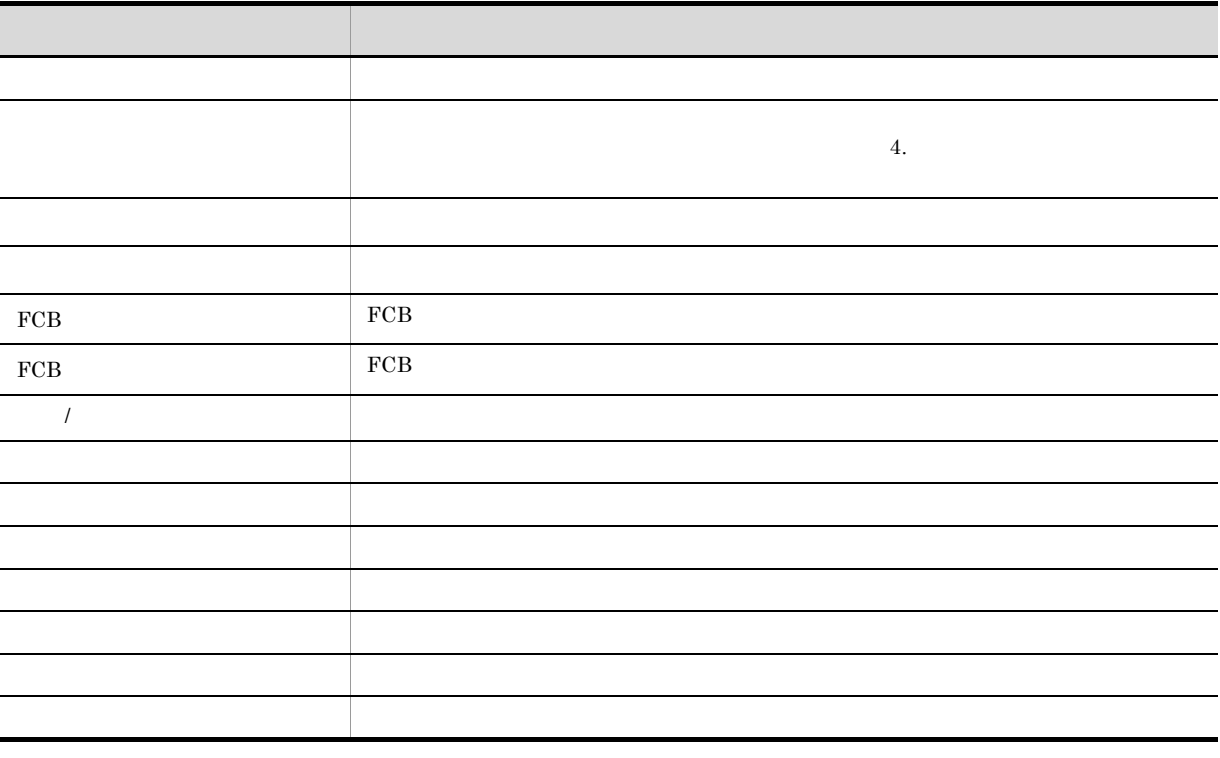

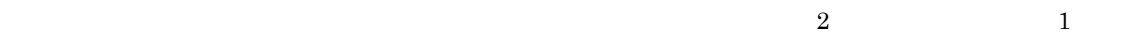

b<sub>2</sub>

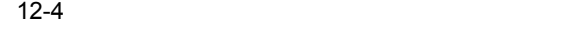

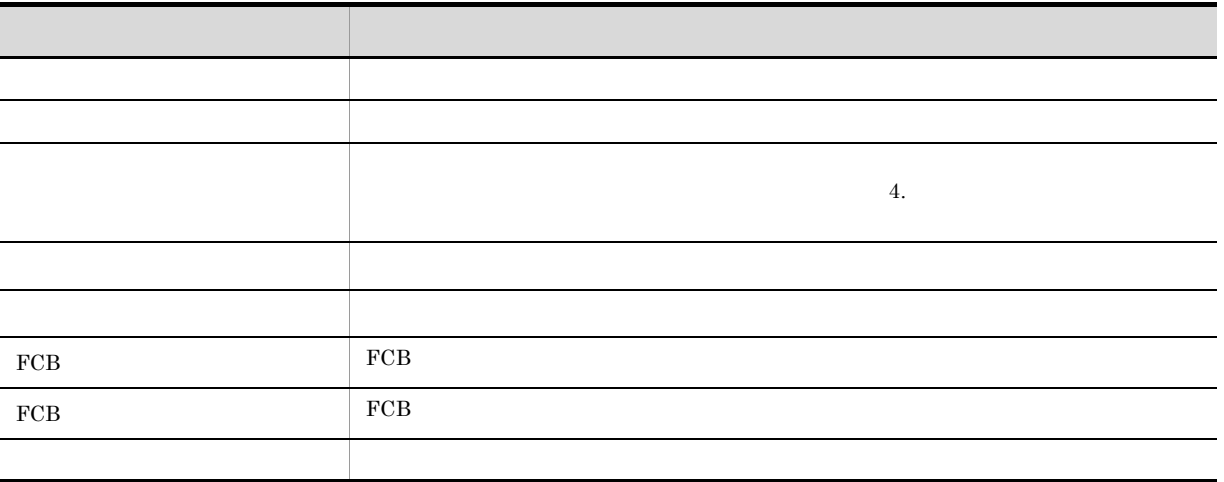

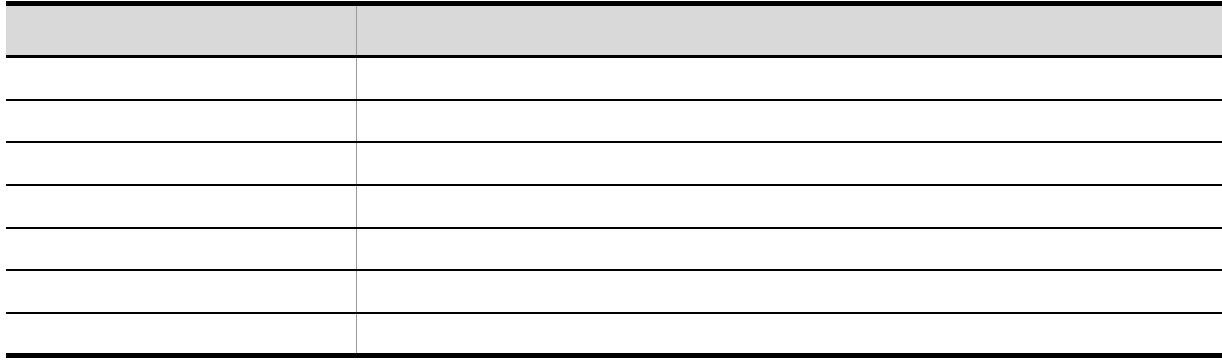

c FCB

 $FCB$ 

12-5 FCB

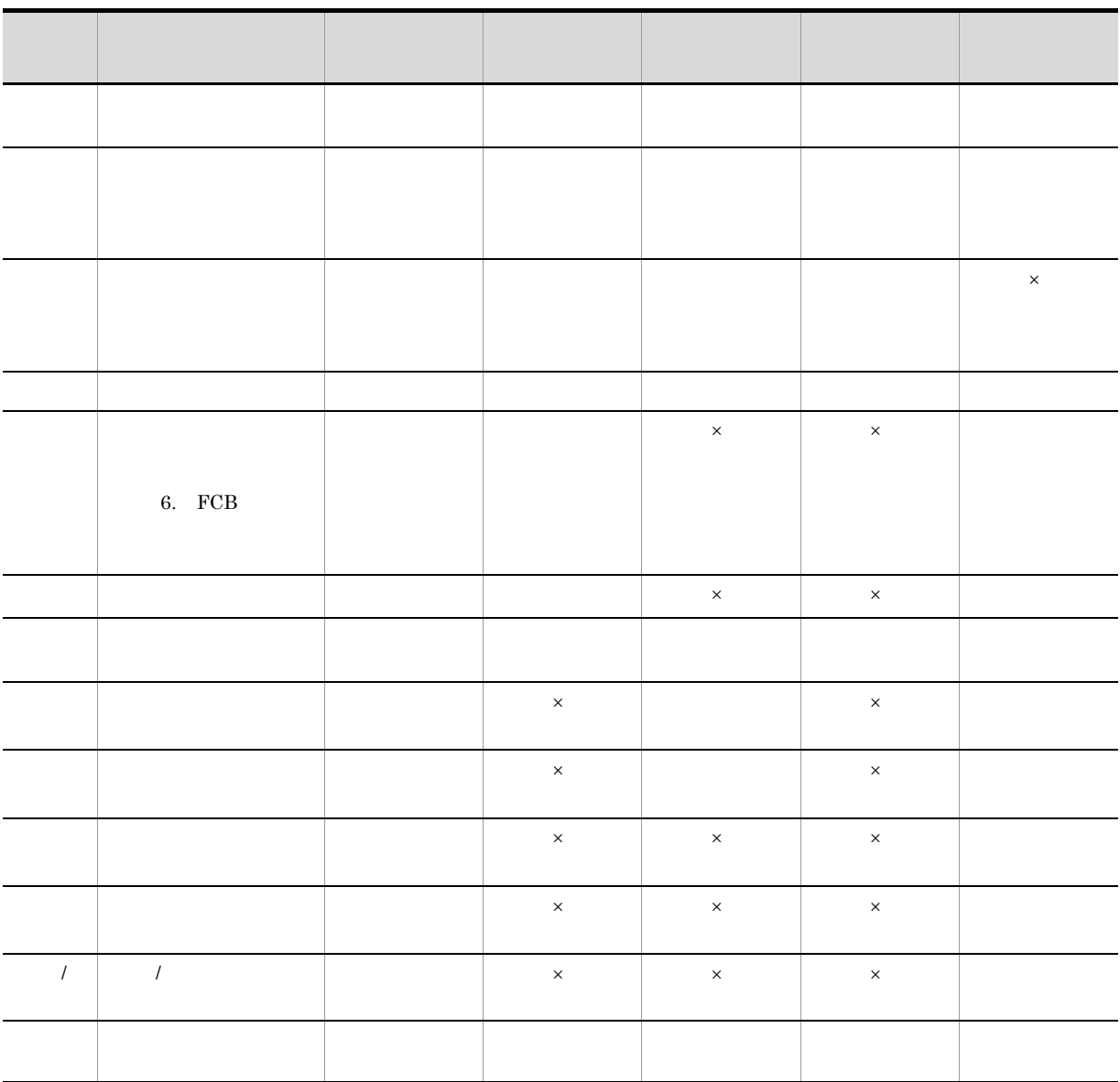

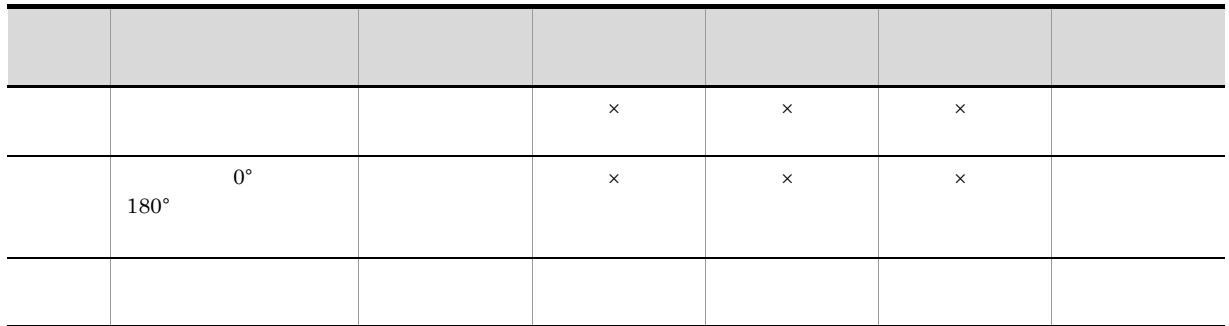

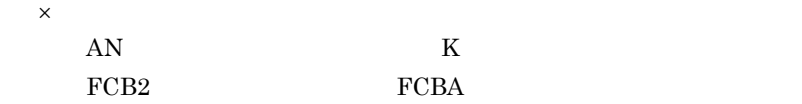

d)デフォルト機能キャラクタイメージ

 $12-6$ 

 $\times$ 

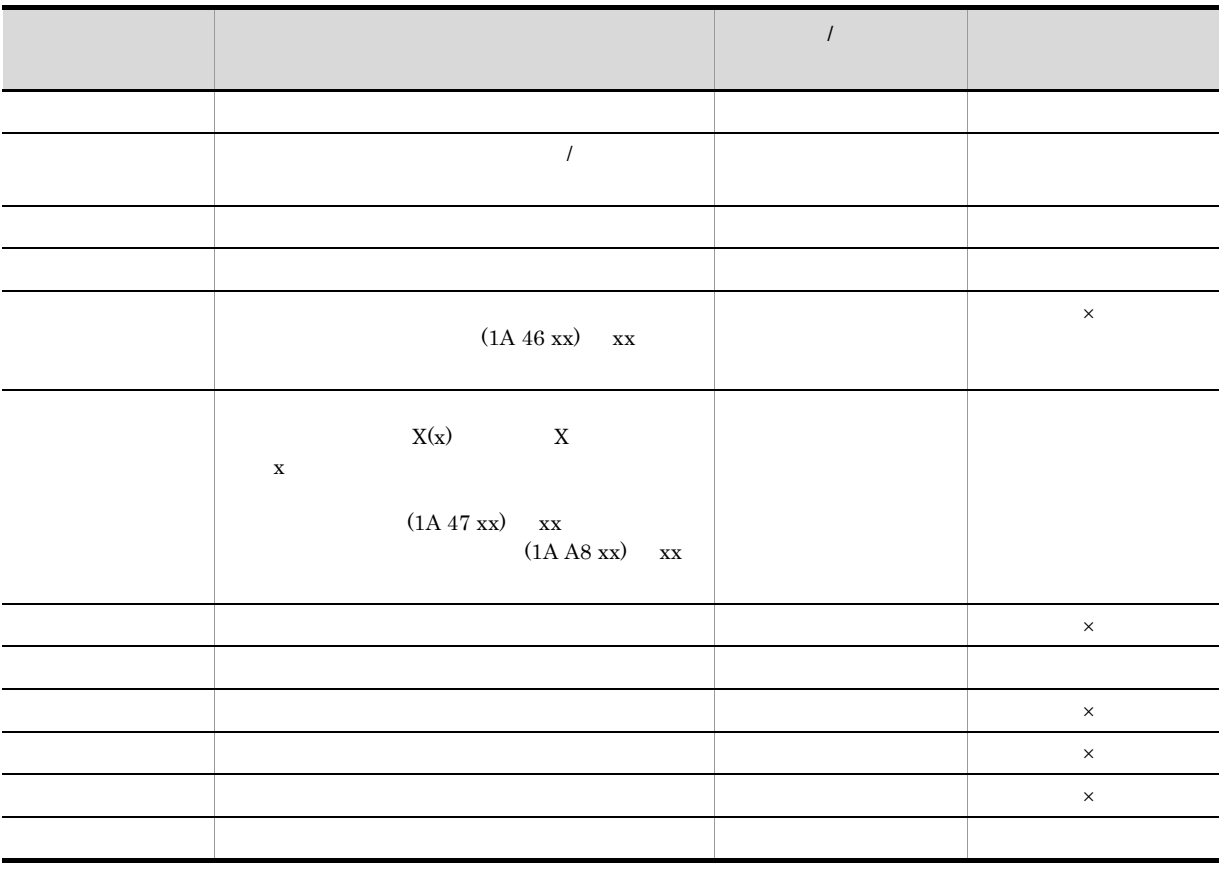

7 注意事項

 $PC$ 

# 12.4.1 1. The Second Second PDE Form Designer 1. 12.4.2  $1.$

 $\times$ 

#### $12.5.1$

#### 1.  $\blacksquare$

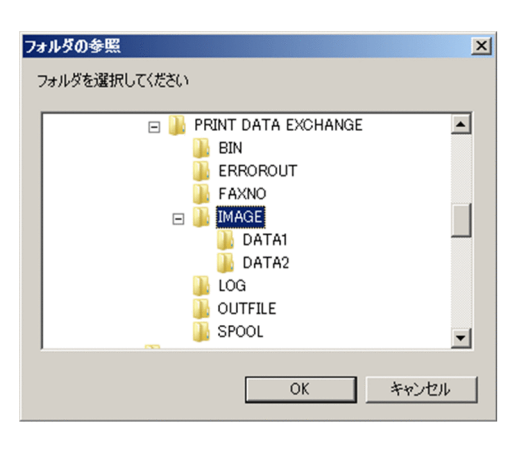

 $2.$  OK

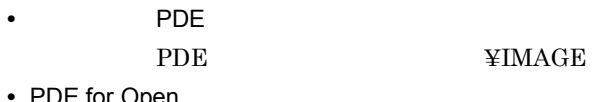

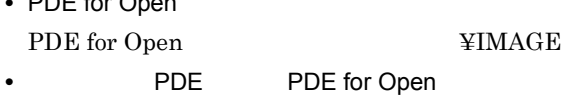

- PDE ¥IMAGE
- PDE

#### $12.5.2$

 $1.$ 

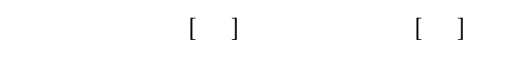

#### $12.5.3$

1.  $\blacksquare$ 

 $\overline{FCB}$ 

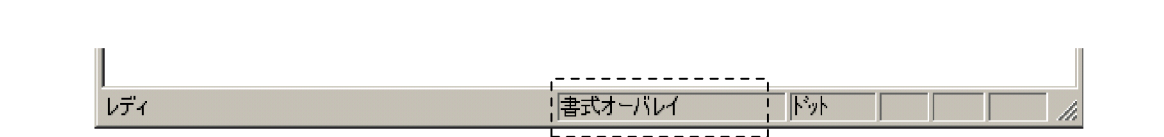

#### $12.5.4$

1.  $\blacksquare$ 

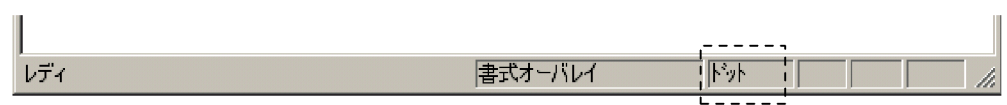

#### $12.5.5$

- 1.  $\blacksquare$  $2.$
- $\mathcal T$

#### $12.5.6$

 $1.$ 

- $2.$ 
	- $\rm FCB$

#### $12.5.7$

- 1.  $\blacksquare$
- **•**  $\mathbb{R}^n$ • FCB
	- $FCB$ • **•**  $\bullet$
- $\mathcal{L}$  $\lambda$  / The FCB  $\lambda$
- $FCB$

#### $12.5.8$

- 1.  $\blacksquare$
- $2.$
- $3.$
- $4.$
- $14.$

#### 12.5.9

- 1.  $\blacksquare$
- $2.$
- $3.$
- $4.$

#### 12.5.10

- 1.  $\blacksquare$
- $2.$

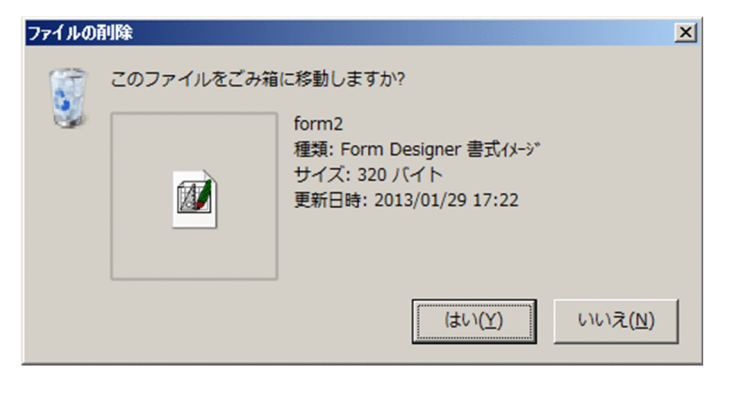

 $3.$ 

#### 12.5.11

1.  $\blacksquare$ 

#### 12.5.12

1.  $\blacksquare$ 

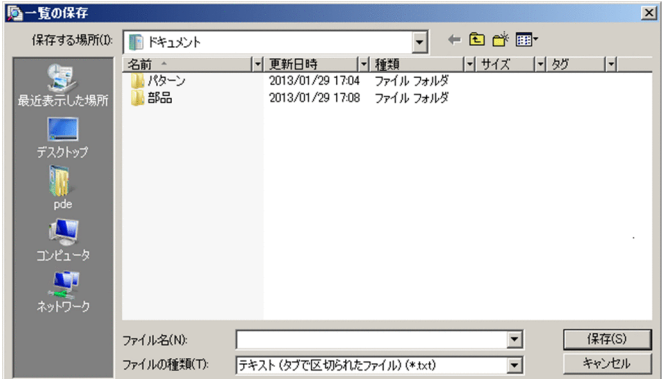

2.  $\blacksquare$ 

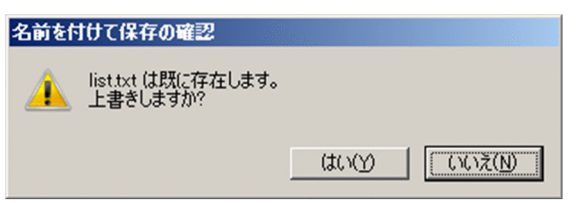

 $FCB$ 

 $6.6.4(3)$  $FCB$   $7.6.3(3)$ 

 $12.5.13$ 

 $1.$ 

 $12.5.1$ 

# *13*トラブルシューティング

PDE - Form Designer

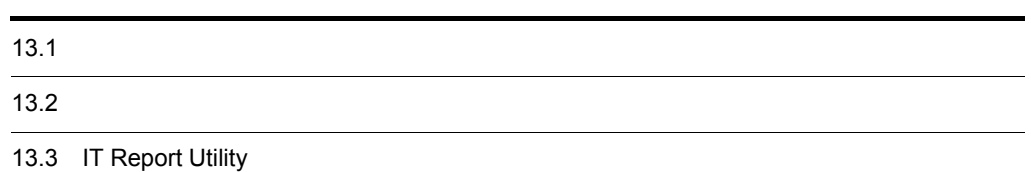

#### 13.1.1

 $1$ 

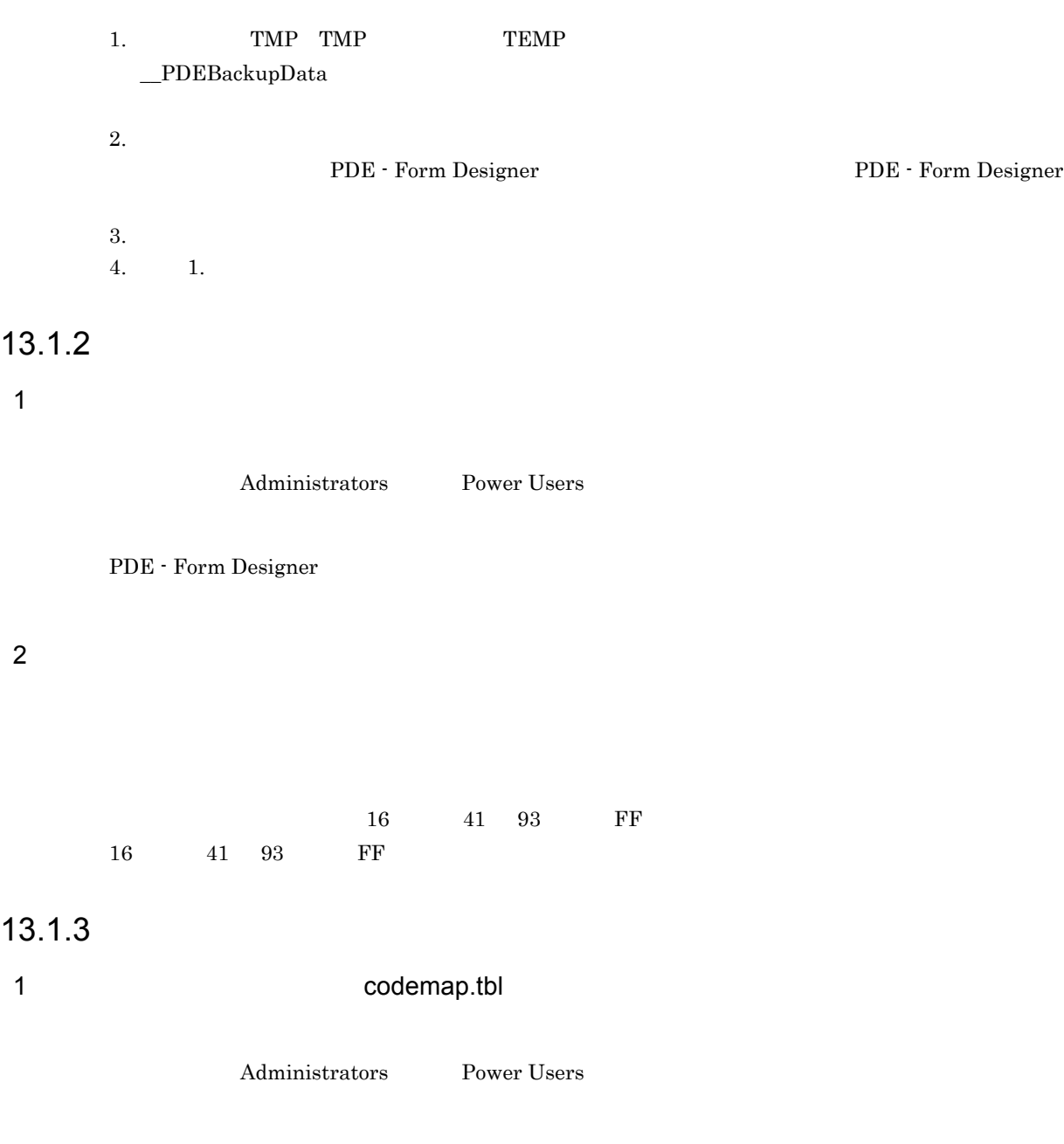

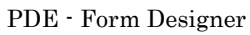

#### 13.1.4

1  $\sim$   $\sim$   $\sim$   $\sim$   $\sim$   $\sim$   $\sim$ 

#### 13.1.5 PDE

 $1$ 

#### イメージ作成時に指定したイメージ種別と PDE の環境設定のイメージ種別が異なります。

PDE - Form Designer  $PDE$ 

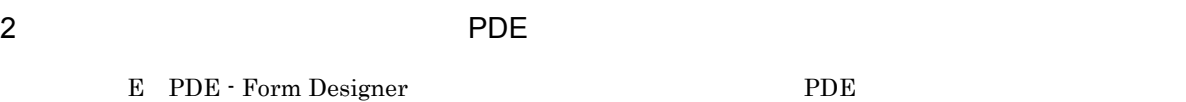

#### 3 PDE 2 POE

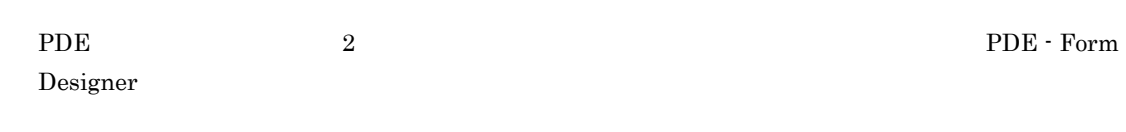

PDE  $1$   $2$ PDE - Form Designer

#### 4 FCB

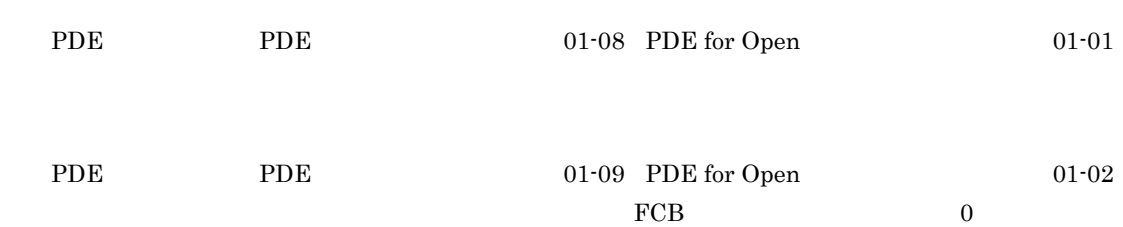

 $5<sub>5</sub>$ 

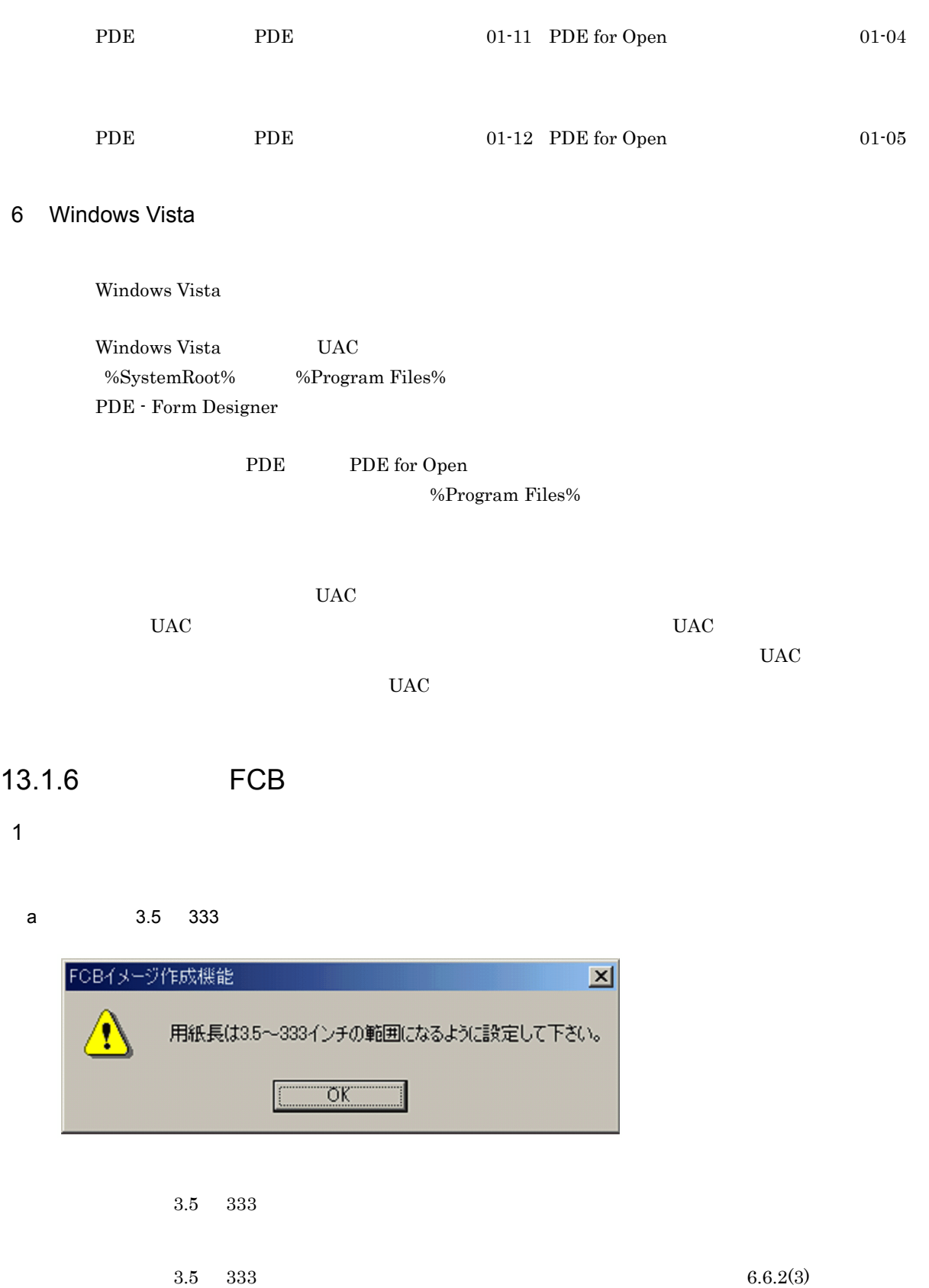

 $b$ 

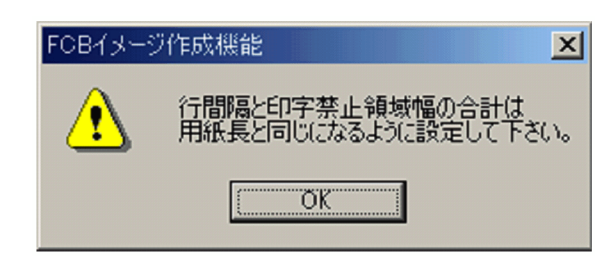

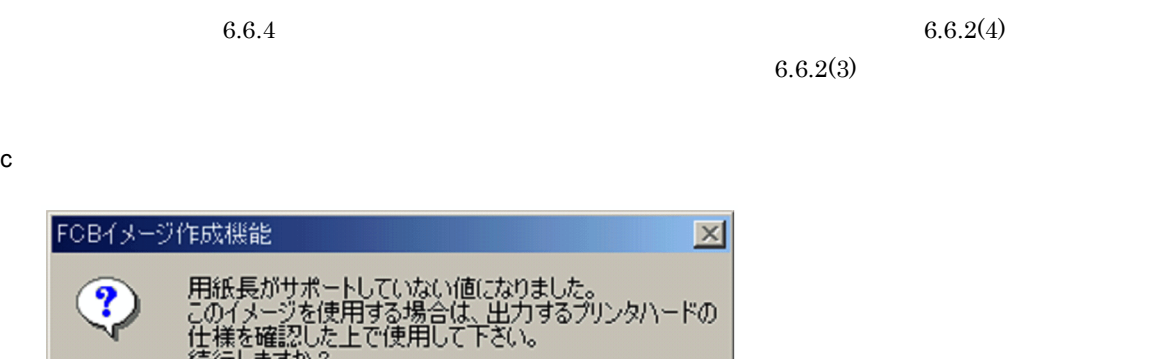

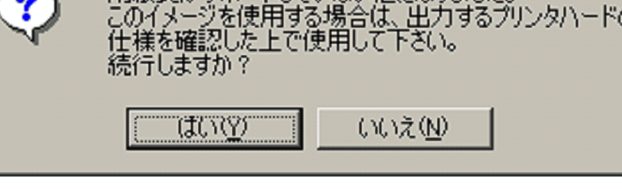

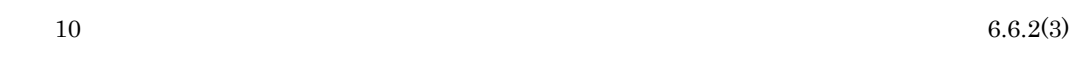

 $2$ 

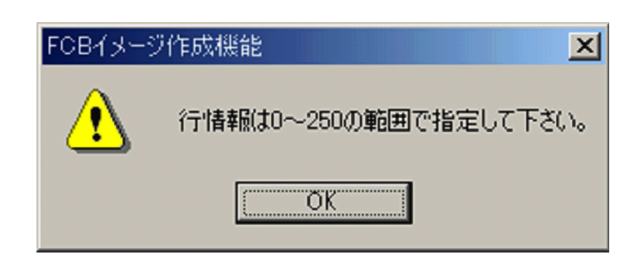

 $0 \t 250$ 

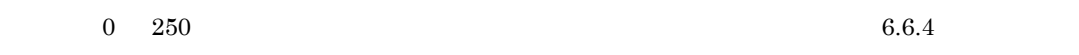

#### $3 \thinspace$  3

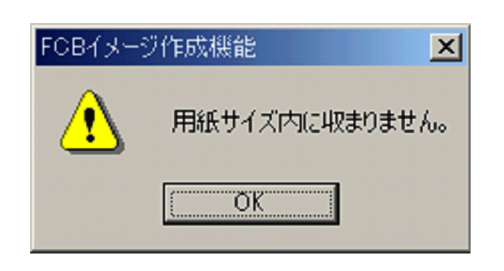

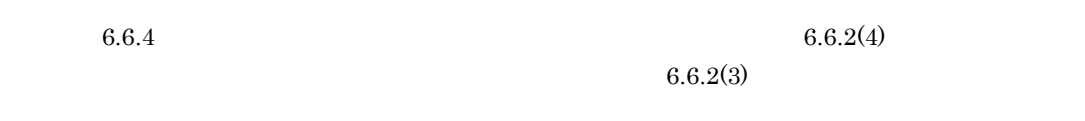

#### 13.1.7

 $1$ 

#### 13.1.8

- $1$
- 

#### 13.1.9

 $1$ 

 $K \text{EIS78}$
$\begin{array}{ll} \text{KEIS78} & \text{KEIS83/90} \end{array}$ 

 $PDE$ 

E PDE - Form Designer

 $3.4.3$ 

**•** 環境設定でエラーとなる書式記述文を設計できないように設定するか,または書式記述文のバー

 $3.4.2$ 

**•** 文字属性の設定が正しくないおそれがあります。オプション設定ファイルの設定を見直して再生成

Windows

 $2$ 

PDE - Form Designer

 $G$ 

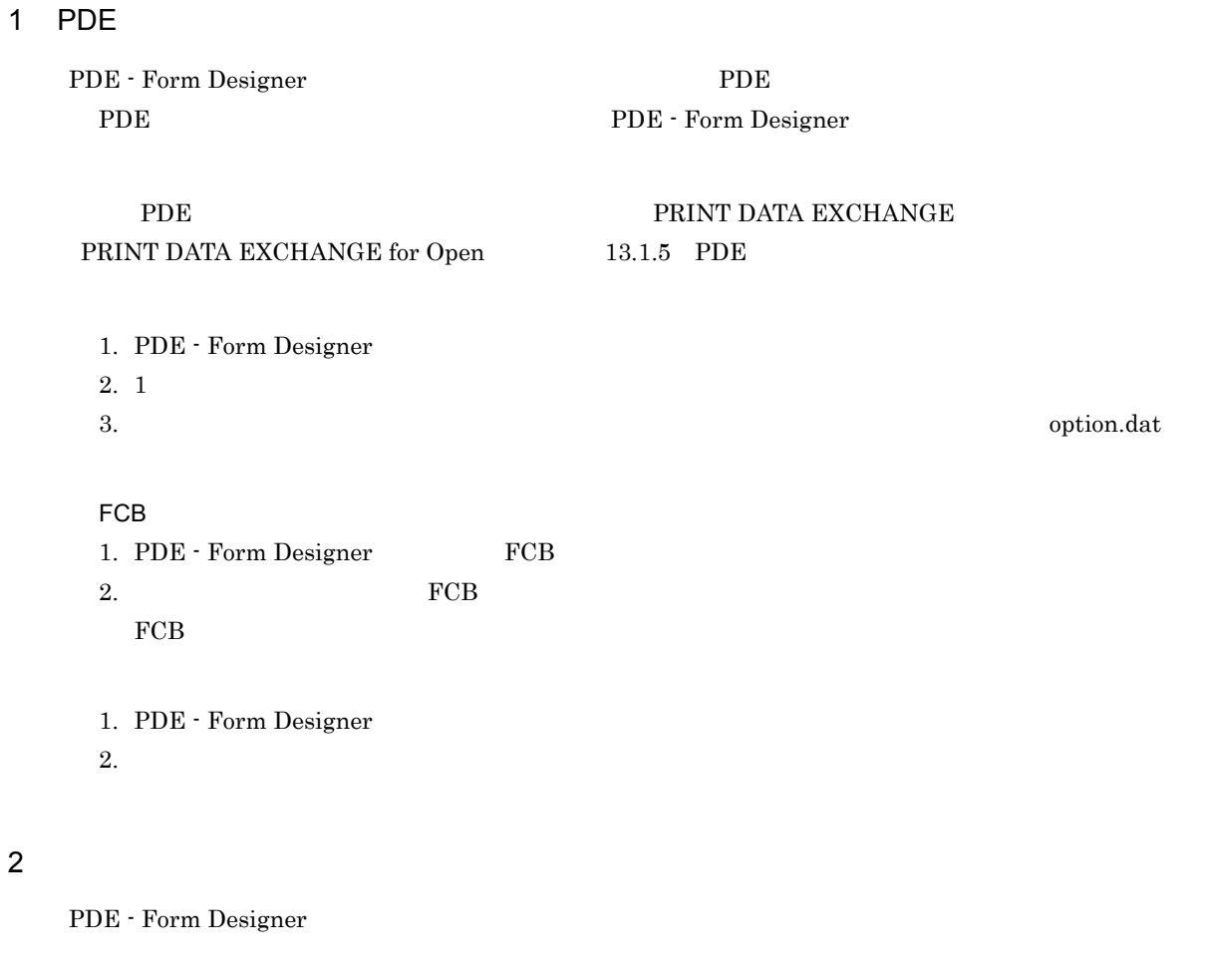

1. PDE - Form Designer  $2.1$ 3. 1 option.dat

# 13.3 IT Report Utility

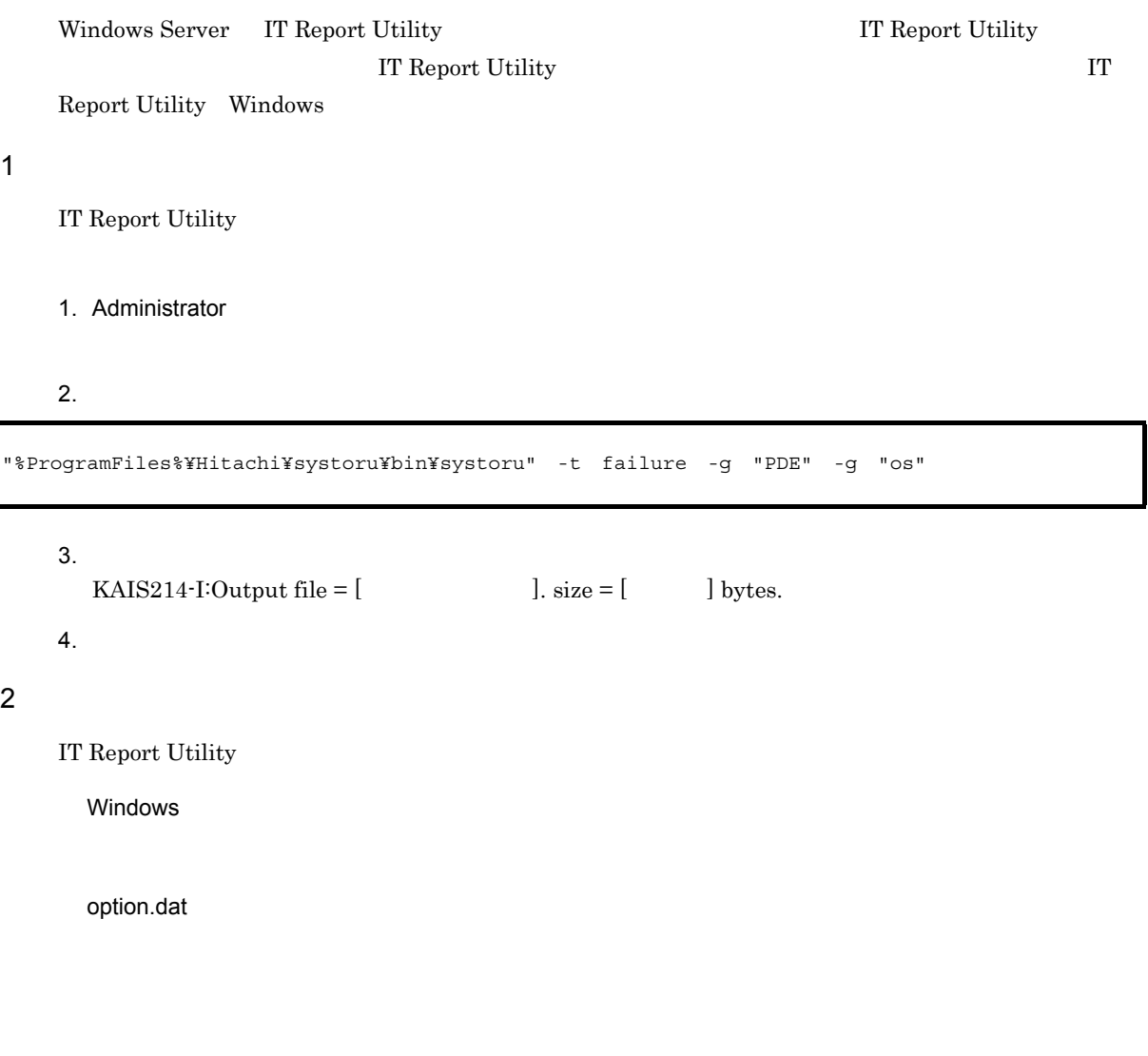

IT Report Utility IT Report Utility

# *14*エラーメッセージ

PDE - Form Designer

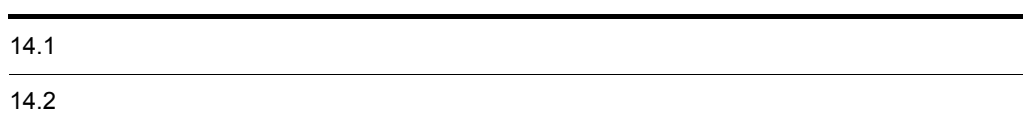

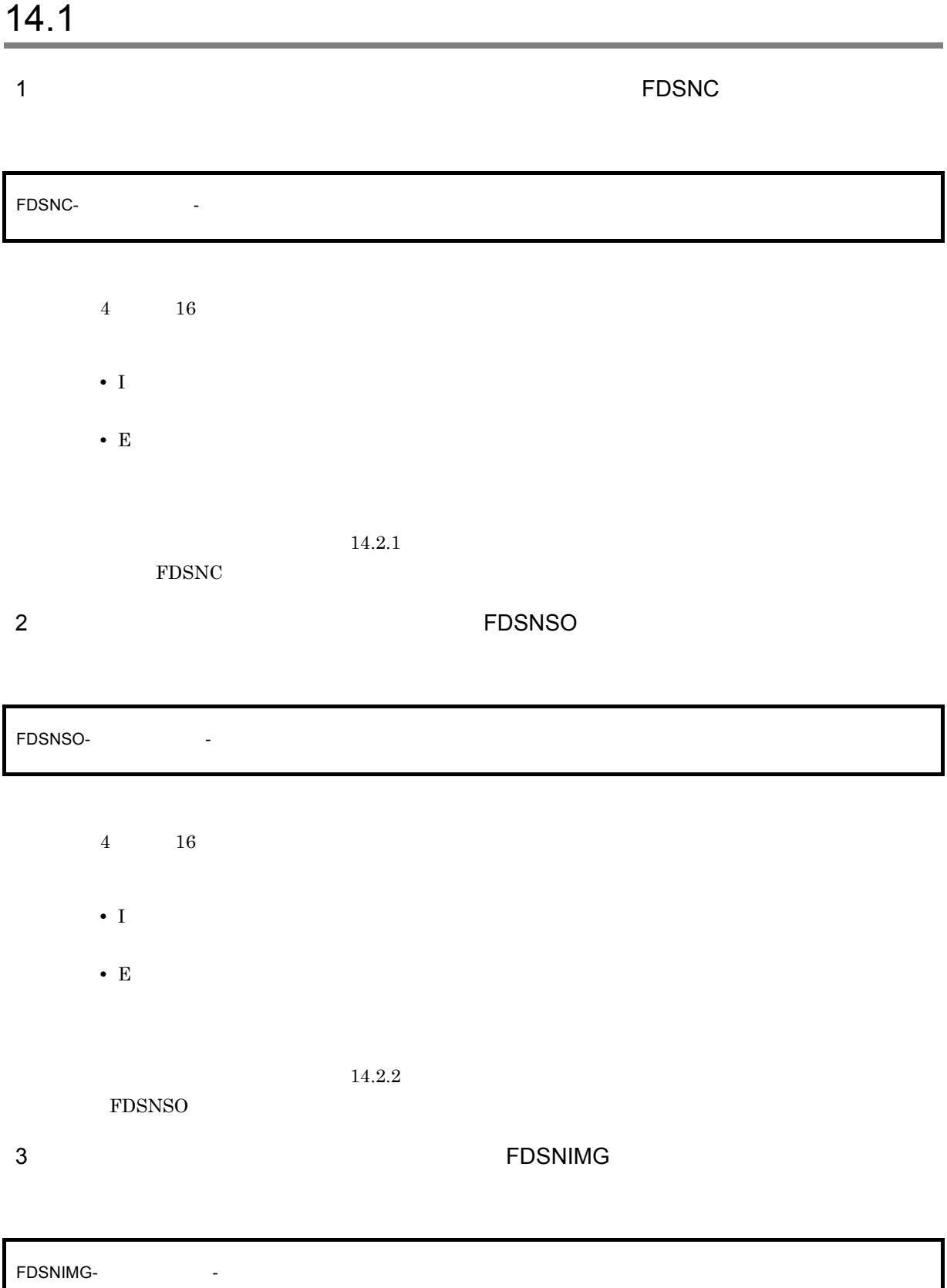

- 4  $16$
- **•** I
- 
- **•** W
- **•** E

 $14.2.3$ 

FDSNIMG

## $14.2.1$

FDSNC

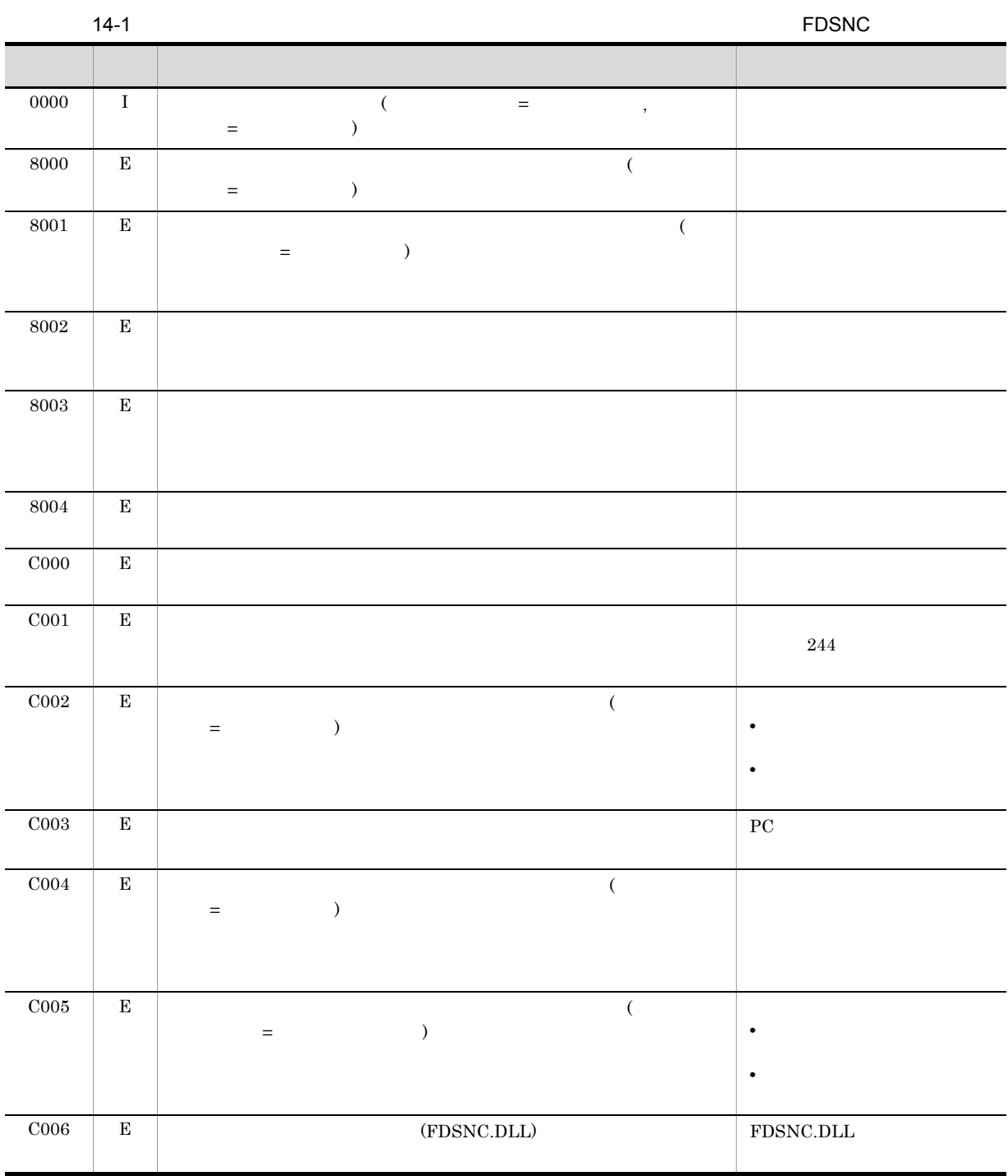

14.2.2 FDSNSO

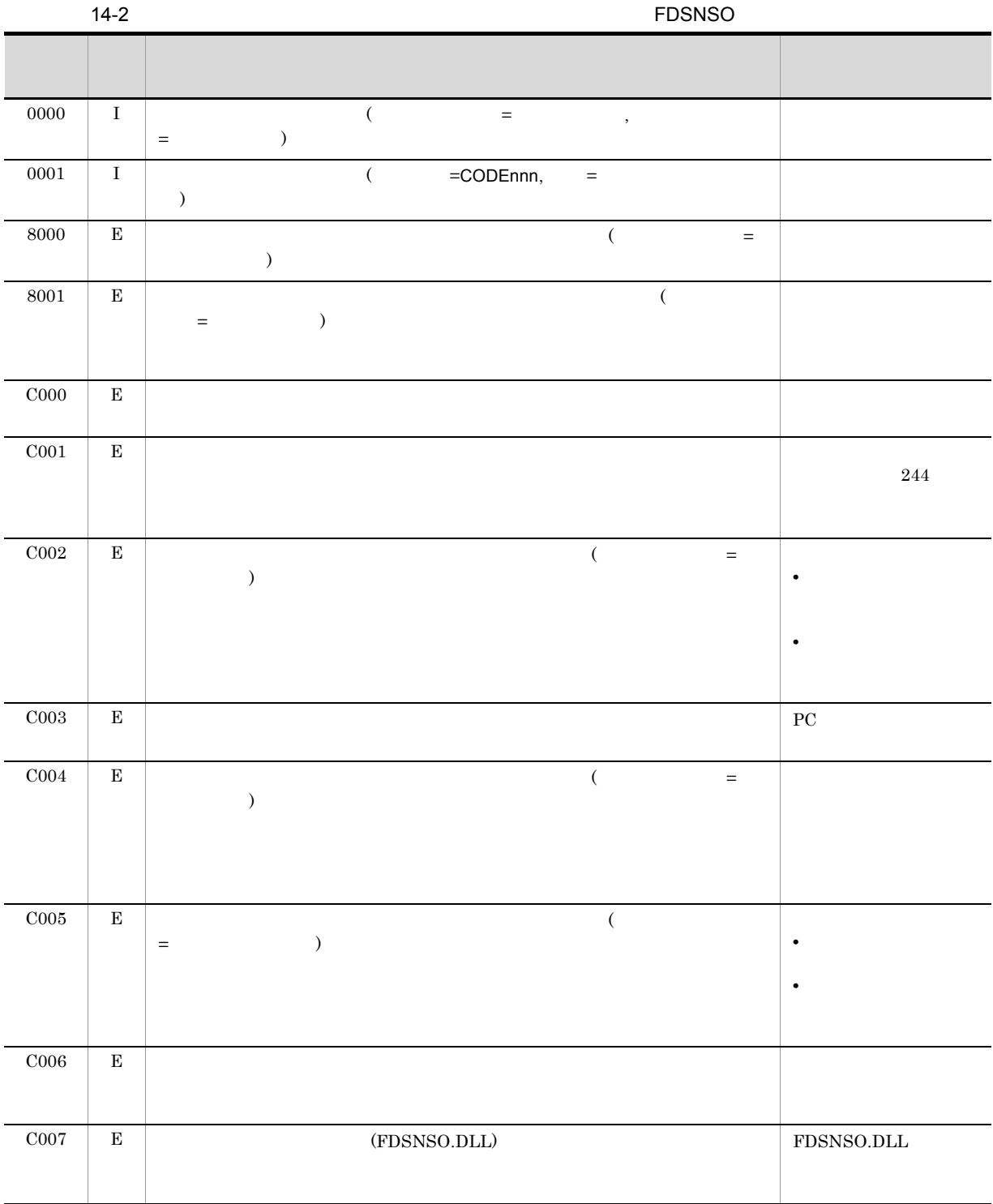

### $14.2.3$ FDSNIMG

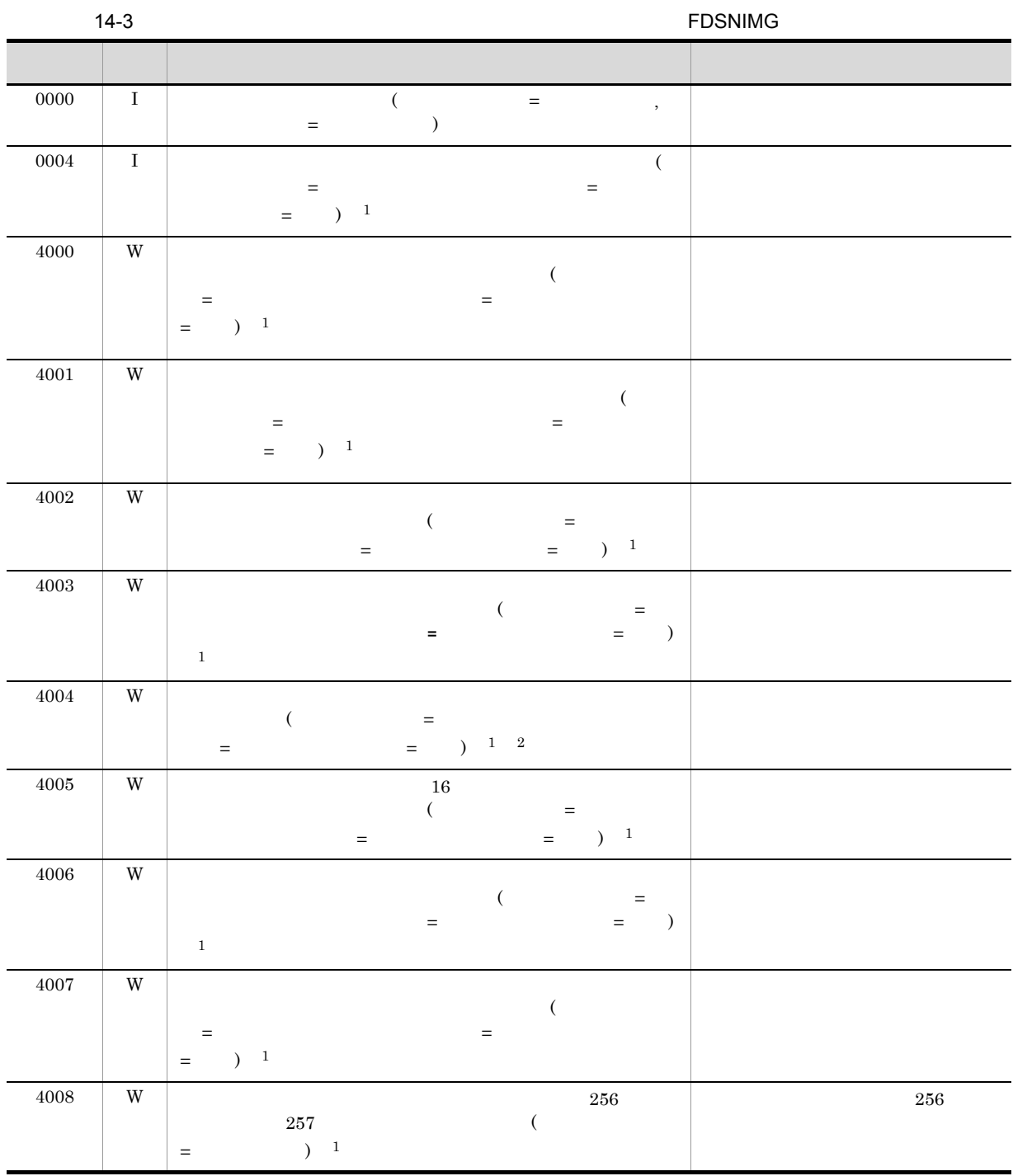

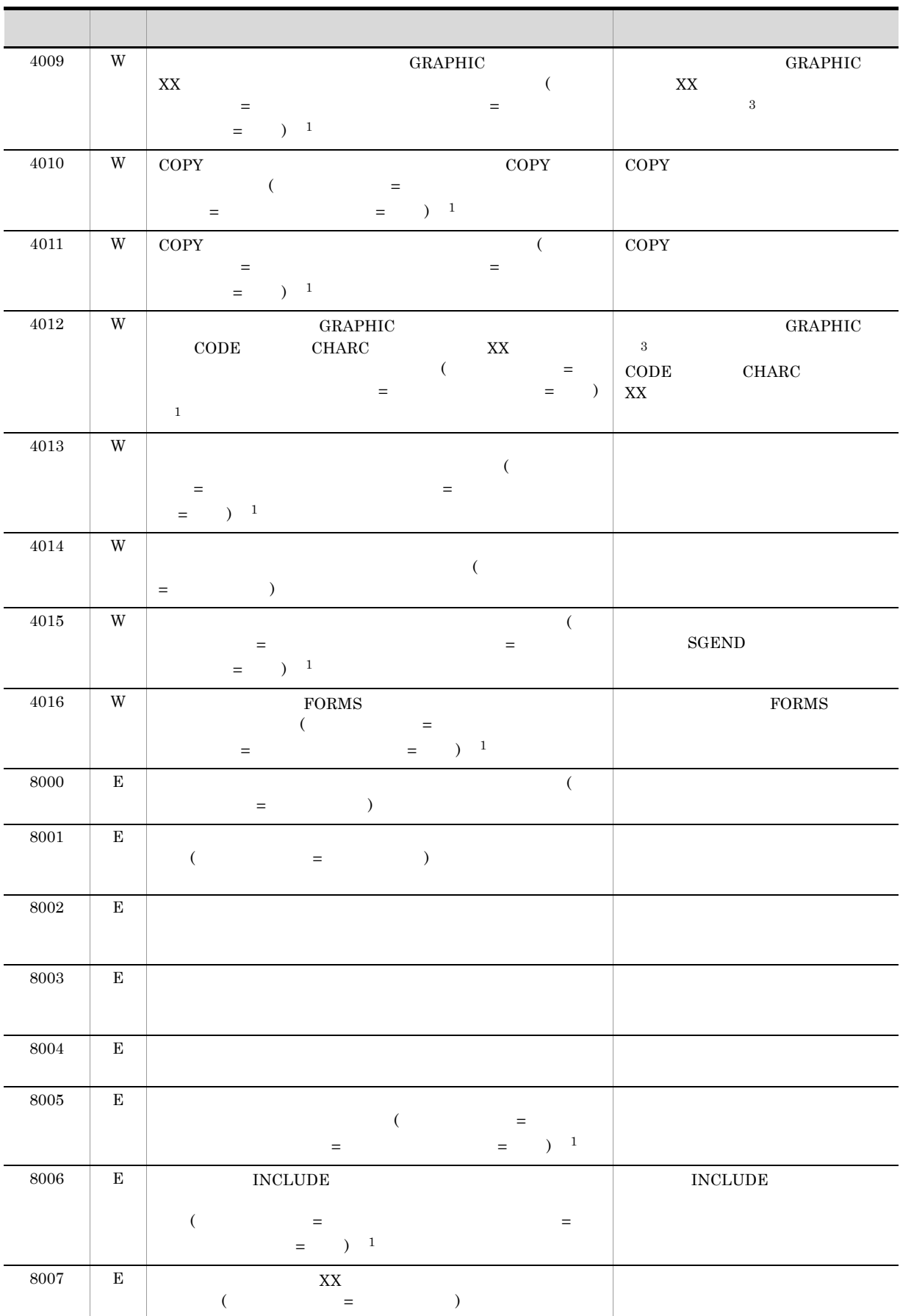

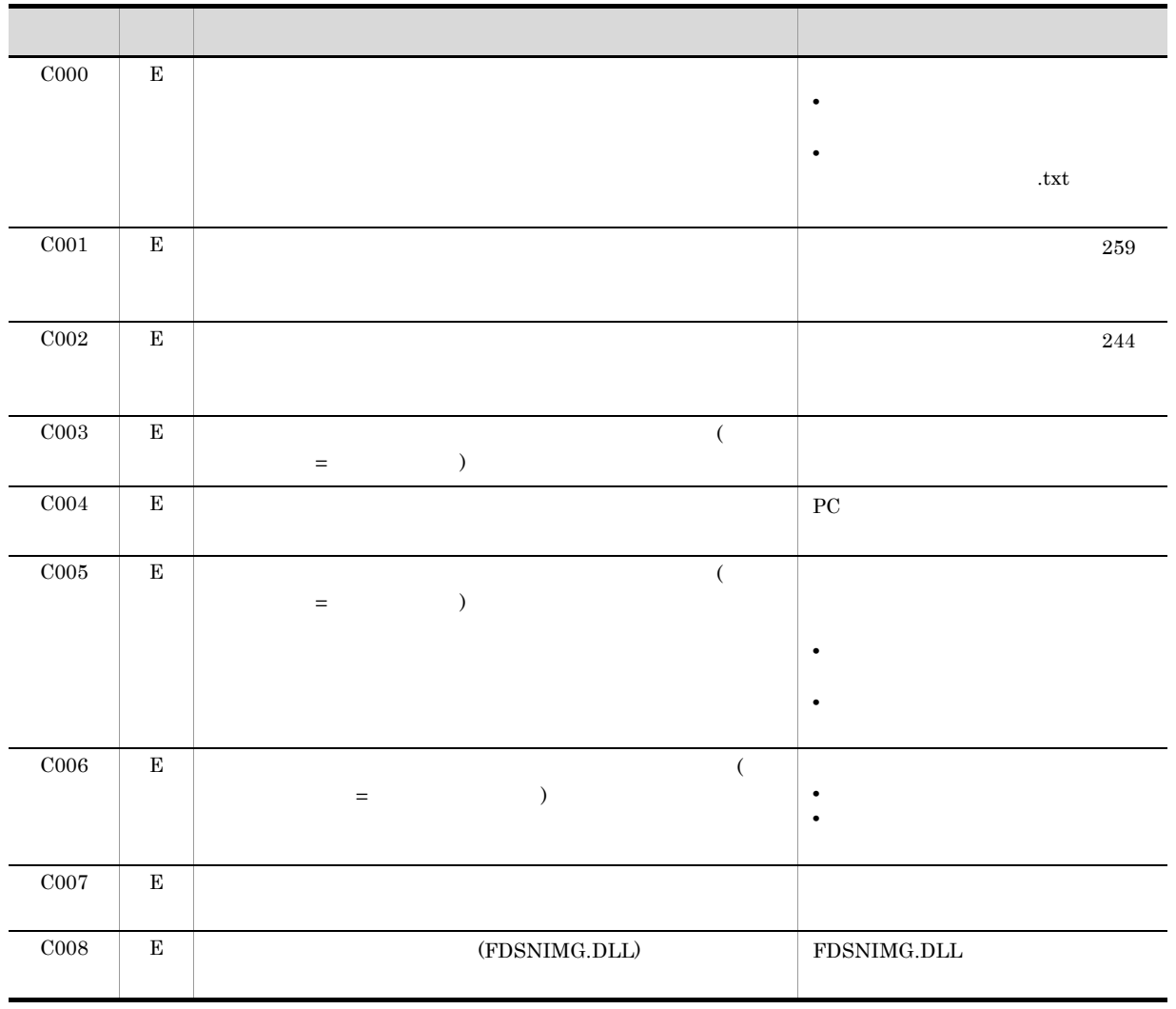

 $XX$ 

 $2\,$  $3$  GRAPHIC GRAPHIC GRAPHIC GRAPHIC  $\,$ 

 $1$ 

# *15*書式設計の操作例

### PDE - Form Designer

 $FCB$ 

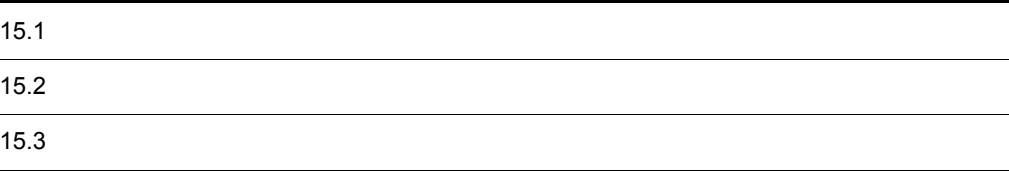

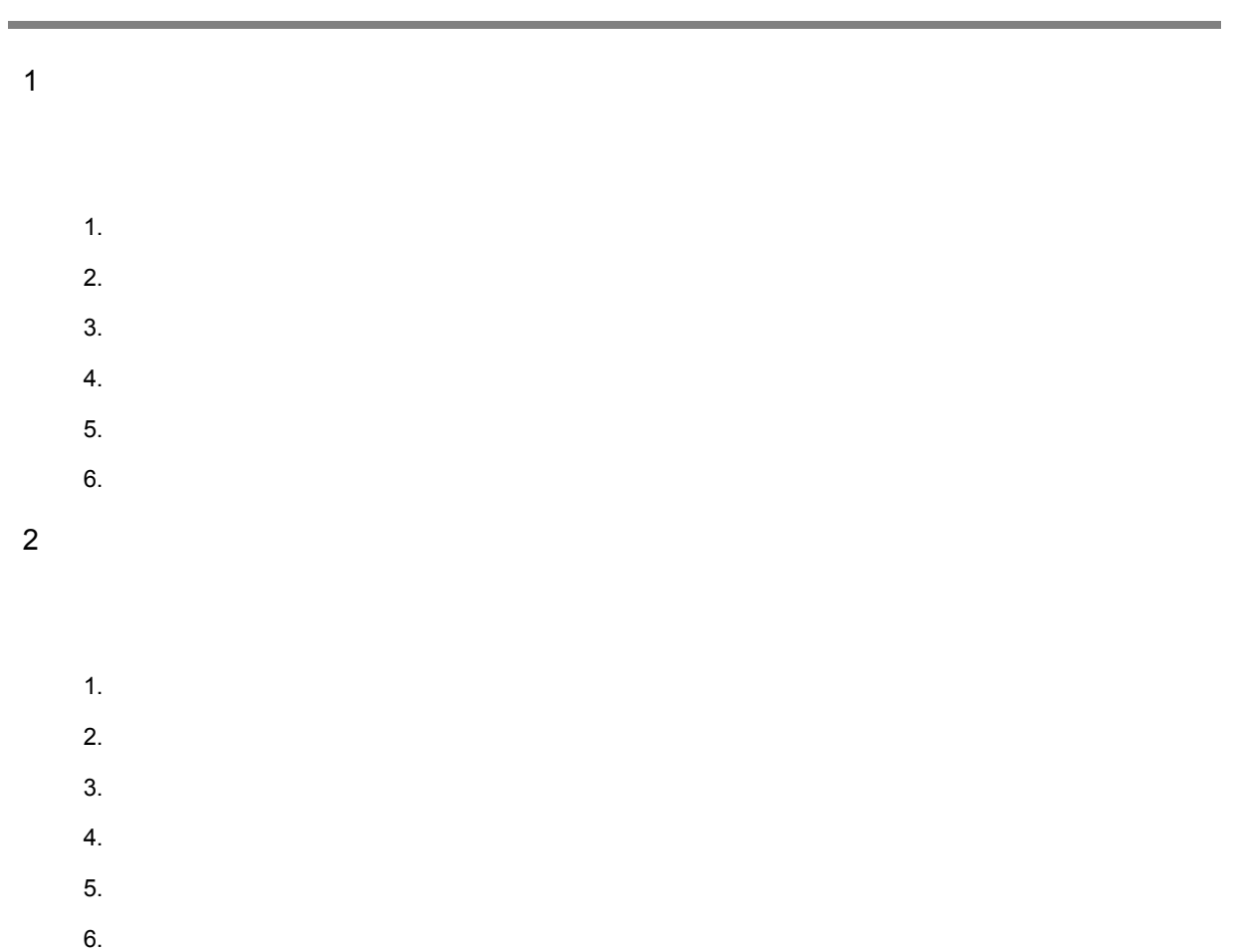

# $15.2.1$

1. 書式設計の起動

PDE Form Designer

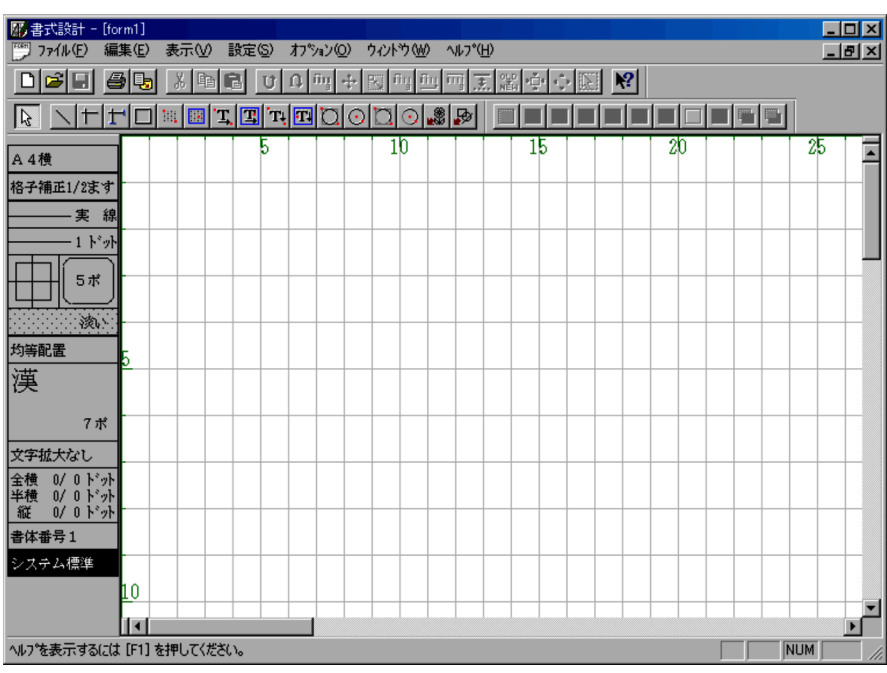

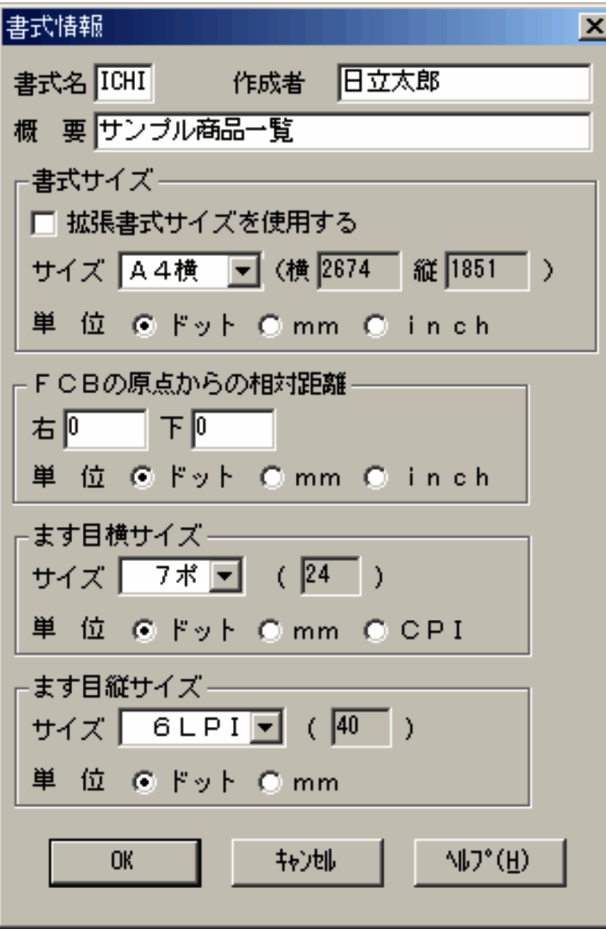

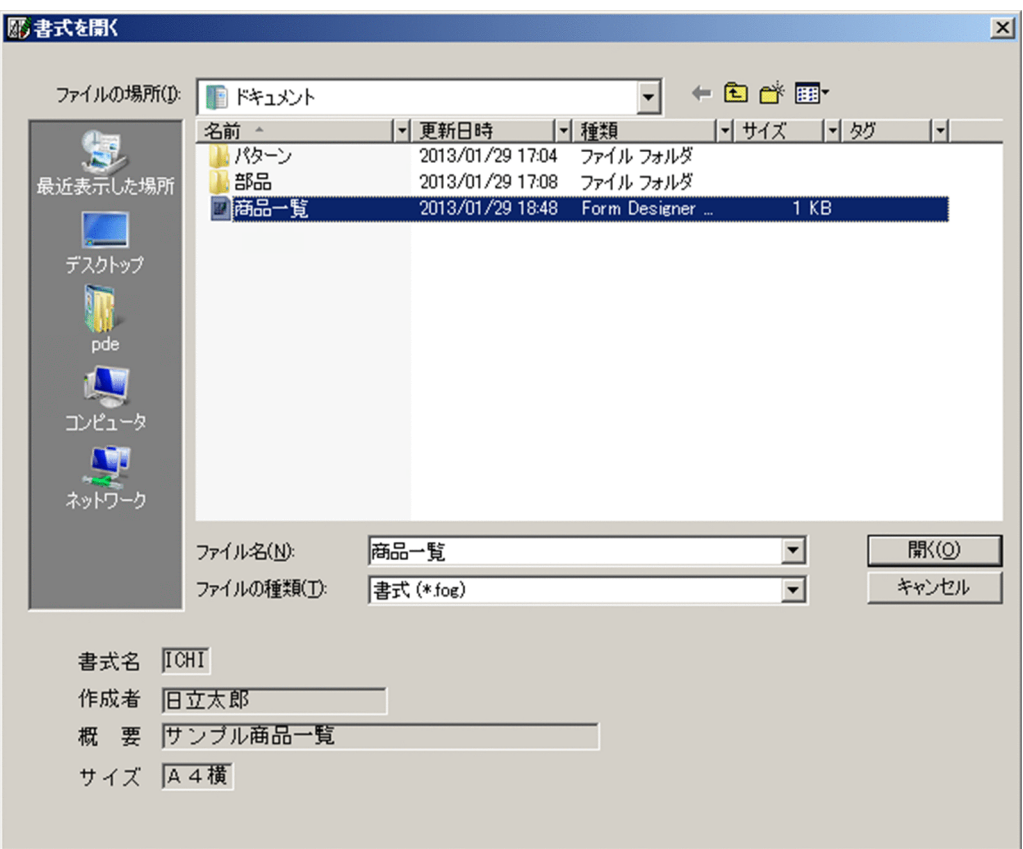

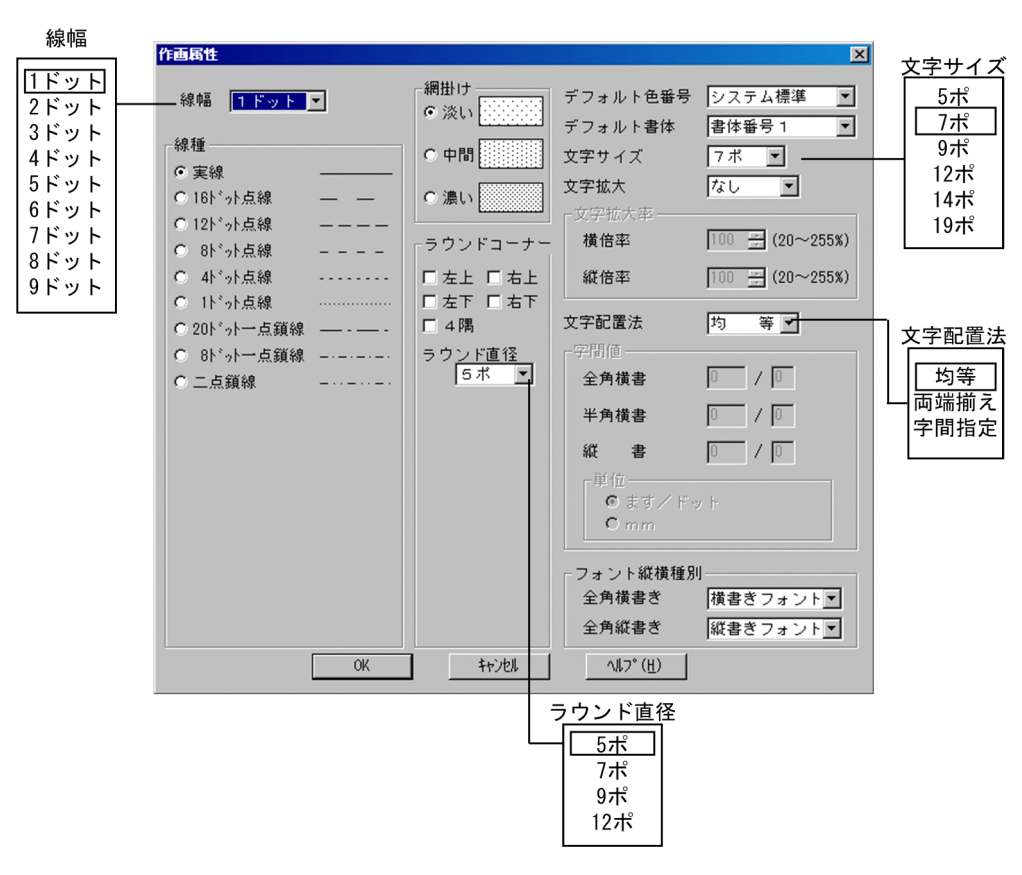

 $\overline{4}$ .

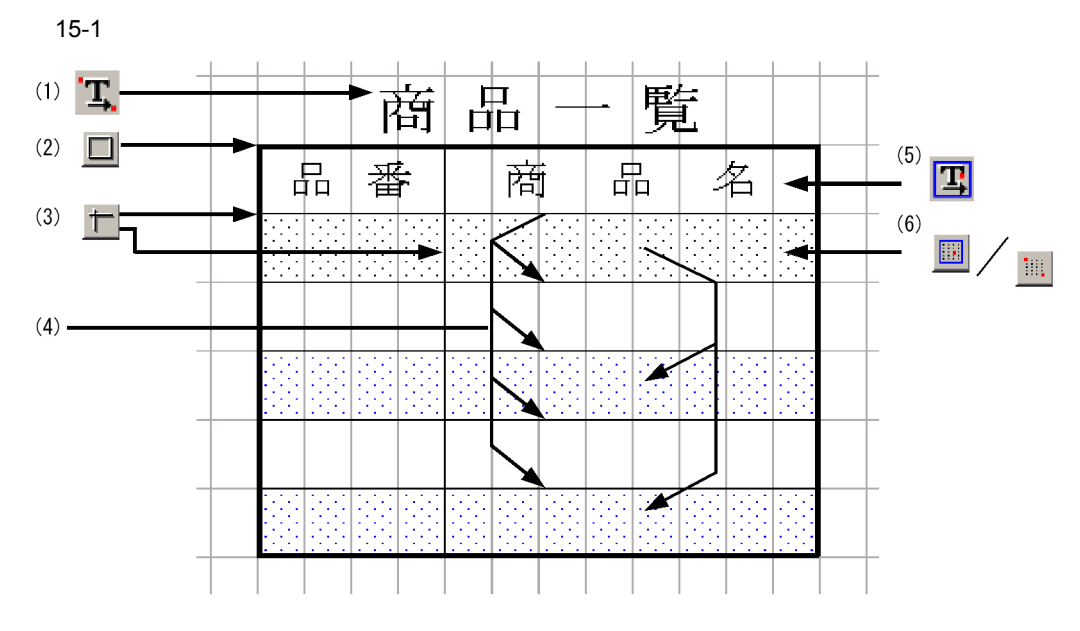

 $(1)$ 

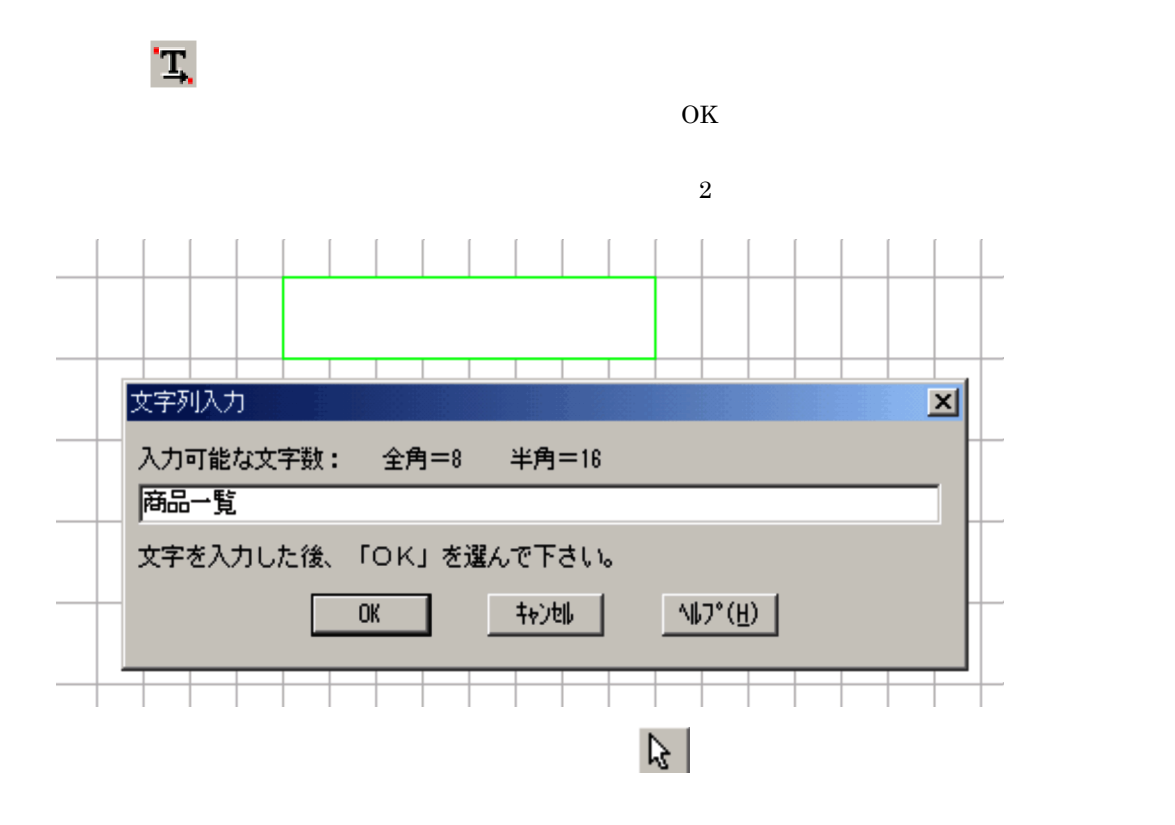

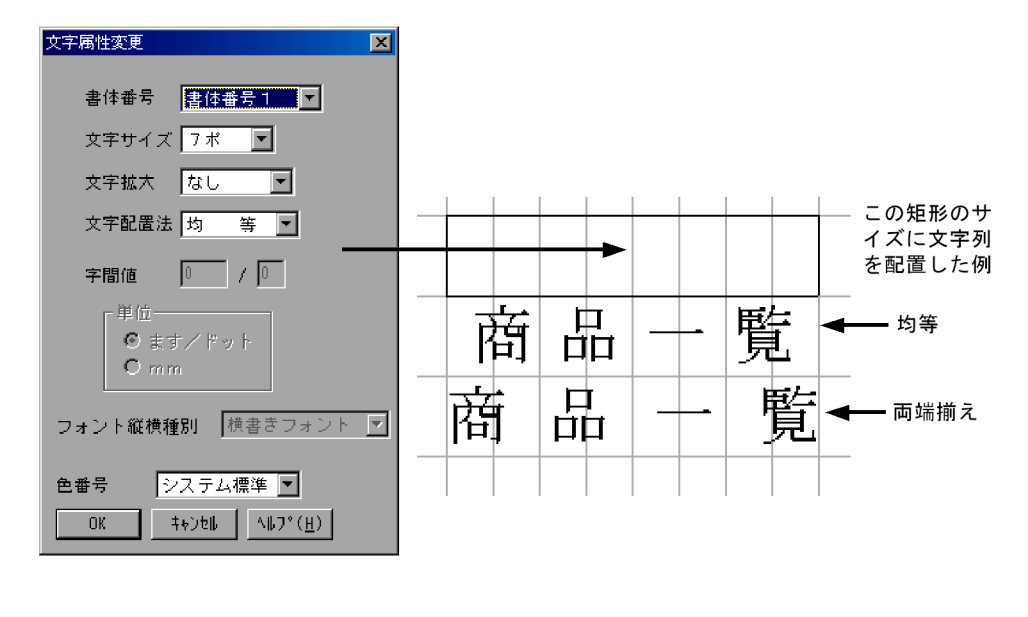

 $\frac{1}{2}$ 

 $\lambda$ 

 $(2)$ 

 $\Box$ 

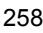

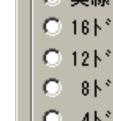

 $(3)$ 

 $\overline{\phantom{a}}$  ok

 $(4)$ 

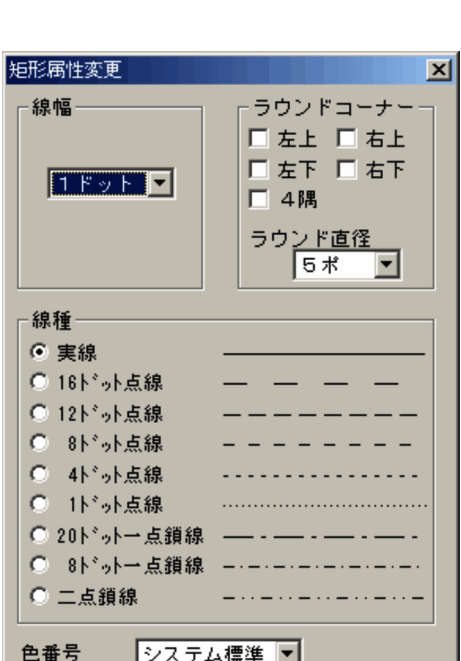

 $\ddagger \gamma) \ddagger \parallel$ 

 $\wedge \sharp \jmath^*(\underline{\mathrm{H}})$ 

 $4.6.3$ 

 $\mathbb{R}$ 

 $\blacksquare$ 

 $\mathbf{r}$  $\overline{\mathcal{N}}$ 

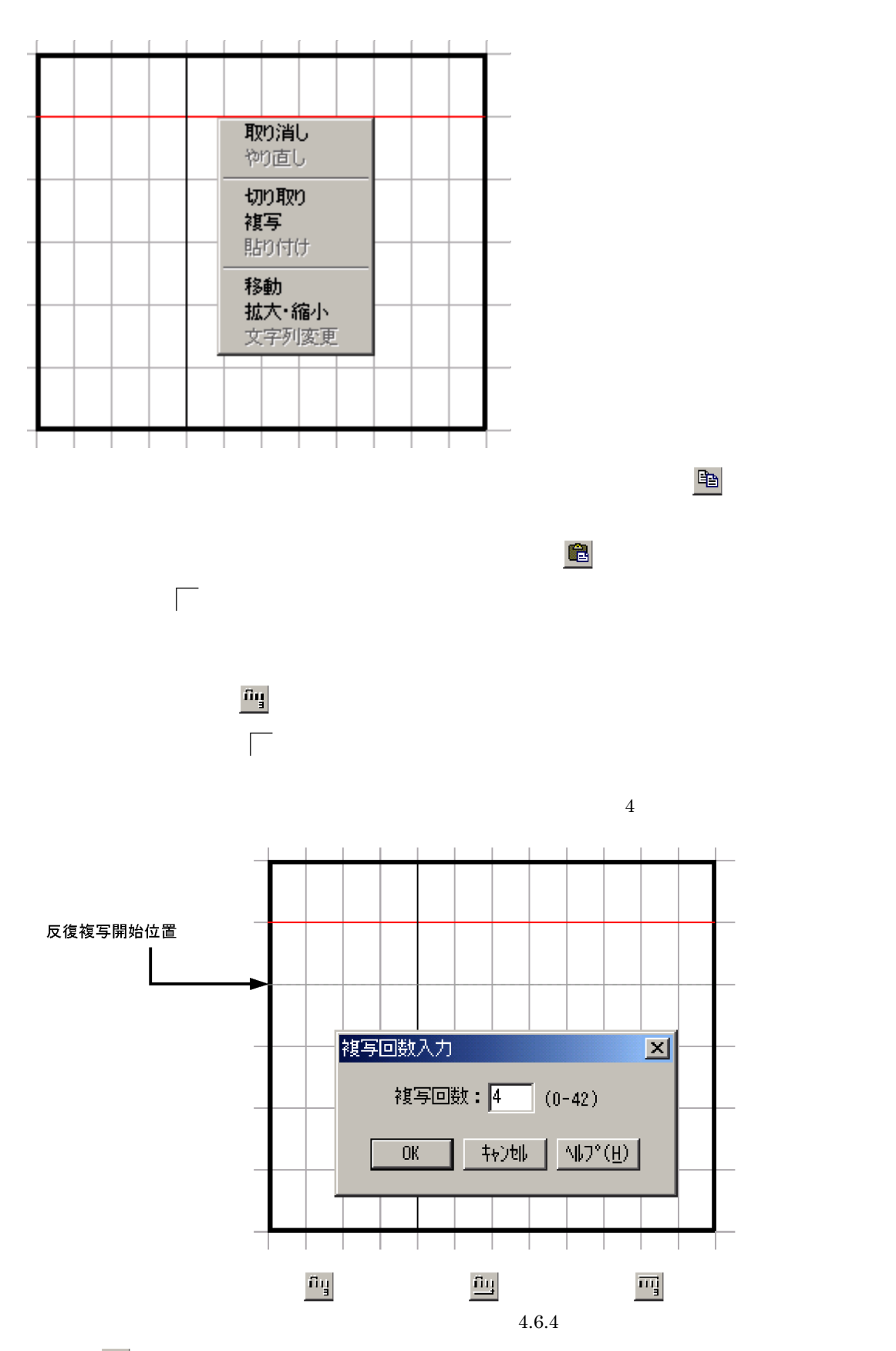

 $\mathbf{u}_1$ 

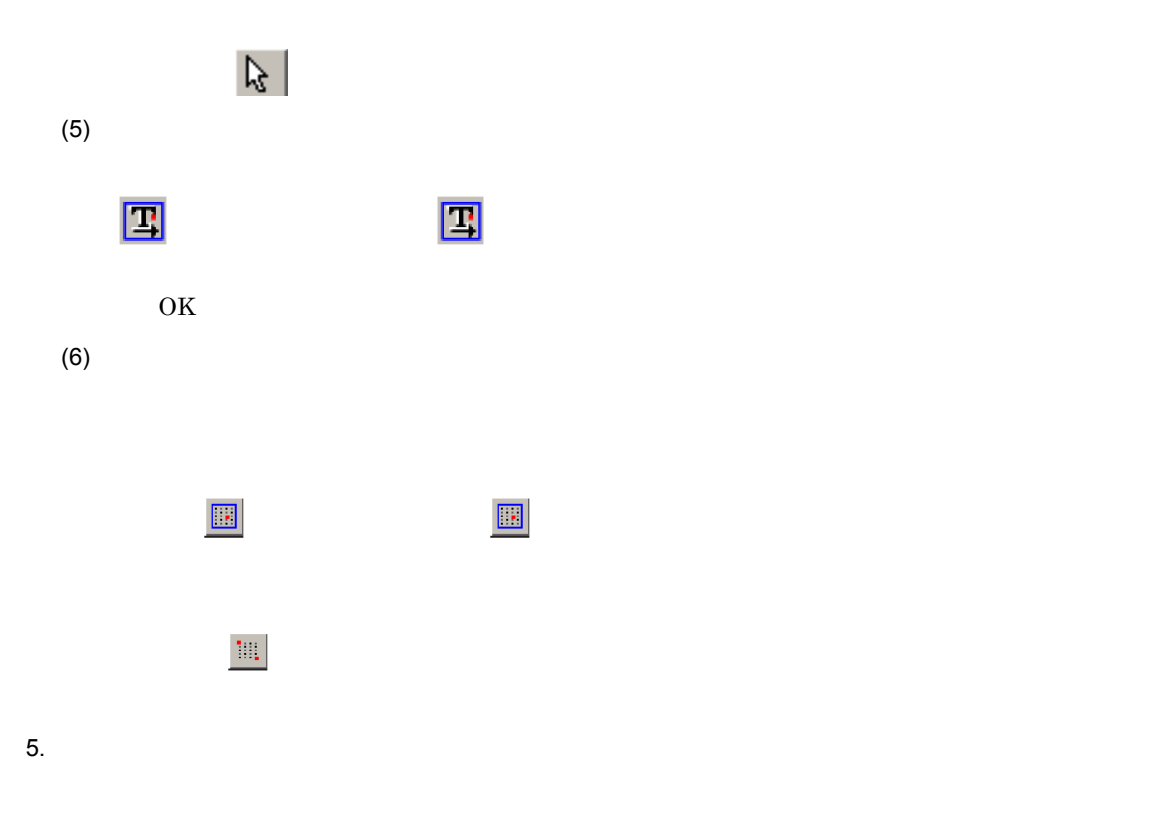

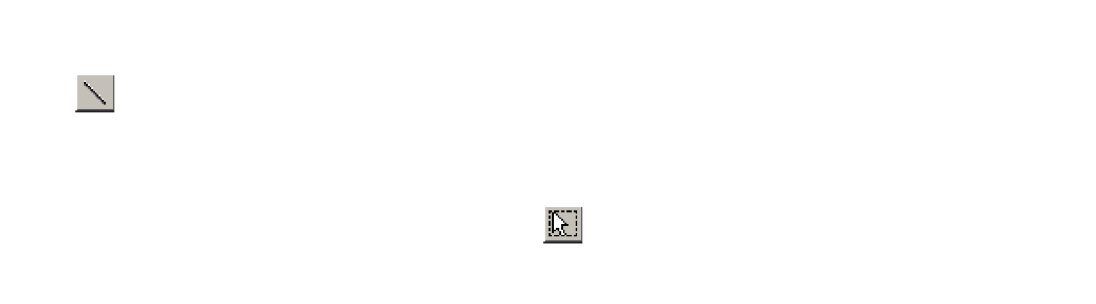

### $15.2.2$

 $15.1$ 

 $1.$ 

2. 書式編集

 $PDE$ 

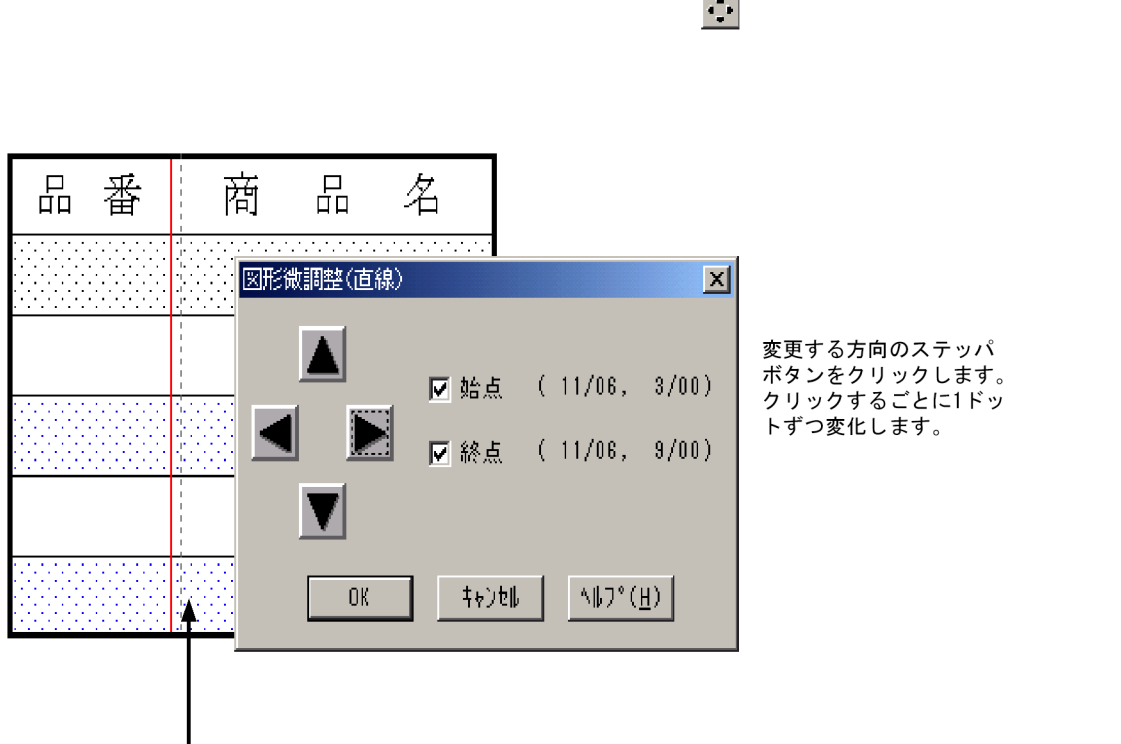

E更する方向のステッパ<br>\*タンをクリックします。<br><sup>7</sup>リックするごとに1ドッ<br>\*ずつ変化します。

┃<br>数ドットだけ右にずらす

 $\mathbf 1$ 

 $4.6.4$ 

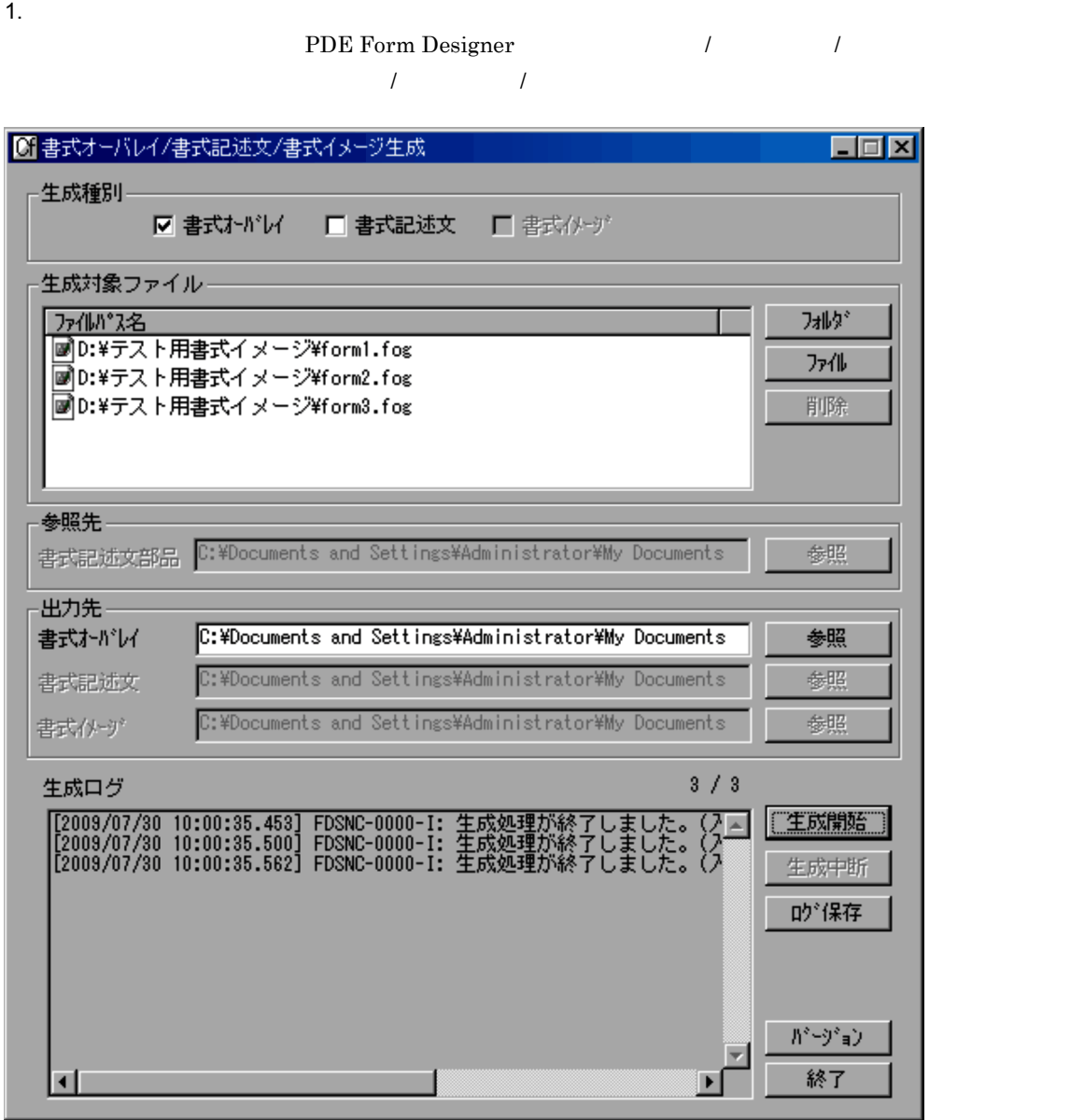

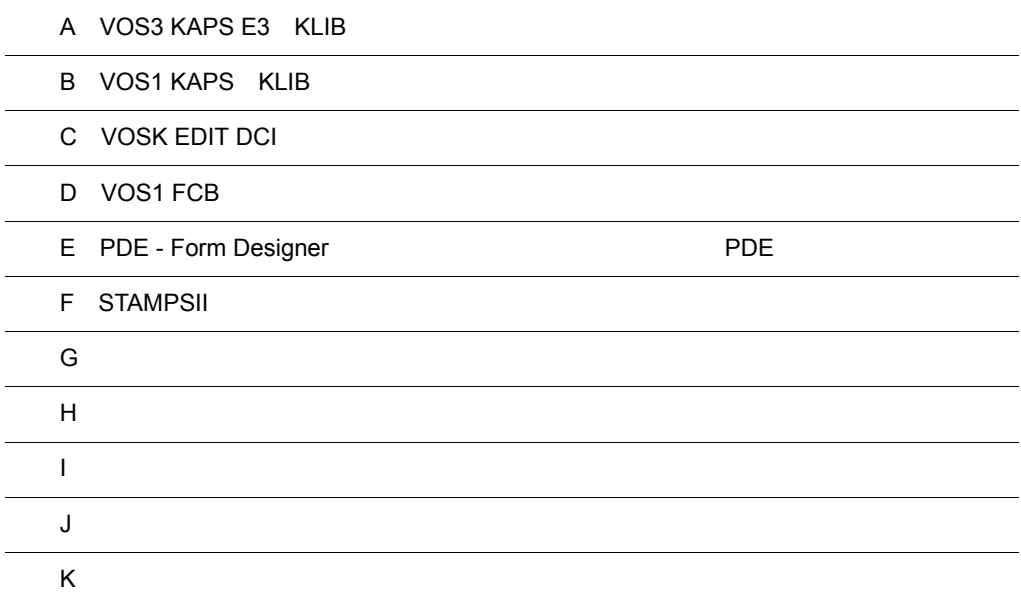

# A VOS3 KAPS E3 KLIB

VOS3 KAPS E3 KLIB $\,$  PDE -  $\,$ Form Designer

# A.1 FCB VOS3 KAPS E3 KLIB

VOS3 KAPS E3 KLIB FCB  $F$ CB  $F$ Form Designer

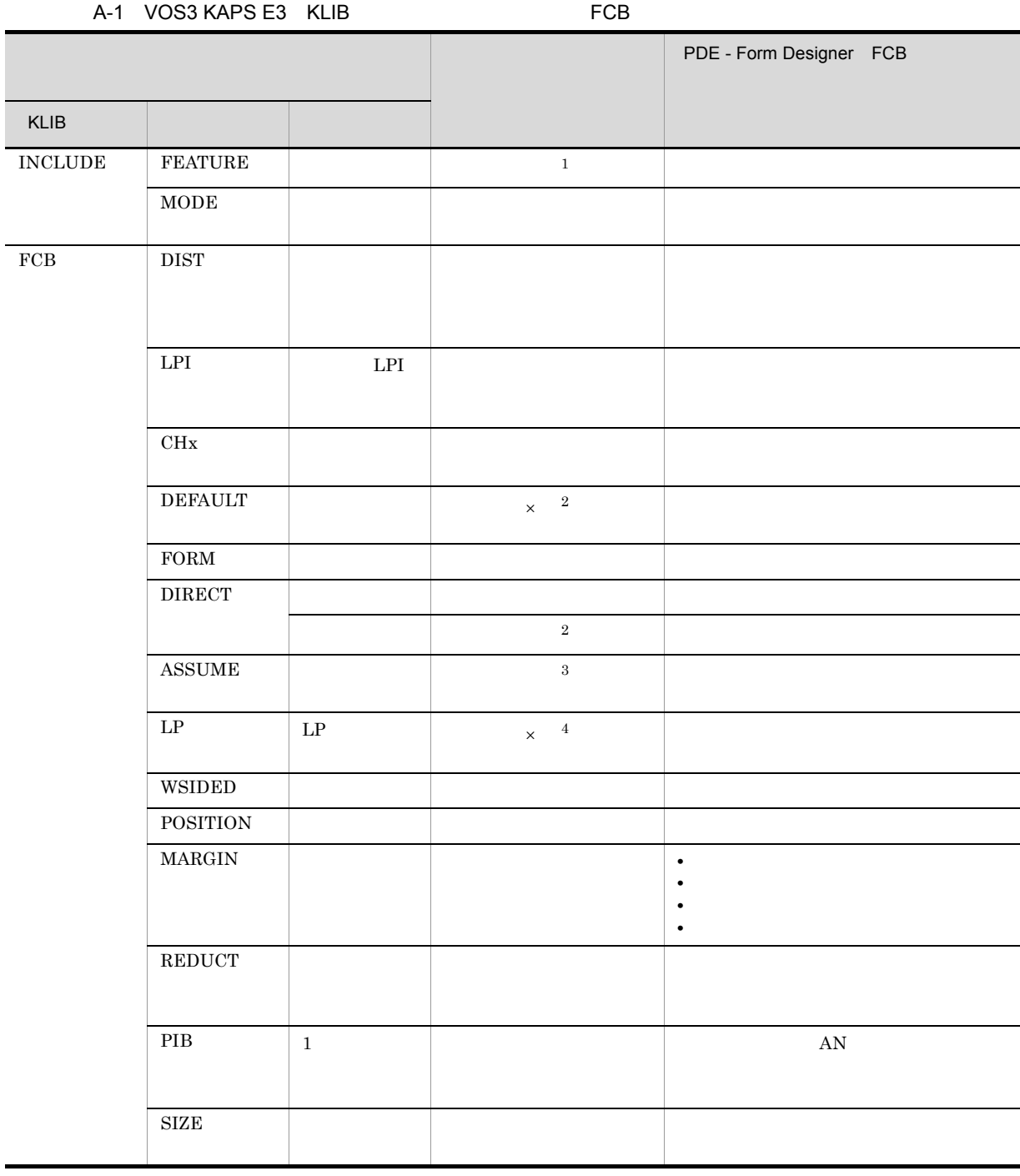

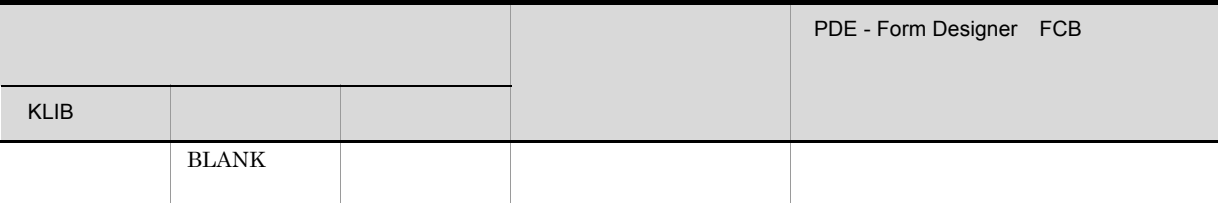

# $\times$

t the contract contract contract contract contract contract contract contract contract contract contract contract contract contract contract contract contract contract contract contract contract contract contract contract CKLP  $CKLP2$ 2 180° PDE 01-16 PDE for Open 01-09  $PDE$ **PDE THE SET ASSESSED FRINT DATA EXCHANGE** PRINT DATA EXCHANGE for Open  $3 \rightarrow$ 

 $4$  LPI

# A.2 VOS3 KAPS E3 KLIB

VOS3 KAPS E3 KLIB PDE - Form Designer

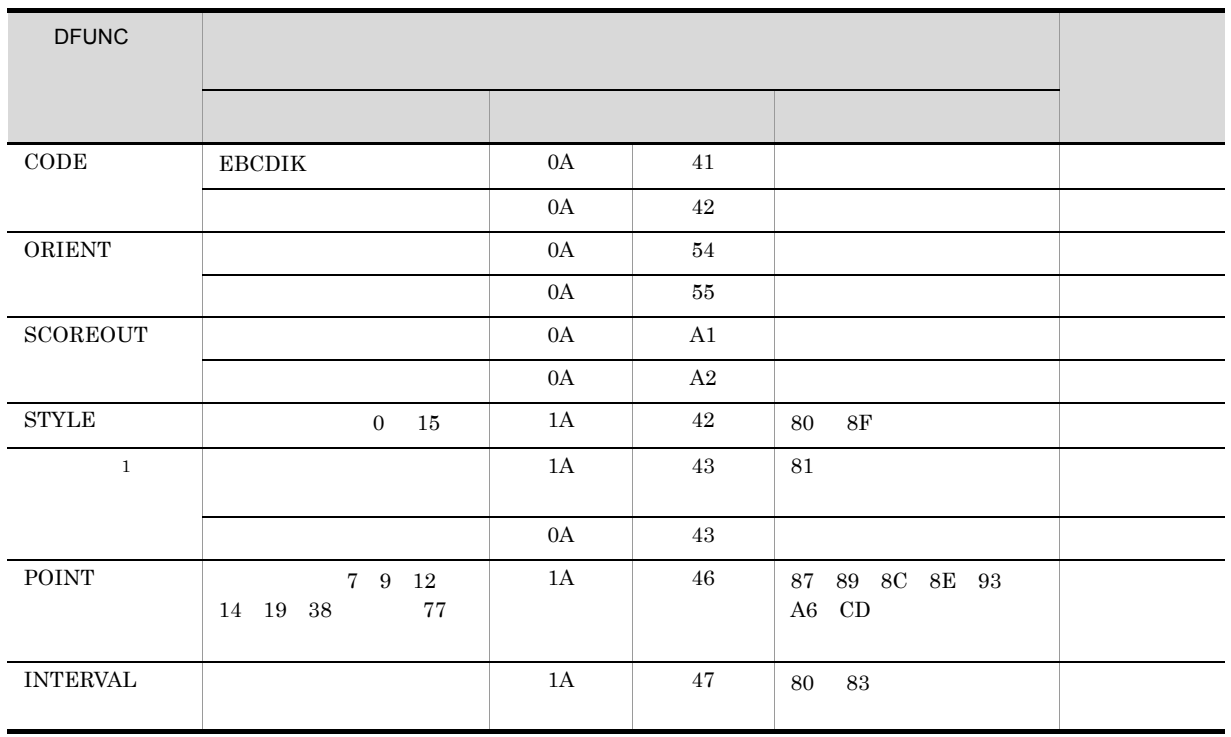

### A-2 VOS3 KAPS E3 KLIB

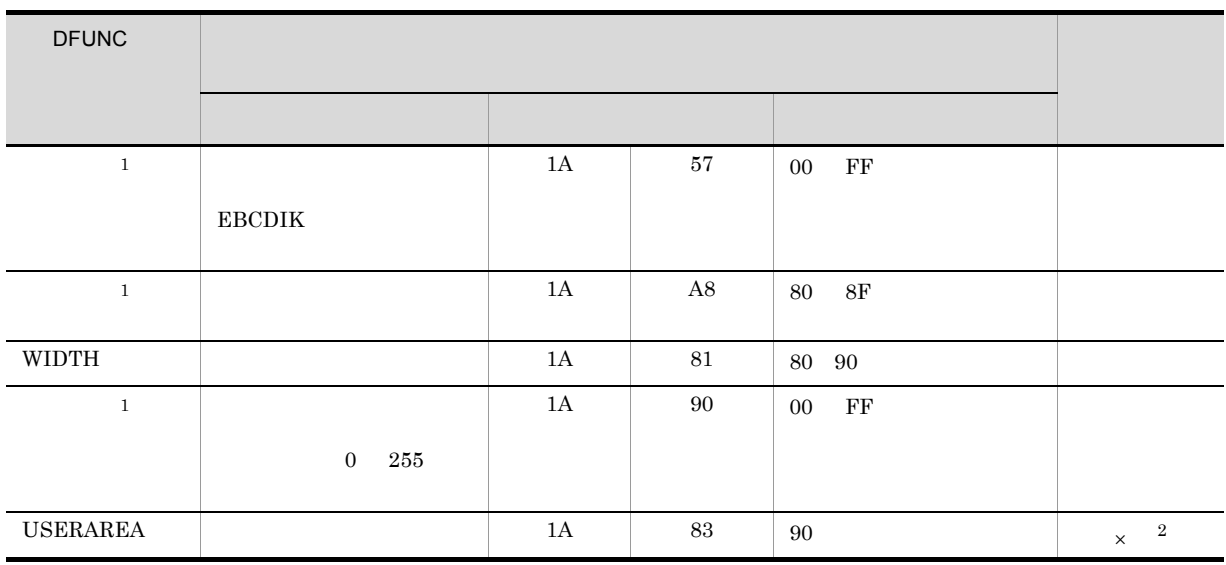

 $\times$ 

1 DFUNC

 $2$  PDE

# **B VOS1 KAPS KLIB**

VOS1 KAPS KLIB $\,$  PDE -  $\,$ Form Designer

# B.1 FCB VOS1 KAPS KLIB

VOS1 KAPS KLIB FCB  $PDE -$ 

Form Designer

# B-1 VOS1 KAPS KLIB THE FCB

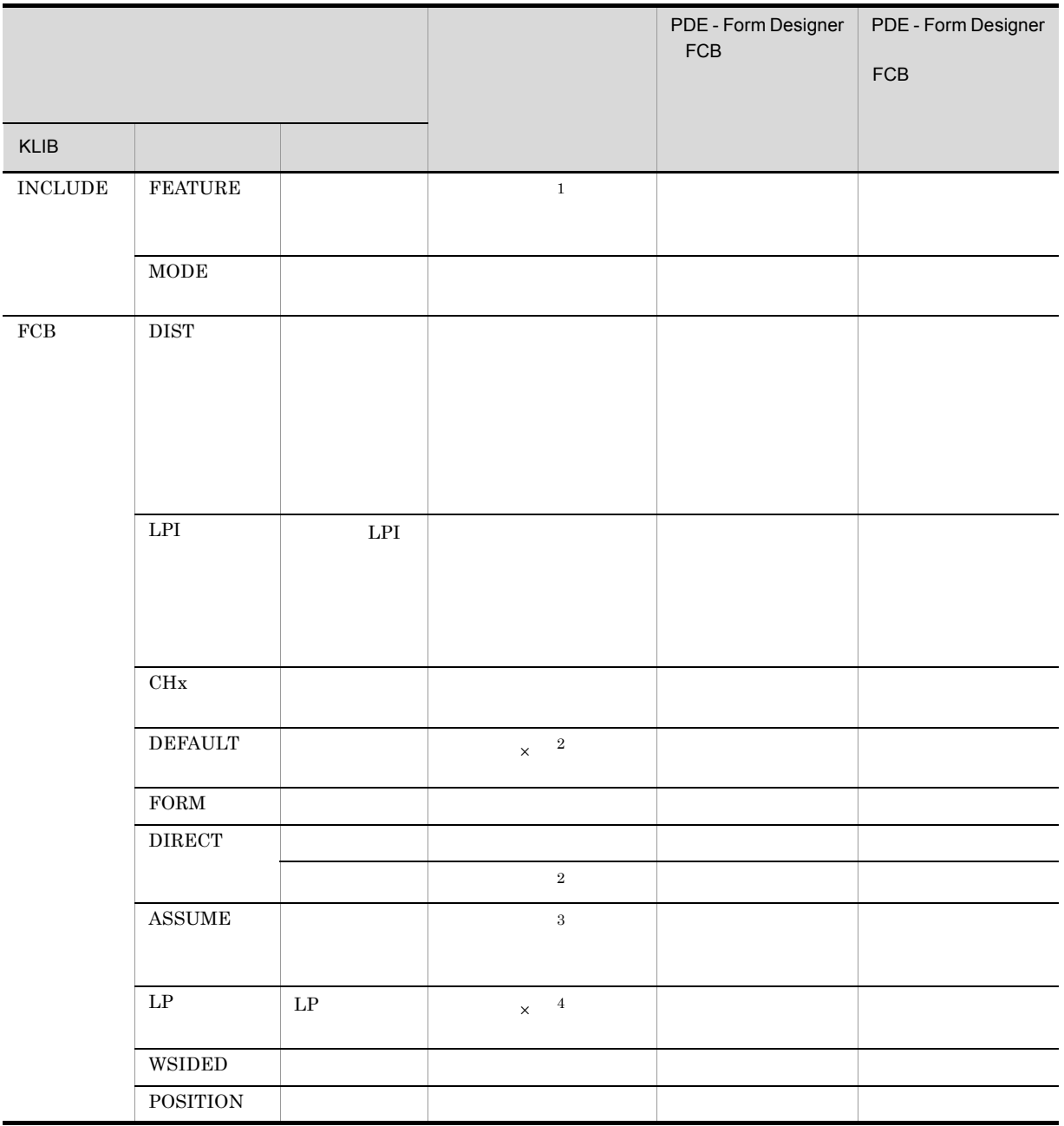

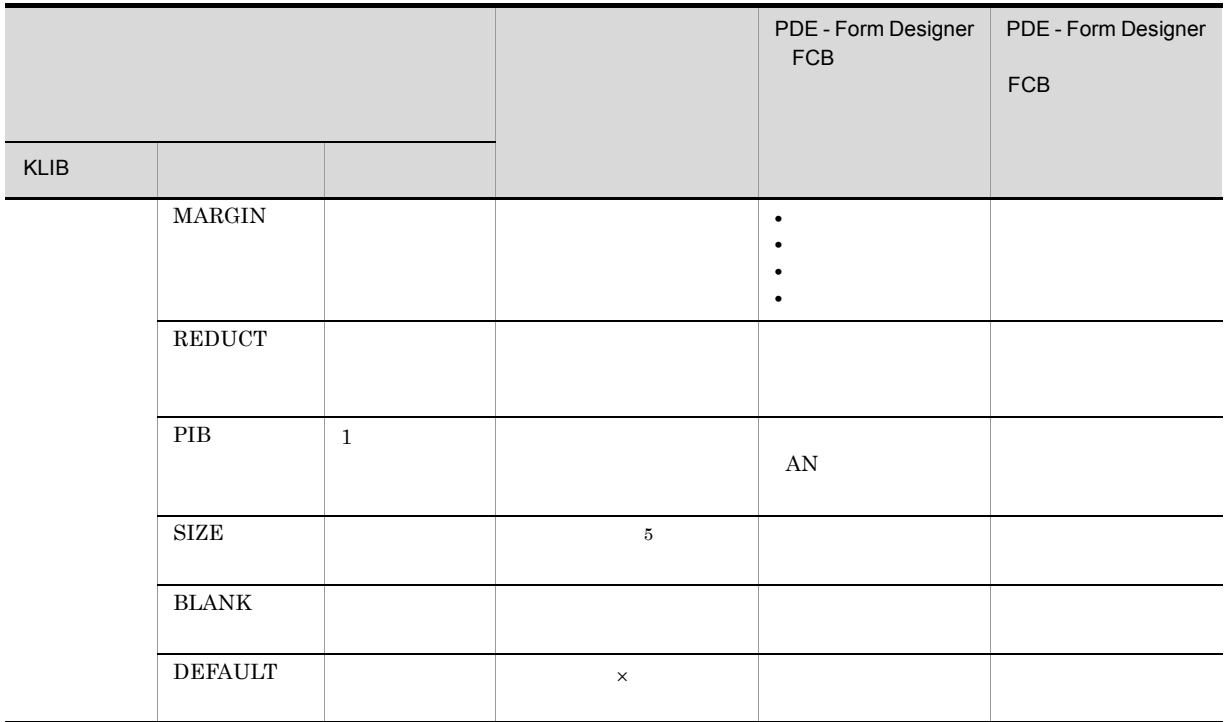

 $\times$ 

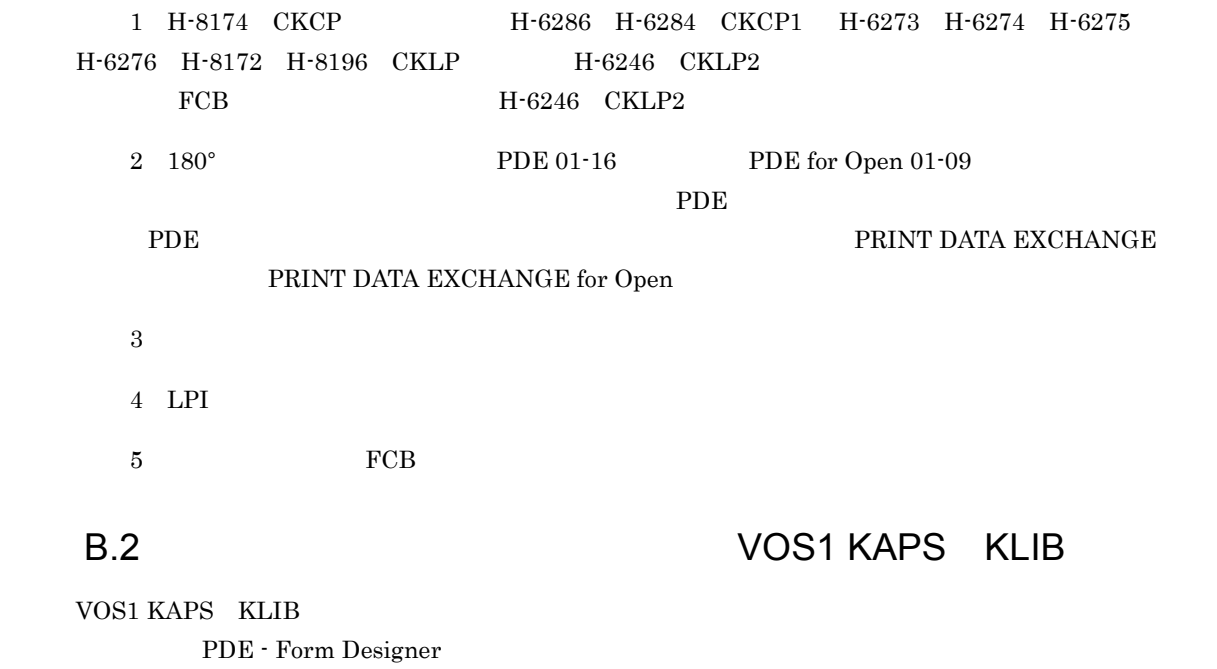

| <b>DFUNC</b>              |                                            |               |          |                                      |  |
|---------------------------|--------------------------------------------|---------------|----------|--------------------------------------|--|
|                           |                                            |               |          |                                      |  |
|                           |                                            |               |          |                                      |  |
| $\rm{CODE}$               | ${\tt EBCDIK}$                             | $0\mathrm{A}$ | 41       |                                      |  |
|                           |                                            | $0\mathrm{A}$ | $42\,$   |                                      |  |
| ${\rm ORIENT}$            |                                            | $0\mathrm{A}$ | $54\,$   |                                      |  |
|                           |                                            | $0\mathrm{A}$ | $55\,$   |                                      |  |
| $\operatorname{SCOREOUT}$ |                                            | $0\mathrm{A}$ | $\rm A1$ |                                      |  |
|                           |                                            | $0\mathrm{A}$ | A2       |                                      |  |
| ${\tt STYLE}$             | $\overline{0}$<br>$15\,$                   | $1\mathrm{A}$ | $42\,$   | $80\,$<br>$8\mathrm{F}$              |  |
|                           |                                            | $1\mathrm{A}$ | 43       | $81\,$                               |  |
|                           |                                            |               |          |                                      |  |
|                           |                                            | $0\mathrm{A}$ | $43\,$   |                                      |  |
| ${\rm POINT}$             | $7\quad 9\quad 12$<br>14  19  38<br>$77\,$ | $1\mathrm{A}$ | 46       | 87 89 8C 8E 93<br>A6 CD              |  |
| <b>INTERVAL</b>           |                                            | $1\mathrm{A}$ | $47\,$   | $80\,$<br>$\bf 83$                   |  |
|                           |                                            | $1\mathrm{A}$ | $57\,$   | $\rm FF$<br>$00\,$                   |  |
|                           | ${\tt EBCDIK}$                             |               |          |                                      |  |
|                           |                                            | $1\mathrm{A}$ | $\rm A8$ | $8\mathrm{F}$<br>$80\,$              |  |
| $\rm WIDTH$               |                                            | $1\mathrm{A}$ | $81\,$   | $80\quad 90$                         |  |
|                           |                                            | $1\mathrm{A}$ | $90\,$   | $\mathbf{F}\mathbf{F}$<br>${\bf 00}$ |  |
|                           | $\overline{0}$<br>$255\,$                  |               |          |                                      |  |

B-2 VOS1 KAPS KLIB

### $\operatorname{DFUNC}$

### B-3 VOS1 KAPS KLIB

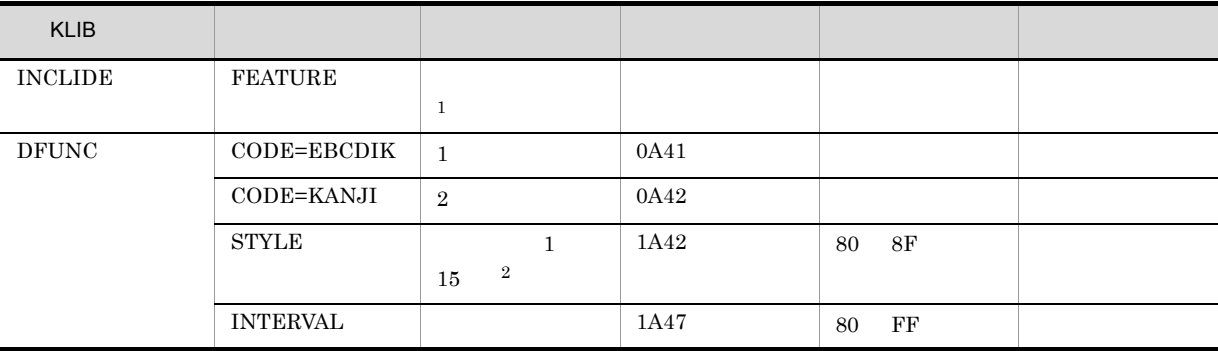

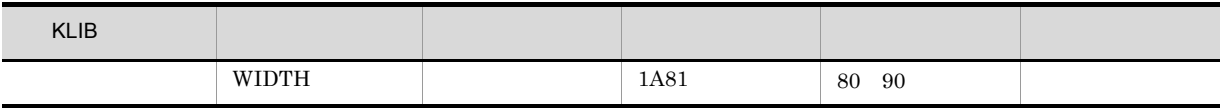

CKLP<sub>2</sub>

 $1$  $2$  0 15

# C VOSK EDIT DCI VOSK EDIT DCI C.1 FCB VOSK EDIT DCI VOSK EDIT DCI FCB FOR PDE - Form Designer FCB C-1 VOSK EDIT DCI TEXT THE TEXT THE REDISTANCE 画面入出力項目 漢字プリンタ H-6284 PDE - Form Designer FCB 行間隔値 ○ ○ ○ [行の挿入]または[行の変更] チャネル番号 ○ ○ ○ [行の変更]画面のチャネル 用紙の大きさ ○ ○ - 用紙サイズ ■ - - 用紙サイズ → - - 用紙サイズ → - 用紙サイズ → - 用紙サイズ → - 用紙サイズ → - 用紙サイズ → - 用紙サイズ → - 用紙 印刷向き ○ ○ - 用紙向き  $\blacksquare$  1 --  $\blacksquare$  --  $\blacksquare$  --LP  $\times$  2  $\times$  2 両面印刷 ○ - - 片面/両面 として - として - として - として - として - として - として - として マージン位置 ○ - - **•** 上マージン • **•**  $\sim$   $\sim$   $\sim$   $\sim$ **•** 左マージン **•** 右マージン 用紙の長さ - - ○ 用紙長 印字不能領域 - - ○ 印字禁止領域幅

 $\times$ 

 $1 \t180^\circ$  PDE 01-16 PDE for Open 01-09  $PDE$ 

**PDE THE SET ASSESSED FOR THE SET ASSESSED FOR THE PRINT DATA EXCHANGE** 

PRINT DATA EXCHANGE for Open

 $2$  LPI

# C.2 VOSK EDIT DCI

VOSK EDIT DCI PDE - Form Designer

### C-2 VOSK EDIT DCI

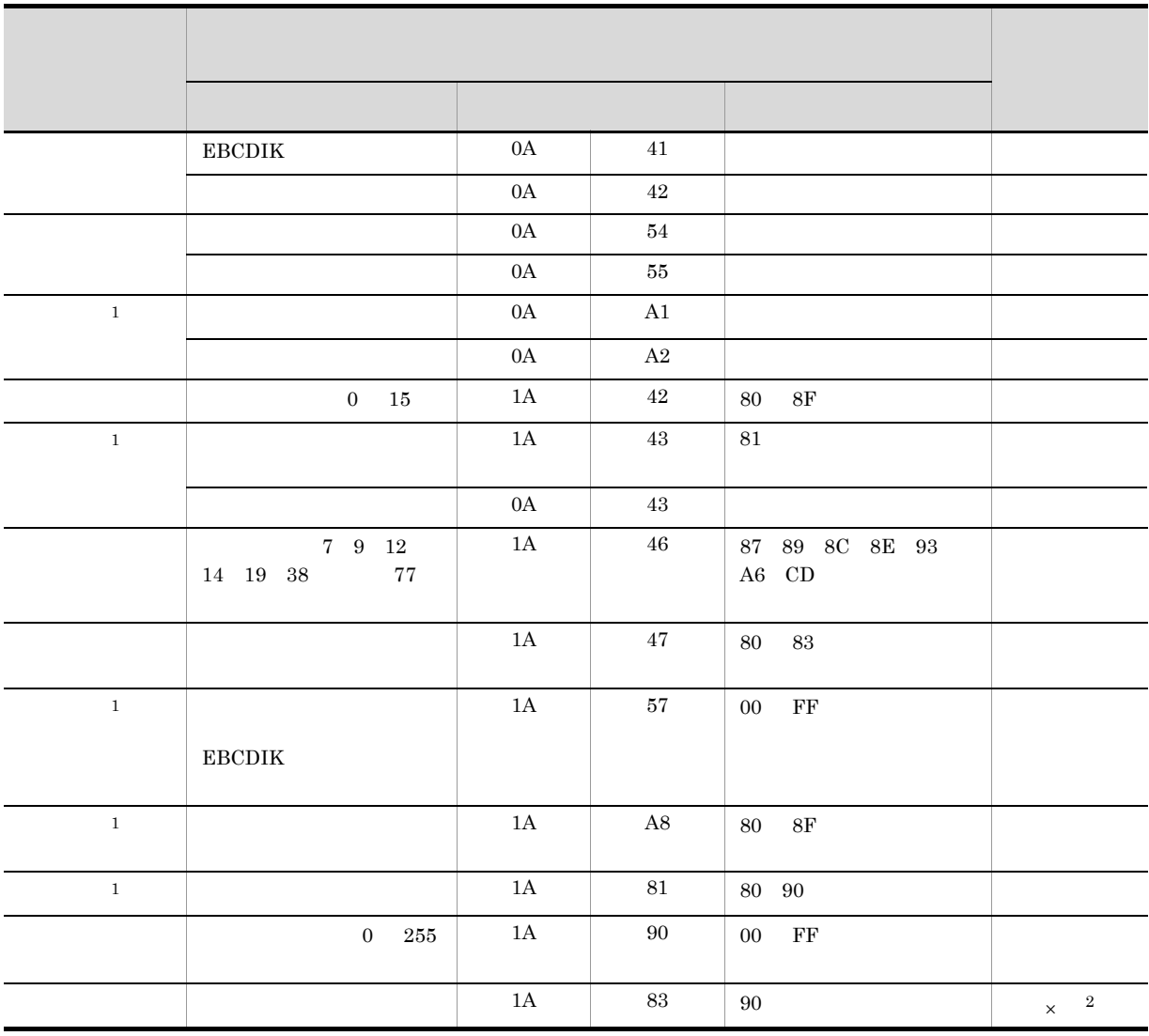

 $\times$ 

 $1$ 

2 PDE

# C.3 FCB VOSK EDIT DCI

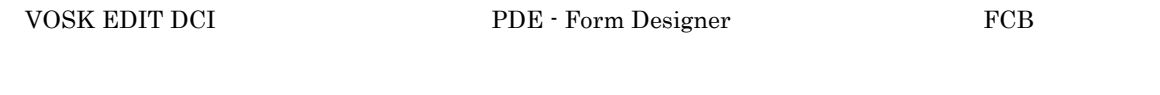

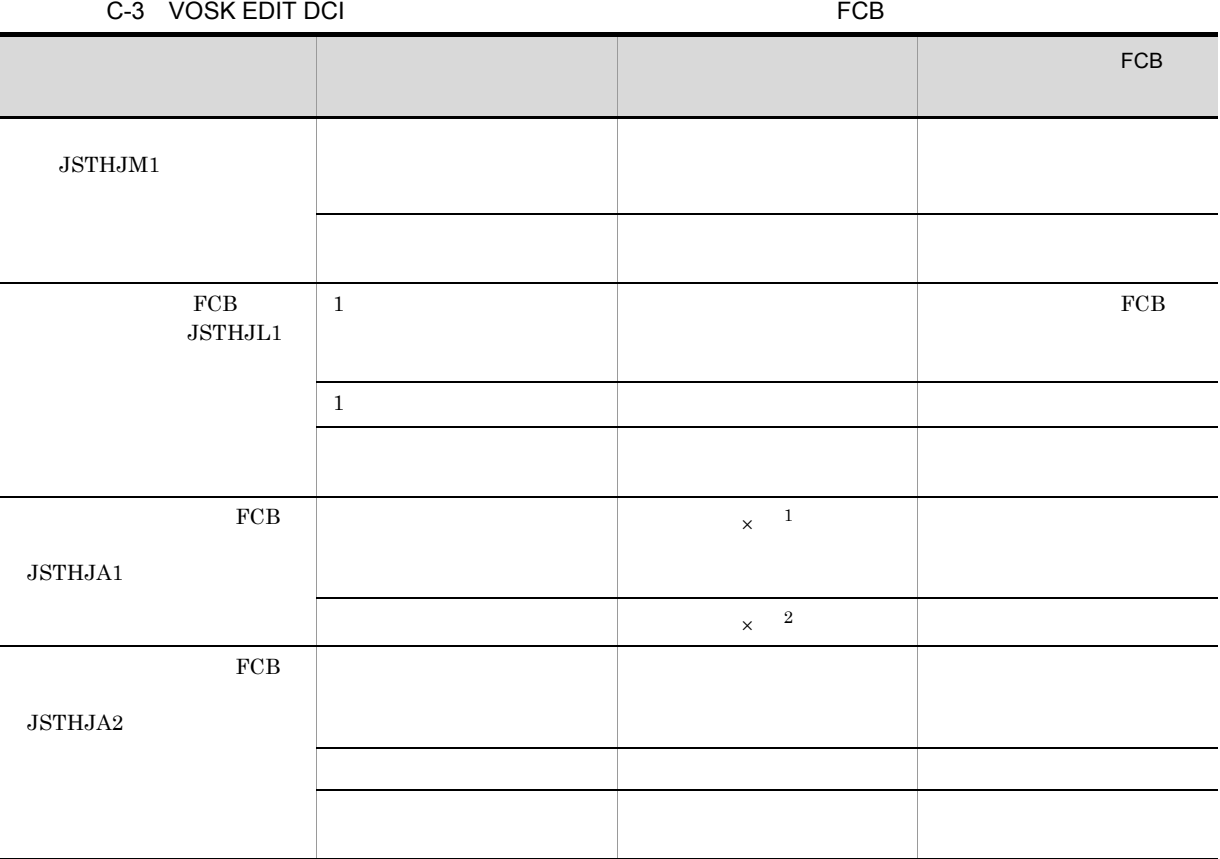

 $\times$ CLP CKLP  $1$  $2$ 

## $C.4$ VOSK EDIT DCI

VOSK EDIT DCI PDE - Form Designer

### C-4 VOSK EDIT DCI

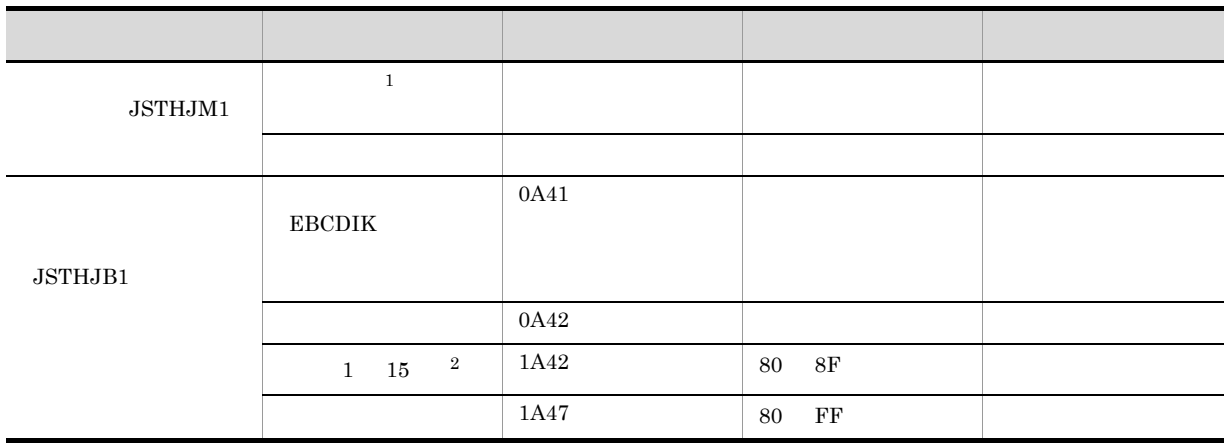

CKLP

 $1$  $\sim$  2 0 15
# D VOS1 FCB

VOS1 FCB  $\Gamma$ 

<span id="page-288-1"></span><span id="page-288-0"></span>

D-1 VOS1 FCB

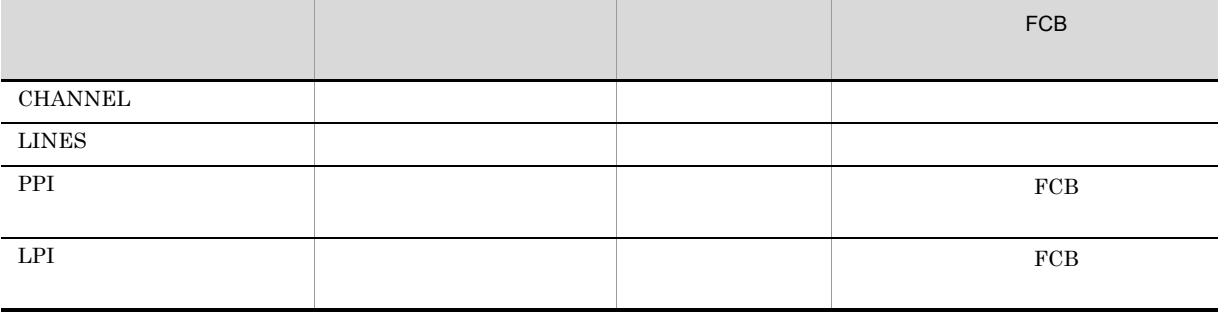

<span id="page-289-0"></span>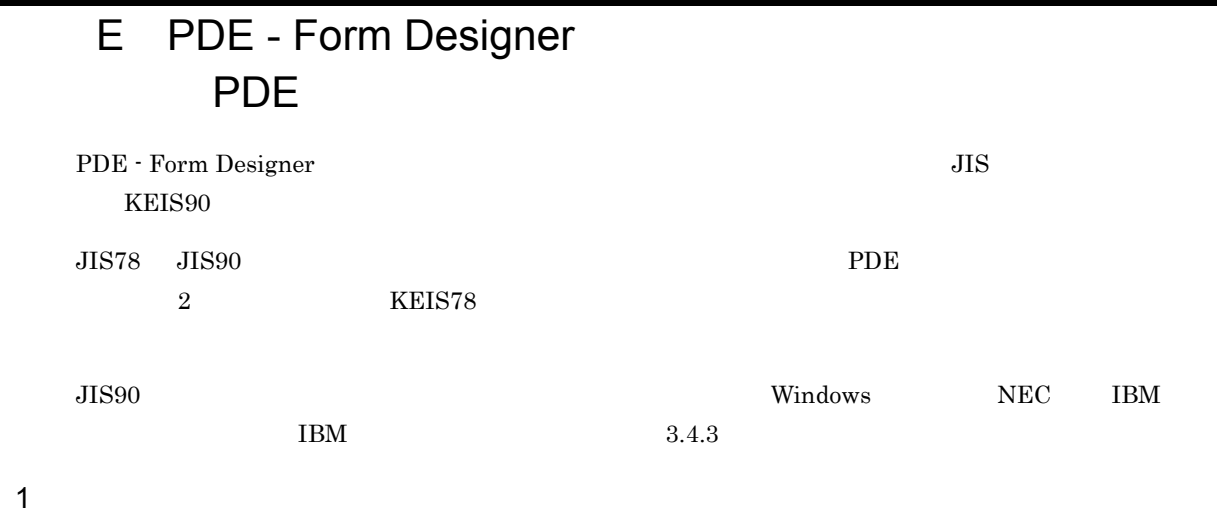

 $JIS83$   $PDE$ 

<span id="page-289-1"></span>

E-1 Production of the contract of the contract of the contract of the contract of the contract of the contract of the contract of the contract of the contract of the contract of the contract of the contract of the contract

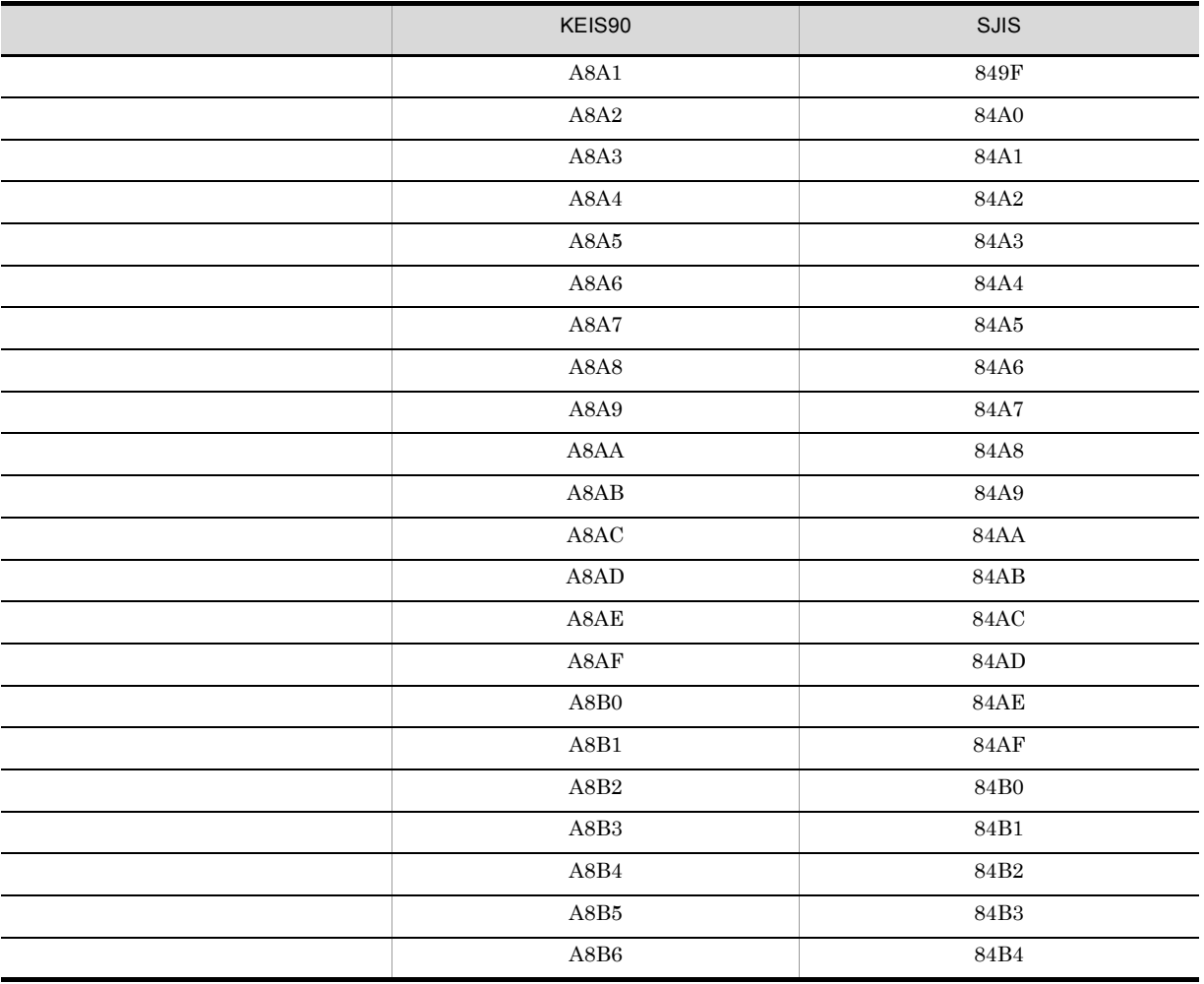

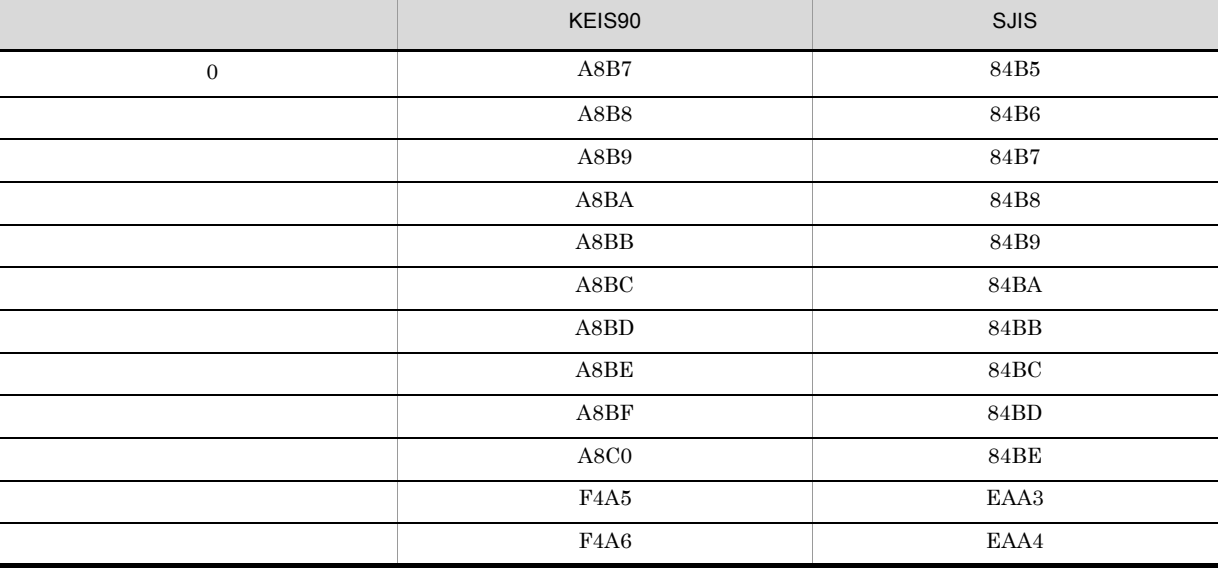

<span id="page-290-0"></span> $E-2$ 

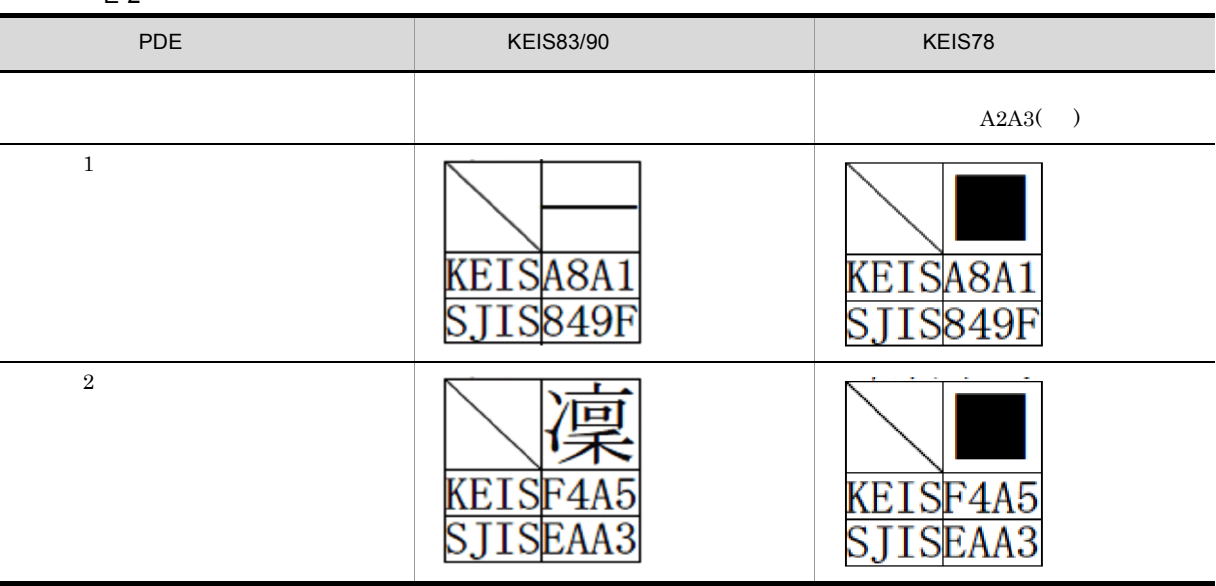

 $2$ 

<span id="page-290-1"></span>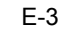

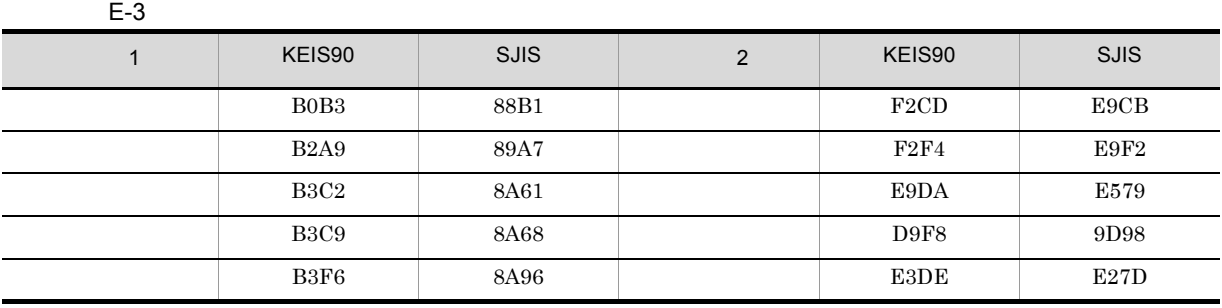

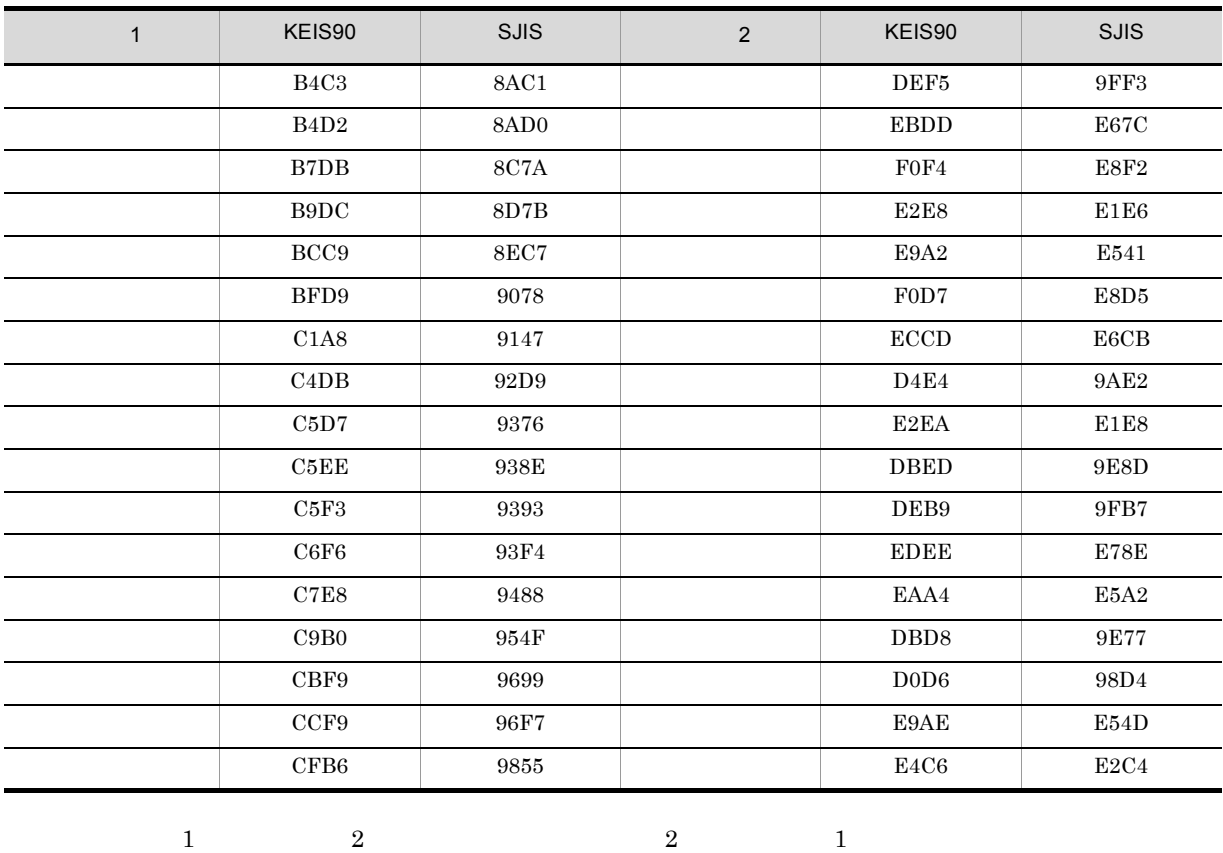

<span id="page-291-0"></span>

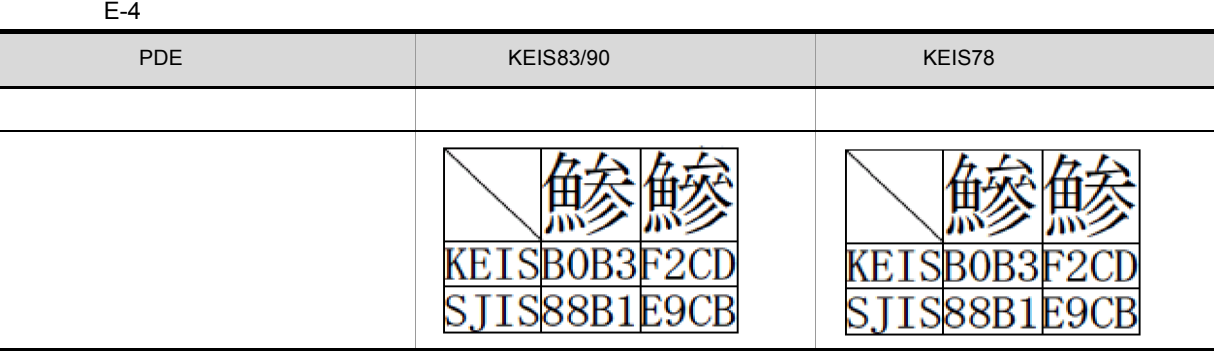

 $3$ 

<span id="page-291-1"></span>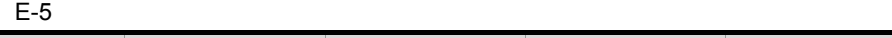

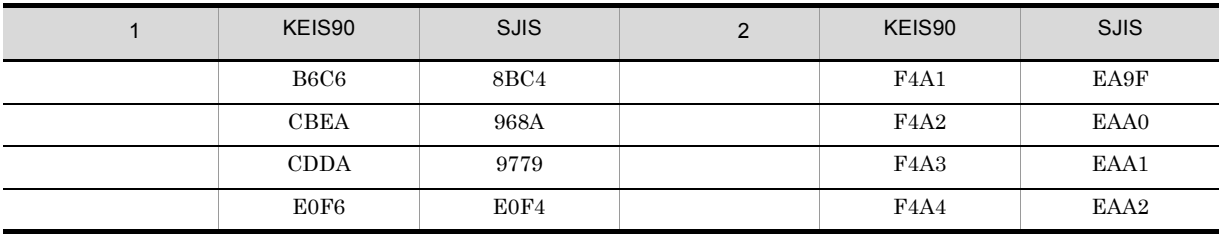

<span id="page-292-0"></span>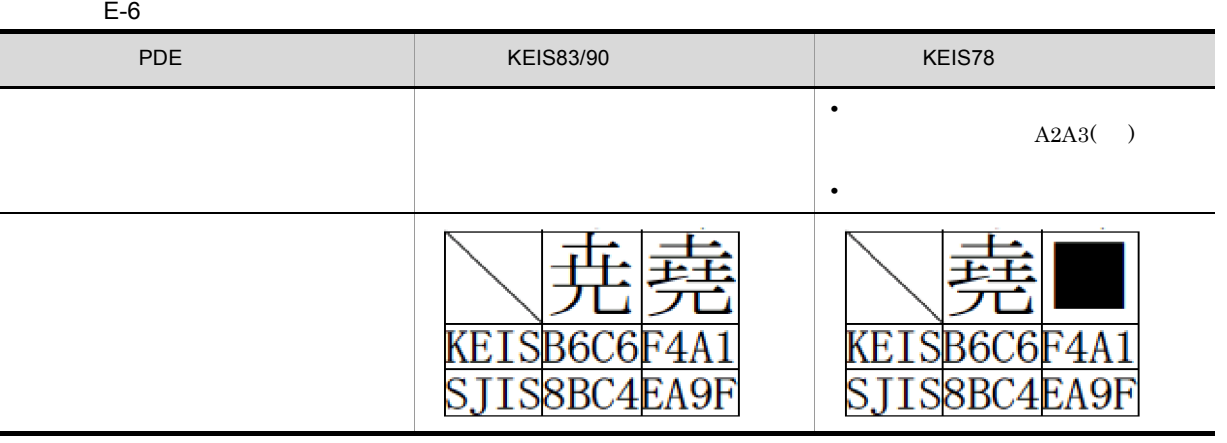

 $4 \overline{ }$ 

#### <span id="page-292-1"></span> $E-7$

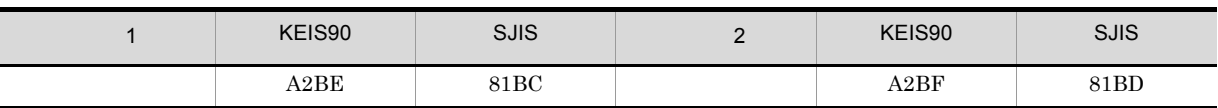

 $E-8$ 

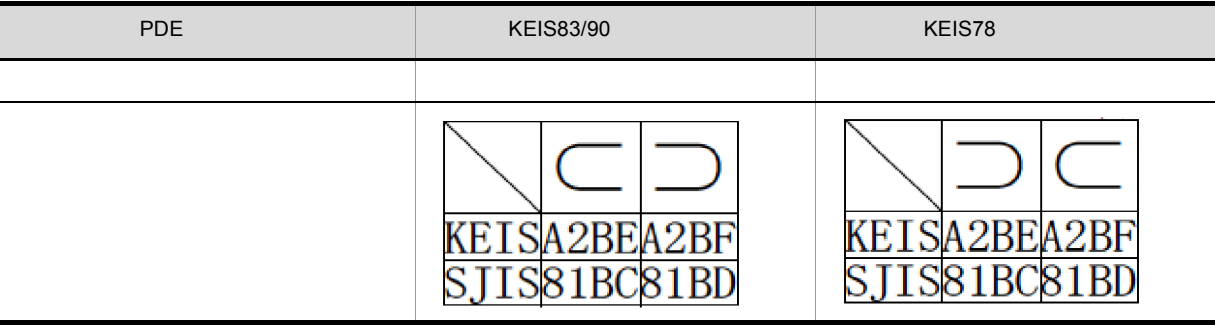

## <span id="page-293-0"></span>F STAMPSII

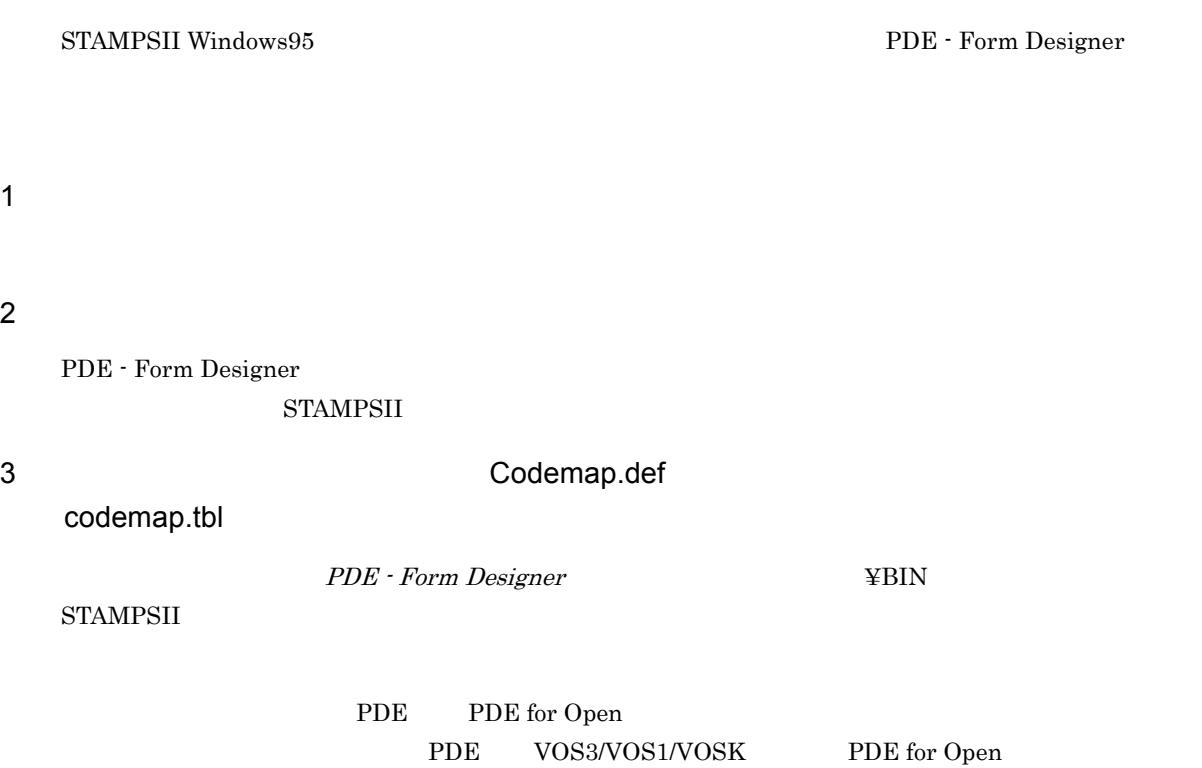

<span id="page-294-0"></span>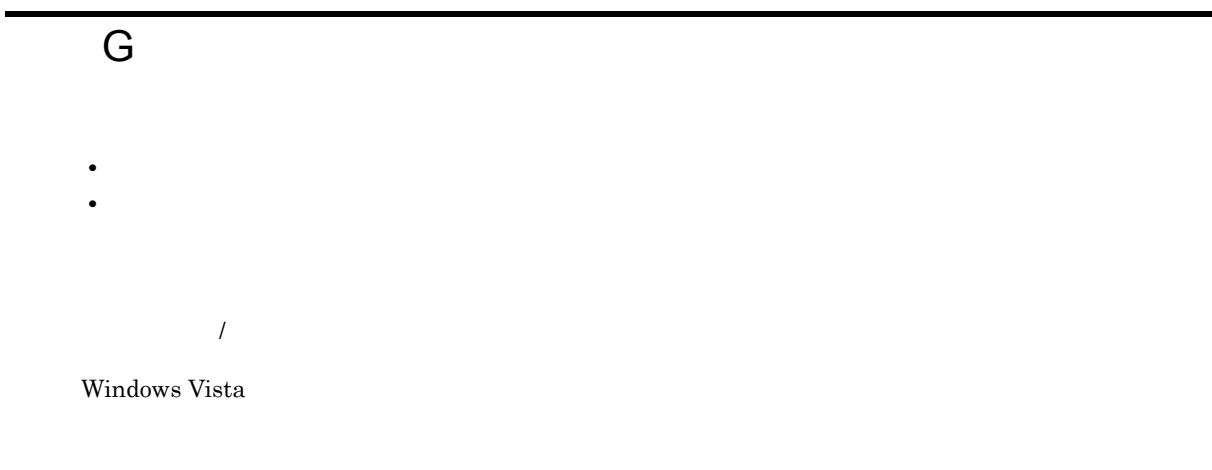

 $\overline{1}$ 

 $\overline{\phantom{a}}$ 

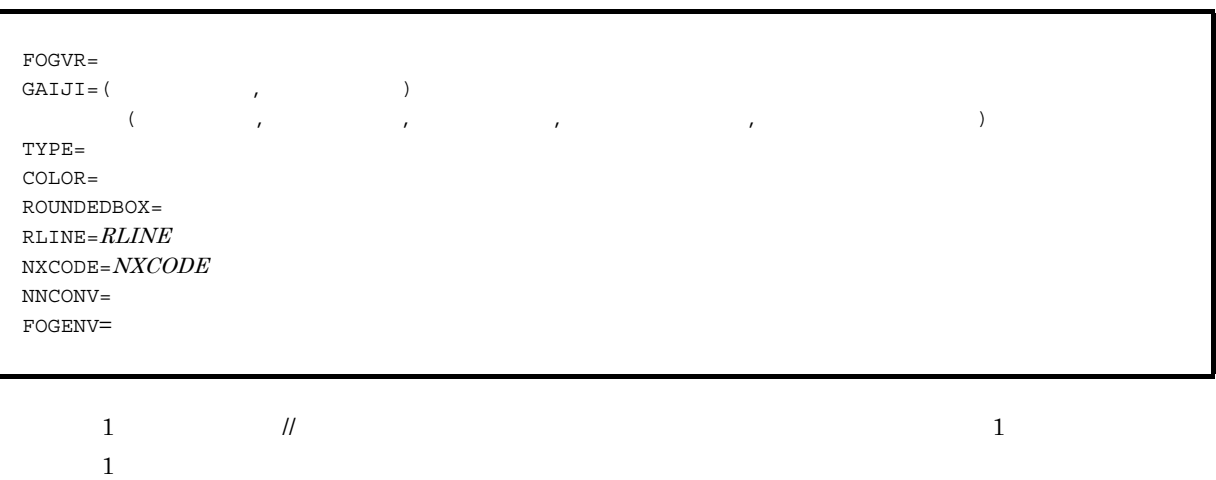

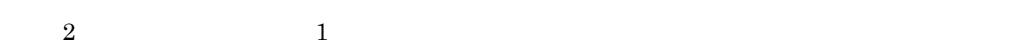

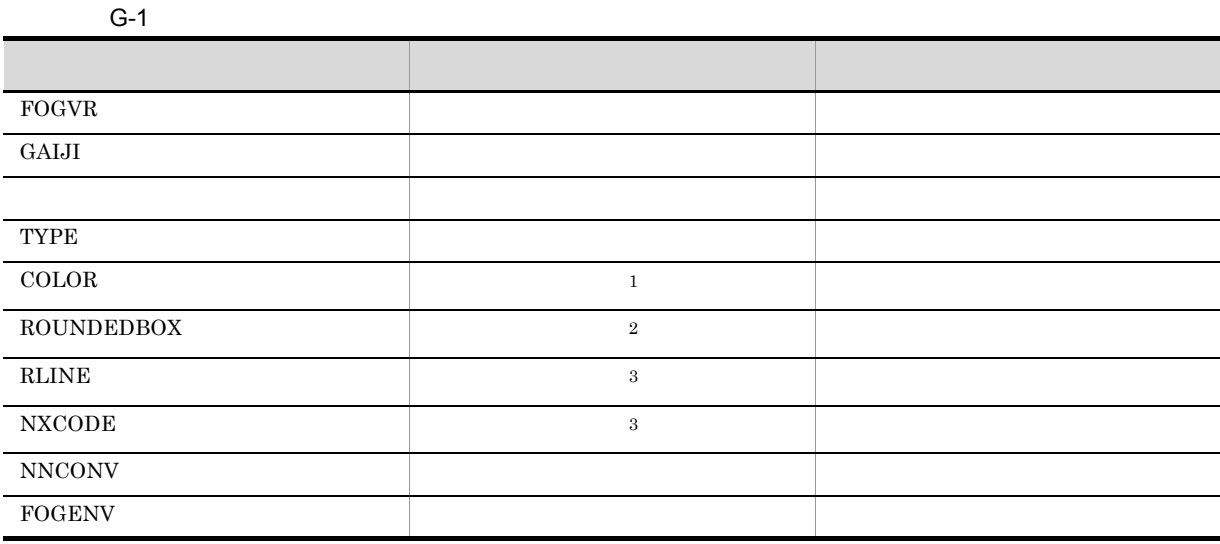

#### 付録 G オプション設定ファイル

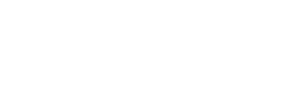

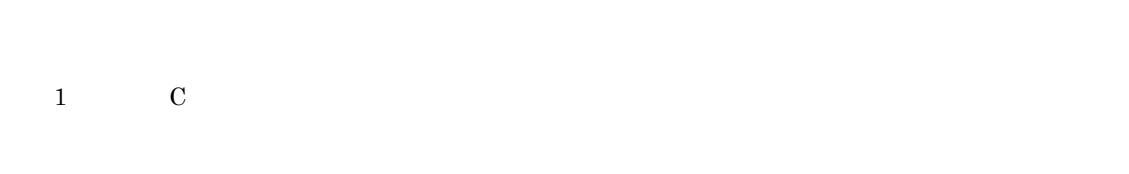

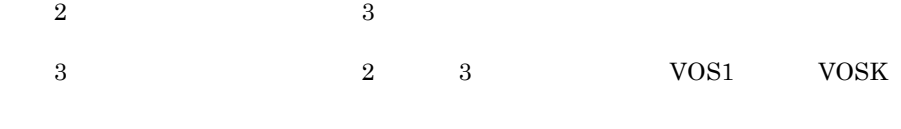

#### 2 設定項目

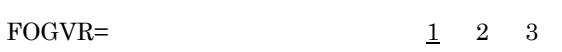

- **•** 1
- $FOG2$
- **•** 2
- FOG2 E2 02-00
- **•** 3
- FOG2 E2 02-00
- $\text{GAIJI} = \left( \begin{array}{cccc} & & & \\ & & & & \\ & & & & \\ \end{array} \right)$
- **•** 外字開始位置 ~< 0 9 または A F から成る 2 文字の文字列>《81 ユーザ定義文字領域の開始位置に当たる KEIS コードの第 1 バイトの値を設定します。設定する値は,  $16$   $2$   $41$   $93$   $2$   $A1$
- $A0FE$ **<u><b> N**</u>
- **•** Y
- $FDSNSO-0001-I$   $FDSNIMG-0004-I$
- **•** N
	- 文字属性名 ( 文字サイズ , 全半角種別〔,〔書体番号〕 ,〔文字拡大指定〕 , フォント縦横種別〕 )
- 
- **A** Z 0 9 @ ¥ # 1 4 CHAR LAY ADJUST **•** 5 7 9 12 14 19
- **•** 全半角種別 ~{F H **•** F **•** H
- $V$ •  $((1 \t15))$
- $\bf{1}$  , and the state as the state as the state as the state as the state as the state as the state as the state as the state as the state as the state as the state as the state as the state as the state as the state as  $\bullet$   $\qquad \qquad$  N  $\qquad$  H  $\qquad$  V  $\qquad$  HxxxVyyy
	- **•** N
	- **•** H
	- **•** V
	- **•** HxxxVyyy

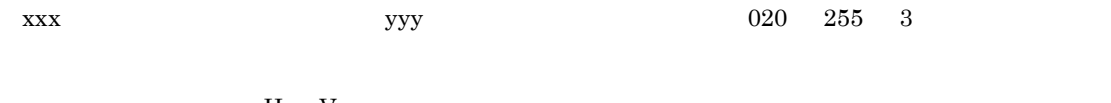

- **• H** V
	- **•** H
- **•** V
- $H$
- TYPE=  $1 \quad 2 \quad \underline{C}$
- **•** 1
- $\mathbf 1$ **•** 2
- $2$
- **•** C C and  $\overline{C}$

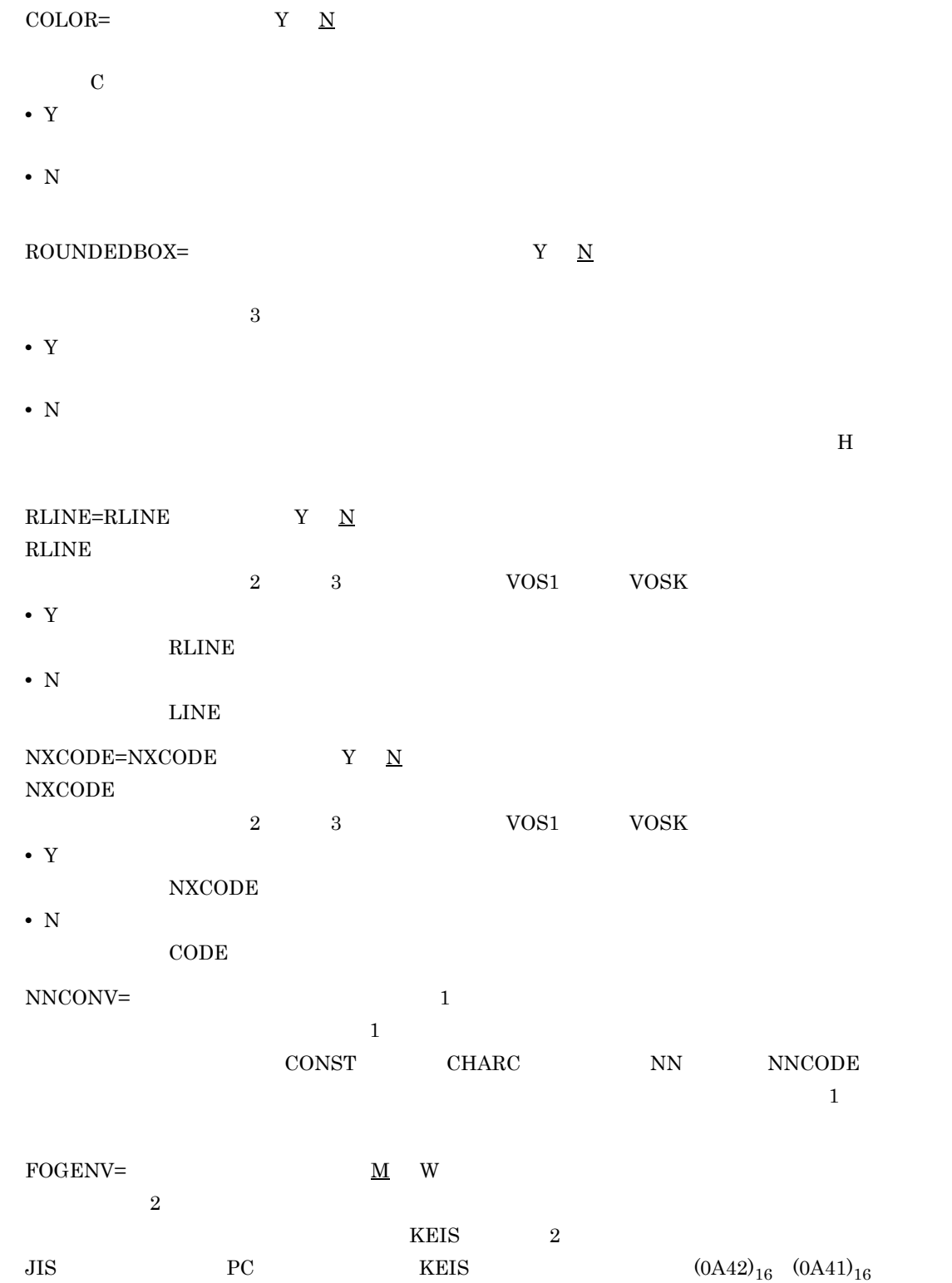

), 1  $\sim$  1

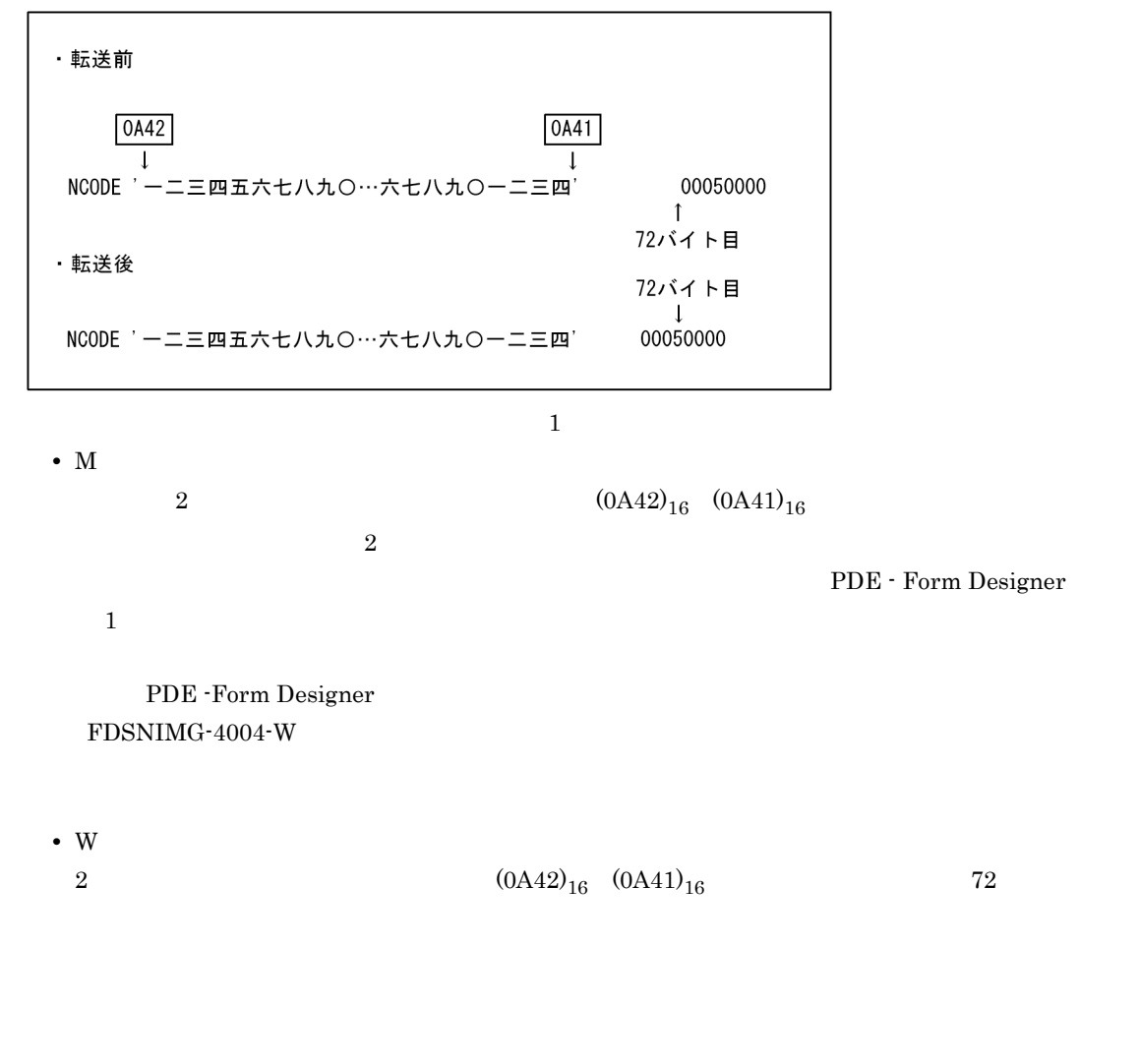

 $A000$ 

 $4$ 

3 注意事項

FOGVR=3  $GAIJI = (81, Y)$ TYPE=C A05F(5,F) A07F(7,F) A09F(9,F) A0CF(12,F) A05H(5,H) A07H(7,H) A09H(9,H) A0CH(12,H)

設定例 1

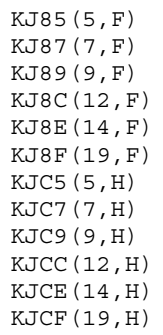

設定例 2

// 7 9 //なお,文字属性指定内での順序は任意 KJC7(7,H) KJ87(7,F) KJC9(9,H) //  $\overline{\phantom{a}}$ KJ89(9,F,2)

設定例 3

//生成する書式記述文を入力するFOGのバージョン FOGVR=3

// $\overline{a}$ GAIJI=(81,N)  $\frac{1}{2}$ KJ85(5,F) KJ87(7,F) KJ89(9,F) KJ8C(12,F)

KJ8E(14,F) KJ8F(19,F) 付録 H 書式記述文の生成規則

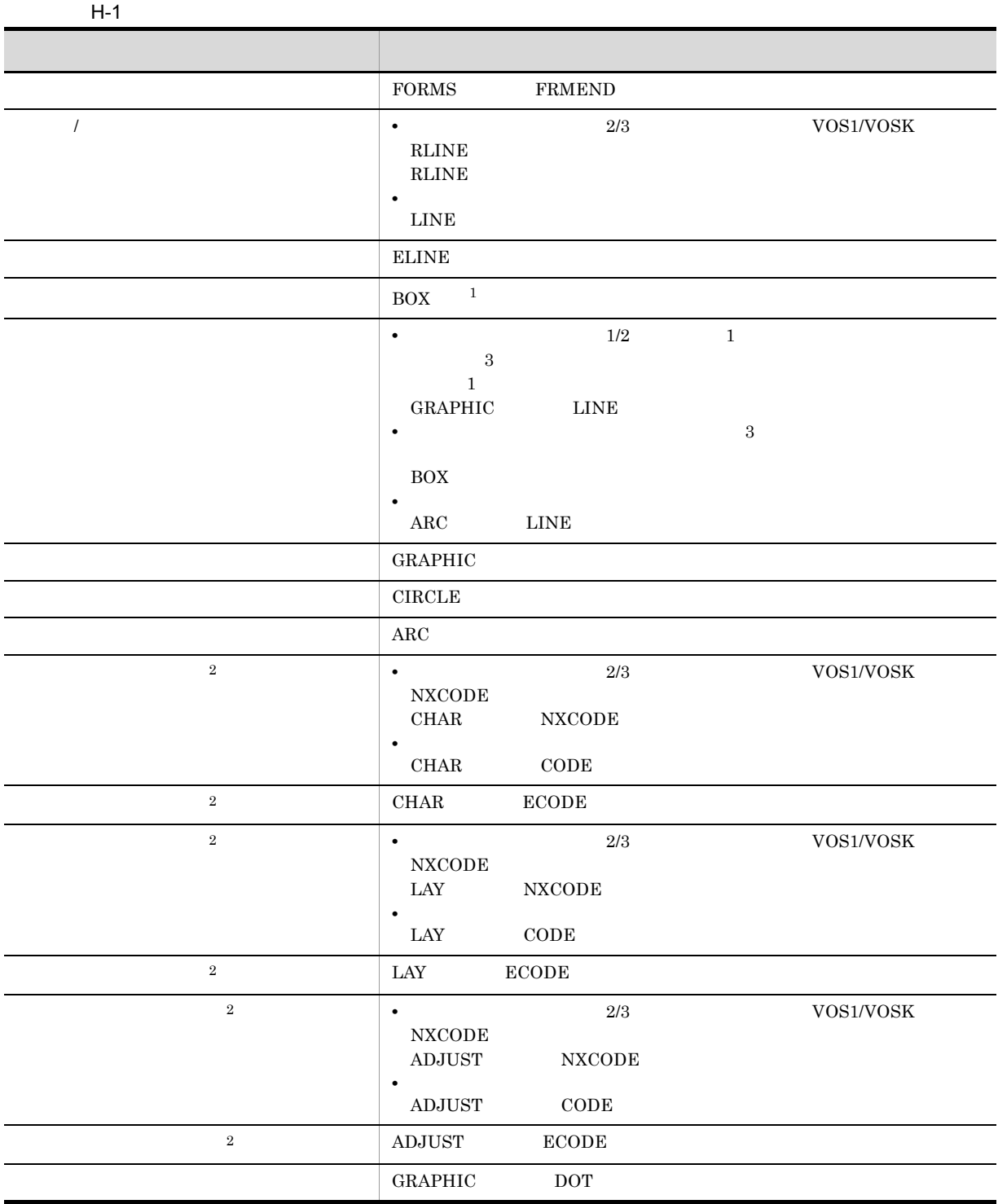

•  $\sim$  VOS3  $\sim$  FOG2 E2

<span id="page-300-0"></span> $H$ 

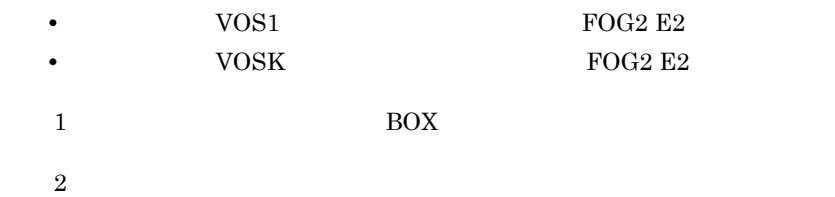

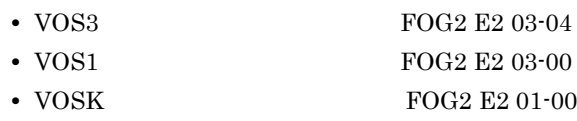

付録 I 書式イメージの生成規則

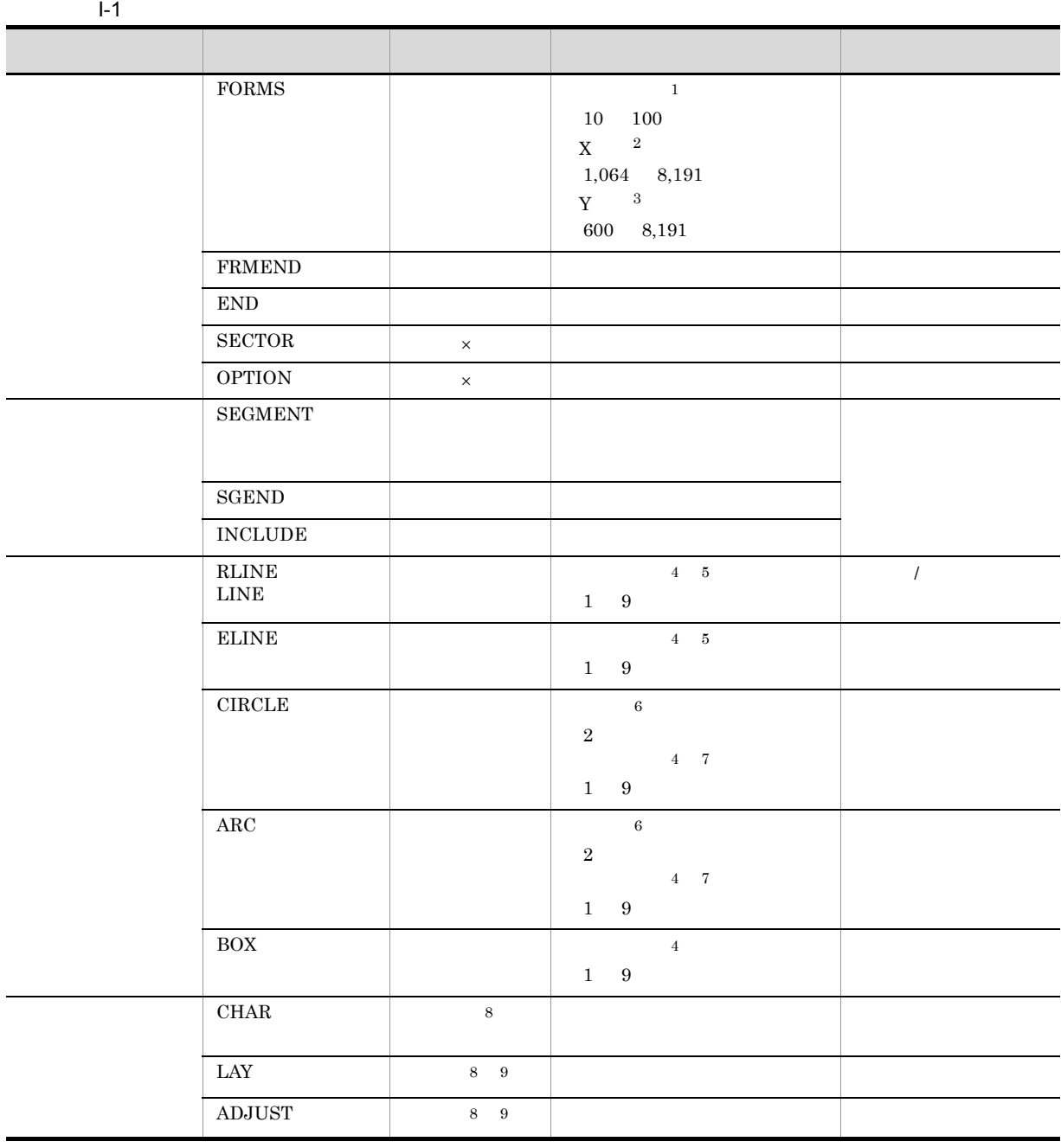

<span id="page-302-0"></span>付録 I 書式イメージの生成規則

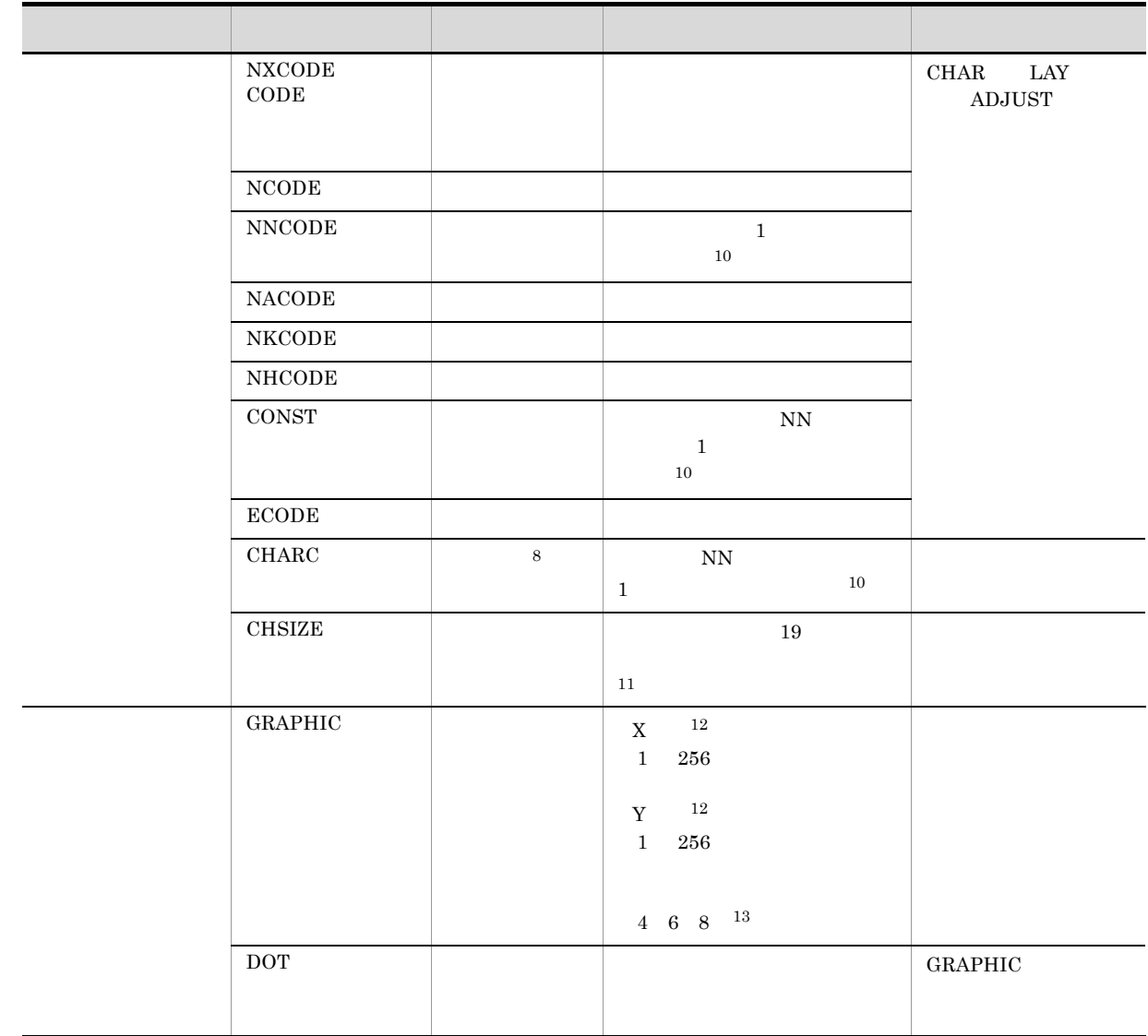

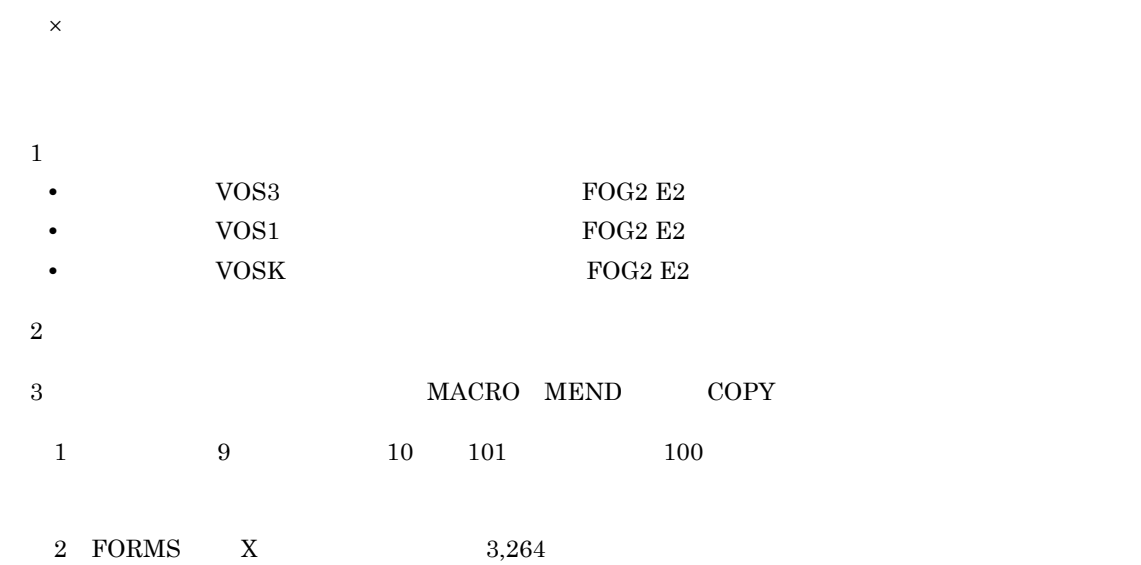

付録 I 書式イメージの生成規則

 $3\quad \text{FORMS} \qquad \text{Y} \qquad \qquad 2,400$  $4 \hspace{14mm} 10 \hspace{14mm} 9$  $5$  RLINE  $1$   $2$   $1$  $\n **ELINE**$  2 1  $6$  1  $2$ 注※ 7 線の太さが半径以上の場合は半径 -1 を仮定値とします。  $8$ 9 LAY ADJUST  $10 \,$  $11$  2  $19$   $64 \times 64$  $32 \times 64$ 12 GRAPHIC X Y  $13$  GRAPHIC  $1$  8

 $\overline{a}$ 

 $(240 \quad 384)$ 1024 **•**(ドットデータ名指定の GRAPHIC 文の数)≦ 99

 $\begin{array}{lll} \text{GRAPHIC} & \text{GRAPHIC} \end{array}$ **•**(ドットデータ名指定の GRAPHIC 文の数+異なる文字データ名の各種 CODE 文の数+ CHARC  $GRAPHIC$   $GRAPHIC$ 

**•** LINE 文の数+ RLINE 文の数+ ELINE 文の数+ CIRCLE 文の数+ ARC 文の数+ BOX 文の数 CHAR 文の数+ LAY 文の数+ ADJUST 文の数+ CHARC 文の数+ GRAPHIC 文の数)≦ 2,047

• **CODE CHARC** 

 $\text{CODE}$  CHARC  $\times$  5) 65,520

**•** (ドットデータ名指定の GRAPHIC 文の X 長を 8 の倍数に切り上げた値× Y 長÷ 8 の合計数)+  $GRAPHIC \times 2 \times 63,520$ 

 $GRAPHIC \hspace{1.6cm} GRAPHIC$ 

 $\overline{4096}$ 

• **•** GRAPHIC **4,096**  $GRAPHIC \hspace{1.6cm} GRAPHIC$ 

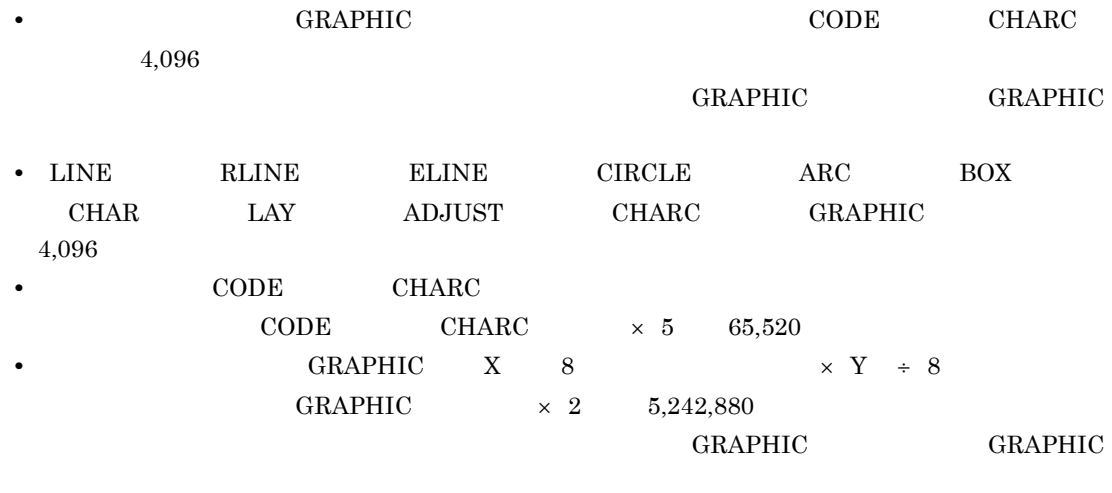

FORMS TORMS TO A SECOND FORMS TO A SECOND A SECOND AT A SECOND SECOND SECOND SECOND SECOND SECOND SECOND SECOND SECOND SECOND SECOND SECOND SECOND SECOND SECOND SECOND SECOND SECOND SECOND SECOND SECOND SECOND SECOND SECON

FORMS

付録 I 書式イメージの生成規則

**•** FRMEND END SEGMENT SGEND INCLUDE RLINE LINE ELINE CIRCLE ARC BOX CHAR LAY ADJUST CHARC CHSIZE GRAPHIC DOT CODE

### $J.1$

- uCosminexus Batch Job Execution Server **2000-3-E02**
- **•** PRINT DATA EXCHANGE 3020-3-P01

 $\mathsf J$  J  $\mathsf J$   $\mathsf J$   $\$ 

- **•** PRINT DATA EXCHANGE for Open 3020-3-P02
- VOS1 **FOG2 E2** 6150-3-328
- VOS3 6190-3-122
- VOS3 **FOG2 E2** 6190-3-479
- VOSK **FOG2 E2** 650-3-156
- STAMPSII Windows 95 **T179-7-001**

#### $J.2$

#### 1 PRINT DATA EXCHANGE

#### PRINT DATA EXCHANGE

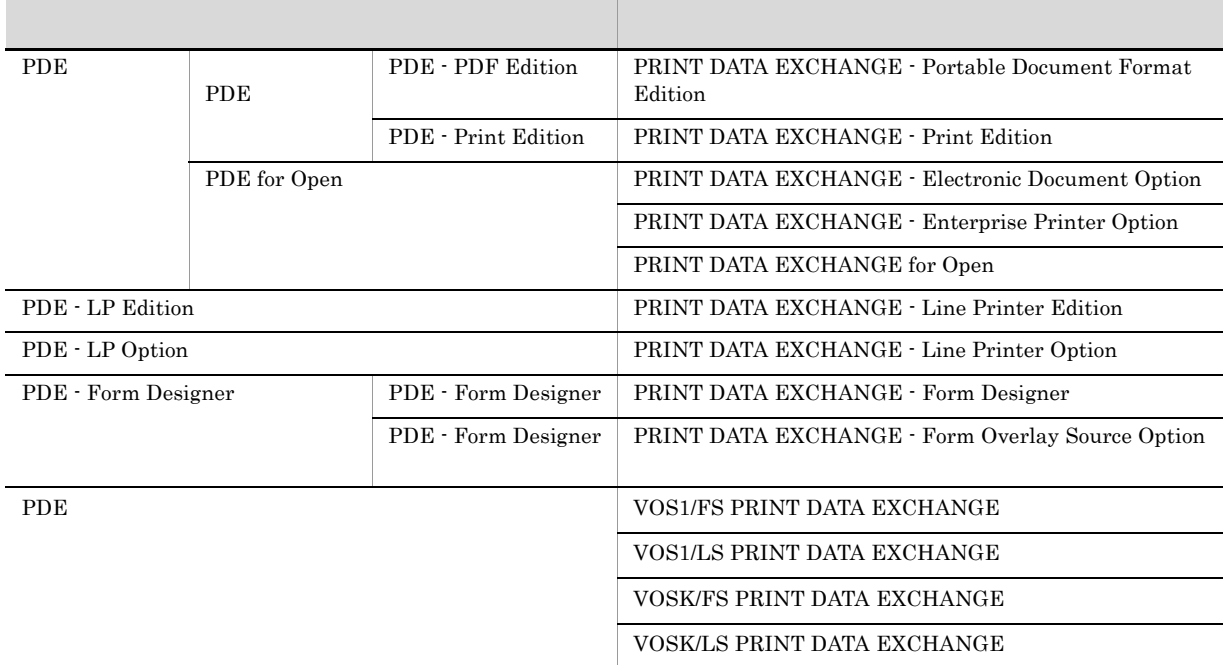

#### 2 PRINT DATA EXCHANGE

#### PRINT DATA EXCHANGE

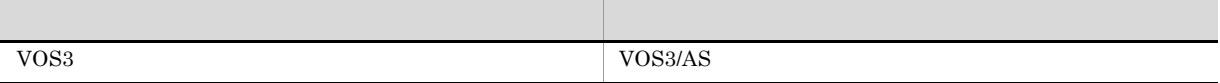

<span id="page-306-0"></span>付録 J このマニュアルの参考情報

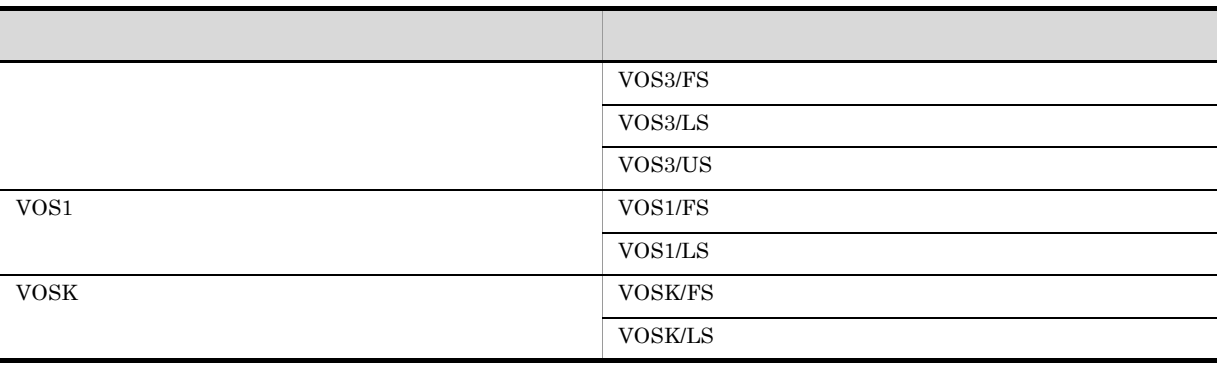

#### • VOS3 VOS1 VOSK

• **1** 25.4mm **1** 

 $J.3$ 

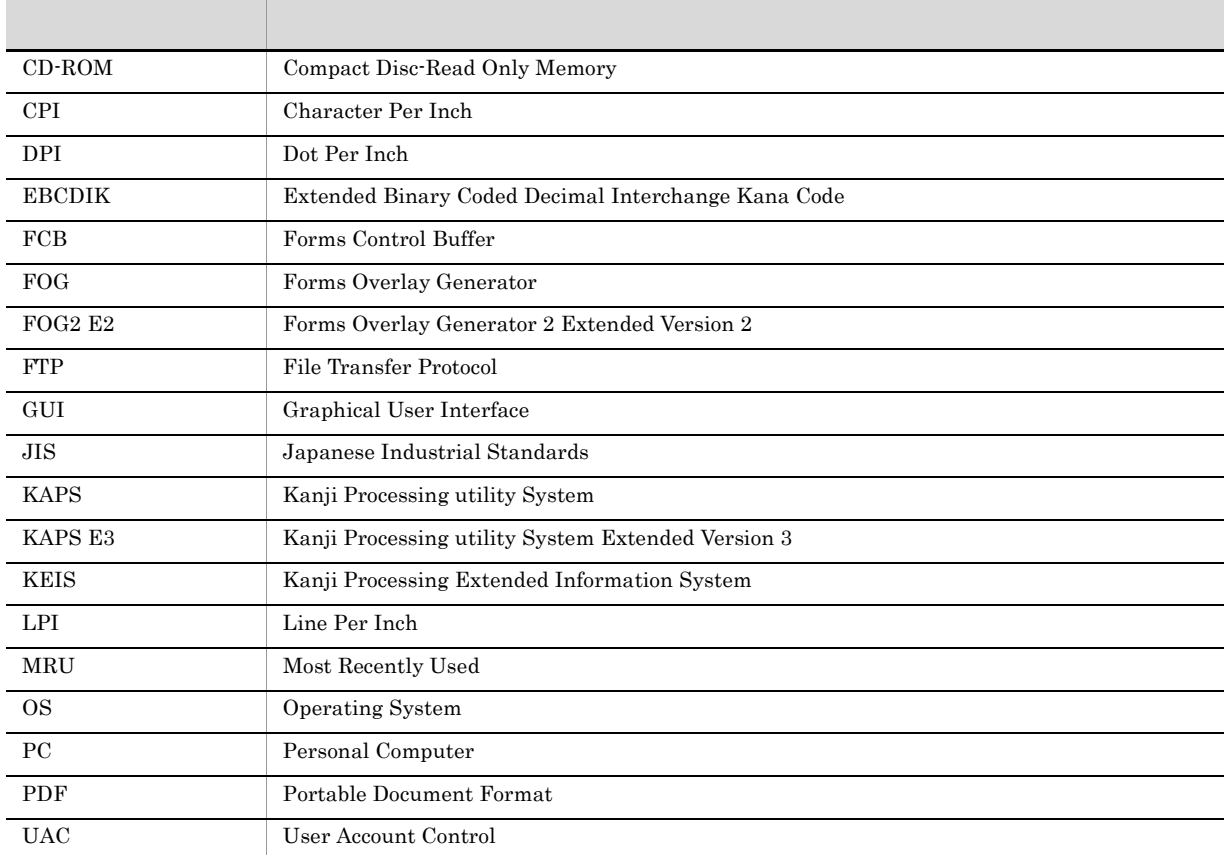

### J.4 KB

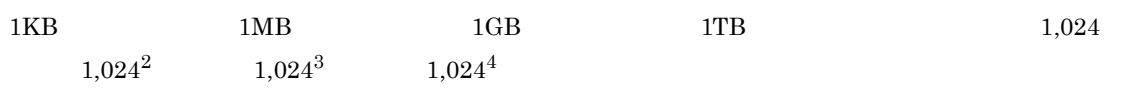

### <span id="page-308-10"></span><span id="page-308-0"></span> $K$

#### FCB Forms Control Buffer

#### <span id="page-308-1"></span>FOG2 E2

<span id="page-308-3"></span><span id="page-308-2"></span>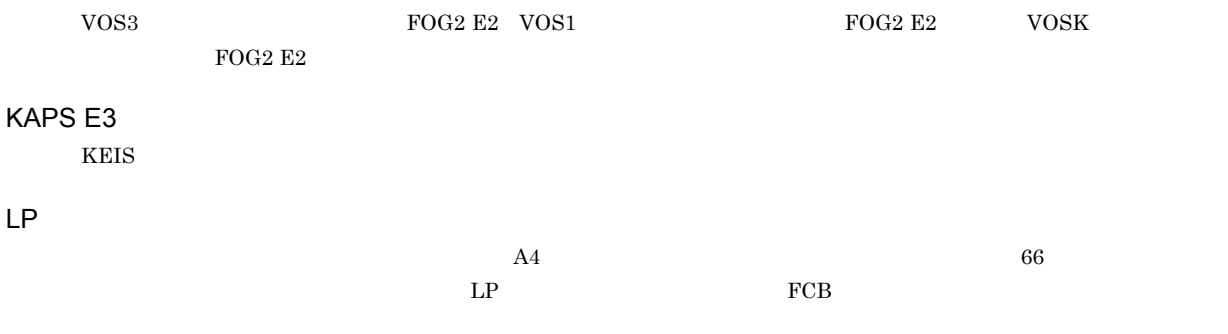

#### <span id="page-308-5"></span><span id="page-308-4"></span>**CODE**

<span id="page-308-6"></span>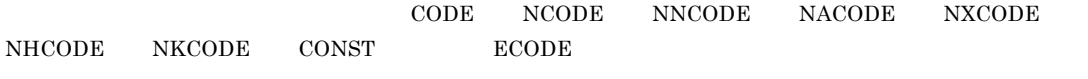

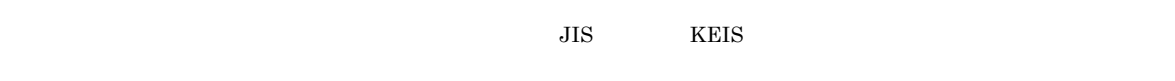

<span id="page-308-7"></span>PIB Print position Index Byte 1  $CHARS$  PDE

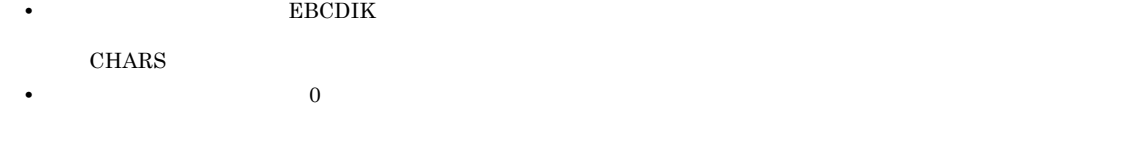

<span id="page-308-9"></span><span id="page-308-8"></span> $1$ 

<span id="page-309-2"></span> $\rm{FOG}$ 

<span id="page-309-1"></span><span id="page-309-0"></span> $1$ 

#### <span id="page-309-3"></span> $\mathbf C$ PRINT DATA EXCHANGE

 $\mathsf C$ 

<span id="page-309-5"></span><span id="page-309-4"></span>PRINT DATA EXCHANGE PDE PDE PDE PDE - Form Designer C

<span id="page-309-8"></span><span id="page-309-7"></span><span id="page-309-6"></span> $\overline{\text{FCB}}$ 

<span id="page-309-9"></span> $FCB$ 

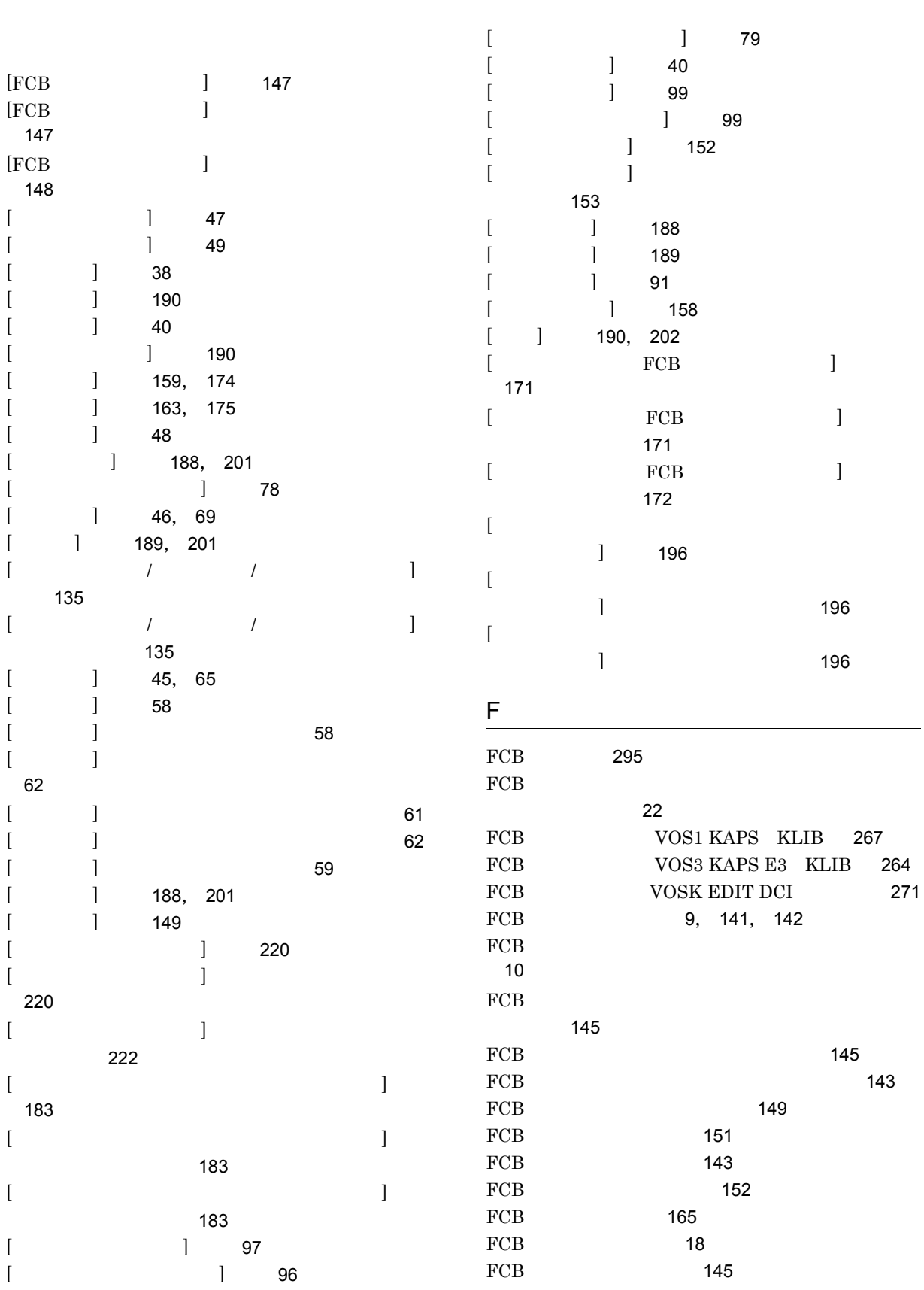

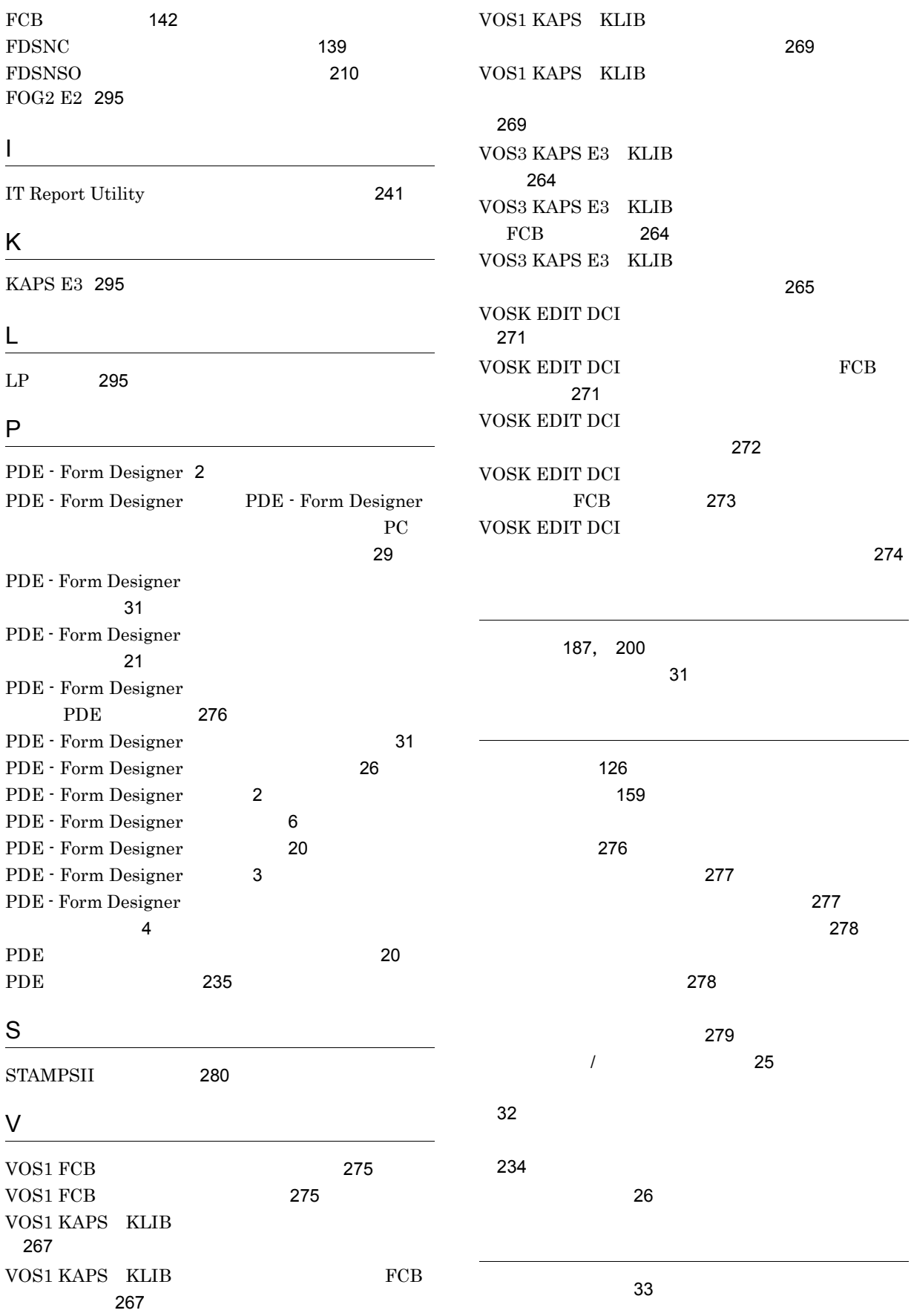

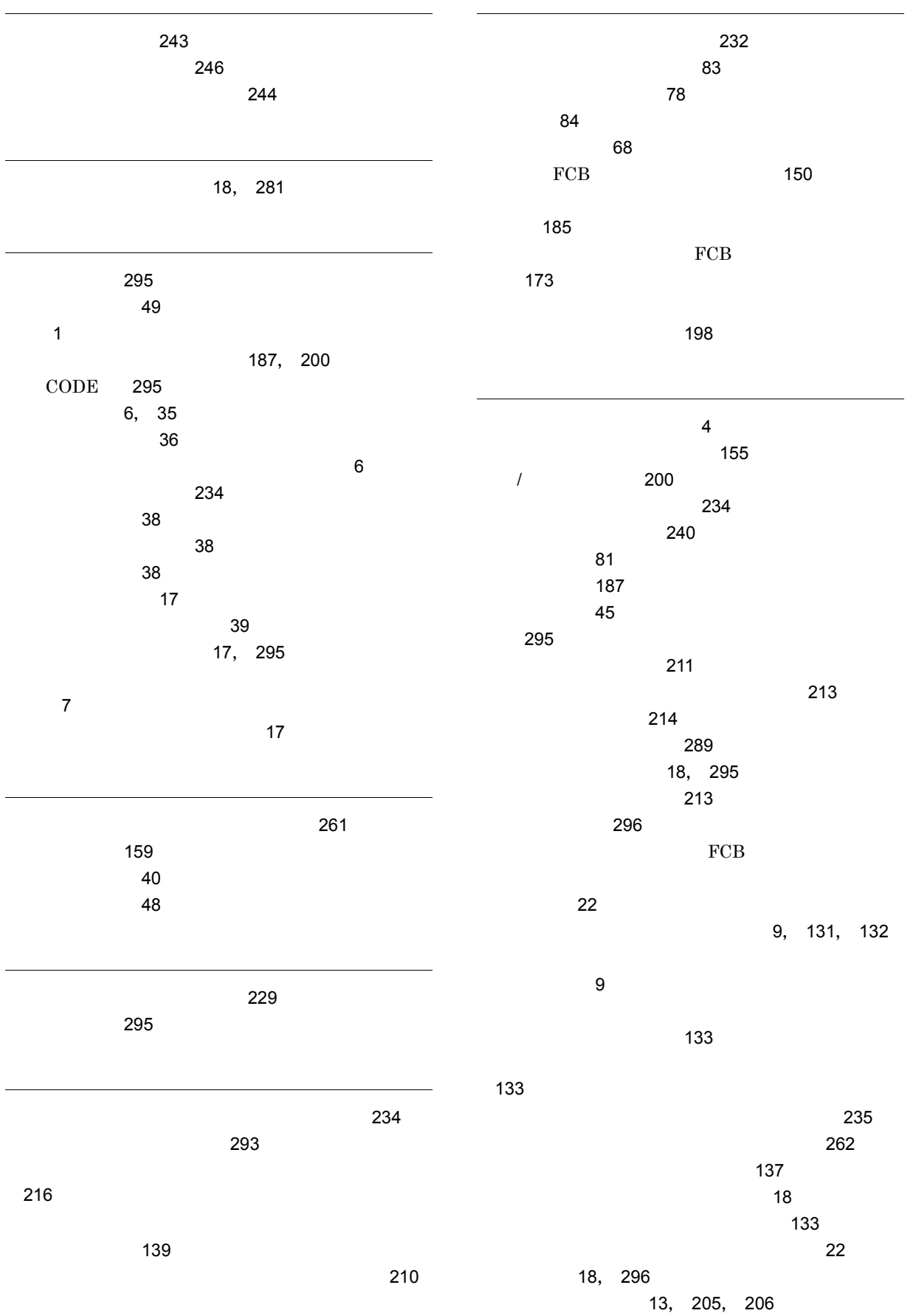

 $\sim$  [13](#page-26-1) の役割 [207](#page-220-0)  $\sim$  [207](#page-220-1) 書式記述文生成時のトラブル [238](#page-251-0) 書式記述文の生成 [208](#page-221-0) 書式記述文の生成規則 [287](#page-300-0) 書式記述文ファイル名 [207](#page-220-2)  $\overline{\phantom{a}}$  [23](#page-36-0)  $\sim$  [66](#page-79-0)  $\sim$  [67](#page-80-0) [65](#page-78-1) 書式生成設定の設定 [54](#page-67-0) 作手順 [252](#page-265-0)  $\overline{I}$ [7](#page-20-1) 書式設計情報の設定 [65](#page-78-2)  $\sim$  [84](#page-97-1)  $\sim$  77 書式設計に関する設定 [45](#page-58-2) 書式設計の開始 [64](#page-77-0)  $\sim$  [56](#page-69-0)  $\sim$  56 書式設計の開始と終了 [64](#page-77-1) 書式設計の終了 [64](#page-77-2) 書式設計の状態表示 [81](#page-94-1) 書式設計の操作手順 [253](#page-266-0) 書式設計の操作例 [251](#page-264-0)  $\sim$  [57](#page-70-1) 書式定義機能 [7](#page-20-2), [55](#page-68-0), [56](#page-69-1)  $\sim$  [8](#page-21-0) 書式の作成 [83](#page-96-1) [123](#page-136-0) [128](#page-141-0)  $-18$  $-18$ / 編集)[7](#page-20-3) 書式表示倍率の変更 [123](#page-136-1) [125](#page-138-0) [18](#page-31-6) 書式名 [296](#page-309-2) FCB [149](#page-162-2) 新規に書式を作成する場合の操作手順 [253](#page-266-1)  $FCB$ [173](#page-186-1) [152](#page-165-2) 制御イメージ一覧機能 [14](#page-27-0), [217](#page-230-0), [218](#page-231-0) ー、<br>イメージー、イメージー、イメージー、イメージー、イメージー、イメージー、イメージー、イメージー、イメージー、イメージー、イメージー、イメージー、イメージー、イメージー、イメージー、イメージー、イメージー、イメージー、イ [228](#page-241-0) 制御イメージ一覧機能の開始 [227](#page-240-0)  $\sim$  [227](#page-240-1) 制御イメージ一覧機能の終了 [227](#page-240-2)  $\sim$  [219](#page-232-0) 制御イメージ一覧の最新情報への更新 [231](#page-244-0) 制御イメージ一覧の保存 [231](#page-244-1) 制御イメージ一覧ファイル [19](#page-32-0) 制御イメージ設定の設定 [53](#page-66-0) 制御イメージの削除 [231](#page-244-2) 制御イメージの新規作成 [230](#page-243-0) 制御イメージの並べ替え [228](#page-241-1) [238](#page-251-1) 全体設定 [40](#page-53-3) 操作の中止 [123](#page-136-2) その他 [53](#page-66-1) C [296](#page-309-3)  $\rm C$  and  $\rm C$   $\rm C$   $\sim$  [28](#page-41-0) デフォルト機能キャラクタイメージ [296](#page-309-5)  $\sim$  [12](#page-25-0), [179](#page-192-0), [180](#page-193-0)  $12$ [182](#page-195-0) [182](#page-195-1) [185](#page-198-1)  $\sim$  [186](#page-199-0) $\sim$  186 [185](#page-198-2) [187](#page-200-3)  $\sim$  [192](#page-205-0)

 $\sim$  7.000  $\sim$  7.000  $\sim$  7.000  $\sim$  7.000  $\sim$  7.000  $\sim$  7.000  $\sim$  7.000  $\sim$  7.000  $\sim$  7.000  $\sim$  7.000  $\sim$  7.000  $\sim$  7.000  $\sim$  7.000  $\sim$  7.000  $\sim$  7.000  $\sim$  7.000  $\sim$  7.000  $\sim$  7.000  $\sim$  7.000  $\sim$  7.000

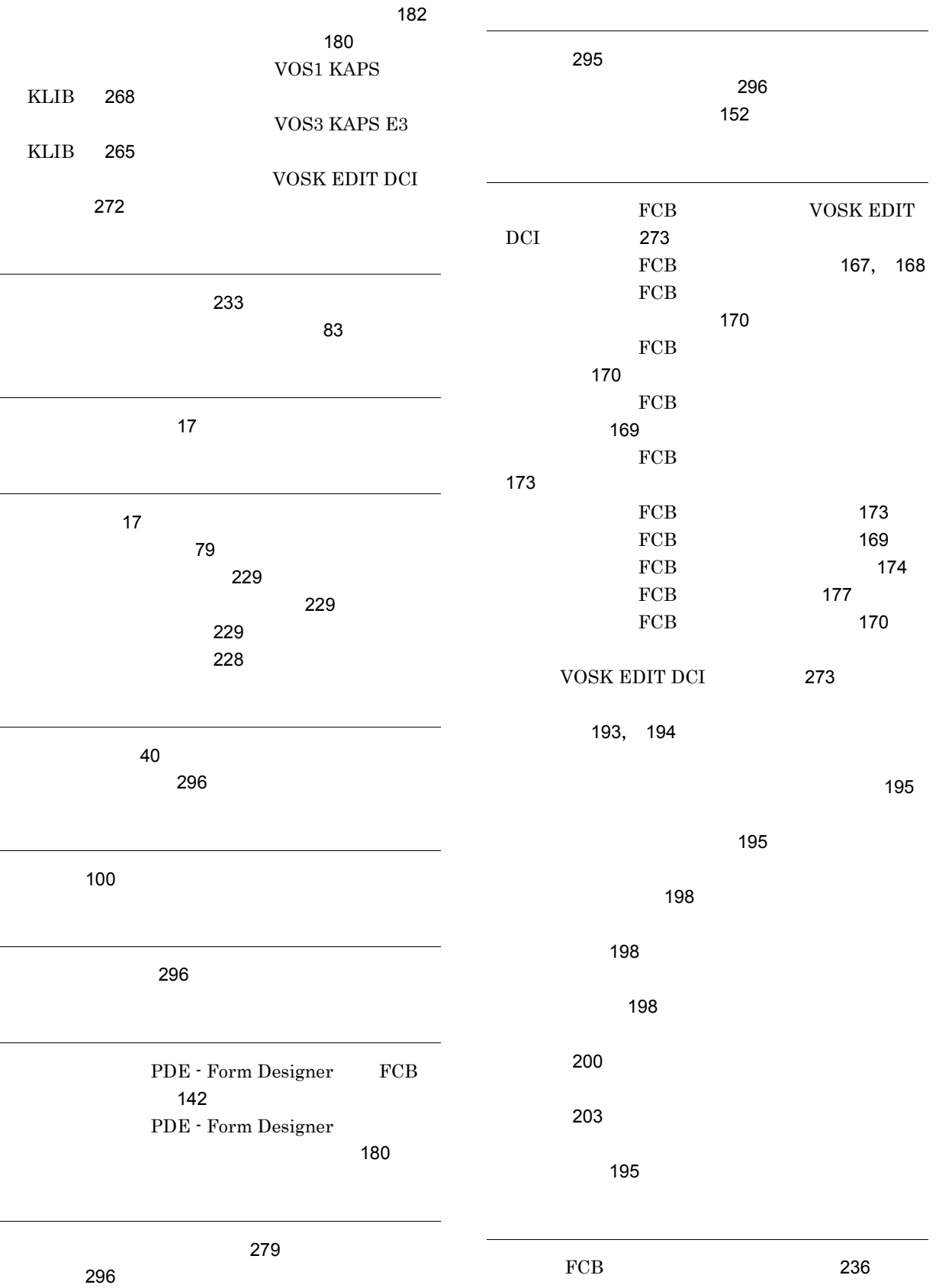